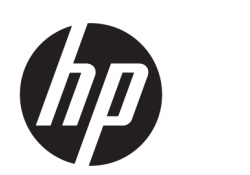

## HP DesignJet 1600 nyomtatósorozat felhasználói útmutató

Automatikus fordítását a Microsoft Translator szolgáltatja

#### ÖSSZEGZÉS

A következő szakaszok részletesen ismertetik ezt a témát.

## Jogi tudnivalók

#### 3. kiadás

© Copyright 2020, 2021 HP Development Company, L.P.

#### Jogi kitételek

A jelen dokumentumban lévő információk értesítés nélkül megváltozhatnak.

A HP termékeire és szolgáltatásaira kizárólag a termékekhez és szolgáltatásokhoz mellékelt kifejezett garanciális nyilatkozatokban foglalt garancia vonatkozik. Az itt leírtak nem jelentenek további jótállást. A HP nem vállal felelősséget az itt leírtakban szereplő technikai vagy szerkesztői hibákért vagy kihagyásokért.

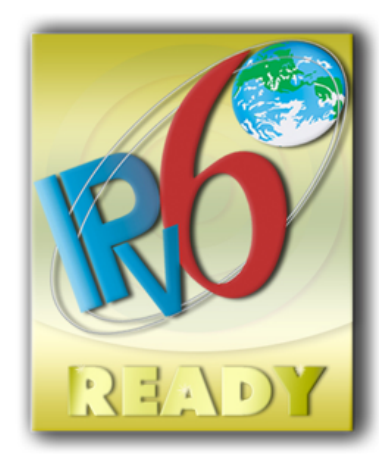

IPv6 használatára alkalmas

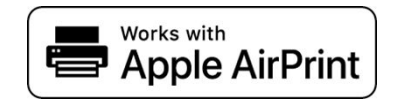

#### Védjegyek

Az Adobe®, az Acrobat®, az Adobe Photoshop® és az Adobe® PostScript® 3™ az Adobe Systems Incorporated védjegye.

Az ENERGY STAR és az ENERGY STAR jelzés bejegyzett védjegyek az Amerikai Egyesült Államokban.

A Microsoft® és a Windows® a Microsoft Corporation bejegyzett védjegye az Egyesült Államokban.

A PANTONE® a Pantone Inc. színekre vonatkozó szabványmintájának védjegye.

Az Apple és az AirPrint az Apple Inc. védjegyei, amelyeket az Egyesült Államokban és más országokban jegyeztek be.

A Works with Apple jelvény használata azt jelenti, hogy a tartozékot úgy tervezték, hogy kifejezetten a jelvényben azonosított technológiával működjön, és a fejlesztő tanúsította, hogy megfeleljen az Apple teljesítményszabványainak.

# Tartalomjegyzék

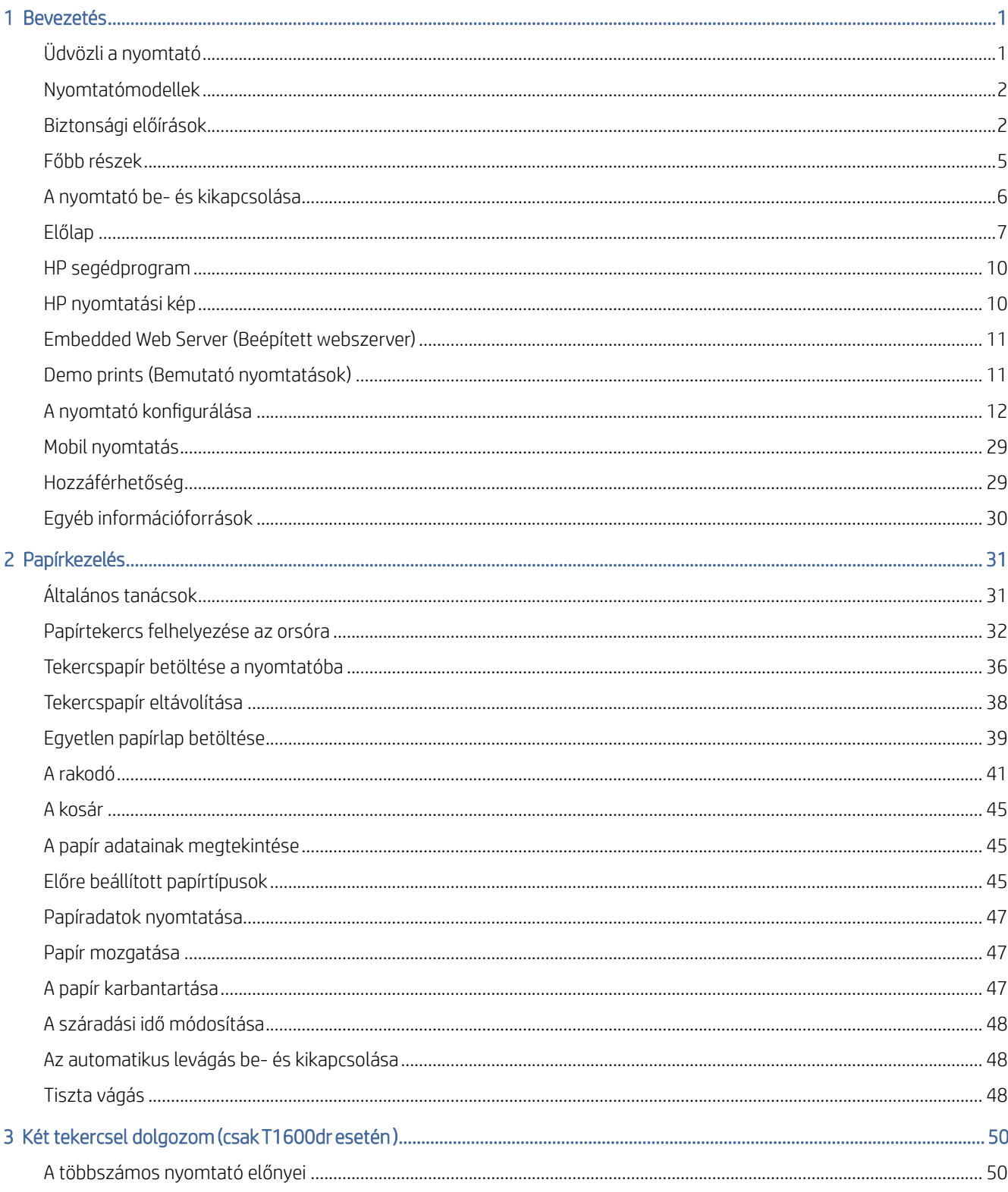

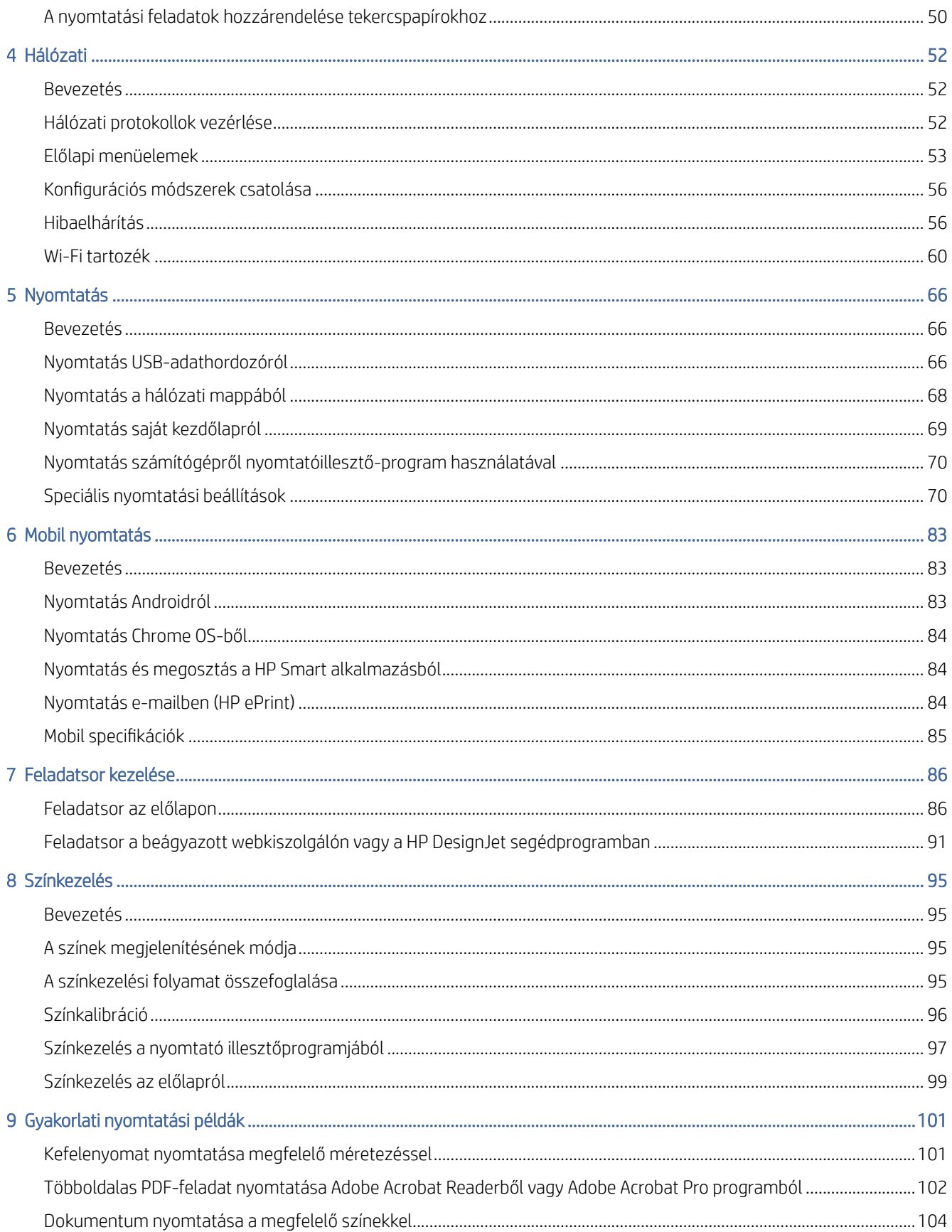

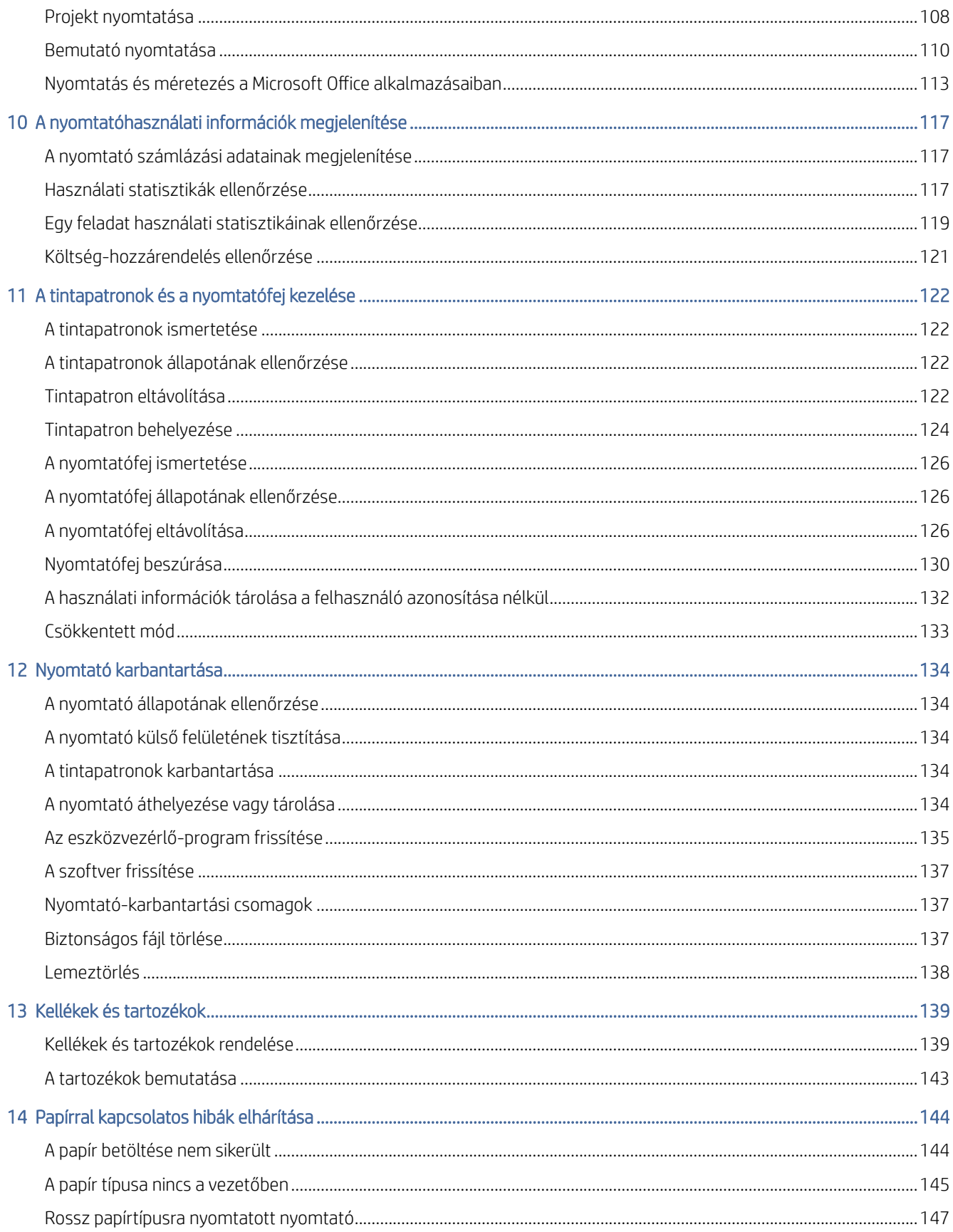

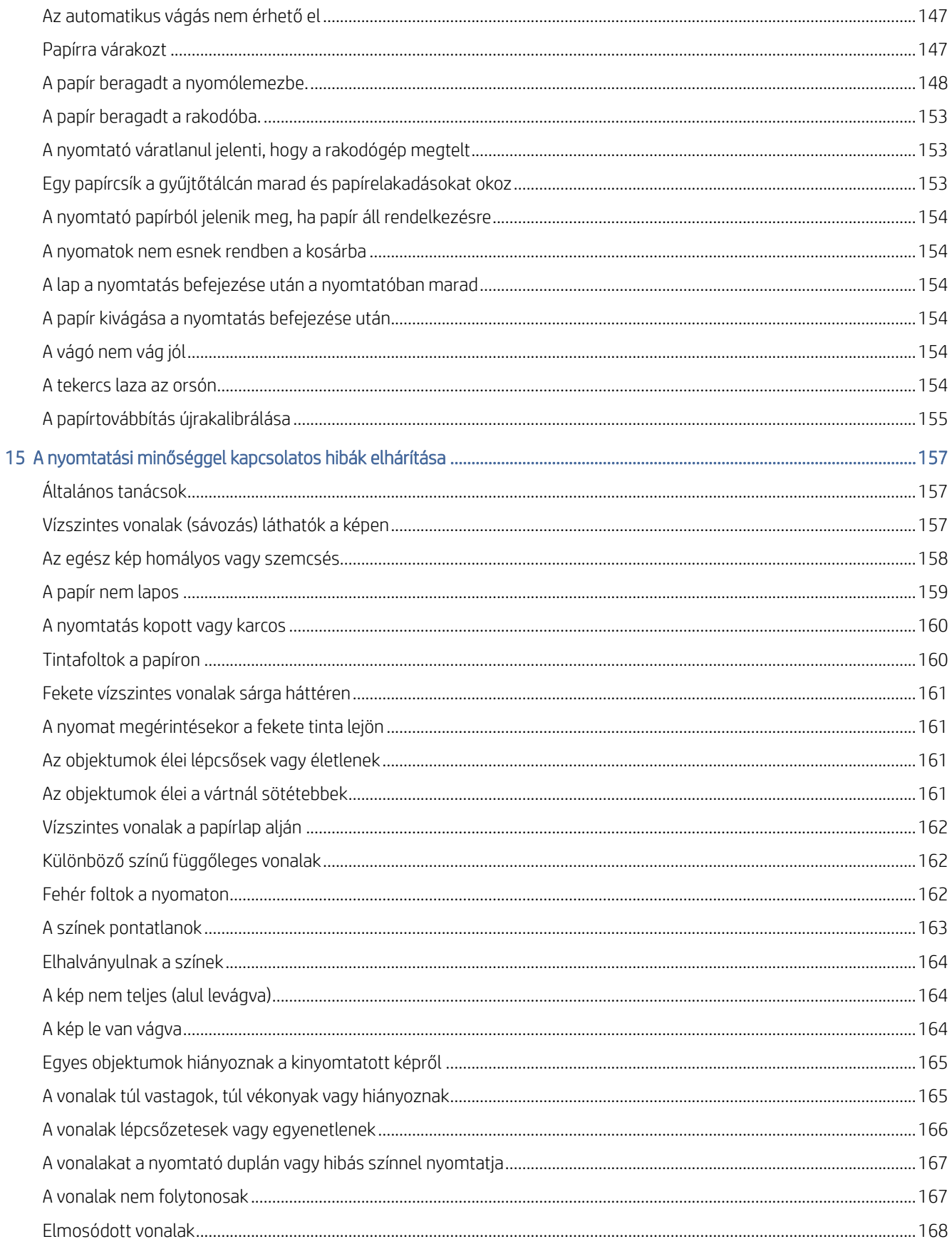

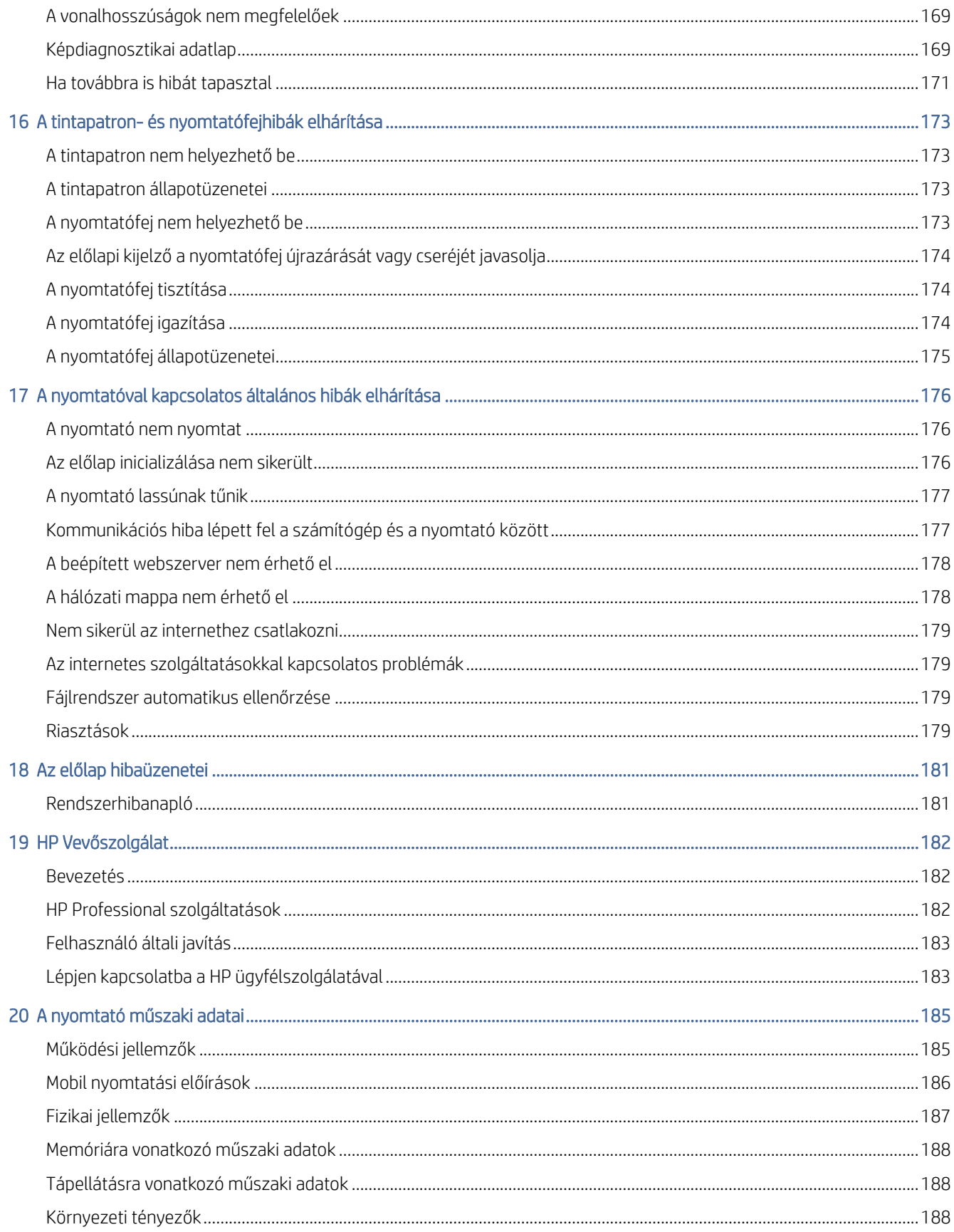

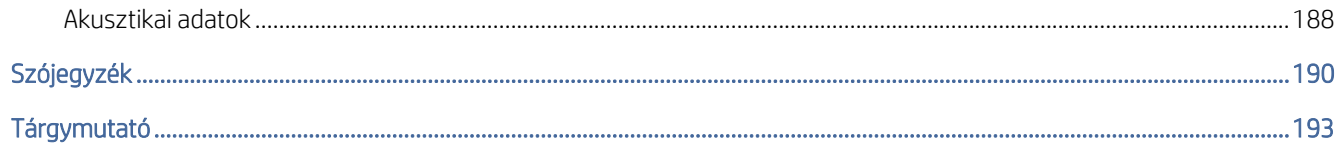

# <span id="page-8-0"></span>1 Bevezetés

A következő szakaszok részletesen ismertetik ezt a témát.

## Üdvözli a nyomtató

Ez a téma elmagyarázza a témával kapcsolatos fogalmakat.

A nyomtató színes tintasugaras nyomtató, amelyet kiváló minőségű képek nyomtatására terveztek papírra akár 914 mm-igInline méretjel szélesre van szükség. A nyomtató néhány főbb jellemzője a következőkben olvasható.

- Nyomtasson felbontása akár 2400 × 1200 optimalizált dpi, egy 1200 × 1200 dpi bemenet, a legjobb nyomtatási minőség opció, a Maximális részletesség opció és a fotópapír.
- A nyomtató az előlapról vagy egy távoli számítógépről vezérelhető a Beágyazott webkiszolgáló, a HP DesignJet segédprogram vagy a HP Click Printing Software segítségével (lásd [http://www.hp.com/go/designjetclick\)](http://www.hp.com/go/designjetclick).
- Érintésérzékeny előlap színesben, intuitív grafikus felhasználói felülettel.
- Feladat előnézetek az előlapon.
- Feladat előnézete távoli számítógépeken.
- Tartalmazza a webhez csatlakoztatott funkciókat, például az automatikus firmware-frissítéseket, a HP ePrint-et és a mobil nyomtatást.
- Nyomtatóillesztő-program használata nélküli nyomtatás: az általános grafikai formátummal rendelkező fájlok közvetlenül, nyomtatóillesztő-program használata nélkül kinyomtathatók. Csak helyezzen be egy USB f ash meghajtót, vagy használja a HP Click Printing Software alkalmazást.
- A papír rugalmassága és az automatikus egyszerű betöltési kép lásd : Papírkezelés a következő oldalon: 31 [az előlapról és a HP DesignJet segédprogramról elérhető információkkal és előre be](#page-38-0)állított beállításokkal.
- Kezeli a vágott lapot és a tekercspapírt.
- Hat tintarendszer.
- Pontos és következetes színvisszaadás automatikus színkalibrálással.
- Ökonómód gazdaságos nyomtatáshoz.
- Az egyszerre betöltött két tekercs (T1600dr) gyors és egyszerű váltást biztosít a különböző tekercsek vagy a felügyelet nélküli nyomtatás hosszú futásai között.
- Nagy hatékonyságú funkciók, például a HP click printing szoftverrel végzett munkalátogatás és beágyazás.
- [A beágyazott webkiszolgálóról elérhető tinta- és papírhasználati információk lásd: Embedded Web Server](#page-18-0) (Beépített webszerver) a következő oldalon: 11.
- Hozzáférés az online HP támogatási központhoz (lás[d HP támogatóközpont a következő oldalon: 182\).](#page-189-0)

## <span id="page-9-0"></span>Nyomtatómodellek

Ez az útmutató a következő nyomtatótípusok ismertetését tartalmazza (a tömörség kedvéért legtöbbször a nyomtatók rövid neve olvasható):

#### 1-1. táblázat: Nyomtatómodellek

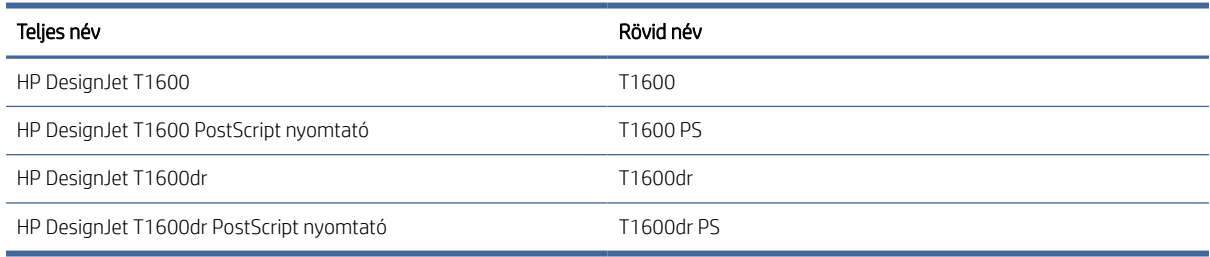

## Biztonsági előírások

A nyomtató használata előtt olvassa el ezeket a biztonsági óvintézkedéseket. Olvassa el a helyi környezetvédelmi, egészségügyi és biztonsági előírásokat is.

Ez a berendezés nem alkalmas olyan helyeken való használatra, ahol a gyermekek valószínűleg jelen vannak.

Bármilyen karbantartás vagy alkatrészcsere esetén kövesse a HP dokumentációjában található utasításokat a biztonsági kockázatok minimalizálása és a nyomtató károsodásának elkerülése érdekében.

## Általános biztonsági irányelvek

A nyomtatón belül nincsenek üzemeltető által szervizelhető alkatrészek, kivéve azokat, amelyekre a HP Customer Self Repair programja vonatkozik.

Lásd: [http://www.hp.com/go/selfrepair.](http://www.hp.com/go/selfrepair) A többi alkatrész javítását bízza szakképzett szerelőre.

Kapcsolja ki a nyomtatót, és hívja fel a szerviz képviselőjét az alábbi esetek bármelyikében:

- A tápkábel vagy a dugasz sérült.
- A nyomtató külső behatásra megsérült.
- Bármilyen mechanikai vagy burkolati sérülés áll fenn.
- Folyadék jutott a nyomtató belsejébe.
- A nyomtató füstöt vagy szokatlan szagot áraszt.
- A nyomtatót elejtették.
- A nyomtató nem rendeltetésszerűen működik.

Kapcsolja ki a nyomtatót, ha a következő esetek bármelyike bekövetkezik:

- Zivatar idején.
- Áramkimaradás esetén.

Különös körültekintéssel járjon el a címkékkel megjelölt zónáknál.

A tartózkodási helyére vonatkozó szellőztetési intézkedéseknek, legyen szó irodáról, másoló helyiségről vagy nyomtatóhelyiségről, meg kell felelniük a helyi környezeti egészségügyi és biztonsági (EHS) irányelveknek és előírásoknak.

## Áramütés veszélye

Ez a téma elmagyarázza a témával kapcsolatos fogalmakat.

FIGYELEM! A beépített tápegységek és a bemeneti áramú tápegységek belső áramkörei veszélyes feszültségen működnek, amelyek halált vagy súlyos személyi sérülést okozhatnak.

A nyomtató szervizelése előtt húzza ki a nyomtató tápkábelét.

A nyomtatóhoz épületbe szerelési megszakító szükséges, amelynek meg kell felelnie a nyomtató követelményeinek, és meg kell felelnie annak az országnak az elektromos kód követelményeinek, ahol a berendezést telepítik.

Az áramütés kockázatának elkerülése:

- A nyomtatót csak földelt hálózati aljzatokhoz kell csatlakoztatni.
- Ne terhelje túl a készülék által használt elektromos aljzatot más készülékek csatlakoztatásával.
- Ne távolítsa el és ne nyissa ki a zárt rendszer fedelét vagy dugóit.
- Ne dugjon tárgyakat a nyomtatóba a nyílásain keresztül.
- Ügyeljen arra, hogy ne omoljon át a kábeleken, amikor a nyomtató mögött sétál.
- Dugja be ütközésig a tápkábelt a fali dugaszoló aljzatba és a nyomtatón található aljzatba.
- Soha ne érjen nedves kézzel a tápkábelhez.

## Tűzveszély

Ez a téma elmagyarázza a témával kapcsolatos fogalmakat.

A tűzveszély elkerülése érdekében foganatosítsa a következő óvintézkedéseket:

- Az ügyfél felelős a nyomtató követelményeinek és az elektromos kód követelményeinek teljesítéséért annak az országnak a helyi joghatósága szerint, ahol a nyomtató telepítve van. A készüléket a rajta feltüntetett hálózati feszültséggel használja.
- A nyomtatóhoz csak a HP által szállított tápkábelt használja. Ne használjon sérült tápkábelt. Ne használja a tápkábelt más termékekhez.
- Ne dugjon tárgyakat a nyomtatóba a nyílásain keresztül.
- Vigyázzon, nehogy folyadék kerüljön a nyomtató belsejébe. Tisztítás után csak akkor használja újra a nyomtatót, ha meggyőződött róla, hogy minden alkatrész megszáradt.
- Ne használjon a nyomtató belsejében vagy közelében gyúlékony gázokat tartalmazó aeroszolos termékeket. Ne működtesse a nyomtatót robbanásveszélyes légtérben.
- Ne zárja el és ne takarja el a nyomtató nyílásait.

## Mechanikai veszély

Ez a téma elmagyarázza a témával kapcsolatos fogalmakat.

A nyomtató sérülésveszélyes mozgó alkatrészeket tartalmaz. A személyi sérülés elkerülése érdekében tartsa be a következő óvintézkedéseket, amikor a nyomtató közelében dolgozik.

- Tartsa távol a ruháit és a test minden részét a mozgó részektől.
- Kerülje a nyakláncok, karkötők és egyéb lógó tárgyak viselését.
- Ha hosszú hajat visel, próbálja meg úgy rögzíteni, hogy ne lóghasson bele a nyomtatóba.
- Ügyeljen arra, hogy az ujjak vagy kesztyűk ne ragadjanak mozgó részekbe.
- Ne üzemeltesse úgy a nyomtatót, hogy a burkolata nincs lezárva.
- Ha ki kell cserélnie a vágószerelvényt, ügyeljen arra, hogy ne vágja le magát az éles vágóélre.
- A belső ventilátorlapátok veszélyes mozgó alkatrészek. Javítás előtt húzza ki a nyomtatót a fali dugaszoló aljzatból.
- Soha ne tegye be a kezét a nyomtatóba nyomtatás közben, a benne mozgó alkatrészek miatt.

### Nagy papírveszély

Ez a téma elmagyarázza a témával kapcsolatos fogalmakat.

Különös figyelmet kell fordítani a súlyos papírok kezelése során a személyi sérülések elkerülésére.

- A nehéz papírtekercsek kezelése egynél több személyt igényelhet. Ügyelni kell a hátizmok meghúzódásának, illetve sérülésének elkerülésére.
- Nehéz papírtekercsek kezelésekor viseljen egyéni védőfelszerelést, beleértve a csizmát és a kesztyűt is.
- Kövesse a helyi környezetvédelmi egészségvédelmi és biztonsági előírásokat a nehéz papírtekercsek kezeléséhez.

### Tintakezelés

A HP azt javasolja, hogy viseljen kesztyűt a tintakészletek kezelésekor.

## Figyelmeztetések és óvintézkedések

A kézikönyv a következő szimbólumok használatával emeli ki a nyomtató megfelelő használatára és a nyomtató esetleges károsodásának elkerülésére szolgáló utasításokat. Kövesse a szimbólumokkal jelzett utasításokat.

- $\triangle$  FIGYELEM! Az ezzel a szimbólummal jelzett előírások figyelmen kívül hagyása súlyos sérüléshez vagy halálhoz vezethet.
- $\triangle$  VIGYÁZAT! Ha az ezzel a szimbólummal jelzett előírásokat figyelmen kívül hagyja, kisebb sérülést szenvedhet vagy kárt okozhat a nyomtatóban.

## Figyelmeztető címkék

Ez a témakör teljes körű referenciainformációt nyújt a témához.

#### <span id="page-12-0"></span>1-2. táblázat: Figyelmeztető címkék

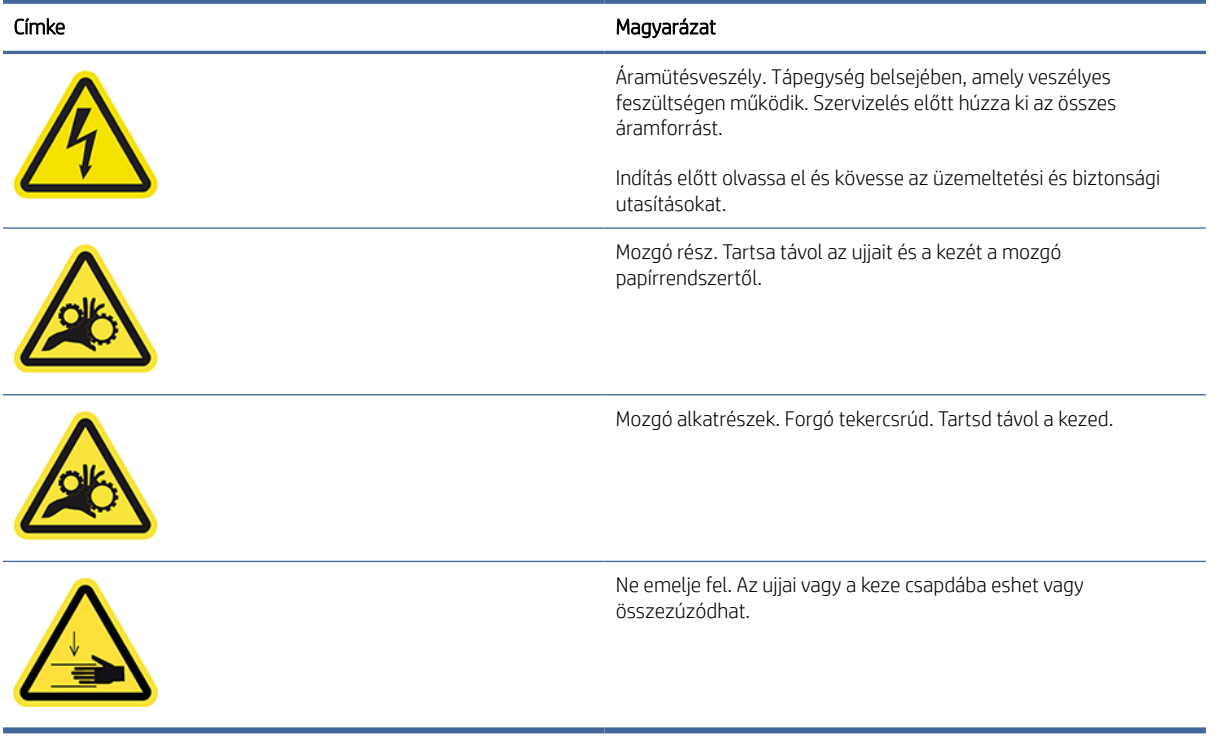

MEGJEGYZÉS: A nyomtatón a címke végső helyzete és mérete kissé eltérhet, de a címkéknek mindig láthatónak és a potenciális kockázati terület közelében kell lenniük.

## Főbb részek

A nyomtató következő első és hátsó nézete szemlélteti a fő alkatrészeket.

## Elölnézet

A következő lépések biztosítják a téma teljes eljárását.

**WEGJEGYZÉS:** Ez az ábra a T1600dr-t mutatja.

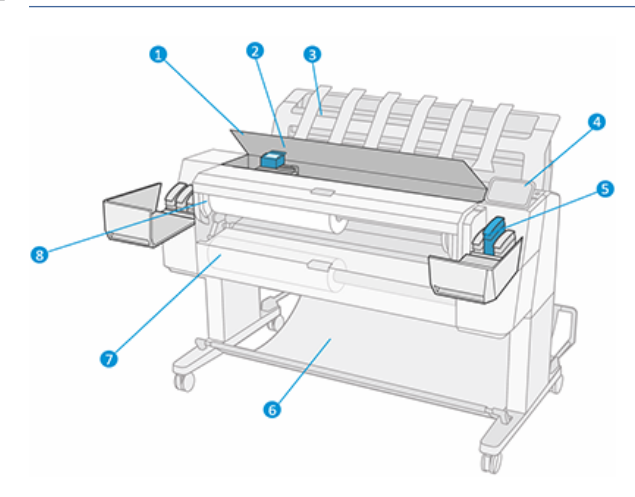

- <span id="page-13-0"></span>1. Ablak
- 2. Nyomtatófej
- 3. Papírgyűjtő
- 4. Előlap
- 5. Tintapatron foglalat
- 6. Kosár
- 7. Alsó tekercsfedél (csak T1600dr)
- 8. Felső tekercs fedél

## Hátulnézet

A következő lépések biztosítják a téma teljes eljárását.

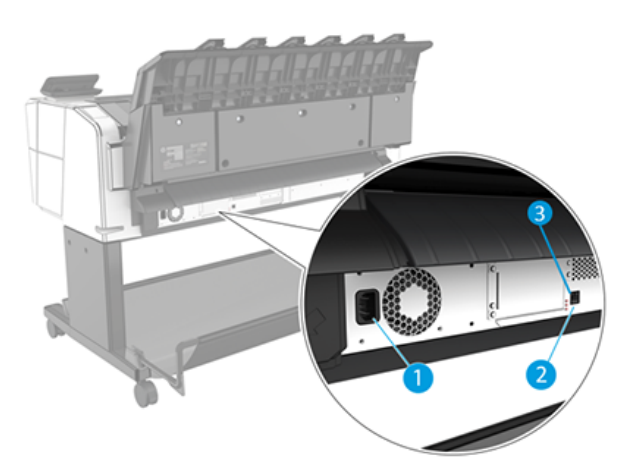

- 1. Tápkábel csatlakozója
- 2. Gigabit Ethernet port hálózathoz való csatlakozáshoz
- 3. Diagnosztikai LED-ek (szervizmérnökök által használandó)

A Nagy sebességű USB-állomásport a nyomtató másik oldalán, az előlap mellett található.

## A nyomtató be- és kikapcsolása

Ez a témakör teljes körű referenciainformációt nyújt a témához.

- TIPP: A nyomtató szinte energiapazarlás nélkül bekapcsolva hagyható. Ha bekapcsolva hagyja, azzal javul a nyomtató válaszideje és a rendszer általános megbízhatósága. Ha a nyomtatót egy bizonyos ideig (az alapértelmezés szerinti időt az Energy Star határozza meg) nem használják, energiatakarékos üzemmódra vált át. A nyomtató azonban az előlapi kijelző használatakor vagy egy új nyomtatási feladat elküldésekor visszatér az aktív üzemmódba, és azonnal képes folytatni a nyomtatást. Az alvó üzemmód idejének módosításáról a című témakörben olvashat[.Rendszerbeállítások módosítása](#page-16-0) a következő oldalon: 9
- MEGJEGYZÉS: Energiatakarékos üzemmódban a nyomtató időről időre bekapcsol, és elvégzi a nyomtatófejek karbantartását. Ezzel a művelettel elkerülhető, hogy a kikapcsolt állapotban töltött hosszú idő után a működés

<span id="page-14-0"></span>előkészítése sokáig tartson. Ezért a nyomtatót ajánlatos bekapcsolva vagy energiatakarékos üzemmódban hagyni, amellyel tintát és időt takaríthat meg.

Ha be vagy ki vagy alaphelyzetbe szeretné állítani a nyomtatót, a szokásos és ajánlott módszer az előlap melletti bekapcsológomb használata.

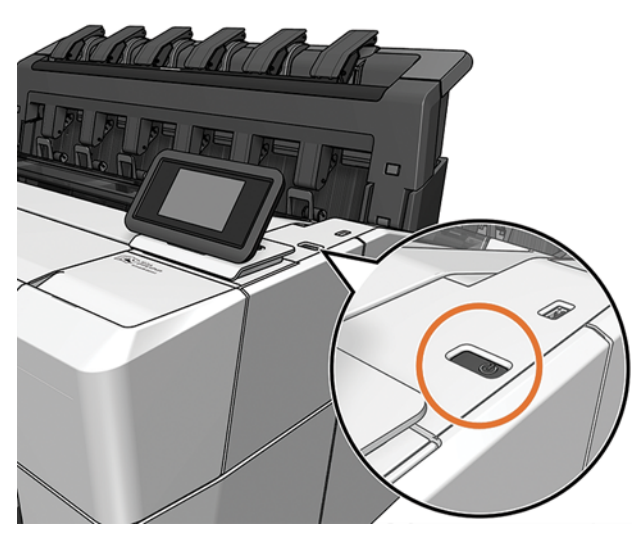

Ha azonban hosszú ideig kívánja tárolni a nyomtatót, vagy úgy tűnik, hogy a tápgomb nem működik, javasoljuk, hogy húzza ki a tápkábelt hátul.

A nyomtató visszakapcsolásához csatlakoztassa újból a tápkábelt.

A nyomtató visszakapcsolása után körülbelül három percet vesz igénybe a nyomtató alaphelyzetbe állítása, valamint a nyomtatófejek ellenőrzése és előkészítése. A nyomtatófejek előkészítése körülbelül 75 másodpercet vesz igénybe. Ha azonban a nyomtatót hat hete vagy annál régebben nem kapcsolta be, a nyomtatófejek előkészítése akár 45 percet is igénybe vehet.

## Előlap

Az előlap egy érintésérzékeny képernyő grafikus felhasználói felülettel, amely a nyomtató jobb első sarkában található.

Ez biztosítja a nyomtató teljes vezérlését: az előlapon megtekintheti a nyomtatóval kapcsolatos információkat, módosíthatja a nyomtató beállításait, figyelheti a nyomtató állapotát, és elvégezheti az olyan feladatokat, mint például a készletek cseréje és kalibrálása. Az előlap szükség esetén riasztásokat (figyelmeztetéseket és hibaüzeneteket) jelenít meg.

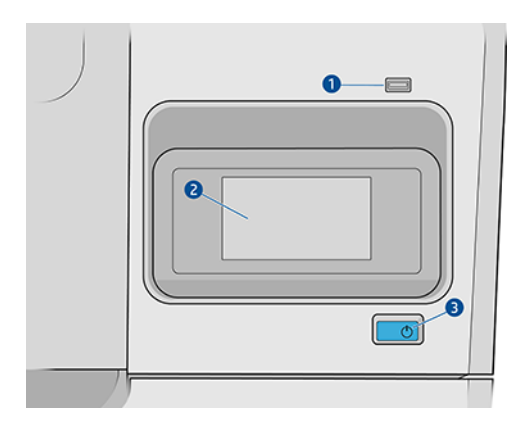

A következő összetevőket tartalmazza:

- 1. A nagy sebességű USB-port egy USB-adattároló csatlakoztatására használható, amelyen a nyomtatni kívánt fájlok tárolhatók. USB flash meghajtó behelyezésekor egy USB ikon nikon jelenik meg az előlap all-apps oldalán.
- 2. Maga az előlap: egy 4,3 hüvelykes, színes, érintésérzékeny képernyő grafikus felhasználói felülettel.
- 3. A bekapcsológomb, amellyel be- vagy kikapcsolhatja a nyomtatót, vagy felébredhet alvó üzemmódból.

Az előlap nagy méretű középső területén jelennek meg a különböző aktuális információk és az ikonok.

#### Kezdőlapok

Két felső szintű oldal közül választhat, amelyek között az ujját a képernyőn keresztül csúsztathatja:

● Az all-apps oldalon megjelenik a nyomtatón elérhető összes alkalmazás listája és mindegyik állapota.

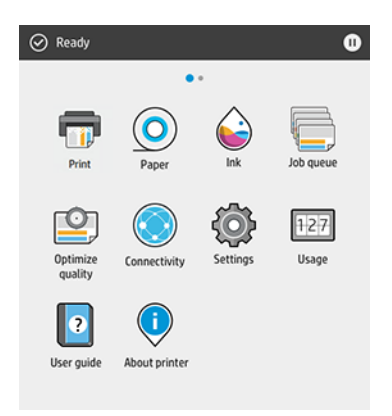

● Ha balra csúszik a widget oldalára, egy pillantással láthatja a tinta- és papírkészletek állapotát.

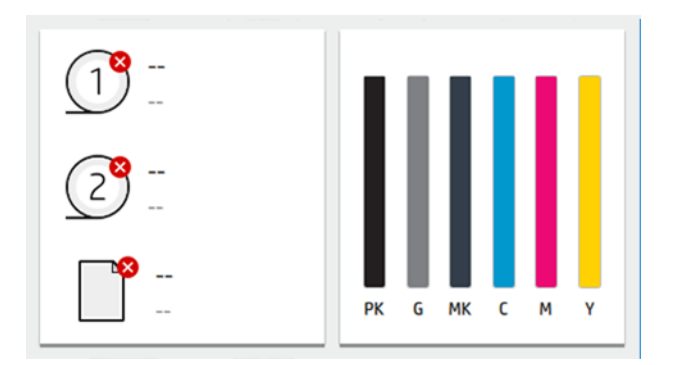

● Az all-apps oldal tetején található egy irányítópult, amely megjeleníti a nyomtató fő funkcióival kapcsolatos riasztásokat. Legyintsen lefelé az irányítópulton az Állapotközpont eléréséhez.

## Halvány mód

Egy idő után tevékenység nélkül (alapértelmezés szerint 5 perc) a nyomtató homályos módba kapcsol, ami 25% -kal csökkenti az előlap fényerejét. Minden tevékenység, például az előlap használata vagy a nyomtatási feladat érkezése, véget vet a homályos módnak, és visszaállítja a normál fényerőt. Egy idő után homályos módban (alapértelmezés szerint 15 perc) a nyomtató alvó módba vált. Az időszakok az előlapról módosíthatók.

## <span id="page-16-0"></span>Alvó üzemmód

Az alvó üzemmód a nyomtatót egy ideig tartó inaktivitás után csökkentett energiaállapotba helyezi, kikapcsolva néhány elemet az energiatakarékosság érdekében. A nyomtató funkciói ebből a módból engedélyezhetők, és a nyomtató fenntartja a hálózati kapcsolatot, és csak szükség esetén ébred fel.

A nyomtató alvó üzemmódból az alábbi módokon ébreszthető fel:

- A bekapcsológomb megnyomásával
- Fedél kinyitásával
- Nyomtatási feladat elküldésével

A nyomtató néhány másodperc alatt felébred, gyorsabban, mintha teljesen ki lenne kapcsolva. Alvó üzemmódban a bekapcsológomb villog.

Az alvó üzemmód előtt eltelt idő módosításáról a című témakörben olvashat.Rendszerbeállítások módosítása a következő oldalon: 9

A nyomtatófigyelés (a nyomtatásisor-kezelővel) és a távoli nyomtatókezelés a HP segédprogrammal és a Webes JetAdminnel továbbra is elérhető alvó üzemmódban. Egyes távfelügyeleti feladatok lehetővé teszik a nyomtató távoli felébresztését, ha szükséges a feladat végrehajtásához.

## Az előlapi kijelző nyelvi beállításának módosítása

Ha ismeri az előlap jelenlegi megjelenítési nyelvét, koppintson a  $\{\odot\}$ , majd a Rendszer >nyelv elemre.

A nyelvválasztó menünek most meg kell jelennie az előlapi kijelzőn. Koppintson a kívánt nyelvre.

A rendelkezésre álló nyelvek: angol, portugál, spanyol, katalán, francia, holland, olasz, német, lengyel, orosz, egyszerűsített kínai, hagyományos kínai, koreai és japán.

### Rendszerbeállítások módosítása

Ez a téma elmagyarázza a témával kapcsolatos fogalmakat.

Az előlapon módosíthatja a nyomtatórendszer különböző beállításait. Koppintson a  $\bigodot$ , majd **a Rendszer** elemre.

- Nyelv.
- A kijelző fényereje megváltoztatja az előlapi kijelző fényerejét.
- A nyomtató dátumának és idejének megtekintéséhez vagy beállításához rendelkezésre áll.
- Egységkijelölés az előlap kijelzőjének mértékegységeinek módosításához. Válassza az Angol vagy a Metric lehetőséget. Alapértelmezés szerint az egységek Metrika értékre vannak állítva.
- A hangszóró hangerejének megváltoztatásához módosítsa a nyomtató hangszórójának hangerejét. Válassza a Ki, Az Alacsony vagy a Magas lehetőséget.
- A > a nyomtató alvó üzemmódjánakbekapcsolási beállításaival módosíthatja a nyomtató alvó üzemmódba kapcsolása előtti várakozási idejét (lásd Alvó üzemmód a következő oldalon: 9). Az időt 5-ről 60 percre állíthatja be. Az alapértelmezett idő <15 perc (teljes idő, beleértve az 5 percet homályos módban).
- A tápellátási lehetőségek> automatikus kikapcsolás inaktivitás miatt , hogy 120 perc inaktivitás után automatikusan kikapcsolja a nyomtatót.
- <span id="page-17-0"></span>● Állítsa vissza a gyári beállításokat, hogy visszaállítsa a nyomtató beállításait a gyárban beállított eredeti értékekre. Ez a beállítás visszaállítja az összes nyomtatóbeállítást, kivéve a rendszergazdai jelszót és a papírkészleteket.
- Firmware-frissítés az automatikus firmware-frissítés konfigurálásához.

## HP segédprogram

A HP segédprogram egy csak Windows eszköz, amely lehetővé teszi a nyomtató TCP/IP-kapcsolattal rendelkező számítógépről történő kezelését.

A HP segédprogramot [http://www.hp.com/go/DesignJetT1600/driversa](http://www.hp.com/go/DesignJetT1600/drivers) helyről telepítheti.

#### A HP segédprogram elindítása

● Indítsa el a HP DesignJet segédprogramot a tálcán található ikonról vagy a START menüből > HP > HP DesignJet Utility. Ezzel elindítja a HP DesignJet segédprogramot, amely a számítógépre telepített nyomtatókat mutatja. Amikor először nyitja meg a HP DesignJet segédprogramot, az automatikus frissítést kínálhat, amely továbbfejlesztett funkciókkal rendelkezik, és azt javasoljuk, hogy fogadja el.

Ha a bal oldali panelen kiválasztja a nyomtatót, a jobb oldali panelen kizárólag az adott nyomtatóra vonatkozó adatok jelennek meg.

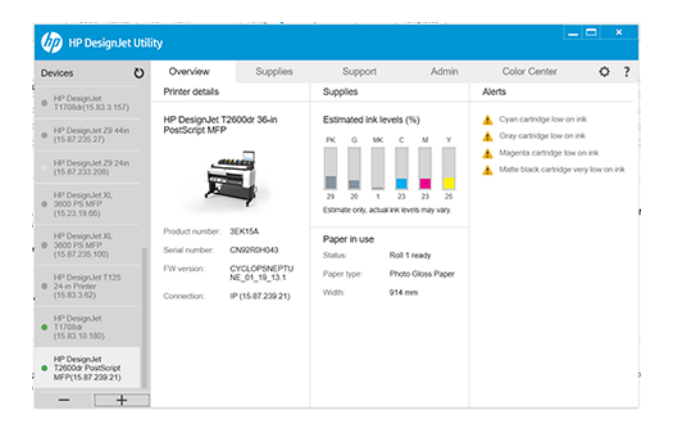

## HP nyomtatási kép

A HP Nyomtatási kép alkalmazás lehetővé teszi, hogy megtekintse a feladat nyomtatásának alapvető előzetes előnézetét.

Ez az alkalmazás csak Windows alatt érhető el. A HP Nyomtatási verzió telepítéséhez töltse le az integrált telepítőt a programból [http://www.hp.com/go/DesignJetT1600/drivers.](http://www.hp.com/go/DesignJetT1600/drivers)

Ha V4 PDF-illesztőprogramot használ, nyomtatás előtt módosíthatja az alkalmazás elforgatási, méretezési, színmódját és papírforrás-beállításait.

<span id="page-18-0"></span>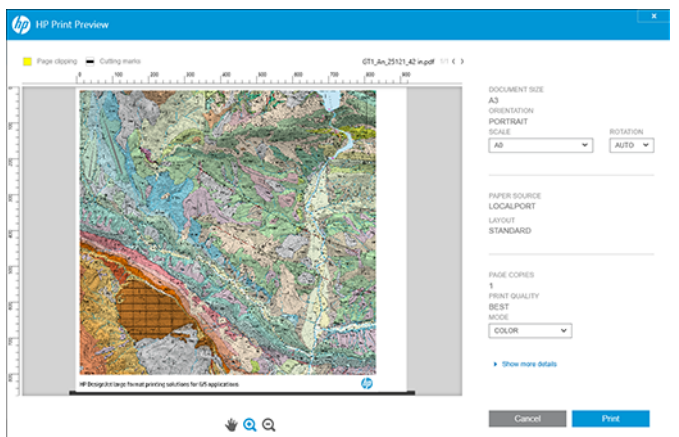

## Embedded Web Server (Beépített webszerver)

A Beágyazott webkiszolgáló ablak az összes támogatott funkció eléréséhez használt menüt jelenít meg.

Az alábbi böngészők kompatibilisek a beépített webszerverrel:

- Microsoft Internet Explorer 11 és újabb Windows 7 és újabb verzió esetén
- Apple Safari 8 és újabb OS X 10.10-es és újabb verzióhoz
- Mozilla Firefox (legújabb verzió)
- Google Chrome (legújabb verzió)

Ha a beágyazott webkiszolgálót bármely számítógépen szeretné használni, nyissa meg a webböngészőt, és írja be a nyomtató IP-címét a böngésző címsorába. A nyomtató IP-címét a nyomtató előlapján találja: koppintson a (c), majd a Hálózat elemre. Lásd: [A nyomtató konfigurálása](#page-19-0) a következő oldalon: 12.

MEGJEGYZÉS: Az IP-cím megadásakor a böngésző biztonsági figyelmeztetést jeleníthet meg. Ha a megfelelő címet adta meg, nyugodtan figyelmen kívül hagyhatja a figyelmeztetést, és továbbra is hozzáférhet a beágyazott webkiszolgálóhoz.

A következő nyelveket támogatja: angol, portugál, spanyol, katalán, francia, holland, olasz, német, lengyel, orosz, egyszerűsített kínai, hagyományos kínai, koreai és japán. A webböngésző beállításaiban megadott nyelvet használja. Ha olyan nyelvet ad meg, amelyet nem tud támogatni, az a nyomtatóban kiválasztott nyelven, vagy angolul jelenik meg.

A nyelv módosításához módosítsa a webböngésző nyelvi beállítását. A módosítás végrehajtásához zárja be és nyissa meg újra a webböngészőt.

## Demo prints (Bemutató nyomtatások)

A demónyomatok különféle információkat tartalmaznak a nyomtatóról. Ezek nyomtatását az előlapról kérheti.

Demónyomtatás kérése előtt ellenőrizze, hogy a nyomtató és a papír készen áll-e a nyomtatásra.

● A betöltött papírnak legalább A3-as tájnak kell lennie – 419 mm (16,53 hüvelyk) szélesnek –, különben a nyomtatás levágható.

<span id="page-19-0"></span>Az előlapon megjelenik a Ready (Kész) üzenet.

Demónyomtatás nyomtatásához koppintson a  $\{\odot\}$ , majd görgessen lefelé, és koppintson a Belső nyomatok, majd a Nyomtatás bemutatója elemre, és jelöljön ki egy nyomtatást. A következő nyomatok érhetők el:

- Cad szín
- GIS
- Megjelenít
- Építészeti bemutató panel

## A nyomtató konfigurálása

## A nyomtató csatlakoztatása a hálózathoz

A nyomtató a legtöbb hálózatban – a számítógépekhez hasonlóan – képes önmagát automatikusan konfigurálni. Amikor a készüléket első alkalommal csatlakoztatja a hálózathoz, ez a folyamat eltarthat néhány percig.

Miután a nyomtató rendelkezik működő hálózati konfigurációval, ellenőrizheti a hálózati címét az előlapról: koppintson a  $\odot$ 

TIPP: Érdemes megjegyezni a nyomtató IP-címét, mert szükség lehet rá a Windows vagy Mac OS számítógépes ügyfelek csatlakoztatásának telepítési folyamata során.

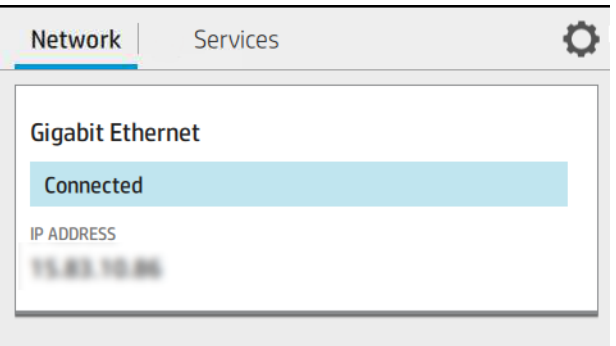

### Hálózati konfiguráció módosítása

Az aktuális hálózati konfiguráció módosításához lépjen az előlapra.

Koppintson (O), majd **O**, majd a Hálózati > Gigabit Ethernet elemre. Itt manuálisan módosíthatók a beállítások, bár erre általában nincs szükség. ez távolról is elvégezhető a beágyazott webkiszolgáló használatával.

[Az elérhető kapcsolódási beállításokról a című témakörben olvashat bővebben Hálózati](#page-59-0) a következő oldalon: 52.

Ha véletlenül rosszul konfigurálja a nyomtató hálózati beállításait, az előlapról visszaállíthatja a hálózati beállításokat a gyári értékekre: koppintson a , majd , majd , majd a Gyári beállítások visszaállítása elemre. Ezután újra kell indítania a nyomtatót. Ez a legtöbb hálózat esetén automatikusan létrehozza a megfelelő hálózati konfigurációt. A nyomtató egyéb beállításai nem változnak.

## Nyomtató telepítése Windows alatt

A következő lépések biztosítják a téma teljes eljárását.

Az alábbi útmutatások arra az esetre vonatkoznak, ha a nyomtatóillesztő-programot használó alkalmazásból kíván nyomtatni. További nyomtatási módokat talál Nyomtatás [a következő oldalon: 66](#page-73-0) .

Mielőtt hozzákezdene, ellenőrizze az eszközöket:

- A nyomtatót üzembe kell helyezni és be kell kapcsolni.
- Az Ethernet hálózati elosztót vagy az útválasztót be kell kapcsolni, és annak megfelelően kell működnie.
- [A nyomtatót és a számítógépet csatlakoztatni kell a hálózathoz \(lásd: A nyomtató csatlakoztatása a](#page-19-0) hálózathoz a következő oldalon: 12).

Ezután telepítheti a nyomtatószoftvert, majd csatlakoztathatja a nyomtatót.

- 1. [Jegyezze fel a nyomtató állomásnevét és IP-címét az előlapról \(lásd A nyomtató csatlakoztatása a](#page-19-0) hálózathoz a következő oldalon: 12).
- 2. Telepítse a nyomtatószoftvert a programból [http://www.hp.com/go/DesignJetT1600/driversa](http://www.hp.com/go/DesignJetT1600/drivers) szoftver telepítési utasításait követve. Alapértelmezés szerint a következő illesztőprogram van telepítve:
	- Nem PostScript nyomtatók: A raszter sofőrje
	- PostScript nyomtatók Windows 7 vagy Windows Server 2008R2 rendszerrel: A PostScript illesztőprogram
	- PostScript nyomtatók Windows 8, Windows Server 2012 vagy újabb rendszerrel: A PDF illesztőprogram
- 3. A letöltés után nyissa meg, és kövesse a képernyőn megjelenő lépéseket.

Ha a számítógép nem talál nyomtatót a hálózaton, megjelenik a **Printer Not Found** (A nyomtató nem található) ablak, amelynek segítségével megkeresheti a megfelelő nyomtatót. Ha tűzfalat használ, lehetséges, hogy ideiglenesen ki kell kapcsolnia azt a nyomtató felismeréséhez. A nyomtatót keresheti annak állomásneve, IP-címe, illetve MAC-címe alapján is.

### A nyomtatószoftver eltávolítása a Windows alatt

A Vezérlőpult segítségével ugyanúgy távolíthatja el a szoftvert, mint bármely más szoftvert.

### Az Airprint telepítése Mac OS X-re

A következő lépések biztosítják a téma teljes eljárását.

Mielőtt hozzákezdene, ellenőrizze az eszközöket:

- A nyomtatót üzembe kell helyezni és be kell kapcsolni.
- Az Ethernet hálózati elosztót vagy az útválasztót be kell kapcsolni, és annak megfelelően kell működnie.
- [A nyomtatót és a számítógépet csatlakoztatni kell a hálózathoz \(lásd: A nyomtató csatlakoztatása a](#page-19-0) hálózathoz a következő oldalon: 12).

Ezután telepítheti a nyomtatószoftvert, majd csatlakoztathatja a nyomtatót.

1. Lépjen az előlapra, és válassza a Hálózati > Kapcsolat > Bonjour-név lehetőséget a nyomtató jóhiszemű nevének lokalizálásához.

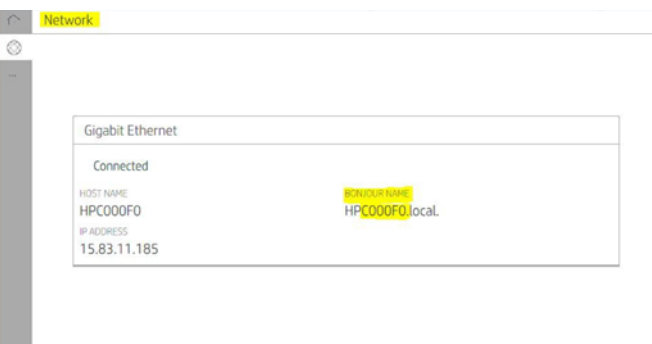

2. Ellenőrizze, hogy a Mac és a nyomtató is ugyanahhoz a hálózathoz csatlakozik-e, majd lépjen a Rendszerbeállítások > nyomtatók és képolvasók elemre, majd új nyomtató hozzáadásához koppintson  $+$ .

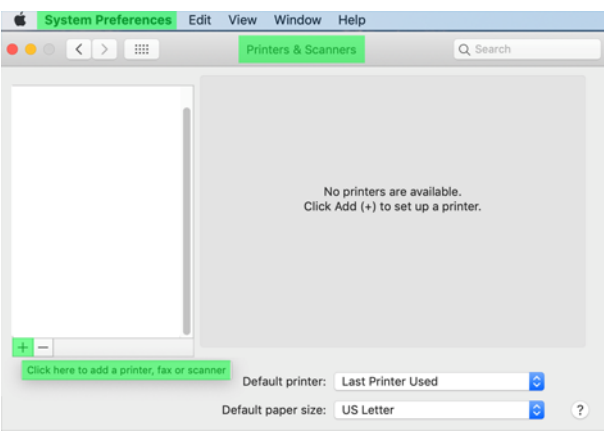

3. Koppintson  $\Omega$ , és adja hozzá a bonjour nevet (C000F0) a keresőmezőbe (alternatív megoldásként az  $\Omega$ választható ki és az IP-cím beszúrása).

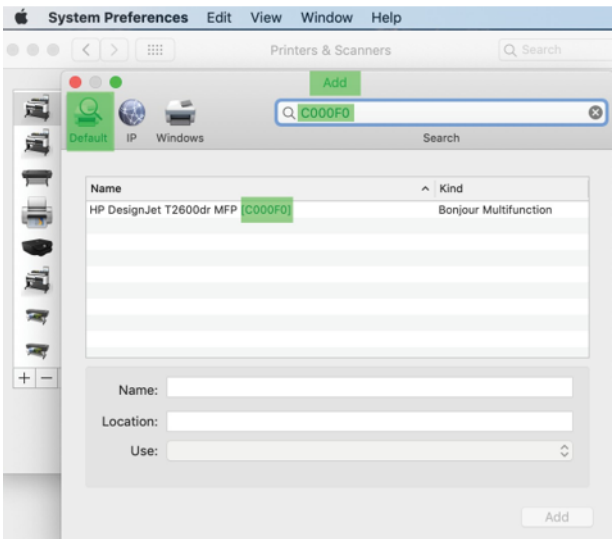

4. A nyomtató a Név alatt jelenik meg (ha szeretné, szerkesztheti).

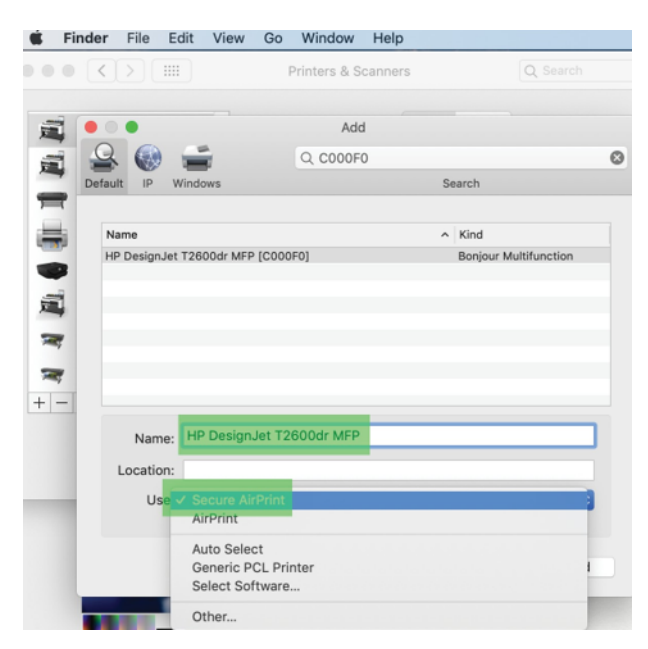

5. A Használat menüben válassza a Biztonságos légnyomtatás vagy az AirPrint parancsot, majd koppintson a Hozzáadás parancsra.

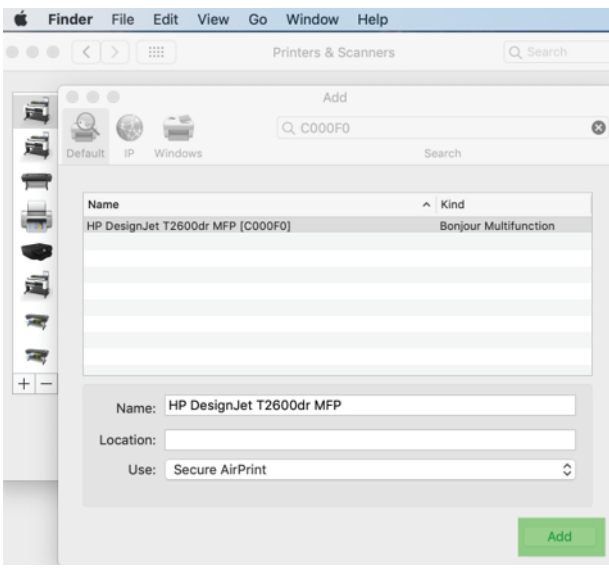

6. A nyomtató most megjelenik a nyomtatókban a listában.

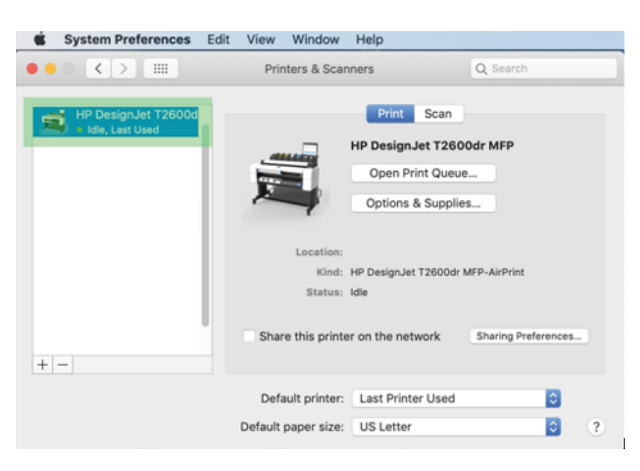

## Számítógép hálózati csatlakoztatása a nyomtatóhoz (Mac OS X)

A HP Click ajánlott módja a nyomtatóval való csatlakozásnak a hálózathoz.

A<http://www.hp.com/go/clickDesignJet>telepítési utasításokat lásd.

## Nyomtatószolgáltatások beállítása

A következő szakaszok részletesen ismertetik ezt a témát.

A következő szolgáltatásokat állíthatja be:

- A firmver automatikus frissítése
- E-mail nyomtatás engedélyezése
- További nyomtatószolgáltatások engedélyezése

Hálózati kapcsolatra van szükség, így a nyomtató teszteli a saját kapcsolatát. Ne felejtse el csatlakoztatni a hálózati kábelt a nyomtatóhoz.

Minden nyomtatószolgáltatás egyénileg engedélyezhető vagy letiltható az alábbiak szerint.

A nyomtató kezdeti beállításakor a rendszer megkérdezi, hogy engedélyezni szeretné-e ezeket a szolgáltatásokat. Ez a döntés később módosítható, ha az oldal tetején a  $\bigcirc$ ), majd az oldal tetején a  $\bigcirc$ , majd a Szolgáltatások > adatgyűjtésre és a HP adatvédelmi nyilatkozatára koppint.

Ha Ön a HP Partner Link Pay-per-use szolgáltatás tagja, koppintson a (.), majd a Szolgáltatások > ... > Regisztráljon új szolgáltatást a nyomtatószolgáltatás regisztrálásához.

#### Nyomtatókapcsolat ellenőrzése a HP-vel

Ellenőrizheti, hogy a nyomtató képes-e csatlakozni a HP szolgáltatásaihoz, ha , és megtekinti az ott található állapotot. A részletes információkat a Hálózat vagy szolgáltatás kártyára kattintva tekintheti meg.

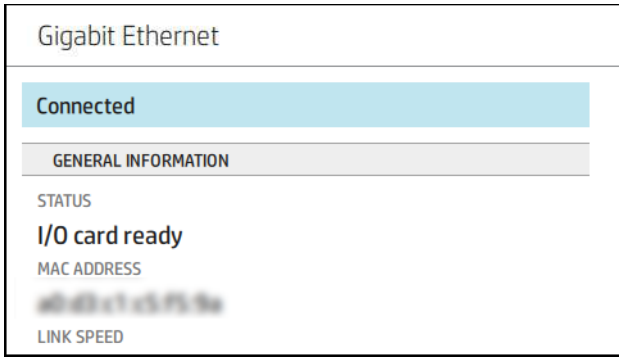

Ha bármilyen probléma kapcsolódik a HP-hez, megkapja a probléma leírását és néhány lehetséges megoldást.

#### E-mail nyomtatás engedélyezése a HP ePrint segítségével

A HP Connected szolgáltatás megkönnyíti a feladatok küldését a nyomtatóra azáltal, hogy e-mail üzenethez csatolja őket.

A HP Connected használatához el kell fogadnia az Adatgyűjtés & HP adatvédelmi nyilatkozatát .

Az e-mail nyomtatás engedélyezéséhez koppintson az  $\odot$ , majd a Lap jobb felső sarkában található  $\odot$ , majd a Szolgáltatások elemre. > HP Connected > Setup Web Services. A nyomtatóhoz nyomtató e-mail címe és nyomtatókódja van rendelve.

A nyomtató e-mail címének megtekintéséhez koppintson a  $\odot$ > A lap jobb felső sarkában található  $\bigcirc$ , majd a Szolgáltatások elemre. > HP Connected > Nyomtató e-mail címe.

Másik lehetőségként konfigurálhatja a Beágyazott webkiszolgálóról, lépjen a HP Web Services menübe, és kattintson a HP webszolgáltatások engedélyezése a HP ePrint regisztrálásához és engedélyezéséhez.

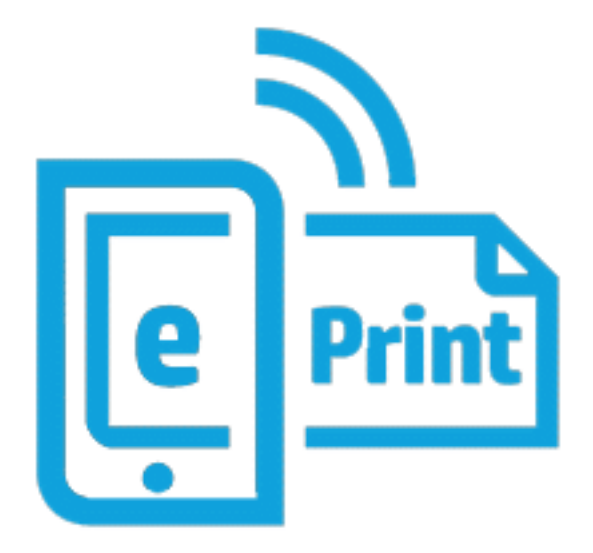

Ha Ön a nyomtató rendszergazdája, jelentkezzen be a HP Connected [\(http://www.hpconnected.com\)](http://www.hpconnected.com) webhelyre a nyomtató e-mail címének testreszabásához vagy a nyomtató biztonságának távoli nyomtatáshoz való kezeléséhez. Frissítse a nyomtató e-mail címét az előlapról, koppintson a  $\odot$  > A lap jobb felső sarkában található (c), majd a Szolgáltatások elemre. > HP Connected > Nyomtató e-mail címe.

Látogasson el<http://www.hpconnected.com>a regisztrációhoz saját maga és a nyomtató (a nyomtató kódjával).

### HP ePrint feladatházirendek

Alapértelmezés szerint az e-mailben küldött feladatok közvetlenül kinyomtatódnak. A beállítások módosításához koppintson a , majd a lap jobb felső sarkában található  $\bullet$ , majd a **Szolgáltatások > a** 

#### HP Connected > HP ePrint feladatokra.

Kiválaszthatja a HP ePrint feladatokhoz használandó tekercset, vagy hagyhatja, hogy a nyomtató döntsön (mentse a papírt).

#### EPrint kapcsolati szolgáltatás konfigurálása

A biztonság érdekében eltávolíthatja a HP ePrint-hez való csatlakozást. Az előlapon koppintson a , majd a lap jobb felső sarkában található (b., majd a Szolgáltatások > a HP Connected > a Webszolgáltatások eltávolítása elemre.

A távoli nyomtatás újbóli használatához újra be kell állítania a semmiből.

#### A eszközvezérlő-program frissítéseinek konfigurálása

A beépített webszerverről vagy az előlapról beállíthatja, hogy le kívánja-e tölteni az eszközvezérlő-program frissítéseit, és ha igen, hogyan.

- MEGJEGYZÉS: Ha a nyomtatón rendszergazdai jelszó van beállítva, akkor ezen beállítások módosításához szükség lesz annak megadására.
	- A beépített webszerveren: Kattintson a Nyomtató >firmware-frissítésről.
	- · Az előlap használatakor: Koppintson  $\{\circ\}$ , majd a Rendszer >firmware-frissítésre.

A következő beállítások érhetők el:

- Ellenőrizze automatikusan a frissítéseket: A nyomtató tájékoztatja Önt, ha új firmware áll rendelkezésre.
- Töltse le automatikusan az új firmware-t: A nyomtató automatikusan letölti az új firmware-t, amikor elérhetővé válik. Inaktiválhatja ezt a lehetőséget az új firmware manuális letöltéséhez.
- MEGJEGYZÉS: Az eszközvezérlő-program letöltésével még nem telepítette azt a nyomtatóra. Az új eszközvezérlő-program telepítéséhez manuálisan meg kell erősítenie a telepítést.
- A firmware-frissítés előzményei.

#### LDAP Az e-mail címjegyzék konfigurálása

A nyomtató a Lightweight Directory Access Protocol (LDAP) protokollt használja, amely hozzáférést biztosít a hálózati címjegyzékhez e-mail és hitelesítés céljából.

Az alábbi útmutató bemutatja, hogyan csatlakoztathatja az LDAP-t a nyomtató hálózati e-mail címjegyzékéhez, és hogyan hitelesítheti a nyomtató felhasználóit LDAP-hitelesítő adataikkal.

#### E-mail keresés

Amikor a nyomtató LDAP protokollt használ az e-mailbe való beolvasáshoz, az e-mail címek adatbázisában keres. Amikor megadja az e-mail címet, és a Keresés gombra kattint, az LDAP megkeresi az e-mail címek listáját a megfelelő karakterekhez. A keresési eredményeket további karakterek beírásával és új keresés végrehajtásával finomíthatja.

Az LDAP protokollt támogató nyomtatók támogatják a szabványos kimenő e-mail-profil használatát is, így az e-mail küldéséhez nincs szükség LDAP-kiszolgálóval való kapcsolatra.

#### A kezdés előtt szükséges információk

A konfiguráció megkezdése előtt győződjön meg arról, hogy a következő adatokkal rendelkezik:

- Kiszolgáló címe (állomásnév vagy IP).
- Kiszolgálóhitelesítési követelmények.
- A keresés indításának elérési útja (BaseDN, Search Root) (például o=saját vállalat.com).
- A megadott név egyeztetésére (például cnorsamAccountName), az e-mail cím (például e-mail) lekérésére, valamint a név vezérlőpulton való megjelenítésének módjára (például displayName).

#### Címjegyzék beállítása

A következő lépések biztosítják a téma teljes eljárását.

A beágyazott webkiszolgálón kattintson a Beállítások >Címkönyv. Itt konfigurálhatja a nyomtatót úgy, hogy email címeket szerezzen be egy LDAP-kiszolgálóról, hogy azok elérhetők hetők érjenek el, amikor a felhasználók keresést végeznek a Beolvasásról az e-mailre képernyőn.

- 1. Nyissa meg a beépített webszervert.
- 2. Kattintson a Beállítások >Címkönyv parancsra.
- 3. Engedélyezze az LDAP-kiszolgálót (kötelező folytatni az LDAP-konfigurációt).

#### Hálózati címtárkiszolgáló szakasz:

4. A Hálózati címtárkiszolgáló szakaszban adja meg az LDAP-kiszolgáló címének (például ldap.mycompany.com) és portjának nevét.

#### Kiszolgálóhitelesítési követelmények szakasz:

5. A Kiszolgáló hitelesítési követelményei szakaszban kiválaszthatja a kiszolgáló megfelelő hitelesítési típusát (Windows hitelesítő adatok, egyszerű hitelesítő adatok, nyomtatófelhasználó hitelesítő adatainak használata). Kötelező kitölteni a domain nevet, felhasználónevet és jelszót.

#### LDAP-adatbázis keresési beállításai szakasz:

- 6. Töltse ki ezeket a mezőket:
	- A keresés indításához vezető elérési úton (BaseDN, Search Root) adja meg az adatbázis keresésének megkezdéséhez vezető elérési utat (például o=saját vállalat.com).
	- A címzettek megjelenítendő neve mezőbe írja be a személy nevét tartalmazó attribútum nevét (például displayName).
	- A címzett e-mail címe mezőbe írja be a személy e-mail címét (például e-mail vagy rfc822Mailbox) tartalmazó attribútum nevét.
	- Az LDAP-szűrőfeltétel mezőben beállít egy választható szűrőt az e-mail címek kiszűrésére.
- 7. A beállítások mentéséhez kattintson az Alkalmaz gombra. A telepítés befejeződött.

8. Az LDAP-lekérés helyes beállításának ellenőrzéséhez írja be a hálózati kapcsolattartó nevének legalább három karakterét a Teszt mezőbe, majd kattintson a Teszt gombra. Ha a teszt sikeres, egy üzenet jelenik meg.

#### Hálózati mappa konfigurálása

A nyomtató beágyazott webkiszolgálóján kattintson a Beállítások fülre és a Hálózat mappára.

Lásd [Embedded Web Server \(Beépített webszerver\)](#page-18-0) a következő oldalon: 11.

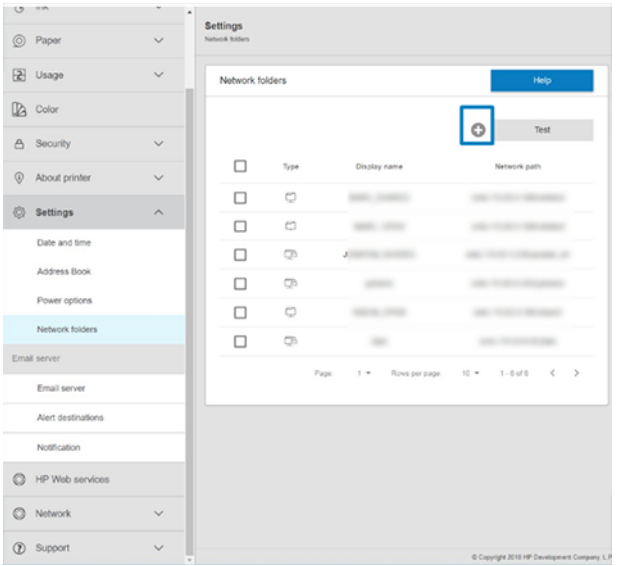

A Hálózati mappák lapon kattintson a  $\Box$  elemre a lap tetején, és töltse ki a különböző mezőket:

- Megjelenítendő név: A fájl nyomtatási eredetének kiválasztásakor az előlapon megjelenő név jelenik meg.
- Hálózati elérési út: Tartalmaznia kell a távoli számítógép hálózati nevét, és a // paranccsal kell kezdődnie, majd az elérési útnak.
- Protokoll: SMB
- Funkcionalitás használata: Válasszon a Csak nyomtatás vagy a Nincs lehetőség közül.
- Alapértelmezett hálózati cél: Ezzel a beállítással konfigurálhatja ezt a mappát a fájlok alapértelmezett célhelyéül.
- Tallózás a Hálózati mappa struktúrája között: Lehetővé teszi a mappák szerkezetének böngészését.
- Hitelesítési követelmények: Adja meg a nyomtató bejelentkezési felhasználónevét és jelszavát a dokumentumok és képek eléréséhez a hálózati mappában. A felhasználónév és a jelszó a nyomtató memóriájában tárolódik és titkosítva van. Három lehetőség van:
	- None (Nincs): Ezzel a beállítással nem védett mappához használható a hálózaton (nincs szükség hitelesítő adatokra).
	- Automatikus bejelentkezés a következő hitelesítő adatokkal: A konfiguráció során csak egyszer adja meg a felhasználónevet és a jelszót, majd később használja az előlapi mappát hitelesítő adatok megadása nélkül.
- Kérés hitelesítő adatokért, ha szükséges: Írja be a felhasználónevet és a jelszót az előlapon minden alkalommal, amikor használja.
- **E** AEGJEGYZÉS: A felhasználói jelszónak tartalmaznia kell a felhasználó jelszavát. A tartománynak tartalmaznia kell annak a tartománynak a nevét, amelyben a felhasználónév létezik. Ha a felhasználó nem tartozik egyetlen tartományhoz sem, hagyja üresen ezt a mezőt.
- Biztonsági pin opció: Hozzon létre egy 4 jegyű biztonsági PIN-kódot, hogy illetéktelen személyek ne férhessenek hozzá a hálózati mappában lévő dokumentumokhoz és képekhez.

Hálózati mappa esetén adja meg a távoli számítógép nevét vagy IP-címét, a megosztott mappát, valamint a távoli számítógépen már létrehozott felhasználó felhasználónevét és jelszavát. A felhasználói tartomány mezőt hagyja üresen kivéve, ha a felhasználó Windows tartomány tagja. Ha a felhasználó a távoli számítógép helyi felhasználója, akkor a mezőt hagyja üresen. A név (az IP-cím helyett) csak akkor használható a kiszolgálónév mezőben, ha a megosztott mappa ugyanazon a helyi hálózaton lévő Windows számítógépen található.

- A konfiguráció mentéséhez kattintson az **Apply** (Alkalmaz) lehetőségre.
- [A nyomtató automatikusan ellenőrzi, hogy hozzáfér-e a hálózati mappához. Ha nem, akkor lásd: A hálózati](#page-185-0)  mappa nem érhető el a következő oldalon: 178.

MEGJEGYZÉS: Ha a termék már be van állítva hálózatokról történő nyomtatásra, és most egy másik megosztott mappát szeretne használni, kattintson a .

Ellenőrizheti, hogy a megosztott mappa továbbra is elérhető marad-e, ha bármikor a Beágyazott webkiszolgálón az Ellenőrzés gombra kattint. A megfelelően beállított megosztott mappa elérhetősége abban az esetben szűnik meg, ha a felhasználói jelszót módosították, vagy a mappát áthelyezték, illetve törölték.

#### Példa: Hálózati mappa létrehozása Windows alatt

A következő lépések biztosítják a téma teljes eljárását.

- 1. Hozzon létre egy új felhasználói fiókot a távoli számítógépen. Ehhez használhat meglévő felhasználói fiókot is, de ez nem javasolt.
- 2. Hozzon létre egy új mappát a távoli számítógépen, kivéve, ha meglévő mappát szeretne használni.
- 3. Kattintson a jobb gombbal a mappára, majd kattintson a Tulajdonságok parancsra.
- 4. A Megosztás lapon kattintson a Speciális megosztás gombra.

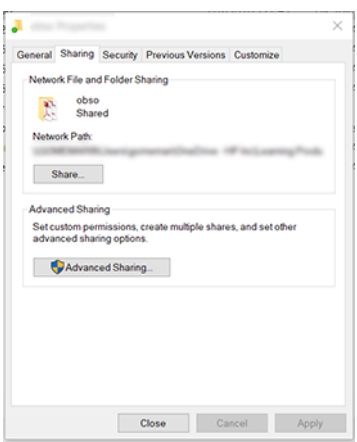

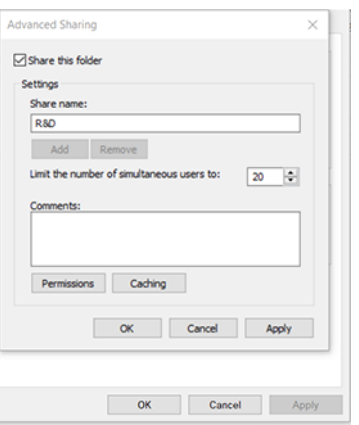

5. Győződjön meg arról, hogy a felhasználó a hálózati mappa funkcionalitásának használatától függően megfelelő jogosultsági beállításokkal rendelkezik.

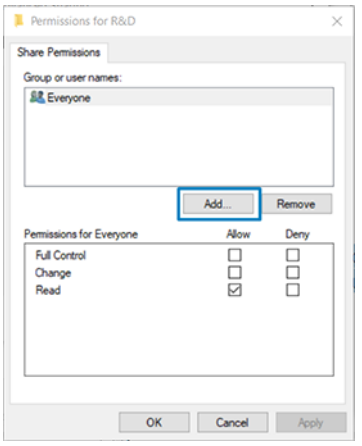

#### Példa: Hálózati mappa létrehozása Mac OS alatt

A következő lépések biztosítják a téma teljes eljárását.

- 1. Hozzon létre egy új felhasználói fiókot a felhasználó számára a távoli számítógépen. Ehhez használhat meglévő felhasználói fiókot is, de ez nem javasolt.
- 2. A távoli számítógépen hozzon létre vagy válasszon ki egy mappát. Alapértelmezés szerint a Mac OS felhasználók nyilvános mappával rendelkeznek, amely könnyen használható erre a célra.

3. Nyissa meg a Rendszerbeállítások alkalmazást, és kattintson a Megosztás ikonra.

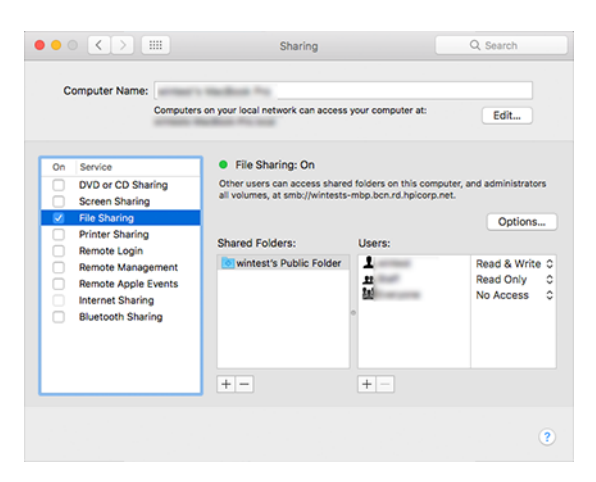

- 4. A mappa működésétől függően győződjön meg arról, hogy a felhasználó rendelkezik a megfelelő engedélyekkel.
- 5. Kattintson az Options (Beállítások) lehetőségre.
- 6. Jelölje be a Fájlok és mappák megosztása jelölőnégyzetet az SMB mezőben, és győződjön meg arról, hogy a Felhasználó be van jelölve a Be oszlopban.

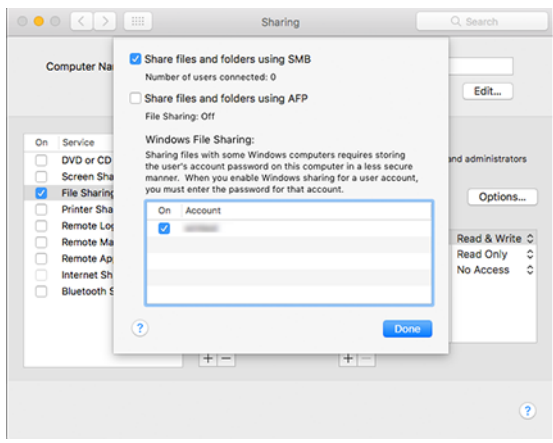

7. Kattintson a Done (Kész) gombra. Mostantól láthatja, hogy engedélyezve van a fájlmegosztás és a Windows-megosztás.

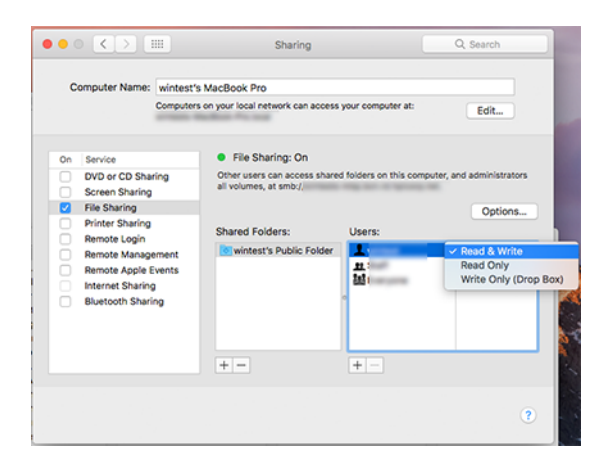

## A nyomtatóhoz való hozzáférés szabályozása

### Nyomtatóbiztonság kezelése a HP Connected segítségével

Az internetes szolgáltatások beállítását követően a nyomtató nincsen zárolt üzemmódban. Feloldási módban bárki, aki ismeri a nyomtató e-mail címét, csak egy fájl elküldésével nyomtathat a nyomtatóra. A HP szűri a levélszemetet; ennek ellenére fontolja meg, hogy kinek adja meg nyomtatója e-mail címét, ugyanis az odaküldött dokumentum nyomtatásra kerülhet.

Ha Ön a nyomtató rendszergazdája, kezelheti a nyomtató biztonságát, vagy zárolt módra módosíthatja a nyomtató állapotát, ha ellátogat a HP Connected webhelyre [http://www.hpconnected.com.](http://www.hpconnected.com) A nyomtató e-mail címét is testreszabhatja, és onnan kezelheti a nyomtatási feladatokat. Az első látogatáskor létre kell hoznia egy fiókot a HP Connected-nél a nyomtató kódjával.

#### A beépített webszerver biztonsági beállításai

A Beágyazott webkiszolgáló menüben kattintson a Biztonság , majd a Rendszergazda jelszó parancsra a nyomtatóhoz való hozzáférés szabályozásához egy rendszergazdai fiók megadásával, amely szabályozza a beágyazott webkiszolgálóhoz és a nyomtató előlapjához való hozzáférést.

A rendszergazda a Hozzáférés-vezérlés menü beállításával más típusú engedélyeket is definiálhat a vezérlőpulton. Ebben a szakaszban a rendszergazda új nyomtató felhasználói fiókokat hozhat létre, és szerepkörüktől függően egyedi engedélyeket rendelhet hozzájuk.

A Biztonsági beállítások menüpontban további biztonsági beállítások érhetők el, amelyek minden felhasználóra vonatkoznak.

#### LDAP – bejelentkezési kiszolgáló

#### A kezdés előtt szükséges információk

A konfiguráció megkezdése előtt győződjön meg arról, hogy a következő adatokkal rendelkezik:

- Kiszolgáló címe (állomásnév vagy IP).
- Kiszolgálóhitelesítési követelmények.
- A keresés indításának elérési útja (BaseDN, Search Root) (például o=saját vállalat.com).
- A megadott név egyeztetésére (például cnorsamAccountName), az e-mail cím (például e-mail) lekérésére, valamint a név vezérlőpulton való megjelenítésének módjára (például displayName).

#### Beállítás

A következő lépések biztosítják a téma teljes eljárását.

A beágyazott webkiszolgálón kattintson a Beállítások >LDAP bejelentkezési kiszolgáló gombra.

1. Engedélyezze az LDAP-kiszolgálót (kötelező folytatni az LDAP-konfigurációt).

#### Hálózati címtárkiszolgáló szakasz:

- 2. A Hálózati címtárkiszolgáló szakaszban adja meg az LDAP-kiszolgáló címének (például ldap.mycompany.com) és portjának nevét.
	- Ha nem ismeri az LDAP-kiszolgálót, forduljon a kiszolgáló rendszergazdájához.

Ha biztonságos (SSL) kapcsolatot szeretne engedélyezni, engedélyezze a Biztonságos kapcsolat (SSL) használata váltó váltó.

#### Kiszolgálóhitelesítési követelmények szakasz:

3. A Kiszolgáló hitelesítési követelményei szakaszban kiválaszthatja a megfelelő hitelesítési típust a kiszolgálón (használja a nyomtató felhasználójának hitelesítő adatait, használja az LDAP-rendszergazda hitelesítő adatait). Kötelező kitölteni a domain nevet, felhasználónevet és jelszót.

#### LDAP-adatbázis keresési beállításai szakasz:

- 4. Töltse ki ezeket a mezőket:
	- A Kötés és keresés gyökérbe írja be az adatbázis keresésének megkezdéséhez vezető elérési utat (például o=saját vállalat.com).
	- A Nyomtató felhasználónevének lekérése ezzel az attribútummal mezőbe írja be a személy nevét tartalmazó attribútum nevét (például displayName).
	- Az Egyezés az attribútummal megadott név mezőbe írja be annak az attribútumnak a nevét, amelynek tartalmát a bejelentkezés során meg kell egyeznie a felhasználónév típusával.
	- A Felhasználók e-mail címének lekérése ezzel az attribútummal mezőbe írja be a személy e-mail címét (például e-mail vagy rfc822Mailbox) tartalmazó attribútum nevét.
	- A Nyomtató felhasználói csoportjának lekérése ezzel az attribútummal mezőbe írja be annak az attribútumnak a nevét, amely tartalmazza azokat a csoportokat, amelyekhez a személy tartozik.
- 5. A beállítások mentéséhez kattintson az Alkalmaz gombra. A telepítés befejeződött.
- 6. Az LDAP-lekérés helyes beállításának ellenőrzéséhez írja be a hálózati kapcsolattartó nevének legalább három karakterét a Teszt mezőbe, majd kattintson a Teszt gombra. Ha a teszt sikeres, egy üzenet jelenik meg.

### A Windows bejelentkezési konfigurációja

#### A kezdés előtt szükséges információk

A konfiguráció megkezdése előtt győződjön meg arról, hogy a következő adatokkal rendelkezik:

- Windows tartomány.
- A megadott név egyeztetésére (például cnorsamAccountName), az e-mail cím (például e-mail) lekérésére, valamint a név vezérlőpulton való megjelenítésének módjára (például displayName).

#### Beállítás

A következő lépések biztosítják a téma teljes eljárását.

A beágyazott webkiszolgálón kattintson a Beállítások >Windows bejelentkezési konfigurációja gombra.

1. Engedélyezze a Windows bejelentkezési állapotát (kötelező a Windows bejelentkezési konfigurációjának folytatása).

#### Windows bejelentkezési telepítési szakasz:

- 2. Adja meg az alapértelmezett Windows tartomány nevét (például mycompany.com).
	- Ha nem ismeri a Windows tartományt, forduljon a kiszolgáló rendszergazdájához.
	- Ha biztonságos (SSL) kapcsolatot szeretne engedélyezni, engedélyezze a **Biztonságos kapcsolat (SSL)** használata váltó váltó.
- 3. Az Ezzel az attribútummal megadott név egyeztetése mezőbe írja be az attribútum nevét; tartalmát a bejelentkezés során meg kell egyezni a felhasználónév típusával.
- 4. A Felhasználók e-mail címének lekérése ezzel az attribútummal mezőbe írja be a személy e-mail címét (például e-mail vagy rfc822Mailbox) tartalmazó attribútum nevét.
- 5. A Nyomtató felhasználónevének beolvasása ezzel az attribútummal mezőbe írja be a személy nevét tartalmazó attribútum nevét (például displayName).
- 6. A beállítások mentéséhez kattintson az Alkalmaz gombra. A telepítés befejeződött.
- 7. Az LDAP-lekérés helyes beállításának ellenőrzéséhez írja be a hálózati kapcsolattartó nevének legalább három karakterét a Teszt mezőbe, majd kattintson a Teszt gombra. Ha a teszt sikeres, egy üzenet jelenik meg.

#### Előlapi biztonsági beállítások

Ez a téma elmagyarázza a témával kapcsolatos fogalmakat.

Az előlapon a  $\bullet$ , majd a Biztonság elemre koppintva vezérelheti a nyomtató néhány funkcióját:

- Felhasználói munkamenetek: Engedélyezze vagy tiltsa le az automatikus kijelentkezés 1, 3 vagy 5 perc elteltével.
- Beágyazott webkiszolgáló: Engedélyezze vagy tiltsa le a beágyazott webkiszolgálót.
- Nyomtatási és felügyeleti webes szolgáltatások: Engedélyezze vagy tiltsa le a nyomtatási és felügyeleti eszközök, például a HP Utility, a HP Click és az SDK for RIPs által használt webszolgáltatásokat.

Ha a nyomtatón rendszergazdai jelszó van beállítva, akkor azt meg kell adni a következő műveletek végrehajtásához:

- Módosítsa a biztonsági beállításokat (beleértve magát a rendszergazdai jelszót is).
- Módosítsa az internetkapcsolat konfigurációját.
- Módosítsa az automatikus firmware-frissítés konfigurációját.
- Engedélyezze vagy tiltsa le az automatikus firmware-frissítések automatikus letöltését és/vagy telepítését.
- Állítsa vissza a firmware korábbi verzióját.
- Gyári alapértelmezések alaphelyzetbe állítása.
- MEGJEGYZÉS: A rendszergazdai jelszóban kizárólag az előlap képernyőjén elérhető billentyűzet karakterei szerepelhetnek. Ha a beépített webszerver segítségével határoz meg új jelszót, a program elveti a korlátozott karakterkészletben nem szereplő karaktereket.

### Számlaazonosító bekérése

Ha különböző felhasználók nyomtatóhasználatáról szeretne nyilvántartást vezetni, beállíthatja, hogy a nyomtató minden feladathoz fiókazonosítót igényeljen.

Az előlapon koppintson a elemre, majd koppintson  $\bigcirc$  a Feladatkezelés > fiókazonosító szükséges.

Ezt a beállítást választva a számlaazonosító mezőjének kitöltése kötelező lesz, és a számlaazonosítóval nem rendelkező feladatok a "Várakozás azonosításra" állapotjelzést kapják.

A számlaazonosító a feladat elküldése során a nyomtatóillesztő-programban állítható be. Ha a nyomtató "várakoztatásra van állítva a számlázáshoz", a fiókazonosítót az illesztőprogramban vagy az előlapon is bevezetheti, ha a feladatvárólistára lép, és a várakozt feladatra kattint. Megjelenik egy szövegdobozos ablak, amelybe beírhatja a fiókazonosítót.

## Illesztőprogramok

Előfordulhat, hogy egy vagy több illesztőprogramot szeretne telepíteni az igényeinek megfelelően.

A nyomtatóhoz különböző illesztőprogramok vannak; Ami a legjobb az Ön számára, a körülményeitől függ:

- Az operációs rendszer
- Az alkalmazások típusa, amelyekből nyomtat
- A nyomtatók száma
- A kimeneti tartozékok

A legújabb illesztőprogramot [http://www.hp.com/go/DesignJetT1600/driversa](http://www.hp.com/go/DesignJetT1600/drivers) .

#### Adott Windows illesztőprogramok

Ez a téma elmagyarázza a témával kapcsolatos fogalmakat.

A következő illesztőprogram ajánlott:

- Nem PostScript nyomtatók: A raszter sofőrje
- PostScript nyomtatók Windows 7 vagy Windows Server 2008R2 rendszerrel: A PostScript illesztőprogram
- PostScript nyomtatók Windows 8, Windows Server 2012 vagy újabb rendszerrel: A PDF illesztőprogram

#### HP univerzális nyomtatóillesztő konfigurációs eszköz

PostScript nyomtató esetén válassza ki a *HP DesignJet UPD PostScript illesztőprogramot* .

A HP Designjet univerzális nyomtatóillesztő telepítéséhez lépjen a [http://www.hp.com/go/DesignJetT1600/supportS](http://www.hp.com/go/DesignJetT1600/support)zoftver és illesztőprogramok > Illesztőprogram - Univerzális nyomtatóillesztő > Letöltés parancsra.

A telepítés végén nyissa meg a Nyomtató > Eszközbeállítások > tulajdonságok lehetőséget, és ellenőrizze, hogy az Általános jelen lévő modellben jelenik-e meg.

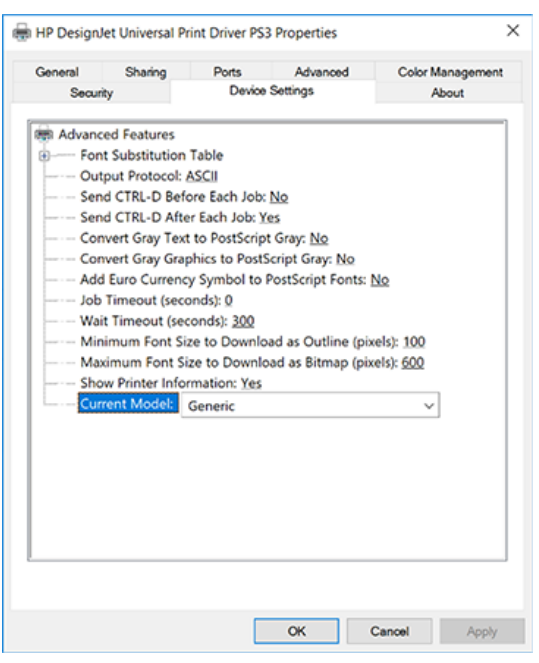

Az eszköz telepítéséhez lépjen<http://www.hp.com/go/DesignJetT1600/support>a Szoftver és illesztőprogramok > Szoftver – segédprogram > UPD kon igurációs eszközre > Letöltés parancsra.

Az eszköz telepítésével és használatával kapcsolatos további tudnivalókért kattintson a következőre: [https://support.hp.com/us-en/document/c05658213.](https://support.hp.com/us-en/document/c05658213)

## A Windows illesztőprogram beállításainak megadása

A nyomtatóillesztő néhány alapértelmezett beállítását a saját beállításainak megfelelően módosíthatja, például szín- vagy papírmegtakarítási beállítások megadásához. Ehhez kattintson a számítógép képernyőjén a Start vagy a Keresés gombra, majd az Eszközök és beállítások , illetve az Eszközök és nyomtatók gombra. A következő ablakban kattintson a jobb gombbal a nyomtató ikonjára, majd kattintson **a Nyomtatási beállítások** parancsra. A Nyomtatási beállítások ablakban megadott beállítások az aktuális felhasználó alapértelmezett értékeiként lesznek mentve.

A rendszer összes felhasználójának alapértelmezett értékeinek beállításához kattintson a jobb gombbal a nyomtató ikonjára, kattintson a Nyomtató tulajdonságai parancsra, lépjen a Speciális fülre, majd kattintson az Alapértelmezések nyomtatása parancsra. A nyomtatási alapértelmezésekben megadott beállítások minden felhasználó számára mentésre kerülnek.

## A grafikai nyelv beállításának módosítása

Az előlapról is megváltoztathatja a grafikai nyelv beállítását. Koppintson a  $\odot$ , majd Az Alapértelmezett

#### nyomtatási konfiguráció > Grafikus nyelv elemre.

Ezután válasszon az alábbi lehetőségek közül:

- Válassza az Automatic (Automatikus) lehetőséget, ha azt szeretné, hogy a nyomtató határozza meg a nyomtatandó fájl típusát. Ez az alapértelmezett beállítás. Ez a beállítás a legtöbb alkalmazás esetén megfelelő. Ezt általában nem szükséges megváltoztatni.
- Csak akkor válassza a PS (PostScript) lehetőséget, ha egy ilyen típusú fájlt közvetlenül a nyomtatóra küld, anélkül, hogy nyomtatóillesztőn keresztülmen.
- Csak akkor válassza a PDF lehetőséget , ha egy ilyen típusú fájlt közvetlenül a nyomtatóra küld, anélkül, hogy nyomtatóillesztőn keresztülmen.
- Csak akkor válassza a HP-GL/2 lehetőséget, ha az ilyen típusú fájlt közvetlenül a nyomtatóra küldi anélkül, hogy azt a nyomtatóillesztő-program kezelné.
- Csak akkor válassza a CALS/G4 lehetőséget, ha egy ilyen típusú fájlt közvetlenül a nyomtatóra küld, anélkül, hogy nyomtatóillesztőn keresztülmen.
- Csak akkor válassza a TIFF lehetőséget, ha egy ilyen típusú fájlt közvetlenül a nyomtatóra küld, anélkül, hogy nyomtatóillesztőn keresztülmen.
- Csak akkor válassza a JPEG lehetőséget, ha egy ilyen típusú fájlt közvetlenül a nyomtatóra küld, anélkül, hogy nyomtatóillesztőn keresztülmen.

## Mobil nyomtatás

A HP Mobile Printing Solutions segítségével közvetlenül okostelefonjáról vagy táblagépéről nyomtathat néhány egyszerű lépésben, bárhol is legyen; a mobileszköz operációs rendszerének használatával, vagy PDF-, TIFFvagy JPEG-mellékletekkel ellátott e-mail küldése a nyomtatóra.

- Androidos nyomtatás esetén telepítse a HP Print Service alkalmazást a Google Playről. Ha már telepítette, ellenőrizze, hogy naprakész-e. A legújabb verziót [https://play.google.com/store/apps/details?id=com.hp.android.printservicea](https://play.google.com/store/apps/details?id=com.hp.android.printservice) .
- Letöltheti a HP Smart alkalmazást is, hogy javítsa nyomtatási képességeit okostelefonról vagy táblagépről.
	- Az iOS legújabb verziója<https://itunes.apple.com/app/id469284907>
	- Legújabb Android verzió<https://play.google.com/store/apps/details?id=com.hp.printercontrol>
- Az e-mail nyomtatás engedélyezéséhez győződjön meg arról, hogy a szolgáltatás engedélyezve van, és olvassa le a nyomtató e-mail címét az előlapról.

További információt a című témakörben talál [http://www.hp.com/go/designjetmobility.](http://www.hp.com/go/designjetmobility)

# Hozzáférhetőség

## Előlap

Szükség esetén az előlap kijelző fényereje és a hangszóró hangereje módosítható.

Lásd: [Rendszerbeállítások módosítása](#page-16-0) a következő oldalon: 9.

## Embedded Web Server (Beépített webszerver)

A beágyazott webkiszolgálón láthatja a nyomtató állapotát, és az előlap használata nélkül egyéb műveleteket hajthat végre.

A beágyazott webkiszolgáló kisegítő lehetőségeivel kapcsolatos további tudnivalókért kattintson a Támogatás >Kisegítő lehetőségek gombra.

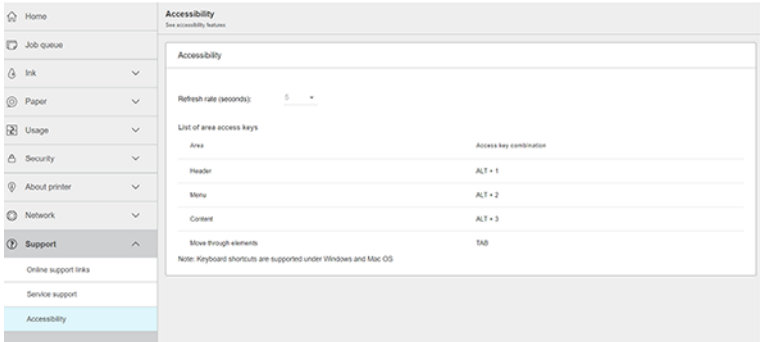

Tekintse meg<http://www.hp.com/hpinfo/abouthp/accessibility/>a HP kisegítő programjával kapcsolatos információkat, valamint a HP elkötelezettségét, hogy termékeit és szolgáltatásait elérhetővé tegye a fogyatékkal élők számára.

# Egyéb információforrások

Ez a téma elmagyarázza a témával kapcsolatos fogalmakat.

A következő dokumentumok letölthetők a következő helyről [http://www.hp.com/go/DesignJetT1600/manuals:](http://www.hp.com/go/DesignJetT1600/manuals)

- Bevezető tudnivalók
- Felhasználói kézikönyv
- Jogi tudnivalók
- Korlátozott jótállás

# 2 Papírkezelés

A következő szakaszok részletesen ismertetik ezt a témát.

# Általános tanácsok

Ez a témakör teljes körű referenciainformációt nyújt a témához.

VIGYÁZAT! A papírbetöltési folyamat megkezdése előtt győződjön meg arról, hogy elegendő hely van a nyomtató körül, elöl és hátul egyaránt. Legalább elegendő helyre van szüksége a nyomtató mögött a kosár teljes kinyitásához.

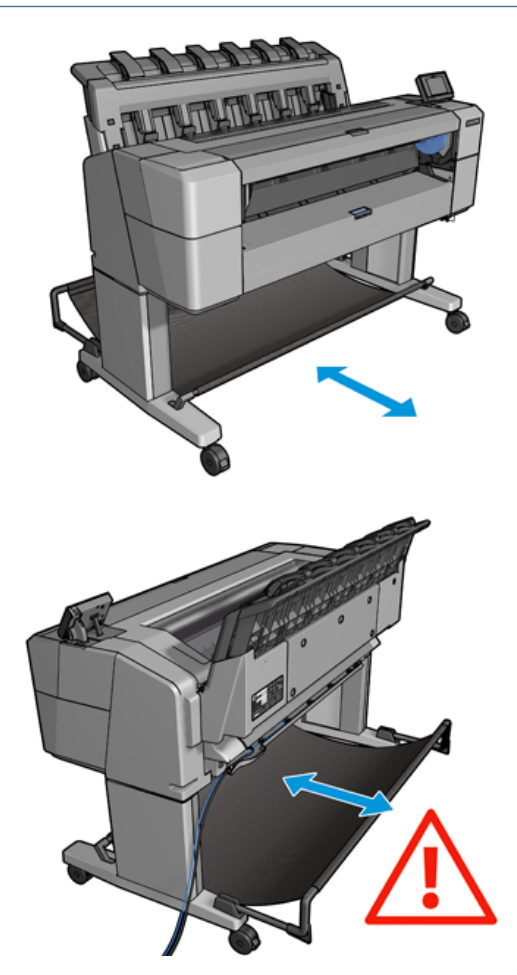

VIGYÁZAT! Győződjön meg arról, hogy a nyomtató kerekei zárva vannak (a fékkar le van nyomva), hogy megakadályozza a nyomtató mozgását.

<span id="page-39-0"></span>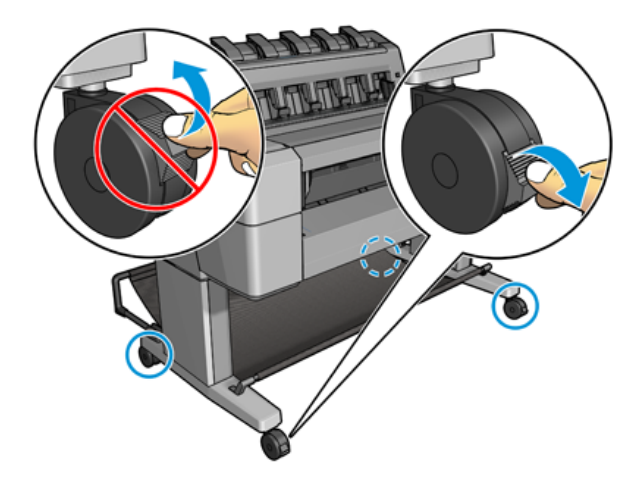

- VIGYÁZAT! Minden papírnak 279 vagy annál hosszabbnak kell lennie. A4 vagy Letter méretű papír nem tölthető be fekvő tájolással.
- TIPP: Fotópapírhoz viseljen pamutkesztyűt, hogy megóvja a papírt a zsíros kéznyomoktól.

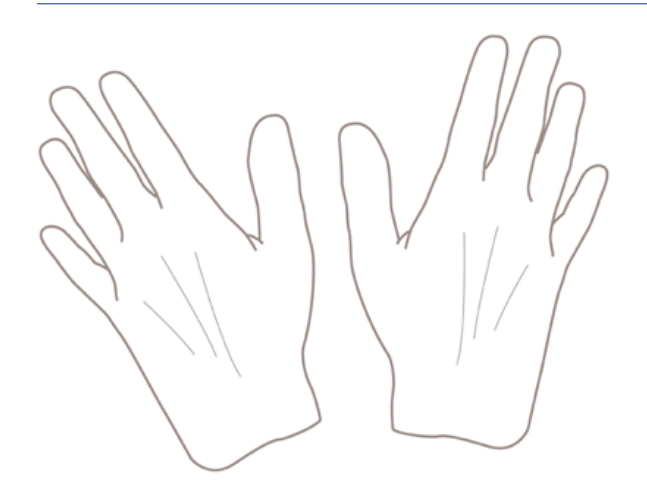

# Papírtekercs felhelyezése az orsóra

A következő lépések biztosítják a téma teljes eljárását.

1. Nyissa fel a papírtekercs fedelét.

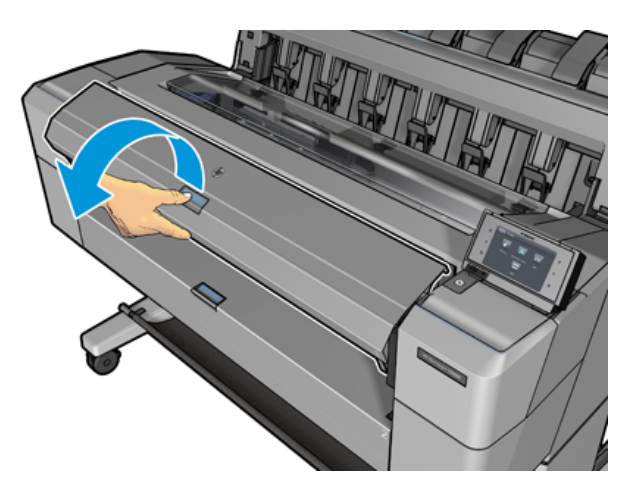

- 2. Vegye ki az orsó fekete színű végét a nyomtatóból, majd vegye ki a kék színű végét is.
- VIGYÁZAT! Elsőként mindenképpen a fekete színű végét vegye ki. Ha a kék színű végét veszi ki elsőként, az sérülést okozhat a fekete színű végen.
- FIGYELEM! A kiemelés során ne tegye be ujjait az orsó alátámasztásába.

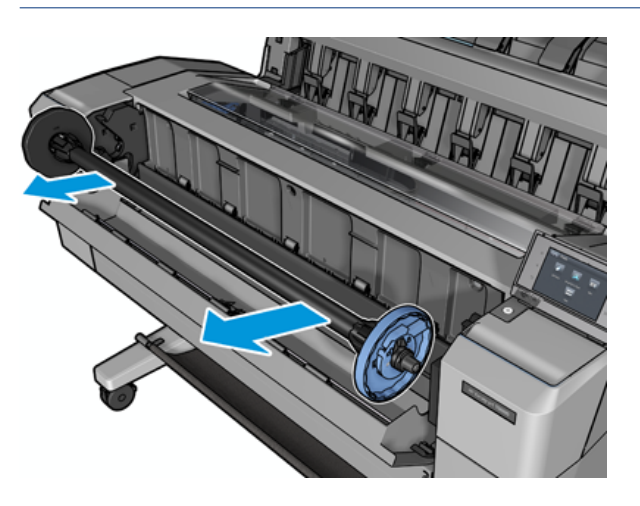

3. Az orsó mindkét végén megáll. A kék ütköző mozoghat az orsó mentén, és van egy retesze, hogy rögzítse a helyére. Nyissa ki a reteszt, és távolítsa el a kék ütközőt az orsó végéről.

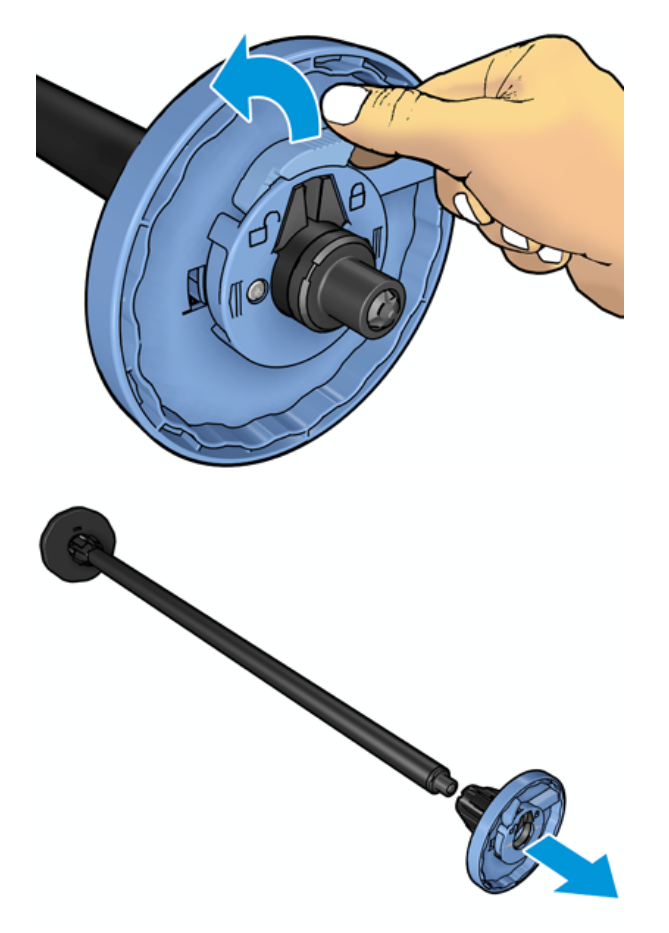

- 4. Ha már van tekercs vagy mag az orsón, távolítsa el.
- 5. Ha a tekercs hosszú, helyezze vízszintesen egy asztalra, és helyezze be az orsót.
- TIPP: Előfordulhat, hogy a hosszú tekercsek felhelyezéséhez két emberre lesz szükség.
- 6. Csúsztassa az új tekercset az orsóra. Győződjön meg arról, hogy a papíradagolás iránya megegyezik az alábbi ábrán láthatóval. Ellenkező esetben vegye le a tekercset, forgassa el 180 fokkal, és csúsztassa vissza az orsóra. Az orsón található jelzések alapján ellenőrizze a behelyezés helyes irányát.
- <sup>2</sup> MEGJEGYZÉS: A nyomtató elejéről a kék ütközőt be kell helyezni a jobb oldali tartóba.

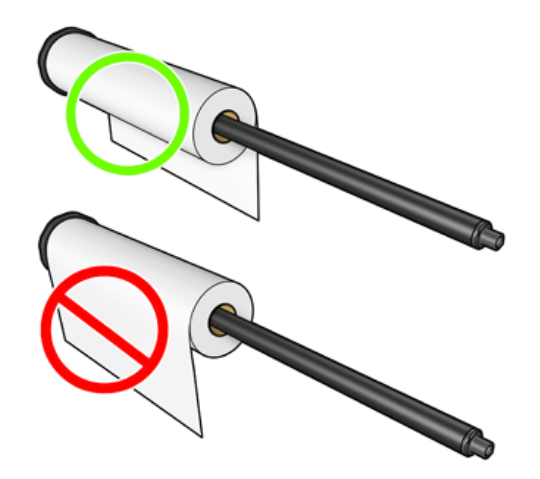

7. Helyezze a kék ütközőt az orsó nyitott végére, és nyomja a tekercs vége felé.

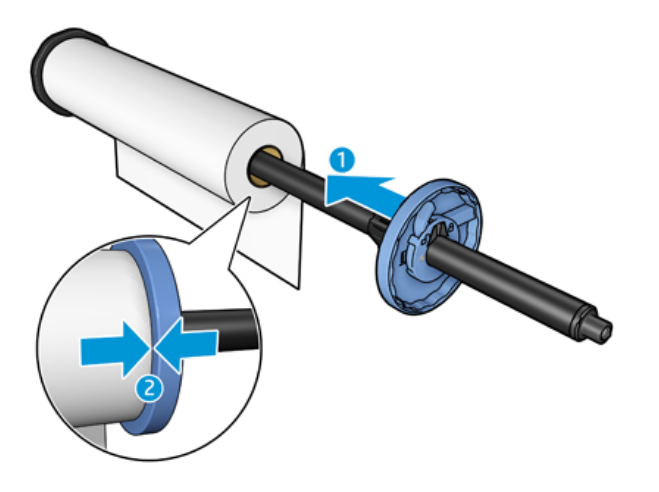

8. Győződjön meg arról, hogy a kék ütközőt olyan messzire tolják, amennyire csak lehet; amíg mindkét vége a megállók ellen van, majd zárja be a reteszt.

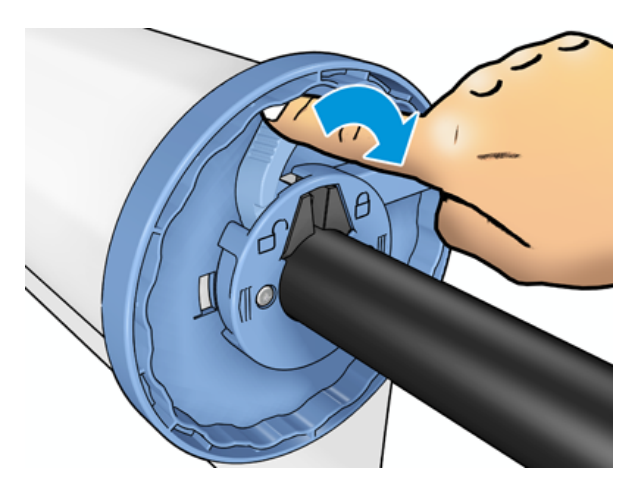

Ha gyakran használ különböző típusú papírokat, gyorsabbá teheti a tekercsek cseréjét, ha az eltérő típusú [tekercseket előre felhelyezi külön orsókra. A tartalék orsók külön vásárolhatók, lásd: Kellékek és tartozékok](#page-146-0) a következő oldalon: 139.

# Tekercspapír betöltése a nyomtatóba

A következő lépések biztosítják a téma teljes eljárását.

[A betöltés előtt a tekercset fel kell helyezni az orsóra. Lásd: Papírtekercs felhelyezése az orsóra](#page-39-0) a következő oldalon: 32.

- tó: TIPP: Ne nyissa fel egyszerre mind a két tekercsfedelet, mert ez hibát okozhat. Mindig csukja be a fedelet, mielőtt a másikat kinyitná.
- **学 MEGJEGYZÉS:** Az alábbi első két lépés opcionális: a 3. lépéssel kezdheti. Ebben az esetben azonban a nyomtató nem követi nyomon a tekercs hosszát, és a következő eltávolításkor nem nyomtat vonalkódot a tekercsre. Ezért javasoljuk, hogy az 1. lépéstől kezdve hajtsa végre az összes lépést, kivéve, ha kikapcsolta a [Printing paper info \(Papíradatok nyomtatása\) lehetőséget. Lásd: Papíradatok nyomtatása](#page-54-0) a következő oldalon: 47.
	- 1. Az előlapon nyomja meg az  $\overline{O}$ , majd a tekercs ikont, ezután válassza a **Load** (Betöltés) parancsot.

Ha a kiválasztott tekercs már be van töltve, várnia kell a tekercs automatikus eltávolításáig.

- 2. Ha a 2. tekercs betöltése közben elkezdi betölteni az 1. tekercset, a 2. tekercset készenléti helyzetbe kell húzni, hogy szükség esetén újra betöltés nélkül újra lehessen nyomtatni (és fordítva).
- $\mathbb{P}$  MEGJEGYZÉS: Ha bármikor kinyit egy tekercs fedelet, miközben a tekercs be van töltve, de nem nyomtat, a tekercs automatikusan törlődik, és a következő nyomtatáskor újra be kell töltenie.
- 3. Nyissa fel a papírtekercs fedelét.

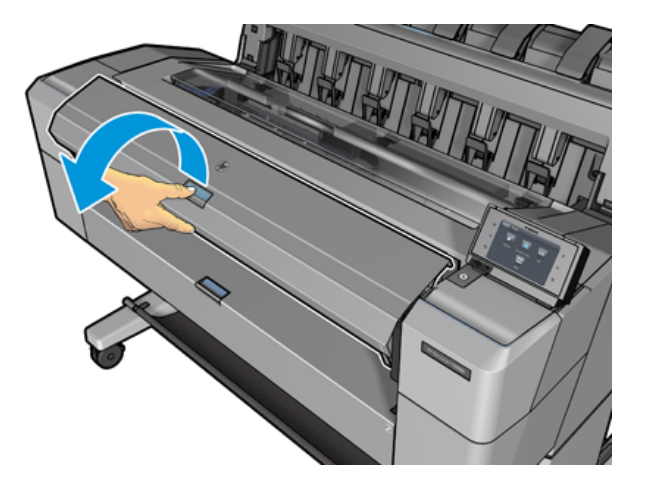

4. Töltse be az orsót a nyomtatóba, a jobb oldali kék ütközővel. Tartsa az orsót a végei mellett, és ne középen, hogy elkerülje a papír megérintését, és talán nyomokat hagyjon rajta.

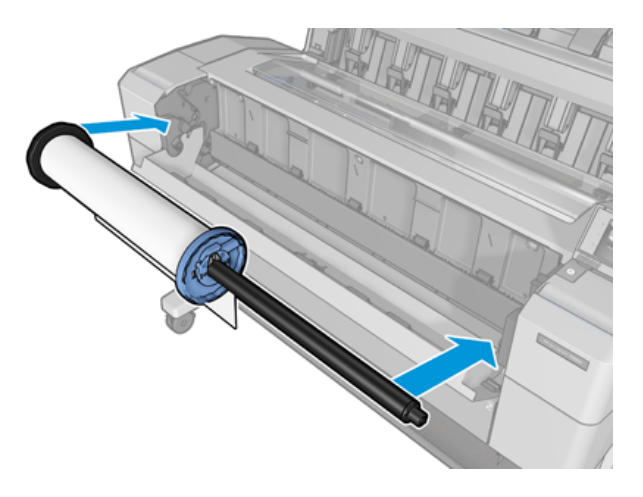

5. Ha a tekercspapír éle szakadt (ezt néha a tekercs végét rögzítő szalag okozza) vagy nem egyenes, óvatosan húzza meg a papírt, és a vágóval vágja egyenesre a szélét.

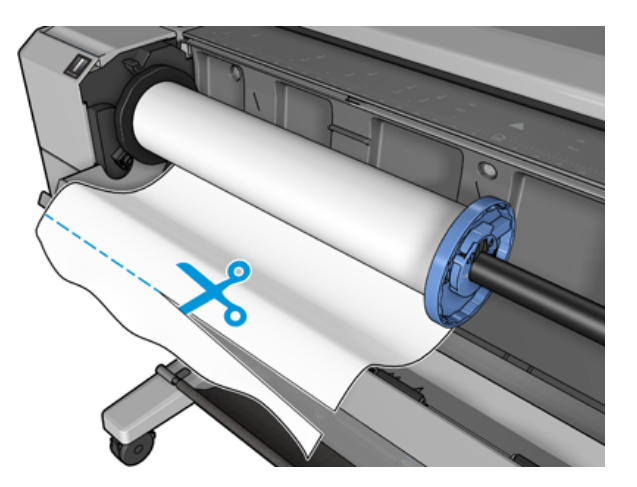

- 6. Helyezze a papír élét a nyomtatóba.
- A FIGYELEM! Az ujjait ne dugja a nyomtató papírútjába.

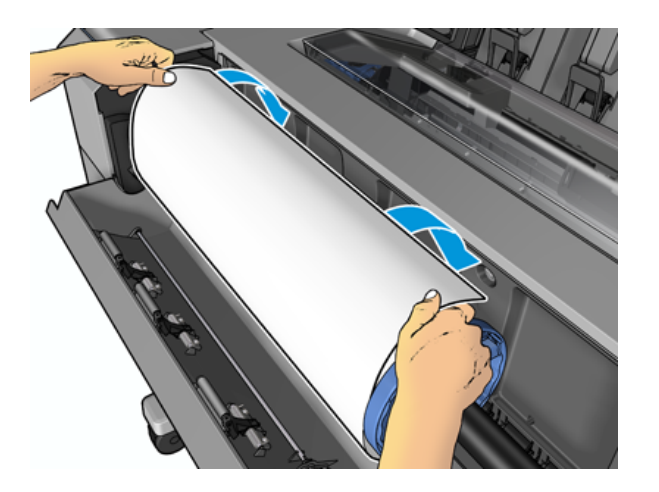

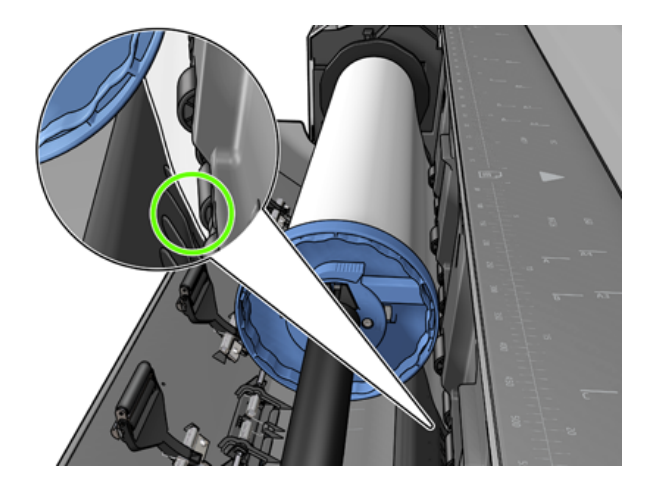

7. Tekerje be a papírt a nyomtatóba, amíg ellenállást nem érez, és a papír kissé meghajlik. Ha a nyomtató érzékeli a papírt, automatikusan behúzza azt. Hallani fogsz egy sípszót.

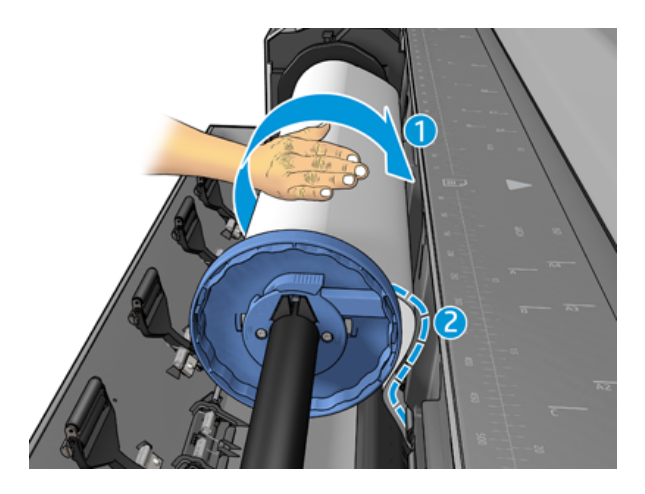

- 8. Ha a papír éle vonalkóddal rendelkezik, a nyomtató beolvassa, majd levágja a vonalkódot, amely a kosárba esik.
- 9. Ha a papír bevezető élén nem található vonalkód, az előlap a papír kategóriájának és típusának megadását kéri.
- TIPP: Ha olyan papírtípust töltött a nyomtatóba, amelynek neve nem szerepel a papírtípusok listájában, lásd: [A papír típusa nincs a vezetőben](#page-152-0) a következő oldalon: 145.
- 10. [Az előlap kérheti, hogy adja meg a tekercs hosszát. Lásd: Papíradatok nyomtatása](#page-54-0) a következő oldalon: 47. Nyomja meg az OK gombot.
- 11. Csak akkor zárja be a tekercs fedelét, ha az előlap erre kéri.
- $\hat{P}$  MEGJEGYZÉS: Ha a papír betöltése közben bármilyen váratlan esemény következik be, lásd: <u>A papír betöltése</u> nem sikerült a következő oldalon: 144.

## Tekercspapír eltávolítása

A tekercs eltávolítása előtt győződjön meg arról, hogy a tekercsen van-e papír vagy nincs, és ennek megfelelően az alább ismertetett módon járjon el.

## Gyorsított eljárás, ha van papír a tekercsen

Ha a tekercsen van papír, csak nyissa fel a tekercs fedelét, és a nyomtató automatikusan kiadja a tekercset. Az előlap új tekercs vagy lap betöltését kéri.

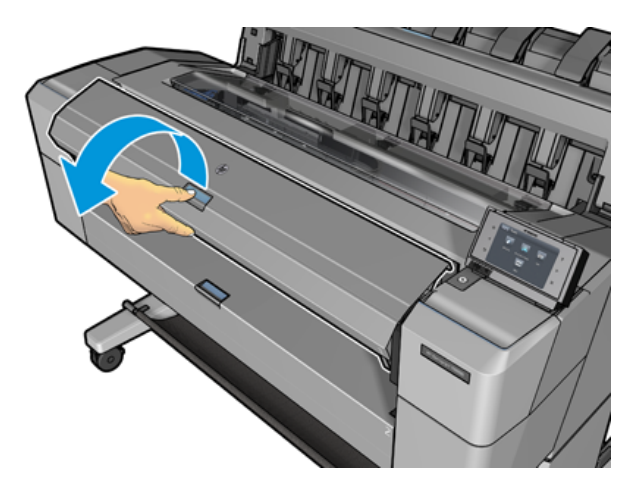

- $\mathbb{B}^*$  MEGJEGYZÉS: Ha így távolítja el a tekercset, a nyomtató nem nyomtat rá vonalkódot, így a tekercs következő [betöltésekor nem lesz képes megállapítani a tekercs hosszát. Lásd: Papíradatok nyomtatása](#page-54-0) a következő oldalon: 47.
- **EX** MEGJEGYZÉS: Ha a lap betöltése közben kinyitja a tekercs fedelét, a lap is törlődik.

## Előlapi eljárás, ha van papír a tekercsen

A következő lépések biztosítják a téma teljes eljárását.

Ha a tekercsen van papír, akkor az előlap használatával eltávolíthatja azt.

- 1. Nyomja meg az  $\left(\bigcirc\right)$ , majd a tekercs ikont, ezután válassza az **Unload** (Eltávolítás) parancsot.
- 2. Elképzelhető, hogy ki kell nyitnia a tekercs fedelét.

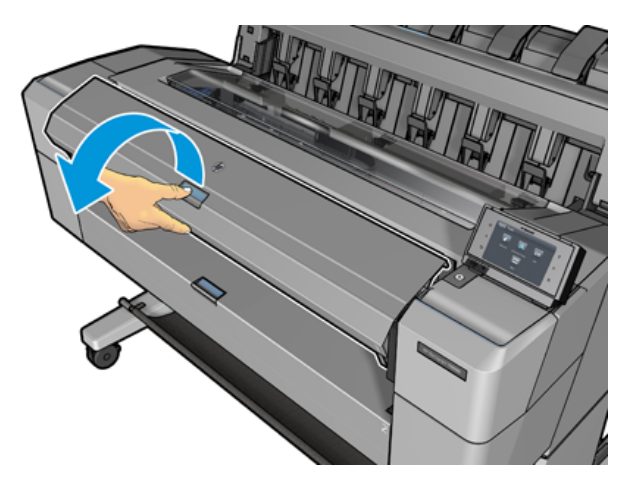

# Egyetlen papírlap betöltése

A következő lépések biztosítják a téma teljes eljárását.

1. A lap hosszának mérése a betöltés előtt (ha nem szabványos méretű).

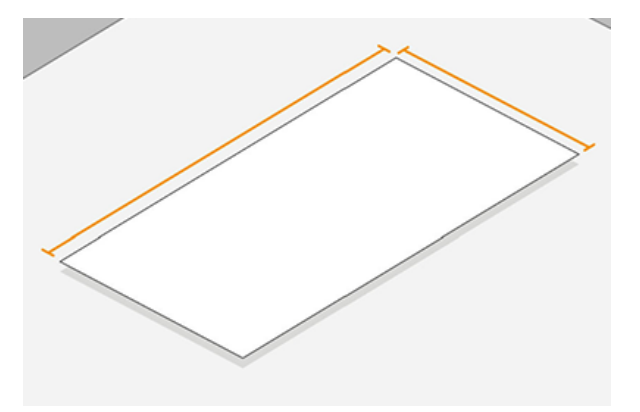

- 2. Győződjön meg arról, hogy mindkét tekercshuzat zárva van. Ha a lap betöltése közben kinyitják a tekercs fedelét, a lapot azonnal eltávolítják.
- FIGYELEM! Ne töltse be a lapot, mielőtt elkezdené a betöltési folyamatot az előlapról.
- 3. Az előlapon nyomja le  $\bigcirc$ a gombot, majd a lap ikonját, majd töltse be > Betöltő lap.
- 4. Ha már van tekercs a nyomtatóban, várnia kell a tekercs automatikus eltávolításáig. A tekercset nem rakodják ki, hanem készenléti helyzetbe vonják, hogy újra betöltés nélkül újra lehessen nyomtatni, amint a papír kirakodása után.
- **WEGJEGYZÉS:** Ha bármikor kinyit egy tekercs fedelet, miközben a tekercs be van töltve, de nem nyomtat, a tekercs automatikusan törlődik, és a következő nyomtatáskor újra be kell töltenie.
- 5. Válassza ki a papír kategóriáját és típusát.
- TIPP: Ha olyan papírtípust töltött a nyomtatóba, amelynek neve nem szerepel a papírtípusok listájában, lásd: [A papír típusa nincs a vezetőben](#page-152-0) a következő oldalon: 145.
- 6. Amikor az előlap kéri, helyezze be a lapot a nyomtató elejébe.

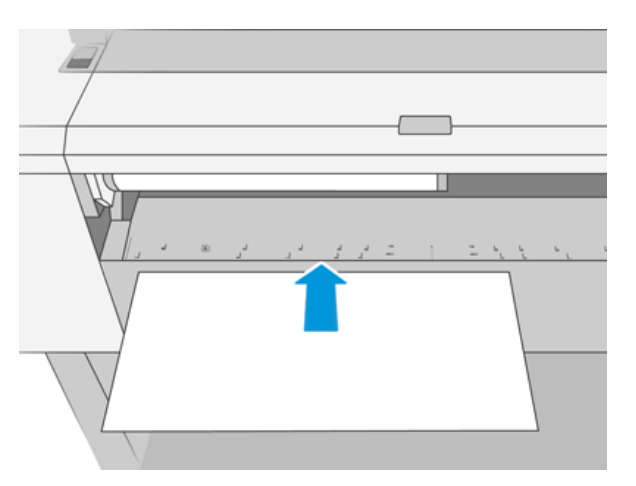

7. Igazítsa a lap bal szélét a nyomtató bal oldalán lévő kék vonalhoz.

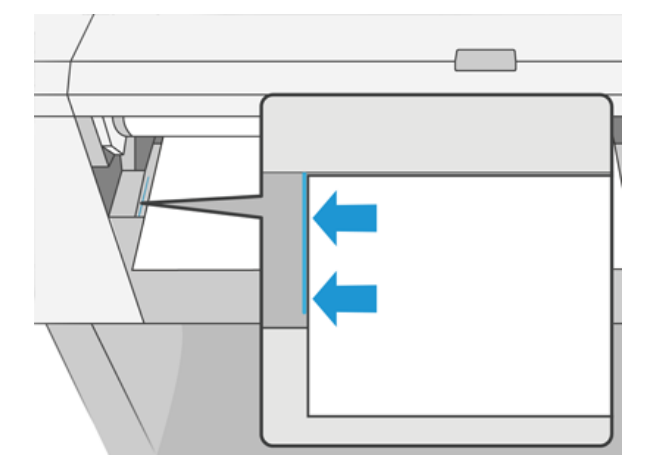

8. Nyomja be a lapot a nyomtatóba, amíg nem megy tovább.

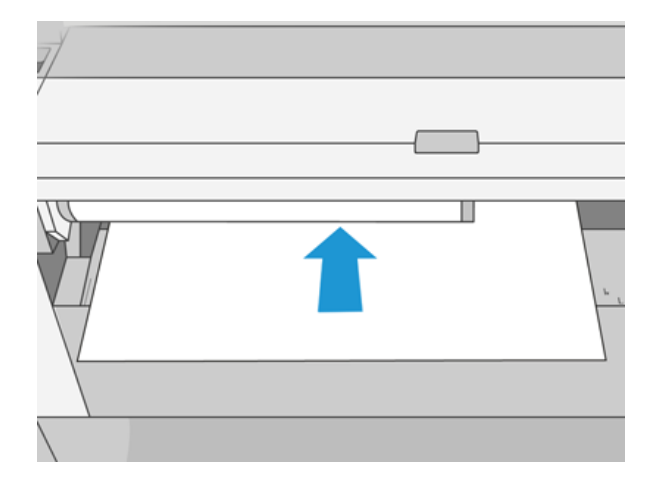

- A FIGYELEM! Az ujjait ne dugja a nyomtató papírútjába.
- 9. Vezesse a lapot a nyomtatóba, amíg a nyomtató sípol, és elkezdi húzni a papírt.
- 10. A nyomtató ellenőrzi a papír igazítását.
- 11. Ha a lap nincs megfelelően igazítva, akkor ki lesz adva, és újra meg kell próbálnia.
- **EX** MEGJEGYZÉS: Ha a papír betöltése közben bármilyen váratlan esemény következik be, lásd: A papír betöltése nem sikerült a következő oldalon: 144.

# A rakodó

A következő szakaszok részletesen ismertetik ezt a témát.

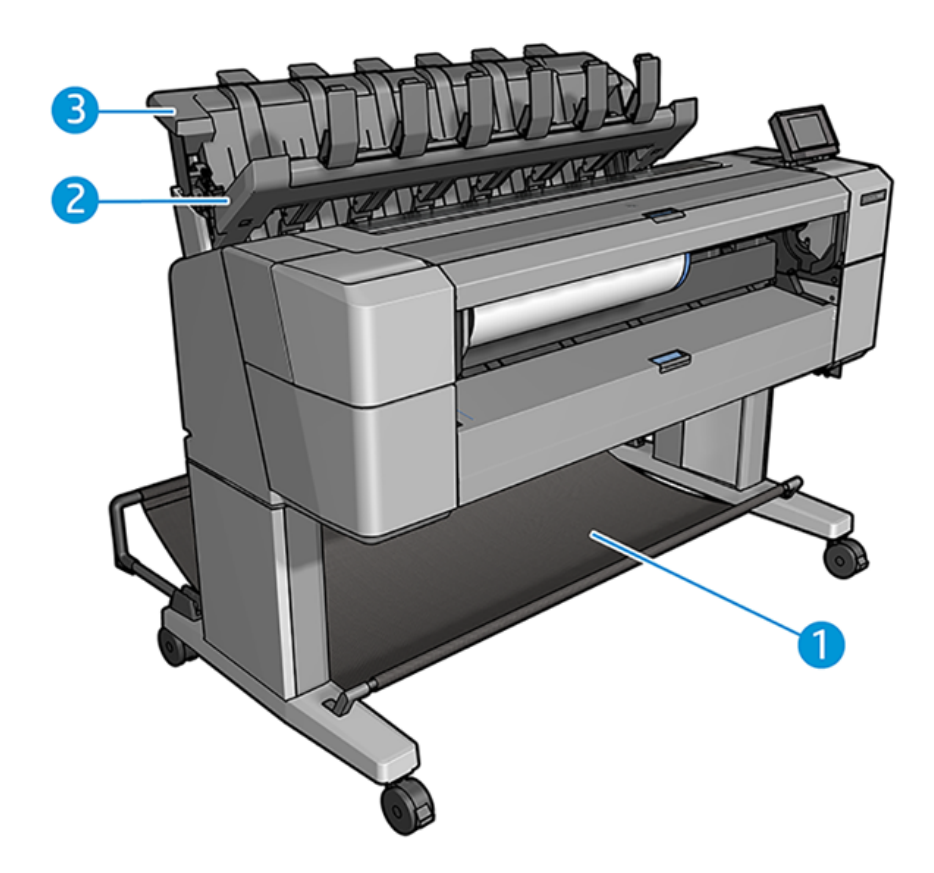

- 1. Kosár
- 2. Rakodó elfordító fedele
- 3. Papírgyűjtő

## Eljárás

A következő lépések biztosítják a téma teljes eljárását.

Alapértelmezés szerint a nyomtató minden nyomtatási feladat után levágja a papírt. A kapott nyomtatott papírlapot a rakodó szépen egymásra rakja a többi nyomtatott lap tetejére.

A rakodó kiürítéséhez álljon a nyomtató elé, és húzza ki a nyomtatott lapok halmát a rakodóból. A rakodó fedele a folyamat során kinyílhat; győződjön meg róla, hogy a lapok eltávolítása után zárva van. Általában a visszatérő rugó automatikusan bezárja.

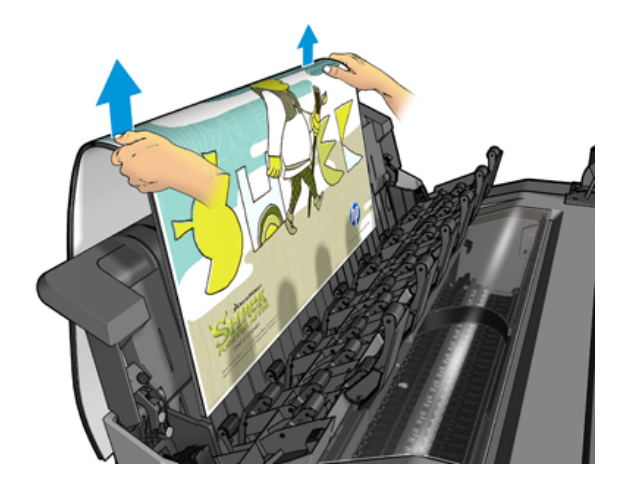

- TIPP: Bár a nyomtató nyomtatása közben eltávolíthatja a lapokat a rakodóból, javasoljuk, hogy a nyomtató nyomtatása közben együtt távolítsa el az összes nyomatot.
- TIPP: A rakodó fedelét nyitott pozícióban zárolhatja, hogy speciális feladatokat gyűjtsön. Győződjön meg róla, hogy utána bezárja.
- TIPP: Ha normál nyomtatási módban szeretne fotópapírt használni a rakodógépre történő normál nyomtatási módban történő nyomtatáshoz, javasoljuk, hogy használjon HP Instant-Dry fotópapírt.

## Kézi nyomtatás nyitott rakodóval

A rakodó kézi nyomtatási módját úgy tervezték, hogy akkor használható legyen, ha a lehető legjobb minőségű nyomtatást szeretné a fotópapíron, és hajlandó a nyomtató elé állni annak biztosítása érdekében.

Kiválaszthatja a részt vevő módot egy adott feladathoz (például a nyomtató-illesztőprogramból), vagy úgy, hogy a nyomtatót az előlapról látogatott üzemmódba helyezi.

- Ha kiválasztott módban küld egy feladatot, a feladat várakozik, és más feladatok is folytathatják a nyomtatást, amíg ki nem választja azt nyomtatásra az előlapról (az előlap végigvezeti ezen a folyamaton), és meg nem nyitja a rakodó fedelét.
- Ha a nyomtatót az előlapról látogatott üzemmódba állítja, a várólistában lévő összes feladat kézi üzemmódra lesz felfüggesztve, és kinyomtathatja őket a várólistából. Amikor kilép a kézi üzemmódból, a várólistában lévő feladatok visszatérnek az előző állapotukba.

MEGJEGYZÉS: Amikor kinyitja a rakodógépet, hogy kézi üzemmódba lépjen, rögzítse a rakodó fedelét nyitott helyzetbe.

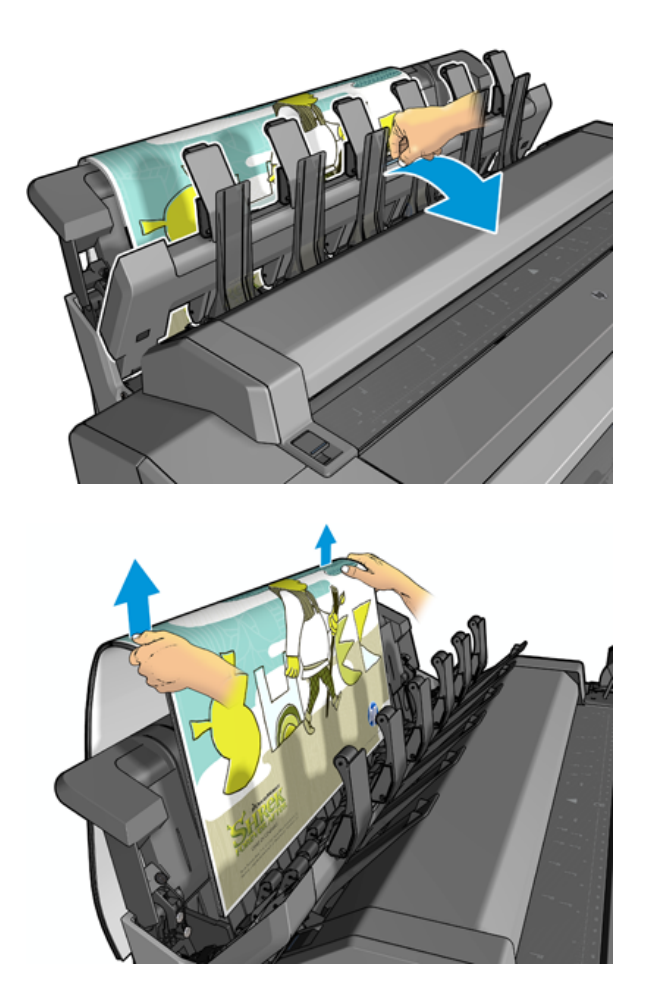

Kézi üzemmódban:

- Egyszerre csak egy oldalt nyomtathat. Minden oldalt manuálisan kell kezdenie az előlapról.
- A rakodó fedelét nyitva tartva nyomtathat, és a nyomtató elé állva ellenőrizheti a nyomtatást.
- Ha a rakodó fedele nyitva van, jobb rálátása van a nyomtatásra, ahogy megjelenik, de a rakodó nem tudja garantálni, hogy a nyomtatás a megfelelő papírútvonalat követi, ezért figyelnie kell rá, hogy megelőzze az esetleges károkat.
- Ha a nyomtató üresjáratban és kézi üzemmódban marad több mint 15 percig, a kézi üzemmód megszakad, és javasoljuk, hogy zárja be a rakodót.
- Kiléphet a kézi üzemmódból az előlapról vagy a rakodó bezárásával.

A kézi módot az ikon különböző előlapi képernyőkön  $\blacksquare$  jelzi.

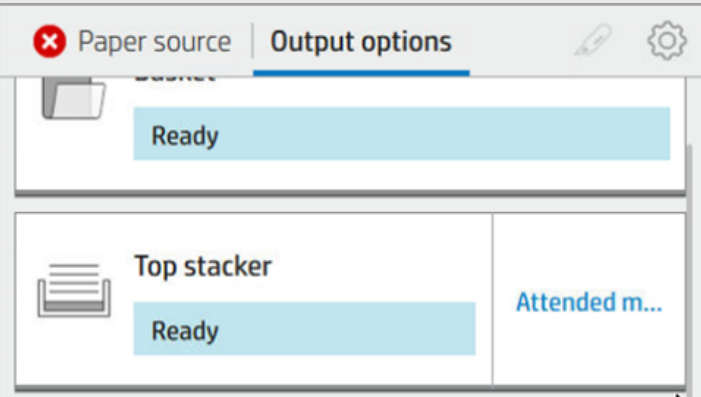

Kézi üzemmódba lépéshez az előlapon koppintson a  $\bigodot$ , majd a kimeneti beállítások > felső rakodógép > részt vett módban.

## A kosár

A rakodót általában nyomatok gyűjtésére használják. Ha úgy dönt, hogy nem használja a rakodót, elküldheti az ujjlenyomatokat a kosárba. Dönthet úgy, hogy a kosarat használja, ha a rakodó tele van, vagy ha egy feladatot el szeretne választani a rakodógépre nyomtatott többi feladattól.

A kosár legfeljebb 10 A1 vagy D méretű kötvénypapírlapot képes elfogadni. A nagyobb nyomatokat nyomtatás után azonnal el kell távolítani a kosárból.

TIPP: Győződjön meg arról, hogy az összes kábelt helyesen irányította, hogy ne zavarják a kosárba eső papírt. Ellenkező esetben papírelakadásokat tapasztalhat.

# A papír adatainak megtekintése

A betöltött papírinformáció megtekintéséhez nyomja le a gombot  $\left(\bigcirc\right)$ , majd a tekercs ikont.

Ekkor a következő információk jelennek meg az előlap kijelzőjén:

- A kiválasztott papírtípus
- A papírtekercs vagy a papírlap állapota
- A papír szélessége mm-ben megadva (becsült érték)
- A papír hossza mm-ben megadva (becsült érték)
- Kalibrálás állapota

Ugyanezek az információk jelennek meg a HP DesignJet Windows segédprogramban (Áttekintés lap > Kellékek lapon) és a HP Mac OS X-hez segédprogramjában (információcsoport > kellékállapot).

# Előre beállított papírtípusok

Minden támogatott papírtípus egyedi jellemzőkkel rendelkezik. Az optimális nyomtatási minőség biztosításához a nyomtató minden papírtípusra eltérő módon nyomtat. Vannak például olyan papírtípusok, amelyek több tintát vagy hosszabb száradási időt igényelnek. Ezért a nyomtatónak rendelkeznie kell az egyes papírtípusokkal kapcsolatos követelmények leírásával. Ezt a leírást nevezik *előre beállított papírnak*. Az előre beállított papírtípus

tartalmazza az ICC-profilt, amely leírja a papír színkarakterisztikáját, valamint tartalmaz még információkat a papír más jellemzőiről és a papírral kapcsolatos, de nem közvetlenül színfüggő követelményekről. A nyomtató szoftvere már tartalmaz a nyomtató számára készült előre beállított papírtípusokat.

A nyomtatóhoz használható papírtípusok listájának átböngészése azonban kényelmetlennek is bizonyulhat, ezért a nyomtató csak a leggyakrabban használt előre beállított papírtípusokat tartalmazza. Ha olyan papírtípussal rendelkezik, amelyhez a nyomtató nem rendelkezik előre beállított beállítással, nem választhatja ki ezt a papírtípust.

Új papírtípushoz kétféleképpen tud előre meghatározott beállítást hozzárendelni.

- Használja a HP gyári papírkészletének egyikét a legközelebbi kategória kiválasztásával, és írja be az előlapra [vagy a nyomtató-illesztőprogramra. Lásd: A papír típusa nincs a vezetőben a következő oldalon:](#page-152-0)  145.
- **学 MEGJEGYZÉS:** Ilyenkor előfordulhat, hogy a színek pontatlanok lesznek. Ez a módszer nem ajánlott jó minőségű nyomtatáshoz.
- Töltse le a megfelelő papírkészletet a helyről [http://hp.globalbmg.com/paperpresets.](http://hp.globalbmg.com/paperpresets)
- MEGJEGYZÉS: A HP csak HP papírtípusokhoz biztosít előre beállított beállításokat. Amennyiben az interneten nem találja meg a kívánt előre beállított papírtípust, akkor előfordulhat, hogy az a nyomtató legfrissebb eszközvezérlő-programjában található. Ezt az eszközvezérlő-program kibocsátási megjegyzéseiben ellenőrizheti, lásd: [Az eszközvezérlő-program frissítése](#page-142-0) a következő oldalon: 135.

## Letöltött papírkészlet telepítése

A következő lépések biztosítják a téma teljes eljárását.

- 1. Miután megtalálta a megfelelő papírkészletet a alkalmazásban [http://www.globalbmg.com/hp/paperpresetsv](http://www.globalbmg.com/hp/paperpresets)agy a papírgyártó webhelyén, kattintson a Letöltés most gombra, és mentse a papírkészletet (egy .oms fájlt) a számítógépre.
- **学 MEGJEGYZÉS:** Amennyiben az interneten nem találja meg a kívánt előre beállított papírtípust, akkor előfordulhat, hogy az a nyomtató legfrissebb eszközvezérlő-programjában található. Ezt az [eszközvezérlő-program kibocsátási megjegyzéseiben ellenőrizheti, lásd: Az eszközvezérlő-program](#page-142-0)  frissítése a következő oldalon: 135.
- 2. Az új készlet telepítése előtt győződjön meg arról, hogy a nyomtató üresjáratban van, és a nyomtatási várólista leállt. Az új papírkészlet telepítése megszakítja a folyamatban lévő nyomtatást.
- 3. Indítsa el a HP DesignJet segédprogramot vagy a beágyazott webkiszolgálót.
	- A HP DesignJet Windows segédprogramban válassza ki a Színközpontot, majd importálja a Papírkészletet.
	- A beágyazott webkiszolgálón kattintson a Papír fülre. A Papírkezelés szakaszban kattintson a Papírkészlet importálása fülre.
- 4. Az Importálás lapon jelölje ki az 1.
- 5. Kattintson az Importálás gombra, és várja meg, amíg a frissítési folyamat befejeződik. Eltarthat egy ideig.
- 6. Ellenőrizze, hogy az új papírtípus a nyomtató előlapján a További papír vagy Egyéni papír kategóriában jelenik-e meg.

Most, hogy importálta a papírkészletet, kiválaszthatja a papír típusát az előlapról és az illesztőprogramból. Az új papírtípus ICC-profilja készen áll az alkalmazás használatára.

# <span id="page-54-0"></span>Papíradatok nyomtatása

Engedélyezze a Papírinformáció nyomtatása beállítással, hogy rögzítse a nyomtató becsült értékét a fennmaradó tekercshosszról, papírszélességről és típusról. Az adatok a papír nyomtatóból való eltávolításakor a tekercs bevezető élére nyomtatott vonalkódból és szövegből állnak.

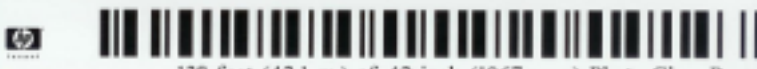

138 feet (42.1 m.) of 42 inch (1067 mm.) Photo Gloss Paper

- **WEGJEGYZÉS:** A fennmaradó papírhosszról csak akkor kaphat információt, ha a betöltéskor a nyomtató rögzítette a tekercsen található papír mennyiségét. Az információ megadásához a papír betöltésekor a nyomtató előlapján határozza meg a tekercs hosszát, vagy töltsön be olyan tekercset, amelyen a papír adatait jelölő vonalkód található.
- MEGJEGYZÉS: A nyomtató a vonalkódot és a szöveget csak akkor nyomtatja a tekercsre, ha a betöltési és az eltávolítási folyamatot az előlap Paper (Papír) menüjéből indítják el.
- MEGJEGYZÉS: Ez a lehetőség csak teljesen átlátszatlan papírok esetén működik megfelelően. Átlátszó vagy áttetsző papírok esetén sikertelen lehet a működés.

A Papírinformációk nyomtatása beállítás engedélyezéséhez lépjen az előlapra, és nyomja meg a gombot (O), majd a Papírforrás > Papírinformációk nyomtatása > engedélyezés.

MEGJEGYZÉS: Ennek a beállításnak az engedélyezése kismértékben módosítja a papír betöltésének és eltávolításának a folyamatát.

## Papír mozgatása

Ha a nyomtató készenléti módban van (készen áll a nyomtatásra) az előlap használatával előre, illetve hátra mozgathatja a papírt. Ezt érdemes megtennie annak érdekében, hogy többé-kevésbé legyen szóköz az utolsó nyomtatás és a következő között, amikor a vágó le van tiltva; vagy a következő nyomtatás felső margójának növeléséhez.

A papír mozgatásához nyomja le  $\{o\}$ a, majd a Papírforrás > a Papír áthelyezése gombot. Másik lehetőségként a papír mozgatásához koppintson a **a az előlap tetején**.

# A papír karbantartása

A papír minőségének megtartásához kövesse az alábbi javaslatokat.

- A papírtekercseket egy másik papírba vagy textilbe csomagolva tárolja.
- A papírlapokat letakarva tárolja, és a nyomtatóba helyezés előtt tisztítsa meg vagy törölje le azokat ecsettel.
- A bemeneti és a kimeneti támaszlemezek tisztítása
- Mindig tartsa csukva a nyomtató ablakát.
- **学 MEGJEGYZÉS:** [A fotó- és a bevonatos papír óvatos kezelést igényel, lásd: A nyomtatás kopott vagy karcos](#page-167-0) a következő oldalon: 160.

# A száradási idő módosítása

A száradási időt a különleges nyomtatási feltételeknek megfelelően módosíthatja, például a több példányos nyomtatásnál, amikor az időtényező fontosabb, vagy amikor a tintának mindenképpen meg kell száradnia, mielőtt a papírhoz nyúlna.

Nyomja le  $\zeta$ o) a gombot, majd az Alapértelmezett nyomtatási konfiguráció > a Nyomtatási >szárítási idő. A következő lehetőségeket választhatja:

- Extended (Hosszabb) a javasoltnál hosszabb száradási idő, hogy a tinta teljesen száraz legyen.
- Optimal (Optimális) a kiválasztott papírhoz tartozó alapértelmezett és javasolt száradási idő beállítása (ez az alapértelmezett beállítás).
- Reduced (Csökkentett) a javasoltnál rövidebb száradási idő, ha a minőség kevésbé fontos.
- None (Nincs) a száradási idő kikapcsolása, a nyomat a nyomtatás után azonnal eltávolítható.
- $\triangle$  VIGYÁZAT! Ha a nyomat kivételekor a tinta még nem száradt meg, akkor tinta maradhat a gyűjtőtálcán, amely nyomot hagyhat a következő papírokon.

MEGJEGYZÉS: Ha nyomtatás közben módosítja a száradási időt, előfordulhat, hogy a nyomtató nem továbbítja és nem vágja le azonnal a papírt, mivel a nyomtatófejek karbantartása párhuzamosan fut. Ha a száradási idő nulla, a nyomtató levágja a papírt, és elvégzi a nyomtatófejek karbantartását. Ha azonban a száradási idő nullánál nagyobb, a nyomtató nem vágja le a papírt a nyomtatófejek karbantartásának befejezése előtt.

## Az automatikus levágás be- és kikapcsolása

A nyomtató papírvágójának be- és kikapcsolása:

· Az előlapon nyomja le a gombot  $\odot$ , majd az Alapértelmezett nyomtatási konfiguráció > Vágó > Vízszintes vágó.

Az alapértelmezett beállítás On (Be).

Ha a vágó ki van kapcsolva, nem vágja le a papírt a munkák között, hanem folytatja a papír vágását a berakodás, a kirakodás, a tekercsek közötti váltás és a rakodó és a kosár közötti váltáskor.

TIPP: Ha a tekercspapírt el szeretné vágni, de az automatikus vágó le van tiltva, lásd: Tiszta vágás a következő oldalon: 48.

# Tiszta vágás

Ha az előlapra lép, és az oldal tetején lévő vágóikonra koppint, a nyomtató előrenyomul a papíron, és egyenes vágást hajt végre az elülső szélen. Erre a műveletre például az alábbi esetekben lehet szükség:

- Levághatja a sérült vagy egyenetlen papír bevezető élét. A vágott csík a kosárba esik.
- Az automatikus vágó letiltott állapotában is betöltheti és elvághatja a papírt.
- Megszakíthatja a várakozási időt, és azonnal kinyomtathatja a rendelkezésre álló oldalakat, ha a nyomtató további takarékosan elhelyezendő oldalakra várakozik.
- **WEGJEGYZÉS:** A nyomtatófej karbantartása minden egyes nyomtatás után elindul, és a folyamat befejezéséig a papírt nem lehet elvágni, ezért előfordulhat, hogy várakoznia kell.
- **EX** MEGJEGYZÉS: [A fénykép és a bevont papír gondos kezelést igényel, lásd A nyomtatás kopott vagy karcos](#page-167-0) a következő oldalon: 160.
- } ; TIPP: A papír vágás nélküli mozgatásával kapcsolatban lásd: Papír mozgatása [a következő oldalon: 47.](#page-54-0)

# 3 Két tekercsel dolgozom (csak T1600dr esetén)

A következő szakaszok részletesen ismertetik ezt a témát.

# A többszámos nyomtató előnyei

Ez a téma elmagyarázza a témával kapcsolatos fogalmakat.

A többtekercses nyomtatók számos előnnyel rendelkeznek:

- A nyomtató a felhasználó igényeinek megfelelően automatikusan képes váltani a különböző papírtípusok között.
- A nyomtató a felhasználó igényeinek megfelelően automatikusan képes váltani a különböző szélességű papírok között is. Ez lehetővé teszi, hogy kisebb képeket keskenyebb papírra nyomtasson, és ezáltal papírt takarítson meg.
- Ha két azonos tekercspapírt tölt be a nyomtatóba, hosszú ideig felügyelet nélkül nyomtathat, mert a nyomtató automatikusan vált át egyik tekercsről a másikra, ha az első tekercsről kifogyott a papír. Lásd: [Felügyelet nélküli/éjszakai nyomtatás](#page-88-0) a következő oldalon: 81.

Ha a  $\odot$  koppint, mindkét tekercs aktuális állapota megjelenik az előlapon.

- MEGJEGYZÉS: Ne feledje, hogy a papírtípus védve van a használattól, kivéve, ha kifejezetten kérik a papírtípust. Lásd: [Papírtípus védelme \(csak T1600dr esetén\)](#page-88-0) a következő oldalon: 81.
- MEGJEGYZÉS: Ha a nyomtató által nem támogatott papírt használ, előfordulhat, hogy az automatikus váltás le van tiltva, ebben az esetben a készenléti tekercsbe küldött feladatok a tekercs kézi kirakodásáig szünetelnek.
- MEGJEGYZÉS: USB flash meghajtóról történő nyomtatáskor a többszámos nyomtatás jelentősen leegyszerűsítve történik: vagy manuálisan adja meg, hogy melyik tekercset szeretné használni, vagy kiválaszthatja a Papír mentése lehetőséget, amely esetben a nyomtató kiválasztja a legszűkebb tekercset, amelyre a nyomtatás illeszkedik. A papírtípust nem lehet megadni.

# A nyomtatási feladatok hozzárendelése tekercspapírokhoz

Amikor nyomtatási feladatot küld a nyomtatóillesztőből, megadhatja (a Papírtípus vagy a Típus beállítással), hogy azt egy adott papírtípusra szeretné nyomtatni; A Paper source (Papírforrás), a Source is (Forrás) vagy a Paper Feed (Papíradagolás) lehetőség használatával akár azt is megadhatja, hogy az 1. vagy a 2. tekercsen történjen a nyomtatás. A nyomtató megpróbál eleget tenni ezeknek a követelményeknek, továbbá azt a tekercset választja ki, amely elég nagy a kép levágás nélküli kinyomtatásához.

- Ha a feladat mindkét tekercsre kinyomtatható, a nyomtató a tekercsváltási irányelv alapján választja ki a tekercset. Lásd: [Szabályzatok tekercselje](#page-96-0) a következő oldalon: 89.
- Ha a feladat csak az elérhető tekercsre nyomtatható, a nyomtató azt a tekercset választja.
- Ha egyik tekercs sem alkalmas a feladatra, akkor a papír nem megfelelő műveletétől függően papírra kell [helyezni, vagy nem megfelelő tekercsre nyomtatják. Lásd: Papíregyensúly-egyezés megoldása](#page-96-0) a következő oldalon: 89.

A Windows alapú nyomtatóillesztő-program tájékoztat a nyomtatóba töltött papírok típusáról és szélességéről, valamint arról, hogy ezek a papírok melyik tekercsen találhatók.

Az alábbi beállítások a legtöbb esetben alkalmazhatók:

**学 MEGJEGYZÉS:** A Papír beállításai a nyomtatóillesztőben találhatók; A Roll switching policy (Tekercsváltási irányelv) az előlapon állítható be.

- Eltérő papírtípusok betöltése esetén:
	- Papírtípusok: válassza ki a szükséges papírtípust
	- Paper source (Papírforrás): Nyomtatóbeállítások használata
	- Roll váltási szabályzat: nem számít
- Eltérő szélességű papírok betöltése esetén:
	- Papír típusa: Nyomtatóbeállítások használata
	- Paper source (Papírforrás): Nyomtatóbeállítások használata
	- Roll switching policy (Tekercsváltási irányelv): Minimize paper waste (Papírtakarékos üzemmód)
- TIPP: Bizonyos esetekben a képek elforgatásával vagy takarékos elhelyezésével is megtakaríthat papírt. Lásd: [A papír gazdaságos felhasználása](#page-85-0) a következő oldalon: 78.
- Azonos tekercsek betöltése esetén:
	- Papír típusa: Nyomtatóbeállítások használata
	- Paper source (Papírforrás): Nyomtatóbeállítások használata
	- Roll switching policy (Tekercsváltási irányelv): Minimize roll changes (Tekercsváltások minimalizálása)

# 4 Hálózati

A következő szakaszok részletesen ismertetik ezt a témát.

# Bevezetés

A nyomtató egyetlen RJ-45 csatlakozóportot biztosít a hálózati kapcsolathoz. A B. osztályú határértékek teljesítéséhez árnyékolt I/O-kábelek használata szükséges.

A beágyazott Jetdirect nyomtatókiszolgáló támogatja az IEEE 802.3 10Base-T Ethernet, az IEEE 802.3u 100Base-TX Fast Ethernet és a 802.3ab 1000Base-T Gigabit Ethernet kompatibilis hálózatokkal való kapcsolatot. Csatlakoztatva és bekapcsolva a nyomtató automatikusan egyeztet a hálózattal, hogy 10, 100 vagy 1000 Mbps kapcsolati sebességgel működjön, és teljes vagy félig duplex módban kommunikáljon. A hivatkozást azonban manuálisan konfigurálhatja a nyomtató előlapján vagy más konfigurációs eszközökön keresztül, miután a hálózati kommunikáció létrejött.

A nyomtató egyszerre több hálózati protokollt is támogat, beleértve a TCP/IPv4 és a TCP/IPv6 protokollt. A biztonság érdekében olyan funkciókat tartalmaz, amelyek szabályozzák a nyomtatóra irányuló és onnan érkező IP-forgalmat, és támogatja az IP-biztonsági (IPsec) protokollok konfigurálását.

# Hálózati protokollok vezérlése

A nyomtató egyszerre több hálózati kommunikációs protokollt is támogathat. Ez lehetővé teszi, hogy a különböző protokollokat használó hálózati számítógépek kommunikáljanak ugyanazzal a nyomtatóval.

Előfordulhat, hogy minden protokollnak szüksége van valamilyen konfigurációra ahhoz, hogy a nyomtató kommunikáljon a hálózaton. Egyes protokollok esetében a szükséges paramétereket a rendszer automatikusan érzékeli, és nincs szükség a felhasználó által megadott beállításokra. Más protokollok esetében azonban sok paraméter konfigurálható.

## Hálózati protokollok engedélyezése vagy letiltása

Ha a hálózati protokoll engedélyezve van, a nyomtató akkor is aktívan továbbíthat a hálózaton, ha a hálózaton nincsenek olyan számítógépek, amelyek a protokollt használják. Ez növelheti a hálózati forgalmat. A felesleges forgalom kiküszöbölése érdekében letilthatja a nem használt protokollokat. A nem használt protokollok letiltása a következő:

- Csökkentse a hálózati forgalmat a nem használt protokollok szórásos üzeneteinek kiküszöbölésével
- A nyomtatóra történő nyomtatás ének jobb szabályozása azáltal, hogy kizárja a felhasználókat más hálózatokból, akik a nyomtatási feladatokat erre a nyomtatóra irányíthatják
- Csak az engedélyezett protokollok protokollspecifikus hibafeltételeinek megjelenítése

Ha le szeretné tiltani a nem használt protokollokat az eszköz vezérlőpult menüjében, olvassa el a című témakört Előlapi menüelemek [a következő oldalon: 53.](#page-60-0) A hálózati protokollok részletesebb vezérlése a nyomtató beágyazott webkiszolgálóján, a Hálózat szakasz weblapjain érhető el. További eszközökről, például a beágyazott Telnet kiszolgáló rendszerparancs-hozzáféréséről a *nyomtatókiszolgáló modelljét a HP Jetdirect Nyomtatókiszolgáló rendszergazdai útmutatójában* olvashatja.

# <span id="page-60-0"></span>Előlapi menüelemek

A nyomtatóhálózat konfigurációs beállításainak eléréséhez nyissa meg az előlapot, és koppintson a ,

### majd , majd a Hálózati > Gigabit Ethernet > a Konfiguráció módosítása elemre.

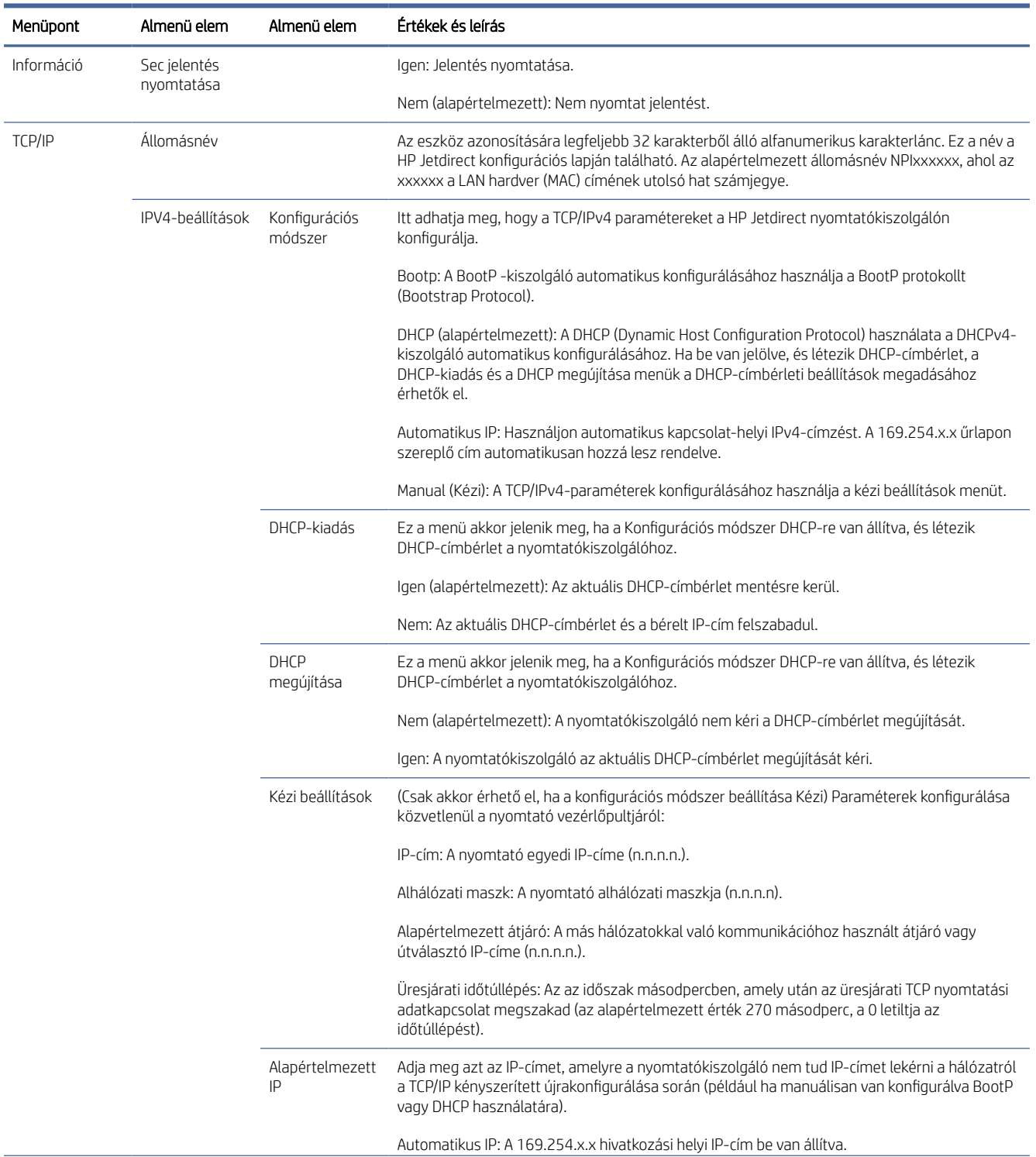

#### 4-1. táblázat: Előlapi menüelemek

#### 4-1. táblázat: Előlapi menüelemek (folytatás)

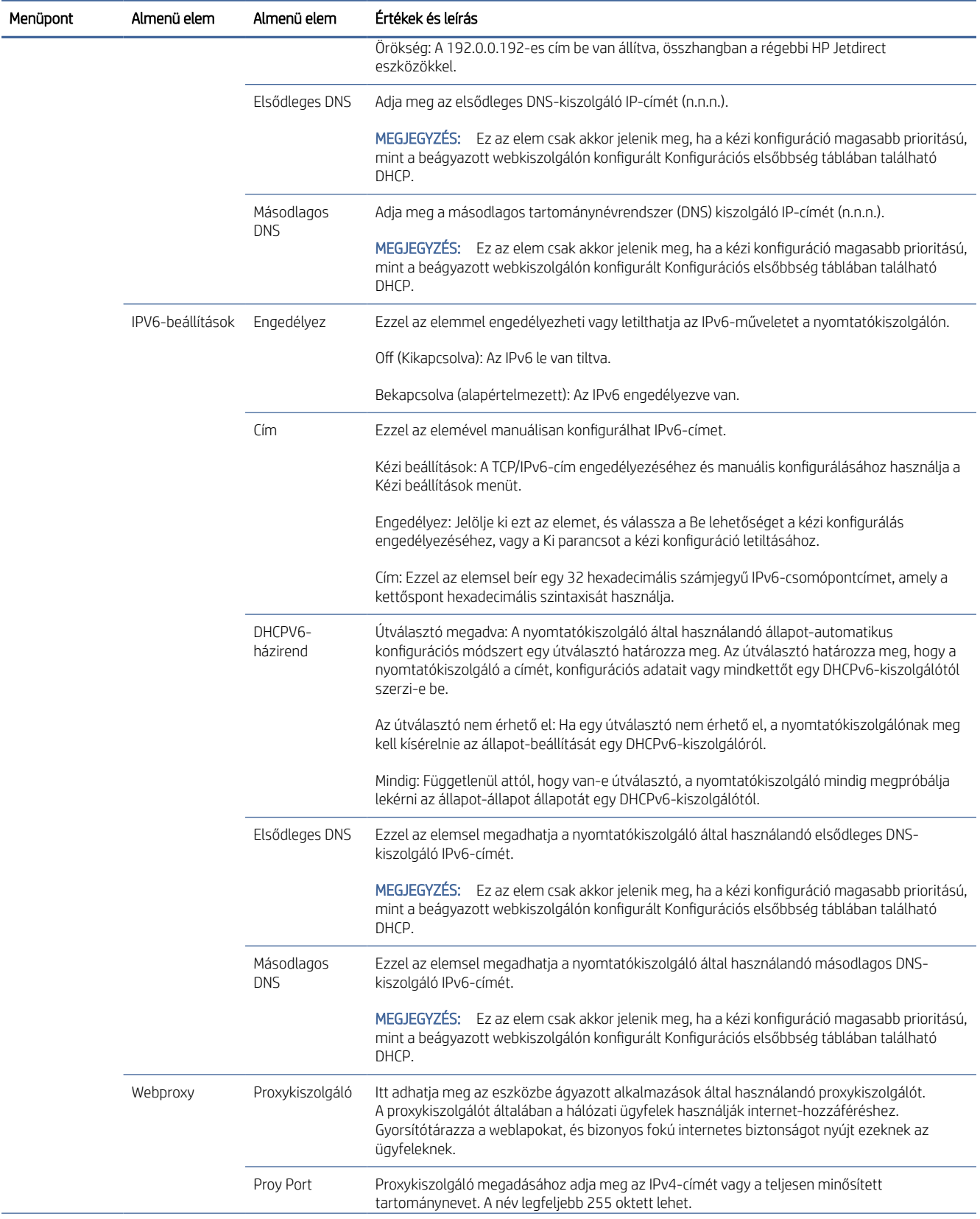

#### 4-1. táblázat: Előlapi menüelemek (folytatás)

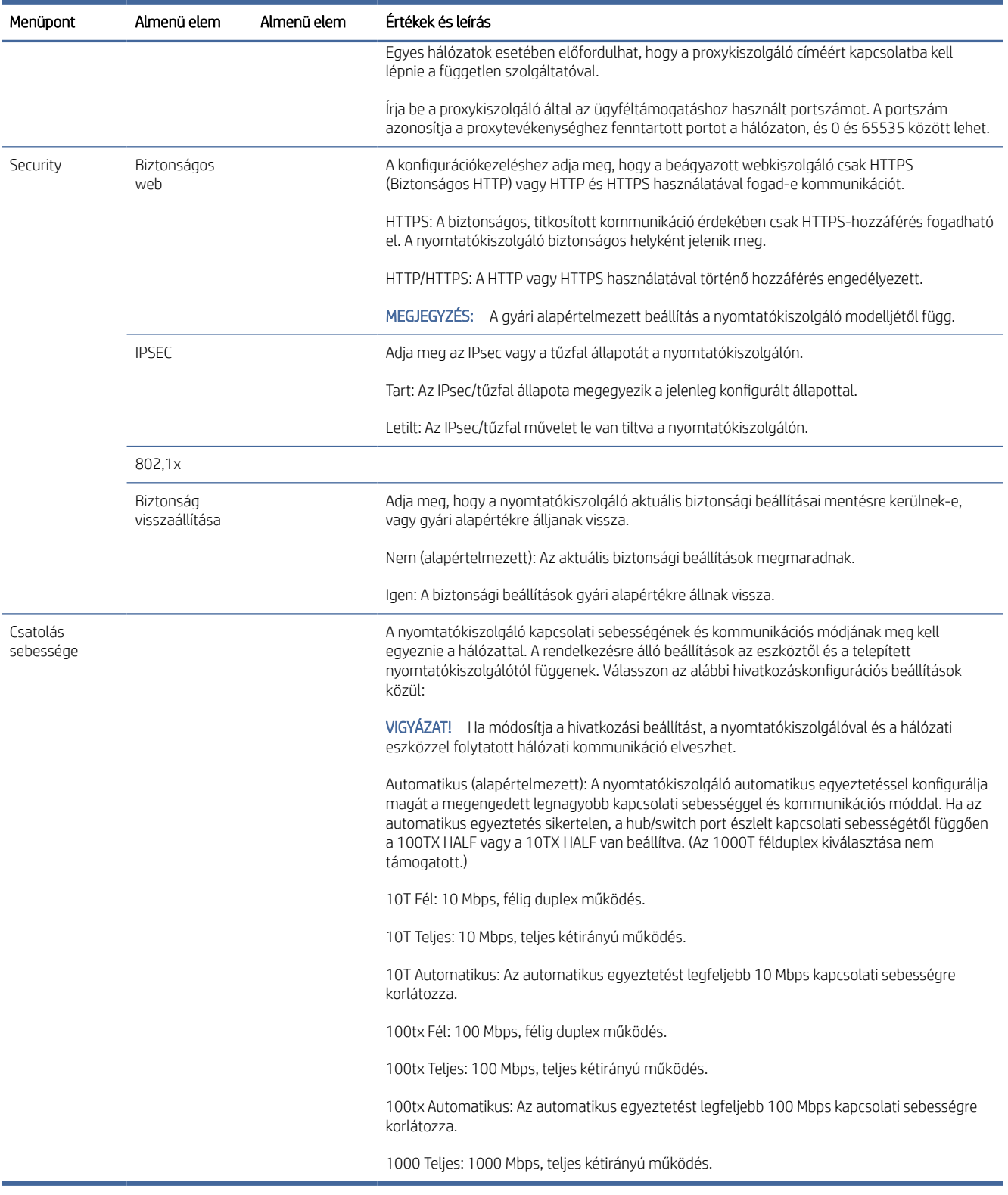

# <span id="page-63-0"></span>Konfigurációs módszerek csatolása

A nyomtató támogatja a 10, 100 vagy 1000 Mbps hálózati kapcsolat sebességét teljes kétirányú vagy félig duplex kommunikációs móddal (az 1000T félduplex kiválasztása nem támogatott). Alapértelmezés szerint megpróbálja automatikusan egyeztetni a kapcsolat működését a hálózattal.

Ha olyan hálózati elosztókhoz és kapcsolókhoz csatlakozik, amelyek nem támogatják az automatikus egyeztetést, a nyomtató 10 Mbps vagy 100 Mbps félduplex működésre konfigurálja magát. Ha például egy nem tárgyaló 10 Mbps hubhoz csatlakozik, a nyomtatókiszolgáló automatikusan 10 Mbps félduplexen működik.

Ha a nyomtató nem tud automatikus egyeztetéssel csatlakozni a hálózathoz, a hivatkozási beállítást az alábbi módszerek egyikével állíthatja be:

- Az előlap
- A beágyazott webkiszolgáló
- A Telnet felület egy rendszer parancssorán keresztül
- Hálózatkezelő eszközök, például HP Web Jetadmin

# Hibaelhárítás

## IO konfigurációs kártya

A helyes működés ellenőrzése:

Az IO konfigurációs kártya átfogó nyomtatókiszolgálói állapotot biztosít. A megadott információk fontos diagnosztikai eszközök, különösen akkor, ha a hálózati kommunikáció nem áll rendelkezésre. A kártyán megjelenő üzenetek leírását a nyomtatókiszolgáló modelljéhez a *HP Jetdirect nyomtatókiszolgálók rendszergazdai útmutatójában* talál.

A kapcsolattal kapcsolatos részletes információkért lépjen a Kapcsolat menü Hálózatikártya vagy Szolgáltatások kártya parancsára az összes rendelkezésre álló információ megtekintéséhez.

A hálózati kártya részleteket tartalmaz a hálózat konfigurációjáról és állapotáról. A szolgáltatási kártya tájékoztatást nyújt a HP-szolgáltatásokhoz, például a HP ePrint-hez való csatlakozások állapotáról.

- 1. A hálózati kártyán keresse meg az I/O Kártya készen állapotüzenetét.
- 2. Ha megjelenik az I/O Card Ready, a nyomtatókiszolgáló megfelelően működik. Folytassa a következő szakaszt.

Ha az I/O-kártya kész üzeneten kívül más üzenet jelenik meg, próbálkozzon a következőkkel:

- a. Kapcsolja ki a nyomtatót, majd kapcsolja be újra a nyomtatókiszolgáló újra inicializálásához.
- b. Ellenőrizze, hogy az állapotjelző lámpák (LED-ek) megfelelő állapotot biztosítanak-e.

A nyomtatókiszolgáló modelljét a *HP Jetdirect nyomtatókiszolgálók rendszergazdai útmutatójában* találod az egyéb üzenetek értelmezéséhez és elhárításához.

## <span id="page-64-0"></span>Hálózati paraméterek alaphelyzetbe állítása

Ha véletlenül rosszul konfigurálta a nyomtató hálózati beállításait, azok visszaállíthatók a gyári alapértelmezett értékekre, ha megérinti a , , majd , , majd a Hálózati > a kapcsolat gyári beállításainak visszaállítása.

VIGYÁZAT! A gyárilag telepített HP Jetdirect X.509 tanúsítvány a gyári alapértelmezett értékekre való visszaállítás során mentésre kerül. A rendszer azonban nem menti a hitelesítésszolgáltatói tanúsítványt, amelyet a felhasználó a hálózati hitelesítési kiszolgáló ellenőrzésére telepített.

## Csatolással kapcsolatos hibaelhárítás

Ha hivatkozáshiba van feltüntetve, próbálkozzon a következőkkel:

A nyomtató a hálózati csatlakozó mellett állapotjelző lámpák (LED-ek) jelzik a kapcsolat állapotát és a hálózati tevékenységet.

- Ha a zöld fény világít, a nyomtató sikeresen kapcsolódott a hálózathoz.
- Amikor a sárga fény villog, hálózati átviteli tevékenység van.

Ha a nyomtató nem csatlakozik sikeresen a hálózathoz:

- Mindkét LED ki lesz kapcsolva.
- A riasztás Nincs csatlakoztatva hálózati kábel az előlapon.
- 1. Ellenőrizze a kábelcsatlakozásokat mindkét végén.
- 2. Fontolja meg a kábelek cseréjét ismert jókkal.
- 3. Fontolja meg a váltást egy másik hálózati csatlakozóra abban a hálózati kapcsolóban, elosztóban vagy eszközben, amelyhez a nyomtató csatlakozik.
- 4. Manuálisan konfigurálja a hivatkozási beállítást úgy, hogy megfeleljen a hálózati központ vagy kapcsoló [portkonfigurációjának. A manuális konfigurációs módszereket a című témakörben talál.Konfigurációs](#page-63-0) módszerek csatolása a következő oldalon: 56 A beállítás újra inicializálásához kapcsolja ki a nyomtatót, majd ismét kapcsolja be.
- 5. Nyomtasson ki egy Kapcsolatkonfigurációs lapot, és ellenőrizze a hivatkozás beállításait.

#### 4-2. táblázat: Beállítások

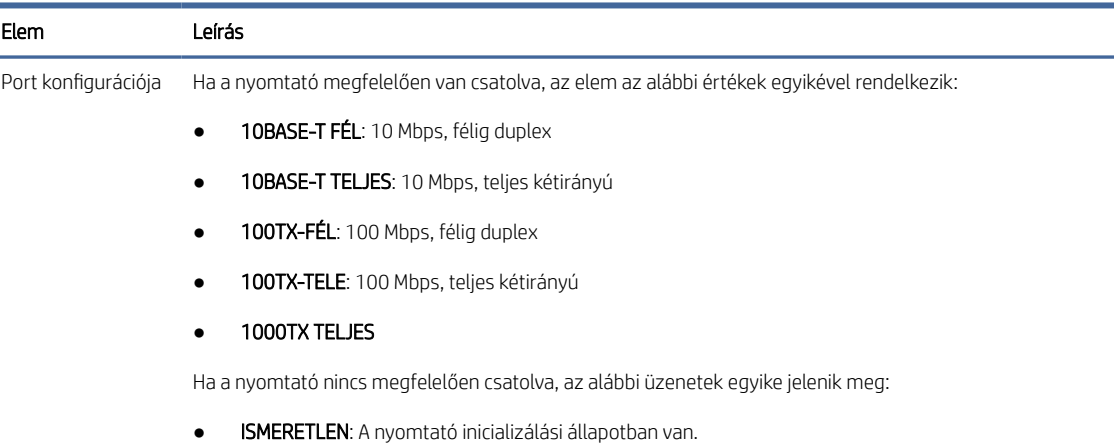

#### 4-2. táblázat: Beállítások (folytatás)

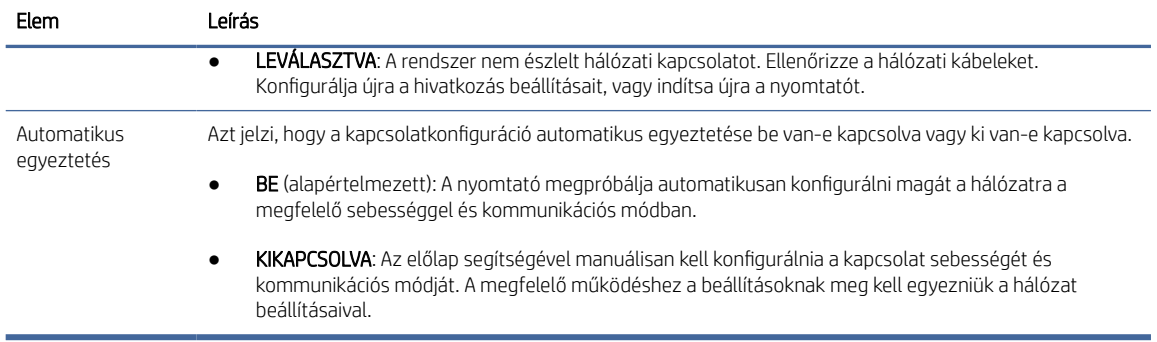

6. A kapcsolatbeállítások kételye vagy téves konfigurációja esetén állítsa vissza a hálózati paramétereket gyári beállításaikra. Lásd: [Hálózati paraméterek alaphelyzetbe állítása](#page-64-0) a következő oldalon: 57.

## Kommunikációs hiba lépett fel a számítógép és a nyomtató között

Ez a téma elmagyarázza a témával kapcsolatos fogalmakat.

Ennek a következő jelei lehetnek:

- Az előlapi kijelzőn nem jelenik meg a Beérkezett feladatok üzenet, ha feladatokat küldött a nyomtatónak.
- A számítógép hibaüzenetet ad, mikor megpróbál nyomtatni.
- A számítógép lefagy (nem reagál) kommunikáció közben.
- A nyomtatási feladatok elakadnak a számítógép nyomtatásisor-kezelőjében.
- A nyomaton véletlenszerű vagy megmagyarázhatatlan hibák látszanak (rossz helyre nyomtatott vonalak, csak egyes részek kerülnek kinyomtatásra stb.).

Kommunikációs problémák megoldásai:

- Győződjön meg arról, hogy a feladat elküldésekor a megfelelő nyomtatót választotta.
- Győződjön meg arról, hogy a nyomtató megfelelően működik, mikor más alkalmazásból próbál nyomtatni.
- Ha a nyomtató más köztes eszközökön, például kapcsolódobozokon, pufferdobozokon, kábeladaptereken vagy kábelkonvertereken keresztül csatlakozik a számítógéphez, próbálja meg használni, ha közvetlenül a számítógéphez csatlakozik.
- Próbáljon ki egy másik hálózati kábelt.
- Ne feledje, hogy a nagyméretű nyomatok fogadása, feldolgozása és nyomtatása időbe telhet.
- Ha a nyomtató figyelmeztetést vagy hibaüzeneteket jelenít meg, amelyek műveletet igényelnek, a nyomtatás előtt hajtsa be a szükséges műveletet.

## A beépített webszerver nem érhető el

A következő lépések biztosítják a téma teljes eljárását.

1. Ha még nem tette meg, olvassa el [Embedded Web Server \(Beépített webszerver\)](#page-18-0) a következő oldalon: 11.

- 2. Győződjön meg arról, hogy a beágyazott webkiszolgáló funkciói engedélyezve vannak a nyomtatóban: az előlapon koppintson a  $\{ \circlearrowleft \}$ , majd a Biztonság > a Kapcsolat > beágyazott webkiszolgáló (EWS) >.
- 3. Ellenőrizze a proxykonfigurációt a webböngészőben, ha az megakadályozza a nyomtatóval való kommunikációt.
- 4. Győződjön meg arról, hogy a nyomtató megfelelően működik nyomtatáskor vagy más alkalmazásokból való hozzáféréskor.
- 5. Ha a nyomtató további műveletet igénylő figyelmeztető vagy hibaüzeneteket jelenít meg, hajtsa le a problémát.
- 6. Ha minden más nem sikerül, kapcsolja ki és be a nyomtatót az előlapon lévő bekapcsológombpal.

## A nyomtató nem használható a HP segédprogramból

A következő lépések biztosítják a téma teljes eljárását.

- 1. Ha még nem tette meg, olvassa el HP segédprogram [a következő oldalon: 10.](#page-17-0)
- 2. Győződjön meg arról, hogy a nyomtató nincs alvó üzemmódban.
- 3. Győződjön meg arról, hogy a nyomtatóillesztő elérhető és megfelelően működik a Windows HP segédprogramjához.
- 4. Az előlapon koppintson a  $\{0\}$ , majd a Biztonsági > webszolgáltatások > Nyomtatás & kezelés elemre, és győződjön meg arról, hogy engedélyezve van. Ha le van tiltva, előfordulhat, hogy a HP segédprogram egyes részei nem működnek megfelelően.

## A nyomtatási feladatok túl sok időt vesznek igénybe ahhoz, hogy a nyomtató megkapja őket

Ez a téma elmagyarázza a témával kapcsolatos fogalmakat.

Ha nagyon nagy nyomtatást küld a nyomtatónak, általában a nyomtatás megkezdése előtt némi késés lesz. Ha azonban úgy gondolja, hogy abnormálisan hosszú késéseket tapasztal, számos dolgot ellenőrizhet:

- Győződjön meg arról, hogy a nyomtatóhoz csatlakoztatott hálózati kábel legalább Cat5e besorolású.
- Győződjön meg arról, hogy a gigabites sebességű hálózati berendezések és a kábelezés összekapcsolja a számítógép-ügyfelet a nyomtatóval.
- [Győződjön meg arról, hogy nincsenek hálózati kapcsolati problémák. Lásd: Csatolással kapcsolatos](#page-64-0)  hibaelhárítás a következő oldalon: 57.
- Vegye figyelembe, hogy a nyomtatóban engedélyezett és konfigurált IPSec biztonsági protokollokkal rendelkező hálózati telepítések esetén a hálózati teljesítmény csökkenhet a hálózati kommunikáció védelmére szolgáló titkosítási algoritmusok használata miatt.
- Próbálja meg visszaállítani a hálózati konfigurációt a gyári beállításokra, hogy a legtöbb szabványos hálózati [környezethez megfelelő alapértelmezett beállításokat kapjon. Lásd: Hálózati paraméterek alaphelyzetbe](#page-64-0)  állítása a következő oldalon: 57.

Hasznos lehet a számítógép nyomtatóhoz való közvetlen csatlakoztatásának tesztelése is, normál Ethernet (Cat5e vagy Cat6) kábel segítségével pontról pontra, anélkül, hogy Ethernet-kapcsolón vagy útválasztón haladt volna át. Ebben a konfigurációban a nyomtatónak és a számítógépnek automatikusan 169.254.x.x formátumúra kell módosítania IPv4-címét. Ebben a pont-pont konfigurációban elvetheti a más hálózati berendezések által okozott problémákat.

## Wi-Fi tartozék

Ez a nyomtató támogatja a vezeték nélküli hálózat (Wi-Fi) használatát az opcionális HP Jetdirect 3100W BLE/NFC/Vezeték nélküli tartozékkal.

## Vezeték nélküli funkciók

A Wi-Fi tartozék lehetővé teszi a nyomtató számára, hogy közvetlenül csatlakozzon egy meglévő 2,4 GHz-es vagy 5 GHz-es 802,11b/g vezeték nélküli hálózathoz. Szinte ugyanazok a hálózati protokollok érhetők el Gigabit Ethernet LAN kábelen és vezeték nélkülien: a nyomtató felfedezhető, konfigurálható és kezelhető, nyomtatási várólista van telepítve, és a nyomtatás vagy szkennelés elvégezhető anélkül, hogy LAN-kábelre lenne szükség a nyomtatóhoz.

A nyomtató támogatja a Wi-Fi Direct-et is, amely lehetővé teszi az eszközök számára, hogy vezeték nélküli nyomtatást hajtsanak fel anélkül, hogy a nyomtatóval azonos Wi-Fi hálózathoz kellene csatlakozniuk. A WiFi Direct akkor használható, ha a nyomtató Wi-Fi hálózathoz csatlakozik- e.

MEGJEGYZÉS: Ez a nyomtató jelenleg nem támogatja a tartozékban említett Near Field Communications (NFC) vagy Bluetooth Low Energy (BLE) funkciókat.

## Vezeték nélküli adatsebesség

A vezeték nélküli kommunikáció maximális sebessége alacsonyabb, mint a Gigabit LAN kábelkapcsolat. A vezeték nélküli csatornákon elérhető adatkapacitás idővel változik, mivel más eszközökkel van megosztva. A Wi-Fi kapcsolat minősége és sebessége a nyomtató és a Wi-Fi hozzáférési pont közötti távolságtól, valamint a területen lévő rádióinterferencia mennyiségétől függ.

## A tartozék telepítése

#### 1. lépés - A nyomtatási firmware frissítése

Frissítse a nyomtató belső vezérlőprogramját a nyomtató kompatibilitásának biztosítása és a szabályozási megfelelőség fenntartása érdekében.

Győződjön meg arról, hogy a Jetdirect tartozék le van választva a nyomtatóról. Lásd a *HP Jetdirect nyomtatókiszolgáló rendszergazdai útmutatóját*.

#### 2. lépés - Kapcsolja ki és csatlakoztassa a tartozékot

A következő lépések biztosítják a téma teljes eljárását.

**M** FONTOS: Kapcsolja ki a nyomtatót a Wi-Fi tartozék csatlakoztatása előtt.

MEGJEGYZÉS: A nyomtató egyszerre csatlakoztatható gigabites Ethernet kábelhálózathoz és vezeték nélküli hálózathoz. Ha egyszerre használja az Ethernetet és a vezeték nélkülit, a nyomtató mindegyikhez más IPcímkonfigurációt kap.

A Jetdirect tartozék a hardverintegrációs zsebhez (HIP2) van csatlakoztatva, amely az előlap közelében található cserélhető fedél alatt található.

- 1. Kapcsolja ki a nyomtatót, és húzza ki a tápkábelt.
- 2. Vegye ki a rövid USB-kábelt a tartozékhoz adott fehér 5 tűs csatlakozóval.
- 3. Keresse meg a nyomtató hardverintegrációs zsebét (HIP2).
- 4. Egy vékony, lapos pengéjű csavarhúzóval óvatosan nyissa ki a fedelet bármelyik rövid él mentén, hogy felfedje a hardverintegrációs zsebet (HIP2).

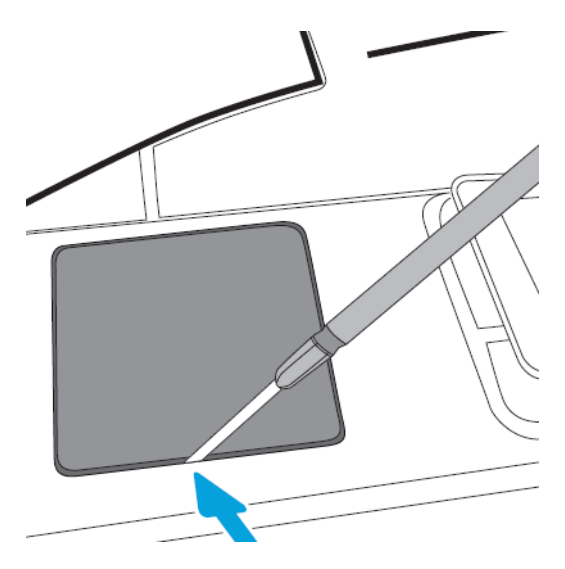

5. Csatlakoztassa a fehér 5 tűs csatlakozót a rövid USB-kábeltől a HP Jetdirect foglalathoz.

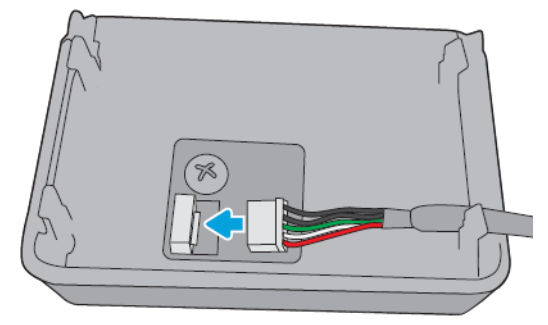

6. Csatlakoztassa a kábel USB Type-A (lapos) végét a HIP2 belsejében lévő porthoz.

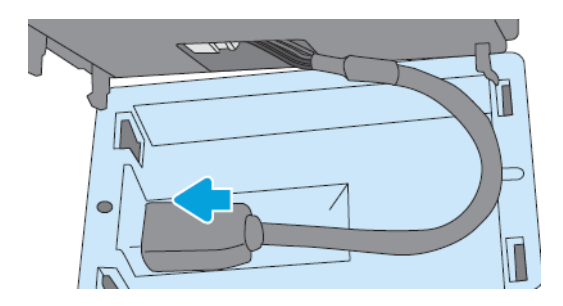

7. Igazítsa be és helyezze be a HP Jetdirect horog alakú klipjeit a HIP2-be, majd óvatosan nyomja rá a HP Jetdirect-et a lekerekített klipekre, amíg biztonságosan a helyén nem tartja.

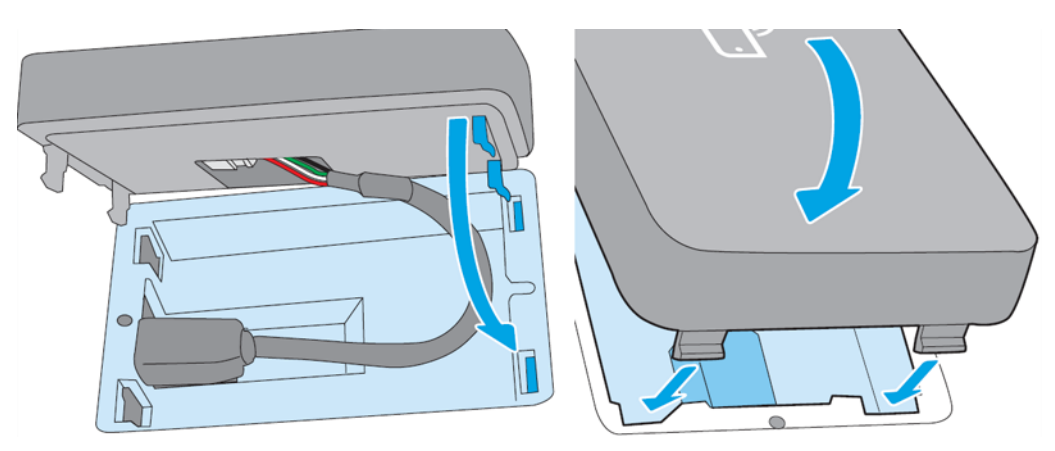

- 8. Csatlakoztassa a nyomtató tápkábelét, és kapcsolja be a nyomtatót.
- MEGJEGYZÉS: Ha usb-hibaüzenet jelenik meg az előlapon, győződjön meg arról, hogy a nyomtató legújabb firmware-je van telepítve.
- 9. Ellenőrizze, hogy a HP Jetdirect megfelelően van-e telepítve az alábbi lépésekkel:
- 10. Koppintson az előlap (...), és ellenőrizze, hogy megjelennek-e a részletek két további összeköttetés esetében: Vezeték nélküli és Wi-Fi közvetlen, valamint vezetékes Gigabit Ethernet. Ha a Wi-Fi interfészek megjelennek, akkor a HP Jetdirect megfelelően van telepítve.
- **WEGJEGYZÉS:** Az előlapon megjelenik a Vezeték nélküli hálózathoz nem csatlakoztatott üzenet ellenőrizze a vezeték nélküli konfigurációt. Ez normális, mert hiányoznak a konfigurációval kapcsolatos lépések.

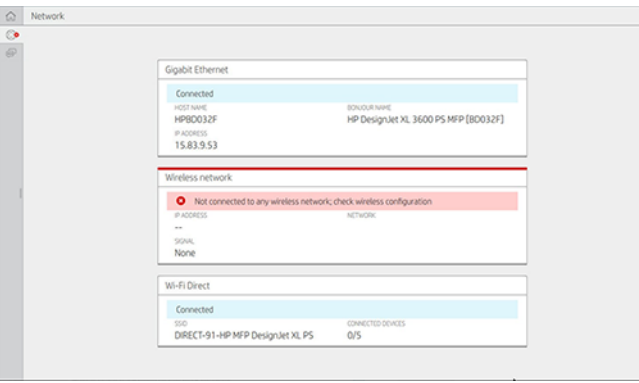

<sup>22</sup> MEGJEGYZÉS: Ha a vezeték nélküli interfészek nem szerepelnek a , kapcsolja ki a nyomtatót, és ellenőrizze, hogy az USB-kábel biztonságosan csatlakozik-e a HP Jetdirect és a nyomtatóhoz.

## Nyomtató csatlakoztatása Wi-Fi hálózathoz

#### Az előlap használata

A következő lépések biztosítják a téma teljes eljárását.

A nyomtató Wi-Fi hálózathoz való csatlakoztatásának legegyszerűbb módja a nyomtató előlapja. Válassza ki a hálózatot, és írja be a Wi-Fi jelszót.

- 1. Győződjön meg arról, hogy ismeri a Wi-Fi hálózat nevét (SSID) és a Wi-Fi biztonsági jelszavát (WPA vagy WPA2).
- 2. Az előlapon koppintson a  $\circledast$  > Vezeték nélküli hálózat elemre, és válassza a Csatlakozás lehetőséget. A Vezeték nélküli telepítés varázsló megjeleníti a környék vezeték nélküli hálózatainak listáját.
- 3. Válassza ki a vezeték nélküli hálózat nevét a listából.
- 4. Ha nem látja a vezeték nélküli hálózatot a listában, manuálisan is megadhatja a hálózat nevét. Koppintson a jobb alsó sarokBan található Beállítások ikonra, és válassza a Hálózat hozzáadása lehetőséget. A megadott névnek pontosnak kell lennie, beleértve a kis- és nagybetűket is.
- 5. Adja meg WPA jelszavát. Írja be pontosan a kulcsot vagy a jelszót, beleértve a kis- és nagybetűket is, majd koppintson a következőre. A nyomtatónak csatlakoznia kell a vezeték nélküli hálózathoz.

#### Csatlakozás Wi-Fi hálózathoz a WPS-sel

A WPS (Wi-Fi protected Setup) két móddal rendelkezik (nyomógomb és PIN-kód) az eszközök vezeték nélküli kapcsolaton keresztüli csatlakoztatásához. A nyomógomb messze a legegyszerűbb módszer. Az alábbiakban ismertetjük, hogyan lehet csatlakozni a WPS nyomógombos módszerrel, de a PIN-kódot nem.

- Mind a nyomtatónak, mind a vezeték nélküli útválasztónak támogatnia kell a WPS nyomógombos módot. Olvassa el a nyomtató és a vezeték nélküli útválasztó kézikönyveit.
- A vezeték nélküli útválasztónak rendelkezésre kell rendelkeznek egy fizikai WPS nyomógombbal.
- A hálózatnak WPA vagy WPA2 biztonságot kell használnia. A legtöbb WPS vezeték nélküli útválasztó nem csatlakozik a WPS módszerrel, ha WEP vagy nincs biztonság.
- A legtöbb WPS vezeték nélküli útválasztó nem csatlakozik a WPS módszerrel, ha a gyártó alapértelmezett hálózatnevét használja, és nincs biztonság.

A vezeték nélküli nyomtató csatlakoztatása a vezeték nélküli útválasztóhoz a WPS használatával:

- Az előlapon koppintson a , majd , majd , majd a Nyomógombra. A Hálózat menüben válassza a Vezeték nélküli állomás > Kon iguráció módosítása > Vezeték nélküli állomás > Wi-Fi védett beállítás > Nyomógomb.
- Koppintson az Alkalmaz gombra.
- A következő 2 percben nyomja meg a WPS gombot az útválasztón.

#### Csatlakozás Wi-Fi hálózathoz a nyomtató beágyazott webkiszolgálójával

Ha fejlettebb vezeték nélküli hálózati konfigurációt használ, például WPA/WPA2 Enterprise, a részletes Wi-Fi-konfiguráció befejezéséhez először Ethernet-kábellel kell csatlakoztatnia a nyomtatót, és el kell érnie a nyomtató beágyazott webkiszolgáló lapjait > Hálózati konfiguráció > vezeték nélküli állomáshoz .

**学 MEGJEGYZÉS:** WPA Enterprise jelszó esetén a konfigurálást a beágyazott webkiszolgálón keresztül kell elvégezni.

## Nyomtatás Wi-Fi Directtel

A Wi-Fi Direct akkor is használható, ha a nyomtató és a gazda nem csatlakozik hálózathoz (vezetékes vagy vezeték nélküli): a nyomtatási időtartamra automatikusan létrejön egy ideiglenes Wi-Fi kapcsolat a két eszköz között.

#### 1. lépés - A nyomtató beállítása

A következő lépések biztosítják a téma teljes eljárását.

- 1. Kapcsolja be a Wireless Direct-et a nyomtatóban.
- 2. Szerezze be a Vezeték nélküli közvetlen nevet (SSID) és jelszót az előlapon. Tekintse meg az előlapon található Wi-Fi Direct kártyát, koppintson a  $\odot$ .

#### 2a lépés - (Android 4.4-től) laptop, telefon vagy táblagép beállítása

A következő lépések biztosítják a téma teljes eljárását.

- 1. A Wi-Fi Directet engedélyezni kell a nyomtatón. A csatlakozási módot **Automatikus** vagy Kézi értékre állíthatja.
- 2. A Wi-Fi Directet engedélyezni kell a mobileszközön (Android 4.4 vagy újabb).
- 3. A HP Print beépülő modul legújabb verzióját kell telepítenie a mobileszközre (1.0.48-as vagy újabb verzió).
- 4. A mobileszközön válasszon ki egy dokumentumot egy nyomtatásra engedélyezett alkalmazásból. A nyomtató automatikusan megjelenik (Direct-xx-HP-< nyomtatómodell >) a Wi-Fi tartományon belül elérhető nyomtatók listáján.
- 5. Válassza ki a nyomtatót, és válassza a Nyomtatás lehetőséget. Ha a Wi-Fi Direct mód beállítása Automatikus, a mobileszköz automatikusan csatlakozik a nyomtatóhoz, és kinyomtatja a dokumentumot. Ha a nyomtató Wi-Fi Direct üzemmódja Kézi, akkor fel kell ismernie a kapcsolatot; a rendszer kéri a nyomtató kijelzőjén vagy a Wi-Fi Direct gombra, vagy adjon meg egy, a nyomtató által megadott PIN-kódot a mobileszközre.
- 6. Ha így csatlakozik, a mobileszköz fenntarthatja az aktuális hálózati kapcsolatot, és nyomtatás közben továbbra is internetkapcsolattal rendelkezik.

#### 2b lépés - (Windows 8.1-től) a Windows Wi-Fi Direct használatával nyomtathat

A következő lépések biztosítják a téma teljes eljárását.

- 1. A Wi-Fi Directet engedélyezni kell a nyomtatón.
- 2. A Windows Start/Metro menüjében koppintson a jobb felső sarokban található nagyítóra.
- 3. A keresőmezőbe írja be az Eszközök és nyomtatók parancsot, majd koppintson az Enter elemre.
- 4. Az Eszközök és nyomtatók ablakban koppintson a Bal felső sarokban található Eszköz hozzáadása elemre.
- 5. Válassza ki a telepítendő nyomtató Wi-Fi Direct nevét, majd koppintson a Tovább gombra.
- $\mathbb{P}$  MEGJEGYZÉS: A Wi-Fi Direct név a nyomtató előlapján található Wi-Fi Direct menüből szerezhető be.
- 6. Az előlapon PIN-kód jelenik meg.
- 7. Amikor a rendszer kéri, írja be a PIN-kódot a Számítógép Eszköz hozzáadása varázslójába, majd koppintson a Tovább gombra.
- 8. A nyomtatóillesztők telepítve vannak, és az újonnan telepített nyomtatóikon megjelenik az Eszközök és nyomtatók ablakban.

### A Wi-Fi közvetlen be- és kikapcsolása

A következő szakaszok részletesen ismertetik ezt a témát.

学 MEGJEGYZÉS: Ha kikapcsolja a Wi-Fi Állomás módot (a Wi-Fi hozzáférési pontokhoz való csatlakozásra használják), akkor nem kapcsolja ki a Wi-Fi Direct szolgáltatást.

#### Első módszer: A vezérlőpult segítségével kapcsolja be/ki a Wi-Fi-t (de a Wi-Fi Directet nem)

A következő lépések biztosítják a téma teljes eljárását.

1. Az előlapon koppintson a  $\odot$ , majd a Hálózati > Vezeték nélküli állomás > Konfigurációs > Állapotmódosítása > Engedélyezése/letiltása parancsra.

2. Koppintson az Alkalmaz gombra.

### Második módszer: A HP Embedded Web Server segítségével kapcsolja be/ki a Wi-Fi-t (de a Wi-Fi Directet nem)

A következő lépések biztosítják a téma teljes eljárását.

- 1. Csatlakozzon a nyomtató beágyazott webkiszolgálójához vezetékes, Wi-Fi vagy Wi-Fi Direct kapcsolattal.
- 2. A lap bal oldalán található menüben válassza a Hálózati > Vezeték nélküli állomás lehetőséget.
- 3. Válassza ki, hogy a Wi-Fi engedélyezve vagya letiltva szolgáltatást szeretné-e.
- 4. Koppintson az Alkalmaz gombra.

### További információ

Mobil nyomtatás.

[www.hp.com/go/MobilePrinting](http://www.hp.com/go/MobilePrinting)

Vezeték nélküli közvetlen nyomtatás: Vezeték nélküli nyomtatási központ - Vezeték nélküli közvetlen nyomtatás HP Jetdirect 3000w: [www.hp.com/support/jd3100w](http://www.hp.com/support/jd3100w)

# 5 Nyomtatás

A következő szakaszok részletesen ismertetik ezt a témát.

## Bevezetés

Ez a téma elmagyarázza a témával kapcsolatos fogalmakat.

A körülményektől és preferenciáktól függően különböző módokon választhatja ki a nyomtatást:

- TIFF, JPEG, HP-GL/2, RTL, PDF vagy PostScript fájl nyomtatása közvetlenül USB flash meghajtóról. Lásd: Nyomtatás USB-adathordozóról a következő oldalon: 66.
- TIFF-, JPEG-, HP-GL/2- vagy PDF-fájl nyomtatása közvetlenül a nyomtatóhoz csatlakoztatott számítógépről a HP Click segítségével. Lásd: [http://www.hp.com/go/DesignJetclick.](http://www.hp.com/go/DesignJetclick)
- Nyomtasson ki bármilyen fájlt a nyomtatóhoz csatlakoztatott számítógépről egy olyan szoftveralkalmazással, amely meg tudja nyitni a fájlt, és a nyomtatóhoz mellékelt nyomtatóillesztővel. Lásd: [Nyomtatás számítógépről nyomtatóillesztő-program használatával](#page-77-0) a következő oldalon: 70.
- Nyomtatás okostelefonról vagy táblagépről. Lásd: Mobil nyomtatás [a következő oldalon: 83.](#page-90-0)
- Nyomtatás hálózati mappából. Lásd: [Nyomtatás a hálózati mappából](#page-75-0) a következő oldalon: 68.
- Nyomtatás a saját kezdőmappából. Lásd: [Nyomtatás saját kezdőlapról](#page-76-0) a következő oldalon: 69.

## Nyomtatás USB-adathordozóról

A következő lépések biztosítják a téma teljes eljárását.

1. Helyezzen be egy vagy több TIFF-, JPEG-, HP-GL/2-, RTL-, PDF- vagy PostScript-fájlt tartalmazó USB flash meghajtót a nyomtató USB-portjába.

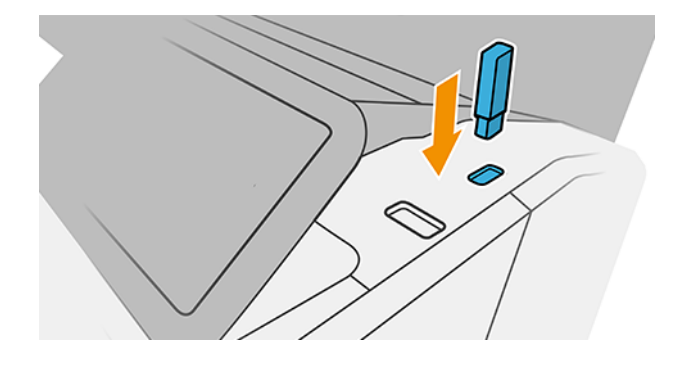

- MEGJEGYZÉS: PDF- vagy PostScript-fájl nyomtatásához PostScript-nyomtatóval kell rendelkeznie.
- MEGJEGYZÉS: Előfordulhat, hogy a rendszergazda letiltja az USB flash meghajtók használatát a nyomtatóval.
- 2. Az előlapon nyissa meg a kezdőlapot, és koppintson a  $\blacksquare$ .
- 3. Válassza az **izi**. A mappákra koppintva böngészhet azok tartalmában. A fájlok dokumentum bélyegképként jelennek meg, és az előnézeti ikonra koppintva megtekintheti a fájlok előnézetét. Amikor megjelenik az előnézet, nagyíthat és kicsinyíthet. A nem nyomtatható fájlokat a o jelöli. További részletekért nyomja meg az információ gombot.
- 4. Jelöljön ki egy nyomtatni kívánt fájlt. A többoldalas dokumentumokat csak PDF-fájlok támogatják; ebben az esetben kiválaszthatja a nyomtatni kívánt oldalt is.
- 5. Megjelenik az USB-ről történő nyomtatás gyorskészleteinek listája. Kiválaszthatja és/vagy szerkesztheti a kijelölt feladat egyik gyorskészletét.
- MEGJEGYZÉS: Ha a feladat kiválasztása után módosít egy gyorskészletet, a rendszer csak az aktuális feladatra alkalmazza a módosított beállításokat, és nem menti véglegesen. A saját gyorsbillentyűzetek bármelyikét véglegesen módosíthatja, ha a gyorskészletek lapon a **kolu** koppint, vagy a  $\{ \circ \}$ , majd a Quicksets elemre koppint.
- $\mathbb{R}$  MEGJEGYZÉS: A gyári gyorskészletek nem módosíthatók.

A következő beállítások érhetők el:

- A Quickset név lehetővé teszi, hogy megnevezze azt a gyorskészletet, amellyel dolgozik.
- A kimeneti skála lehetővé teszi a nyomtatás átméretezését két különböző módon: az eredeti méretének egy százalékára, vagy egy adott papírmérethez való illeszkedést. Az alapértelmezett beállítás 100% (eredeti méret).
- A nyomtatási minőség lehetővé teszi, hogy a nyomtatási minőséget Gyors, Normál vagy Legjobb értékre állítsa.
- A színbeállítások lehetővé teszik a szín vagy a szürkeárnyalatos választást.
- A papírforrás lehetővé teszi a nyomtatás megadását az 1. vagy a 2. tekercsen, vagy választhatja a Papír mentése lehetőséget, amely automatikusan kiválasztja a legszűkebb tekercset, amelyre a nyomtatás illeszkedik (ha két tekercs van betöltve).
- A papír kategória lehetővé teszi a papír típusának kiválasztását.
- Az oldalrend lehetővé teszi az első oldal kiválasztását a tetején, vagy az utolsó oldalt a tetején.
- A Collate lehetővé teszi a rendezés be- és kikapcsolását.
- A Rotation (Elforgatás) beállítással elfordíthatja a nyomatot 90, 180 vagy 270 fokkal, vagy választhatja az **Automatic** (Automatikus) beállítást: utóbbi automatikusan elforgatja a nyomatot, ha úgy kevesebb papír is elegendő a nyomtatáshoz.
- Az igazítás lehetővé teszi, hogy a nyomtatót a tekercs bal, középső vagy jobb oldalára igazítsa.
- A nyomtató margói lehetővé teszik az alapértelmezett nyomtatómargók módosítását.
- A tárolási mód két lehetőséget kínál: nyomtatást és törlést (a feladat nem marad meg a feladatvárólisban), valamint nyomtatást és tárolást (a feladat megmarad a feladatsorban).
- 6. Ha elégedett a gyorsset beállításaival, koppintson az OK gombra a folytatáshoz.
- 7. Megjelenik egy oldal a következő beállításokkal: Másolatok, Oldalrend és Egyeztetés. Ebben a lépésben ellenőrizheti és módosíthatja őket, függetlenül a gyorskészlet beállításaitól. A folytatáshoz koppintson a Nyomtatás gombra.

<span id="page-75-0"></span>8. A nyomtatás után választhat egy újabb fájl nyomtatása vagy a feladatsor megtekintése között. Ha egy másik fájlt azonnal kinyomtat anélkül, hogy visszatérne a kezdőlapra, a rendszer ismét az előző fájlhoz használt ideiglenes beállításokat használja.

## Nyomtatás a hálózati mappából

A következő lépések biztosítják a téma teljes eljárását.

- 1. [Ellenőrizze, hogy a hálózati mappa be van-e állítva. Lásd: Hálózati mappa konfigurálása](#page-27-0) a következő oldalon: 20.
- 2. Az előlapon lépjen a kezdőlapra, és koppintson a **kop**
- 3. Válassza a Hálózat lehetőséget.
- 4. Jelölje ki a nyomtatni kívánt fájlt. A többoldalas dokumentumok csak PDF formátumban támogatottak; ebben az esetben kijelölhet egy nyomtatni kívánt oldalt is.
- 5. Megjelenik a hálózatról nyomtatott gyorskészletek listája. Kiválaszthatja és/vagy szerkesztheti a kijelölt feladathoz fűző gyorsbeszélők egyikét.
- MEGJEGYZÉS: Ha egy feladat kiválasztása után szerkeszt egy gyorsserekészletet, a módosított beállítások csak az aktuális feladatra vonatkoznak, és nem kerülnek végleges mentésre. A saját gyorskészleteit véglegesen módosíthatja, ha a co koppint, majd a gyorskészletek kezelésére, vagy a cok majd a Gyorskészletek elemre koppint.
- $\mathbb{B}$  MEGJEGYZÉS: A gyári gyorskészlet nem módosítható.

A következő beállítások érhetők el:

- A rövidkészlet neve lehetővé teszi, hogy megnevezze a rövidkészletet, amellyel dolgozik.
- A nyomtatási minőség lehetővé teszi, hogy a nyomtatási minőséget gyors, normál vagy legjobb értékre állítsa.
- A kimeneti skála lehetővé teszi a nyomtatás kétféleképpen történő átméretezését: az eredeti méretének egy százalékára, vagy egy adott papírméretre. Az alapértelmezett beállítás 100% (eredeti méret).
- A színbeállítások lehetővé teszik a szín vagy szürkeárnyalatos választását.
- A papírforrás lehetővé teszi a nyomtatás megadását az 1. vagy a 2. tekercsen, vagy választhatja a Papír mentése lehetőséget, amely automatikusan kiválasztja a legszűkebb tekercset, amelyre a nyomtatás illeszkedik (ha két tekercs be van töltve).
- A papírkategória lehetővé teszi a papír típusának kiválasztását.
- Az oldalrend lehetővé teszi, hogy az első oldalt a tetején, vagy az utolsó oldalt a tetején válassza ki.
- A rendezés lehetővé teszi a rendezés be- vagy kikapcsolását.
- A Rotation (Elforgatás) beállítással elfordíthatja a nyomatot 90, 180 vagy 270 fokkal, vagy választhatja az **Automatic** (Automatikus) beállítást: utóbbi automatikusan elforgatja a nyomatot, ha úgy kevesebb papír is elegendő a nyomtatáshoz.
- A nyomtatási margók lehetővé teszik az alapértelmezett nyomtatómargók módosítását.
- <span id="page-76-0"></span>A Tárolási mód két lehetőséget kínál: a nyomtatást és a törlést (a feladat nem marad meg a feladatvárólistában), valamint a nyomtatást és a tárolást (a feladat a feladatvárólistában marad).
- Kimeneti cél.
- 6. Ha elégedett a rövidkészlet beállításaival, a folytatáshoz koppintson az OK gombra. Koppintson az ..., majd a gyorskészlet részletei panelen megjelenítheti a leggyakrabban használt gyorskészlet-beállításokat.
- 7. A másolatok, az oldalsorrend és a Rendezés a képernyő jobb oldali oszlopában választható ki. A folytatáshoz koppintson a Nyomtatás gombra.
- 8. A nyomtatás után választhat egy újabb fájl nyomtatása vagy a feladatsor megtekintése között. Ha azonnal kinyomtat egy másik fájlt anélkül, hogy visszatérne a kezdőlapra, a rendszer ismét az előző fájlhoz használt ideiglenes beállításokat használja.

## Nyomtatás saját kezdőlapról

A következő lépések biztosítják a téma teljes eljárását.

- $\mathbb{B}^*$  MEGJEGYZÉS: Be kell állítania az LDAP bejelentkezési kiszolgálót vagy a Windows bejelentkezési konfigurációját, hogy a Saját kezdőlap mappából tudjon nyomtatni. Lásd: LDAP – bejelentkezési kiszolgáló a következő oldalon: 24 vagy [A Windows bejelentkezési konfigurációja](#page-32-0) a következő oldalon: 25.
	- 1. Az előlapon lépjen a kezdőlapra, és koppintson a **.**
	- 2. Válassza a Saját kezdőmappa lehetőséget.
	- 3. Hitelesítés LDAP bejelentkezési kiszolgálóval vagy Windows bejelentkezési konfigurációval . Lépjen az oldal tetején található …, és válassza ki a hitelesítéshez használni kívánt beállítást. Lásd: LDAP – bejelentkezési kiszolgáló [a következő oldalon: 24 vagy A Windows bejelentkezési konfigurációja](#page-32-0) a következő oldalon: 25.
	- 4. Jelölje ki a nyomtatni kívánt fájlt. A többoldalas dokumentumok csak PDF formátumban támogatottak; ebben az esetben kijelölhet egy nyomtatni kívánt oldalt is.
	- 5. Megjelenik a saját kezdőlap mappából készült gyorskészletek listája. Kiválaszthatja és/vagy szerkesztheti a kijelölt feladathoz fűző gyorsbeszélők egyikét.
	- MEGJEGYZÉS: Ha egy feladat kiválasztása után szerkeszt egy gyorsserekészletet, a módosított beállítások csak az aktuális feladatra vonatkoznak, és nem kerülnek végleges mentésre. A saját gyorskészleteit véglegesen módosíthatja, ha a koppint, majd a gyorskészletek kezelésére, vagy a  $\langle \bullet \rangle$ , majd a Gyorskészletek elemre koppint.
	- **EX** MEGJEGYZÉS: A gyári gyorskészlet nem módosítható.

A következő beállítások érhetők el:

- A rövidkészlet neve lehetővé teszi, hogy megnevezze a rövidkészletet, amellyel dolgozik.
- A nyomtatási minőség lehetővé teszi, hogy a nyomtatási minőséget gyors, normál vagy legjobb értékre állítsa.
- A kimeneti skála lehetővé teszi a nyomtatás kétféleképpen történő átméretezését: az eredeti méretének egy százalékára, vagy egy adott papírméretre. Az alapértelmezett beállítás 100% (eredeti méret).
- <span id="page-77-0"></span>A színbeállítások lehetővé teszik a szín vagy szürkeárnyalatos választását.
- A papírforrás lehetővé teszi a nyomtatás megadását az 1. vagy a 2. tekercsen, vagy választhatja a Papír mentése lehetőséget, amely automatikusan kiválasztja a legszűkebb tekercset, amelyre a nyomtatás illeszkedik (ha két tekercs be van töltve).
- A papírkategória lehetővé teszi a papír típusának kiválasztását.
- Az oldalrend lehetővé teszi, hogy az első oldalt a tetején, vagy az utolsó oldalt a tetején válassza ki.
- A rendezés lehetővé teszi a rendezés be- vagy kikapcsolását.
- A Rotation (Elforgatás) beállítással elfordíthatja a nyomatot 90, 180 vagy 270 fokkal, vagy választhatja az **Automatic** (Automatikus) beállítást: utóbbi automatikusan elforgatja a nyomatot, ha úgy kevesebb papír is elegendő a nyomtatáshoz.
- A nyomtatási margók lehetővé teszik az alapértelmezett nyomtatómargók módosítását.
- A Tárolási mód két lehetőséget kínál: a nyomtatást és a törlést (a feladat nem marad meg a feladatvárólistában), valamint a nyomtatást és a tárolást (a feladat a feladatvárólistában marad).
- Kimeneti cél.
- 6. Ha elégedett a rövidkészlet beállításaival, a folytatáshoz koppintson az **OK** gombra. Koppintson az  $\cdot$ , majd a gyorskészlet részletei panelen megjelenítheti a leggyakrabban használt gyorskészlet-beállításokat.
- 7. A másolatok, az oldalsorrend és a Rendezés a képernyő jobb oldali oszlopában választható ki. A folytatáshoz koppintson a Nyomtatás gombra.
- 8. A nyomtatás után választhat egy újabb fájl nyomtatása vagy a feladatsor megtekintése között. Ha azonnal kinyomtat egy másik fájlt anélkül, hogy visszatérne a kezdőlapra, a rendszer ismét az előző fájlhoz használt ideiglenes beállításokat használja.

## Nyomtatás számítógépről nyomtatóillesztő-program használatával

Ez a számítógépről való nyomtatás hagyományos módja.

[A megfelelő nyomtatóillesztőt kell telepíteni a számítógépre \(lásd Nyomtató telepítése Windows alatt](#page-20-0) a következő oldalon: 13), és a számítógépet csatlakoztatni kell a nyomtatóhoz.

Ha a nyomtatóillesztő-program már telepítve van, és a számítógép csatlakozik a nyomtatóhoz, számos alkalmazásból nyomtathat az alkalmazás saját Print (Nyomtatás) parancsával és a megfelelő nyomtató kiválasztásával.

## Speciális nyomtatási beállítások

A fejezet többi része ismerteti a nyomtatóillesztővel vagy az előlappal történő nyomtatáskor használható különböző nyomtatási beállításokat. Ezek a módszerek viszonylag sok beállítást kínálnak a felhasználók igényeinek teljes körű kielégítése érdekében.

- TIPP: Általában ajánlatos az alapértelmezett beállításokat használni, kivéve, ha biztosan tudja, hogy az nem felel meg az igényeinek.
- TIPP: Ha több alkalommal is használni szeretne egy adott beállításkészletet, tetszőleges néven mentheti a beállításokat, és később újra beolvashatja ezeket. A beállítások mentett csoportját a Windows nyomtatóillesztőben "gyorskészletnek" és a Mac OS nyomtatóillesztőben "előre beállítottnak" nevezik.

## Nyomtatási minőség kiválasztása

A nyomtató többféle minőségben képes nyomtatni. Ha a legjobb minőségben nyomtat, a nyomtatás lassabb, míg a gyorsabb nyomtatás gyengébb nyomtatási minőséget eredményez.

A kívánt nyomtatási minőséget egy csúszka segítségével állíthatja be, amelynek segítségével választhat a minőség és sebesség között. Egyes papírtípusok esetében a kettő közötti kompromisszumos beállítást is választhatia.

Az alábbi egyéni beállítások közül is választhat: Best (Legjobb), Normal (Normál) és Fast (Gyors). Ha a Fast (Gyors) lehetőséget választja, akkor az alacsonyabb renderelési felbontáshoz és a kevesebb tinta felhasználásához választhatja az Economode (Gazdaságos üzemmód) lehetőséget is. Ez tovább gyorsítja a nyomtatás sebességét, ugyanakkor rontja a nyomtatási minőséget. Az Economode (Gazdaságos üzemmód) csak az egyéni beállítások között választható ki (a csúszkával nem).

Ezenkívül van még olyan kiegészítő beállítás, amely befolyásolhatja a nyomtatás minőségét: Maximum detail (Maximális részletesség). Lásd: [Kiváló minőségű nyomtatás](#page-83-0) a következő oldalon: 76.

**学 MEGJEGYZÉS:** A Windows illesztőprogram párbeszédpanelen a feladat megjelenítési felbontása megjelenik az Egyéni nyomtatási minőség beállításai párbeszédpanelen (kattintson az Egyéni beállítások > Beállítások elemre).

A nyomtatási minőséget az alábbi módokon állíthatja be:

● A Windows illesztőprogram párbeszédpaneljén: Lépjen a Papír/minőség vagy a Papír lapra (az illesztőprogram verziójától függően), és tekintse meg a Nyomtatási minőség szakaszt. Ha a Standard Options-t használja, megjelenik egy egyszerű csúszka, amellyel kiválaszthatja a sebességet vagy a minőséget. Ha egyéni vagyspeciális beállításokat használ (az illesztőprogram verziójától függően), a fent leírt konkrétabb beállítások láthatók.

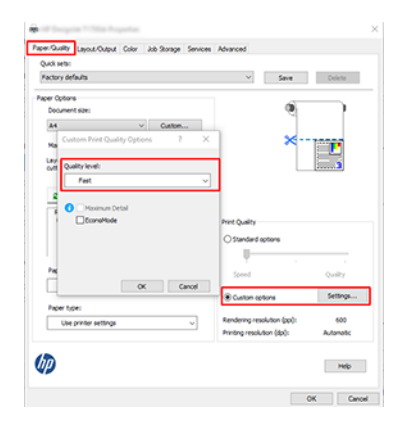

- Az előlap használatakor: Koppintson a  $\{O\}$ , majd Az Alapértelmezett nyomtatási konfiguráció > Nyomtatási minőség elemre.
- MEGJEGYZÉS: A számítógépen beállított nyomtatási minőség felülbírálja az előlapon beállított nyomtatási minőséget.
- MEGJEGYZÉS: A nyomtatóhoz beérkező vagy már beérkezett lapok esetében már nem módosítható a nyomtatási minőség (abban az esetben sem, ha a nyomtatásuk még nem kezdődött el).

## Select paper size (Papírméret kiválasztása)

A papírméretet a következő módszerekkel adhatja meg.

**学 MEGJEGYZÉS:** Az itt megadott papírméretnek a dokumentum eredeti méretével kell megegyeznie. A dokumentum átméretezhető a nyomtatáshoz. Lásd: Nyomat átméretezése [a következő oldalon: 74.](#page-81-0)

- A Windows illesztőprogram párbeszédpaneljén: Válassza a Papír/minőség vagy Papír lapot (az illesztőprogram verziójától függően), majd válassza ki a papírméretet a Dokumentumméret listából.
- MEGJEGYZÉS: Ha a V4 illesztőprogrammal és az Adobe Acrobat programmal nyomtat, az oldalméretet és tájolást az alkalmazás határozza meg.
- $\mathbb{B}^\prime$  MEGJEGYZÉS: Ha az alkalmazás nem kínál **Oldalbeállítás** párbeszédpanelt, használja a **Nyomtatás** párbeszédpanelt.
- Az előlap használata: koppintson a elemre  $\{ \bullet \}$ , majd Az Alapértelmezett nyomtatási konfiguráció > Papírbeállítások > Papírméret.
- MEGJEGYZÉS: A számítógépen beállított papírméret felülbírálja az előlapon beállított papírméretet.

#### Egyéni papírméretek

Ha a szabványos papírméretek listájában nem szereplő papírméretet kíván használni, annak megadására több mód is létezik.

#### A Windows nyomtatóillesztő használata (3-as verzió)

A következő lépések biztosítják a téma teljes eljárását.

- 1. Kattintson a **Papír/minőség** fülre.
- 2. Kattintson az Egyéni gombra.
- 3. Adja meg az új papírméret nevét és méretadatait.
- 4. Kattintson az OK gombra. A program automatikusan kiválasztja az új papírméretet.

#### A Windows nyomtatóillesztő használata (4-es verzió)

A következő lépések biztosítják a téma teljes eljárását.

- 1. Kattintson a Papír fülre.
- 2. Kattintson a Dokumentum mérete gombra.
- 3. Írja be az új papírméret méretét az egyéni terület két mezőjébe.
- 4. Kattintson a nyíl gombra.

#### Windows-oldaltükör használata

A következő lépések biztosítják a téma teljes eljárását.

A nyomtatóillesztővel létrehozott egyéni papírméret a következő jellemzőkkel rendelkezik:

- A papírméret állandó. Nem tűnik el a listából az illesztőprogram bezárása, illetve a számítógép kikapcsolása után.
- A papírméret helyben érhető el a feladatsorhoz. A papírméret nem látható az ugyanazon számítógépen található egyéb nyomtatási sorokban.
- Tartománykiszolgálói hálózatok esetében a papírméret helyben érhető el a számítógépen. A papírméret nem látható a megosztott nyomtatási sort elérő más számítógépekről.
- Munkacsoport hálózatok esetében a rendszer megosztja a papírméretet a megosztott nyomtatási sort elérő számítógépek között.
- A nyomtatási sor törlése esetén a rendszer törli a papírméretet is.
- 1. A Start menüben vagy a Vezérlőpulton válassza a Nyomtatók és faxok lehetőséget.
- 2. A Fájl menüben válassza a Kiszolgáló tulajdonságai elemet.
- 3. Az Oldaltükrök lapon jelölje be az Új oldaltükör létrehozása jelölőnégyzetet.
- 4. Adja meg az új papírméret nevét és méretadatait. A margóbeállításokat hagyja 0,00 értéken.
- 5. Kattintson az **Űrlap mentése** gombra.
- 6. Lépjen a nyomtatóillesztőre, és válassza a Papír/minőség vagy a Papír lapot (az illesztőprogram verziójától függően).
- 7. A papírméterek legördülő listájában válassza a More... (Egyéb...) lehetőséget.
- 8. Válassza ki az új papírméretet az egyéni méretek csoportjából.

A Windows űrlapokkal létrehozott egyéni papírméret a következő jellemzőkkel rendelkezik:

- A papírméret állandó. Nem tűnik el a listából az illesztőprogram bezárása, illetve a számítógép kikapcsolása után.
- A korlátozott felhasználók nem hozhatnak létre oldaltükröt. A Windows Active Directory "Dokumentumok kezelése" szerepköre a minimális követelmény.
- A papírméret helyben érhető el a számítógépen. Látható az adott számítógépen létrehozott összes olyan nyomtatási sorban, amely támogatja a kérdéses papírméretet.
- Megosztott nyomtatási sor esetén a papírméret megjelenik az összes ügyfélszámítógépen.
- Ha a nyomtatási sor másik számítógépről van megosztva, ez a papírméret nem jelenik meg az illesztőprogram dokumentumméret-listájában. A kiszolgálón létre kell hozni megosztott feladatsorban található Windows-oldaltükröt.
- A nyomtatási sor törlése esetén a rendszer nem törli a papírméretet.

### Margóbeállítások megadása

Alapértelmezés szerint a nyomtató 3 mm-es margót hagy a kép szélei és a papír szélei között (17 mm-re növelve a vágott lappapír lábánál). Ezt a beállítást többféleképpen módosíthatja.

#### Válasszon 3 és 5 mm közötti margók között

- A Windows V3 illesztőprogram párbeszédpanelen: Jelölje be a Speciális lapot, majd kattintson a Speciális szolgáltatások > Dokumentum beállításai > Nyomtató szolgáltatásai > Margó elemre, és válassza ki a margó méretét.
- A Windows V4 illesztőprogram párbeszédpanelen: Válassza az Elrendezés lapot, és válassza ki a margókat a Margókkal listából.

<span id="page-81-0"></span>● Az előlap használatakor: Koppintson a  $\{ \bullet \}$ , majd Az Alapértelmezett nyomtatási konfigurációs > Margók elemre.

#### Margó elrendezési beállításainak megadása

- A Windows V3 illesztőprogram párbeszédpanelen: Válassza a Papír/minőség lapot, majd kattintson a Margók/ vágóbeállítások gombra. Megjelenik az Elrendezés és margók ablak.
- A Windows V4 illesztőprogram párbeszédpanelen: Jelölje ki az Elrendezés lapot, és lépjen az Elrendezési mód területre.
- · Az előlap használatakor: Koppintson a  $\odot$ elemre, majd az Alapértelmezett nyomtatási konfiguráció > Margók elrendezése.

Ezután a következő beállítások legalább egy része megjelenik.

- Alkalmazásbeállítások (illesztőprogramok)/Szabványos ( előlapi) használata. A nyomtató a kiválasztott papírméretben, a kép és a papír széle között egy keskeny margóval nyomtatja ki a képet. A képnek elég kicsinek kell lennie ahhoz, hogy a margókon belül elférjen.
- Oversize (Túlméretezés): A kép a kiválasztott lapméretnél kicsit nagyobb méretű lapra kerül. Ha levágja a margókat, akkor a kiválasztott méretű képhez jut, így a kép és a papír széle között nem lesz margó.
- A tartalom klipje margók szerint. A nyomtató a kiválasztott papírméretben, a kép és a papír széle között egy keskeny margóval nyomtatja ki a képet. Ha a kép és az oldal azonos méretű, a nyomtató azt feltételezi, hogy a kép szélei fehérek vagy nem fontosak, és nem nyomtatja ki azokat. Ez abban az esetben lehet hasznos, ha a kép már rendelkezik kerettel.

### Nyomtatás betöltött papírra

Ez a téma elmagyarázza a témával kapcsolatos fogalmakat.

Ha azt szeretné kinyomtatni, hogy melyik papír van betöltve a nyomtatóba, válassza a nyomtatóillesztőprogram alábbi Papírtípus beállítását:

- A Windows illesztőprogram párbeszédpaneljén: Válassza a Papír/Minőség vagy a Papír lapot (az illesztőprogram verziójától függően), majd válassza a Nyomtatóbeállítások használata lehetőséget a Papírtípus legördülő listában.
- $\mathbb{B}^n$  MEGJEGYZÉS: A Nyomtatóbeállítások (Windows) vagy az Any (Mac OS X) használata az alapértelmezett papírtípus-beállítás.

### Nyomat átméretezése

Ez a téma elmagyarázza a témával kapcsolatos fogalmakat.

Ha elküld egy adott méretű képet a nyomtatónak, a nyomtatón még átméretezheti azt egy eltérő méretre (általában nagyobbra). Ez a következő esetekben bizonyulhat hasznosnak:

- Ha a képszerkesztő szoftver nem támogatja a nagy formátumokat.
- Ha a fájl mérete túl nagy, és emiatt nem lehet betölteni a nyomtató memóriájába, akkor csökkentheti a papírméretet a képszerkesztő programban, majd az előlapon nagyíthatja a képet.

<span id="page-82-0"></span>A képek átméretezését a következő módokon végezheti el:

- A Windows illesztőprogram párbeszédpaneljén: Lépjen az Elrendezés kimenete vagy elrendezés lapra (az illesztőprogram verziójától függően), és tekintse meg az Átméretezési beállítások szakaszt.
	- A Tényleges méret beállítás változatlanul hagyja a kép méretét.
	- A Igazítás beállítás a képméretet a kiválasztott papírmérethez igazítja. Ha például ISO A2 papírméretet adott meg, és egy A3 méretű képet szeretne kinyomtatni, a nyomtató átméretezi a képet, hogy az kitöltse az A2-es papírlapot. Ha ISO A4 papírméret van kiválasztva, a nyomtató az ennél nagyobb képet A4 méretűre kicsinyíti.
	- A tényleges méret %-a vagy a Méretezés % opció (az illesztőprogram verziójától függően) a megadott százalékkal megnöveli az eredeti papírméret nyomtatható területét (az oldalt mínusz a margókat), majd hozzáadja a margókat a kimeneti papírméret létrehozásához.
- Az előlap használatakor: Koppintson a elemre, majd koppintson  $\widehat{\text{C}}$ a Alapértelmezett nyomtatási konfiguráció > a Papírbeállítások > Átméretezés.

Ha papírlapra nyomtat, győződjön meg arról, hogy a kép ténylegesen ráfér a lapra, mert ellenkező esetben a kép egy része hiányozni fog a nyomatról.

## A vonalátfedések kezelésének módosítása

Ez a téma elmagyarázza a témával kapcsolatos fogalmakat.

**学 MEGJEGYZÉS:** Ez a témakör csak a HP-GL/2 nyomtatási feladatokra vonatkozik.

A Merge (Egyesítés) beállítás segítségével szabályozhatja a képeken található vonalátfedések kezelését. Két beállítás adható meg:

- Ki: Ahol a vonalak keresztezik egymást, csak a felső vonal színe jelenik meg. Ez az alapértelmezett beállítás.
- Bekapcsolva: Ahol a vonalak keresztezik egymást, a két vonal színei egyesülnek.

Az egyesítés bekapcsolásához lépjen az előlapra, és koppintson a elemre, majd koppintson a  $\{ \odot \}$ , majd az Alapértelmezett nyomtatási kon iguráció > HP-GL/2 >egyesítés beállításait. Ez a beállítás néhány alkalmazásban is megadható. Az alkalmazásokban megadott beállítások felülbírálják az előlapon megadott beállításokat.

## Nyomat előnézete

Ha nyomtatás előtt a képernyőn megtekinti a nyomtatási képet, ellenőrizheti a nyomat elrendezését, amellyel papírt és tintát takaríthat meg.

- Windows rendszerben a következőképpen tekintheti meg a nyomtatási képet:
	- Használja a HP Print Preview alkalmazást:

Jelölje be az Előnézet megjelenítése nyomtatás előtt jelölőnégyzetet, amely az illesztőprogram párbeszédpanel jobb alsó sarkában található. Kattintson a **Nyomtatás** gombra, majd várjon néhány másodpercet a HP Print Preview alkalmazás elindításához.

<span id="page-83-0"></span>Ellenőrizze, hogy a feladat előnézete megegyezik-e a kívánt verzióval. Ha igen, kattintson a Nyomtatás gombra, ellenkező esetben a Mégse gombra; az újrapróbálkozás előtt újra beállíthatja az illesztőprogram beállításait.

- $\mathbb{B}^\prime$  MEGJEGYZÉS: Az **Előnézet nyomtatás előtti megjelenítése** mező csak akkor jelenik meg az illesztőprogram párbeszédpanelen, ha a HP Nyomtatási kép telepítve van a számítógépre. Lásd: HP nyomtatási kép a következő oldalon: 10.
- Használja az alkalmazás nyomtatási kép funkcióját.
- Ha a Nyomtatást a Mac OS X alatt szeretné megtekinteni, a következő lehetőségek állnak rendelkezésre:
	- Használja az alkalmazás nyomtatási kép funkcióját.
	- A Mac OS X legújabb verzióiban a Nyomtatás párbeszédpanel alján nincs Előnézet gomb. A nyomtatási előnézet mindig a nyomtatás párbeszédpanel bal felső sarkában jelenik meg a legtöbb alkalmazás esetében.
	- Válassza a HP Nyomtatási kép lehetőséget a Nyomtatás párbeszédpanel alján található PDF menü PDF menüjéből. A nyomtatási előnézetet egy külön HP Nyomtatási előnézet alkalmazás jeleníti meg.

## Kefelenyomat (korrektúra) nyomtatása

Ez a téma elmagyarázza a témával kapcsolatos fogalmakat.

A gyors kefelenyomat-nyomtatási minőséget az alábbi módokon lehet beállítani:

- A Windows illesztőprogram párbeszédpaneljén: Lépjen a Papír/minőség vagy a Papír lapra (az illesztőprogram verziójától függően), és tekintse meg a Nyomtatási minőség szakaszt. Mozgassa a nyomtatási minőség csúszkáját teljesen balra ("Speed" (Sebesség)).
- Az előlap használatakor: Koppintson a  $\{O\}$ , majd Az Alapértelmezett nyomtatási konfiguráció > a Nyomtatási minőség > Válassza ki a minőségi szintet > Gyorsan.

Még ennél is gyorsabb kefelenyomat minőségű nyomtatást is beállíthat, ha a következőkben ismertetett Economode (Gazdaságos üzemmód) lehetőséget választja: Ez elsősorban szöveget és vonalrajzokat tartalmazó dokumentumok nyomtatására alkalmas.

- A Windows illesztőprogram párbeszédpaneljén: Lépjen a Papír/minőség vagy a Papír lapra (az illesztőprogram verziójától függően), és tekintse meg a Nyomtatási minőség szakaszt. Válassza az Egyéni beállítások vagy Speciális lehetőséget (az illesztőprogram verziójától függően), majd állítsa a minőségi szintet Gyors értékre, és ellenőrizze az Ökomodell jelölőnégyzetet.
- Az előlap használatakor: Koppintson a  $\{o\}$ , majd Az Alapértelmezett nyomtatási konfiguráció > a Nyomtatási minőség > Az ökomodell engedélyezése elemre.
- MEGJEGYZÉS: A számítógépen beállított nyomtatási minőség felülbírálja az előlapon beállított nyomtatási minőséget.

## Kiváló minőségű nyomtatás

A következő szakaszok részletesen ismertetik ezt a témát.

A kiváló nyomtatási minőséget az alábbi módokon lehet beállítani:

- A Windows illesztőprogram párbeszédpaneljén: Lépjen a Papír/minőség vagy a Papír lapra (az illesztőprogram verziójától függően), és tekintse meg a Nyomtatási minőség szakaszt. Mozgassa a nyomtatási minőség csúszkáját teljesen jobbra ("Quality" (Minőség)).
- Az előlap használatakor: Koppintson a  $\{ \bullet \}$ , majd Az Alapértelmezett nyomtatási konfiguráció > Minőségszint > Legjobb elemre.

MEGJEGYZÉS: A számítógépen beállított nyomtatási minőség felülbírálja az előlapon beállított nyomtatási minőséget.

#### Nagy felbontású kép esetén

Ha a kép felbontása nagyobb, mint a renderelési felbontás (amely a Windows Egyéni nyomtatási minőség beállításai mezőben látható), a nyomtatási élesség a Maximális részletesség beállítás kiválasztásával javítható. Ez a beállítás csak akkor elérhető, ha fényes papírra nyomtat és a Best (Legjobb) nyomtatási minőséget választotta.

- Az előlap használatakor: Koppintson a elemre, majd koppintson  $\widehat{\text{C}}$ a Alapértelmezett nyomtatási konfigurációs > a Nyomtatási minőség > Maximális részletesség engedélyezése.
- **EX** MEGJEGYZÉS: A Maximális részletesség beállítás lassabb nyomtatást eredményez a fényképpapírokkal, de nem növeli a felhasznált tinta mennyiségét.

### Szürkeárnyalatos nyomtatás

A kép színeit szürkeárnyalattá alakíthatja:

Lásd: [Szürkeárnyalatos nyomtatás](#page-105-0) a következő oldalon: 98.

### Levágási vonalak nyomtatása

A levágási vonalak jelzik, hogy a papírt hol kellene levágni ahhoz, hogy mérete a kiválasztott papírméretre csökkenjen. A nyomtatási feladatokhoz a következőképpen nyomtathat levágási vonalakat:

- A Windows V3 illesztőprogram párbeszédpanelen: Válassza a Papír/minőség lapot, majd kattintson a Margók/ Vágóbeállítások gombra. Jelölje be a Vágóvonalak rajzolása jelölőnégyzetet az Elrendezés és margók ablakban.
- A Windows V4 illesztőprogram párbeszédpanelen: Jelölje be a Kimenet lapot, és jelölje be a Vonalak körülvágása jelölőnégyzetet .

<span id="page-85-0"></span>Azt is beállíthatja, hogy a nyomtató alapértelmezés szerint minden nyomtatási feladat esetében nyomtasson levágási vonalakat.

● Az előlap használatakor: Koppintson a  $\diamondsuit$ , majd Az Alapértelmezett nyomtatási konfiguráció > a Papírbeállítások > a Vágási sorok engedélyezése > be.

Ha a takarékosan elhelyezett feladatokkal szeretne levágási vonalakat nyomtatni (lásd: A papírhasználat optimalizálása a következő oldalon: 78), válasszon egy másik beállítást:

● Az előlap használatakor: Koppintson a  $\{ \circ \}$ , majd a Feladatkezelés > a Fészek beállításai >a Vágási sorok engedélyezése > Be.

## A papír gazdaságos felhasználása

Ez a téma elmagyarázza a témával kapcsolatos fogalmakat.

A következőkben néhány javaslatot olvashat a papír gazdaságos felhasználása érdekében:

- Ha viszonylag kisméretű képeket és oldalakat nyomtat, akkor a takarékos elhelyezés használatával ezeket egymás mellé nyomtathatja az egymás utáni nyomtatás helyett. Lásd: A papírhasználat optimalizálása a következő oldalon: 78.
- A következő beállításokkal némi tekercspapírt takaríthat meg:
	- A Windows illesztőprogram párbeszédpaneljén:
		- o 3-as verziójú illesztőprogrammal: Kattintson a Papír/minőség fülre, majd a Margók/ Maróbeállítások gombra, majd jelölje be az Üres területek eltávolítása jelölőnégyzetet.
		- 4-es verziójú illesztőprogrammal: Kattintson a Kimenet fülre, majd a Beállítások gördülésére, majd jelölje be az Üres területek eltávolítása jelölőnégyzetet.

Az Elrendezés/kimenet vagy Elrendezés lapot (az illesztőprogram verziójától függően) is kiválaszthatja, majd kiválaszthatja az Elforgatás lehetőségek egyikét.

● Ha nyomtatás előtt megnézi a nyomtatási képet a számítógépen, időnként elkerülheti a nyilvánvaló hibák miatt bekövetkező felesleges papírfelhasználást. Lásd: Nyomat előnézete [a következő oldalon: 75.](#page-82-0)

### A papírhasználat optimalizálása

A takarékos elhelyezés azt jelenti, hogy a nyomtató a dokumentum oldalait vagy a képeket egymás mellé nyomtatja és nem egymás után, hogy a takarékos elhelyezés által gazdaságosabbá váljon a papírhasználat.

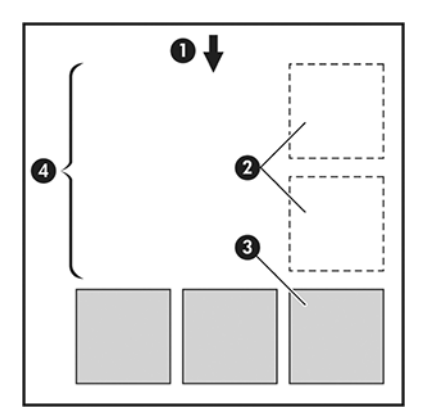

1. A papír haladásának iránya

- 2. Takarékos elhelyezés nélkül
- 3. Takarékos elhelyezéssel
- 4. A takarékos elhelyezés által megspórolt papírterület

#### Mikor próbálkozik a nyomtató az oldalak takarékos elhelyezésével?

Ez a téma elmagyarázza a témával kapcsolatos fogalmakat.

Abban az esetben, ha az alábbi feltételek teljesülnek:

- A nyomtatóba tekercspapírt, nem pedig papírlapot helyeztek be.
- A nyomtató Nest (Takarékos elhelyezés) beállítása be van kapcsolva. Lásd: A beágyazás be- és kikapcsolása a következő oldalon: 79.

#### Mely oldalak ágyazhatók be?

Minden oldal elhelyezhető takarékosan, hacsak nem olyan nagyok, hogy kettő nem fér el egymás mellett a papírtekercsen, vagy olyan sok oldal van, hogy nem férnek rá a fennmaradó tekercshosszra. Egy takarékosan elhelyezett oldalakból álló csoport nem osztható fel két tekercs között.

#### Mely oldalak helyezhetők el egymás mellé?

Ez a téma elmagyarázza a témával kapcsolatos fogalmakat.

A feladatok egymás mellé történő elhelyezéséhez az egyes oldalaknak az alábbi módon kell megegyezniük:

- Minden oldalnak ugyanolyan nyomtatásiminőség-beállítással kell rendelkeznie **Economode** (Gazdaságos üzemmód), Fast (Gyors), Normal (Normál) vagy Best (Legjobb).
- A Maximum Detail (Maximális felbontás) beállításnak az összes oldalon meg kell egyeznie.
- A Layout/Margins (Elrendezés/margók) beállításnak az összes oldalon meg kell egyeznie.
- A Mirror Image (Kép tükrözése) beállításnak az összes oldalon meg kell egyeznie.
- A Rendering Intent (Renderelés mértéke) beállításnak az összes oldalon meg kell egyeznie.
- A Cutter (Vágó) beállításnak az összes oldalon meg kell egyeznie.
- Az oldalaknak színesnek vagy szürkeárnyalatosnak kell lenniük: nem néhány színben és néhány szürkeárnyalatosban.
- Minden oldalnak az alábbi két csoport valamelyikébe kell tartoznia (egymás mellé helyezett oldalaknak mind ugyanazon csoportba kell tartozniuk):
	- PCL3, RTL, TIFF, JPEG
	- PostScript, PDF
- A 300 dpi-nél nagyobb felbontású JPEG és TIFF oldalak bizonyos esetekben nem helyezhetők más oldalak mellé.

#### A beágyazás be- és kikapcsolása

A beágyazás be- vagy kikapcsolásához először meg kell győződnie arról, hogy a nyomtatás kezdete *feldolgozás után*

Lásd [Feladat nyomtatásának kiválasztása](#page-95-0) a következő oldalon: 88).

Ezután lépjen az előlapra, és koppintson  $\odot$ a, majd a Feladatkezelés > Nest beállításai > Nesting elemre.

A következő lehetőségek láthatók:

- In order (Sorrendben): Az oldalak a nyomtatóra való küldés sorrendjében vannak beágyazva (ez az alapértelmezett beállítás). A nyomtató akkor kezdi el a nyomtatást, amikor az alábbi feltételek valamelyike teljesül:
	- A következő oldal már nem fér el ugyanabban a sorban, mivel a többi oldal takarékos elhelyezése már megtörtént.
	- A megadott várakozási idő alatt nem küldött oldalt a nyomtató számára.
	- [A következő érkező oldal nem kompatibilis a már elhelyezett oldalakkal \(lásd: A papírhasználat](#page-85-0) optimalizálása a következő oldalon: 78).
- Optimized order (Legjobb sorrend): Az oldalak nem feltétlenül vannak beágyazva abban a sorrendben, amelyben a nyomtatóra küldik őket. Inkompatibilis oldal érkezésekor a nyomtató az oldalt várakoztatja és a takarékos elhelyezés befejezése érdekében kompatibilis oldalra vár. A nyomtató akkor kezdi el a nyomtatást, amikor az alábbi feltételek valamelyike teljesül:
	- A következő oldal már nem fér el ugyanabban a sorban, mivel a többi oldal takarékos elhelyezése már megtörtént.
	- A megadott várakozási idő alatt nem küldött oldalt a nyomtató számára.
	- A nem kompatibilis oldalak várólistája megtelt. A nyomtató legfeljebb hat nem kompatibilis oldalt helyez várólistára a kompatibilis oldalak elhelyezése közben. A hetedik nem kompatibilis oldal beérkezésekor elkezdődik a nyomtatás.
- Ki: a beágyazás le van tiltva.
- $\cdot$ ó: TIPP: Az **Optimized order** (Legjobb sorrend) a lehető legkevesebb papírt használja; ugyanakkor ezzel a beállítással előfordulhat, hogy a nyomtatás tovább tart, ugyanis ilyenkor a nyomtató megvárja, hogy kompatibilis oldalak érkezzenek be.

#### Mennyi ideig vár a nyomtató a következő fájlra?

Ahhoz, hogy a nyomtató a lehető legoptimálisabban használhassa fel a papírt, a fájl beérkezése után megvárja, hogy a következő oldal elhelyezhető-e az adott oldal mellé, vagy eldöntse, hogy a nyomtatási sorban található egyéb oldalak mellé helyezze-e el. A takarékos elhelyezés várakozási ideje a gyári alapbeállítások szerint 2 perc. Ez azt jelenti, hogy a nyomtató 2 perccel a legutolsó fájl fogadása után kezdi el nyomtatni a véglegesített összeállítást. Ezt a várakozási időt a nyomtató előlapján módosíthatja: koppintson a  $\circledcirc$  , majd a Feladatkezelés

> Nest beállításaira, és válassza ki a várakozási időt. 1 és 99 perc közötti érték állítható be.

Miközben a nyomtató a beágyazás idejére vár, megjeleníti a fennmaradó időt az előlapon és a beágyazott webkiszolgálón.

## A tinta gazdaságos felhasználása

Ez a téma elmagyarázza a témával kapcsolatos fogalmakat.

<span id="page-88-0"></span>Íme néhány javaslat a tinta gazdaságos használatára:

- Kefelenyomat-nyomtatáshoz használjon sima papírt, és mozgassa a nyomtatási minőség csúszkáját a bal oldalra ("Speed" (Sebesség)). A gazdaságosság további növelése érdekében válassza az egyéni nyomtatásiminőség-beállításokat, majd a Fast (Gyors) és az Economode (Gazdaságos üzemmód) lehetőségeket.
- Csak szükség esetén tisztítsa meg a tisztításra szoruló nyomtatófejeket. A nyomtatófejek tisztítása hasznos lehet, de ez a művelet felhasznál némi tintát.
- Hagyja a nyomtatót folyamatosan bekapcsolva, így az automatikusan jó állapotban tartja a nyomtatófejeket. A rendszeres nyomtatófej-karbantartás kis mennyiségű tintát használ el. Ha azonban nem végzi el, a nyomtató később sokkal több tintát használhat a nyomtatófejek állapotának visszaállításához.
- A széles nyomatok hatékonyabban használják fel a tintát, mint a keskeny nyomatok, mivel a nyomtatófejkarbantartás elhasznál bizonyos mennyiségű tintát, és a karbantartás gyakoriságát a készülék a nyomtatófej áthaladásának száma alapján határozza meg. Ezért a takarékos elhelyezés nem csak papírt, de tintát is megtakarít (lásd: [A papírhasználat optimalizálása](#page-85-0) a következő oldalon: 78).

## Papírtípus védelme (csak T1600dr esetén)

Megvédheti a kiválasztott papírtípusokat, hogy elkerülje a véletlen nyomtatást. A védett papírtípusra csak akkor lesz nyomtatva, ha a papírtípus kifejezetten meg van adva a feladatban.

A papírtípus védelméhez koppintson a lehetőségre  $\odot$ , majd a Feladatkezelés > Roll házirendjei > Védett papírtípusok elemre, majd válassza ki a védeni kívánt papírkategóriát.

Ha egy papírtípus védett, az ikon a **papír** neve előtt jelenik meg.

Védett papírkategóriára való nyomtatáshoz csak válassza ki explicit módon a papír típusát, amikor a feladatot nyomtató-illesztőprogramból vagy más feladatbeküldési szoftverből küldi el.

MEGJEGYZÉS: Ha a védett papírtípus nincs kifejezetten kijelölve, és más papírtípus nem érhető el, papíron kívüli üzenet jelenik meg.

## Felügyelet nélküli/éjszakai nyomtatás

A nyomtató – többtekercses kiépítésével, valamint nagy teljesítménye és stabil képminősége révén – kiválóan alkalmas hosszú, felügyelet nélküli nyomtatási feladatok végrehajtására.

Az alábbiakban néhány tanáccsal szeretnénk megkönnyíteni a hosszan tartó nyomtatási feladatok elvégzését.

- Ha lehetséges, használjon teljesen új tekercspapírt.
- Ha már megkezdett tekercsre nyomtat, a fennmaradó papírhosszt (tehát hogy van-e elegendő papír az összes feladat kinyomtatásához) a beépített webszerver vagy az előlap segítségével ellenőrizheti.
- **学 MEGJEGYZÉS:** A fennmaradó papírhosszról csak akkor kaphat információt, ha betöltéskor beállította a tekercs hosszát, vagy a nyomtató a tekercsre nyomtatott vonalkódról beolvasta a tekercs hosszát.
- Ha nyomtatóval T1600dr rendelkezik, töltsön be két tekercs papírt, amelyek megfelelnek a feladatának. Ha a nyomtató befejezi az egyik tekercs nyomtatását, automatikusan átvált a másik tekercsre.
- [A HP a nyomtatóhoz jóváhagyott papírok használatát javasolja. Lásd: Kellékek és tartozékok](#page-146-0) a következő oldalon: 139.
- Ellenőrizze, hogy a papír szélessége elegendő legyen az összes nyomtatási feladat elvégzéséhez. A túl széles munkákat papírra lehet várakozni, ha a papírkülönbbítő művelet a Feladat várakoztatása (lásd [Papíregyensúly-egyezés megoldása](#page-96-0) a következő oldalon: 89).
- Ellenőrizze a tintaszintet a tintapatronokban.
- Elküldésük után a nyomtatási feladatok állapotát a beépített webszerver segítségével ellenőrizheti.
- A Drying time (Száradási idő) beállításnál az Optimal (Optimális) lehetőséget válassza.
- T1600dr csak: Koppintson a  $\odot$ ; majd a Feladatkezelés > Roll szabályzatokat > A legtöbb kimerült tekercs használata > Be.

A következő beállítások megadását javasoljuk, a papír típusától és az elkészítendő nyomatok jellegétől függően.

| Nyomat típusa           | Print mode<br>(Nyomtatási mód) | Maximális<br>részletesség | Drying time<br>(Száradási idő) | Papírtípusok                                                                                         |
|-------------------------|--------------------------------|---------------------------|--------------------------------|----------------------------------------------------------------------------------------------------|
| Vonalak                 | Normál                         | Off (Kikapcsolva)         | Optimal (Optimális)            | Coated (Bevonatos), Bond<br>(Bankposta), Heavyweight<br>Coated (Bevonatos nehéz).<br>Glossy (Fényes) |
| Vonalak és kitöltés     | Normál                         | Off (Kikapcsolva)         | Optimal (Optimális)            | Coated (Bevonatos), Bond<br>(Bankposta), Heavyweight<br>Coated (Bevonatos nehéz),<br>Glossy (Fényes) |
| Térképek                | Best (Legiobb)                 | Off (Kikapcsolva)         | Optimal (Optimális)            | Coated (Bevonatos),<br>Heavyweight Coated (Bevonatos<br>nehéz), Glossy (Fényes)                      |
| Renderelések, fényképek | Best (Legiobb)                 | Off (Kikapcsolva)         | Optimal (Optimális)            | Coated (Bevonatos).<br>Heavyweight Coated (Bevonatos<br>nehéz), Glossy (Fényes)                      |

5-1. táblázat: Javasolt beállítások felügyelet nélküli nyomtatás esetén

# <span id="page-90-0"></span>6 Mobil nyomtatás

A következő szakaszok részletesen ismertetik ezt a témát.

## Bevezetés

A nyomtatóra számos mobileszközről és szinte bárhonnan nyomtathat. A mobil nyomtatásnak két fő módja van:

- Közvetlen nyomtatás ugyanahhoz a hálózathoz való csatlakozással
- Nyomtatás e-mailben

A nyomtató csatlakoztatható az internethez, ami lehetővé teszi különböző szolgáltatások használatát:

- [Automatikus eszközvezérlőprogram-frissítés \(lásd: Az eszközvezérlő-program frissítése](#page-142-0) a következő oldalon: 135)
- Nyomtatás HP nyomtatókra szinte bárhonnan
- Nyomtatás HP nyomtatókra szinte bármilyen eszközről, beleértve az okostelefonokat, táblagépeket és laptopokat is

További információ: [http://www.hp.com/go/designjetmobility.](http://www.hp.com/go/designjetmobility)

A webszolgáltatások a nyomtató beállításakor engedélyezhetők: további információt az Összeszerelési [utasításokban vagy az Összeállítási utasításokban talál Nyomtatószolgáltatások beállítása](#page-23-0) a következő oldalon: <u>16</u>.

FONTOS: A nyomtatót internet-hozzáféréssel rendelkező hálózathoz kell csatlakoztatni: csatlakoztasson egy Ethernet-kábelt. Lásd: [A nyomtató csatlakoztatása a hálózathoz](#page-19-0) a következő oldalon: 12.

## Nyomtatás Androidról

Android KitKat 4.4-es vagy újabb verziójával kell rendelkeznie.

Android-nyomtatás esetén telepítse és engedélyezze a HP Print Service alkalmazást a Google Playről [\(https://play.google.com/store/apps/details?id=com.hp.android.printservice&hl=enh](https://play.google.com/store/apps/details?id=com.hp.android.printservice&hl=en)a még nincs telepítve az eszközre).

#### **学 MEGJEGYZÉS:** A nyomtatás csak olyan alkalmazásokból érhető el, amelyek nyomtatást vagy megosztást kínálnak.

- 1. Nyissa meg a nyomtatni kívánt dokumentumot vagy fényképet, nyomja le a menü ikonját, és válassza a Nyomtatás parancsot.
- 2. Válassza ki a nyomtatót a listából.
- 3. Ellenőrizze a nyomtatási beállításokat, majd nyomja le a Nyomtatás gombot.

## Nyomtatás Chrome OS-ből

A Chromebook-eszközökről történő nyomtatás ugyanolyan egyszerű, mint a HP Print for Chrome bővítmény telepítése a Chrome Web Store-ból.

Lásd

[\(https://chrome.google.com/webstore/detail/hp-print-for-chrome/cjanmonomjogheabiocdamfpknlpdehm\)](https://chrome.google.com/webstore/detail/hp-print-for-chrome/cjanmonomjogheabiocdamfpknlpdehm).

- 1. Válassza ki a tartalmat. Nyissa meg a nyomtatni kívánt dokumentumot vagy fényképet, koppintson a menü ikonra , és válassza a Nyomtatás parancsot.
- 2. Válassza ki a nyomtatót. Válasszon a megjelenő nyomtatók listájából.
- 3. Ellenőrizze, hogy a megfelelő nyomtató- és nyomtatási beállítás van-e kiválasztva. Koppintson a Nyomtatás gombra , és gyűjtse össze a nyomtatott dokumentumokat.
- MEGJEGYZÉS: A nyomtatás csak olyan alkalmazásokból érhető el, amelyek nyomtatást vagy megosztást kínálnak.

## Nyomtatás és megosztás a HP Smart alkalmazásból

A következő lépések biztosítják a téma teljes eljárását.

A nyomtatási funkciók vezérléséhez használja a mobileszköz képernyőjét. Nyomtasson PDF-fájlt, fényképeket, e-mail mellékleteket és egyebeket gyakorlatilag bárhonnan.

A HP Smart alkalmazást az alábbi helyekről töltheti le:

- Android:<https://play.google.com/store/apps/details?id=com.hp.printercontrol>
- Ios:<https://itunes.apple.com/app/id469284907>

Győződjön meg arról, hogy az eszköz és a nyomtató ugyanazon a hálózaton működik, és kövesse az alábbi lépéseket:

- 1. Nyissa meg a HP Smart alkalmazást, és válassza ki a nyomtatót.
- 2. Válassza ki, hogy dokumentumokat vagy fényképeket szeretne-e nyomtatni a helyi eszközéről, vagy összekapcsolja Google Drive-ját, Dropboxát vagy más fiókjait a tartalom eléréséhez.
- 3. Ha ilyen módosításokat szeretne végrehajtani, a szerkesztési beállításokkal módosíthatja a minőséget, a színt és az egyéb beállításokat.
- 4. Koppintson a **Nyomtatás gombra**, és gyűjtse össze a kinyomtatott dokumentumokat.

## Nyomtatás e-mailben (HP ePrint)

Ha el tudja küldeni e-mailben, ki tudja nyomtatni. Egyszerűen csatoljon egy PDF-fájlt vagy más nyomtatásra kész fájlt egy e-mailhez, és küldje el nyomtatója saját e-mail címére.

FONTOS: Az e-mail nyomtatás engedélyezéséről a című témakörben olvashat.E-mail nyomtatás engedélyezése a HP ePrint segítségével a következő oldalon: 17

Bárhonnan nyomtathat internetkapcsolattal, nyomtatóillesztő nélkül, de néhány korlátozást szem előtt kell tartani:

- A nyomtatandó csatolt fájloknak PDF formátumban kell lenniük.
- A maximális fájlméret 10 MB, azonban lehetséges, hogy az Ön levelezőszerverén alacsonyabb a fájlméret korlátja.
- A fájlok nyomtatása az eredeti dokumentumméretben (100%- os skálán), normál minőségben, színben és általában álló tájolásban történik (egyes nyomtatók automatikus behatolást is kínálhatnak).

További tájékoztatásért lásd: [https://www.hpconnected.com.](https://www.hpconnected.com)

## Mobil specifikációk

Ez a téma elmagyarázza a témával kapcsolatos fogalmakat.

- A mobileszközöknek internetkapcsolattal és e-mail-képességgel kell rendelkezniük.
- A nyomtatáshoz, beolvasáshoz és másolásvezérléshez a mobileszköznek és a nyomtatónak ugyanazon a hálózaton kell lennie.
- Az e-mailben történő nyomtatáshoz a nyomtatónak csatlakoznia kell az internethez.
- iOS 7.0 és újabb, vagy Android KitKat4.4 és újabb, szükség van.

# 7 Feladatsor kezelése

A következő szakaszok részletesen ismertetik ezt a témát.

## Feladatsor az előlapon

A koppintva megtekintheti a feladatsort az előlapon.

A nyomtatási várólista olyan feladatokat tartalmaz, amelyeket fogad, elemeznek, renderelnek, nyomtatnak, már kinyomtattak stb.

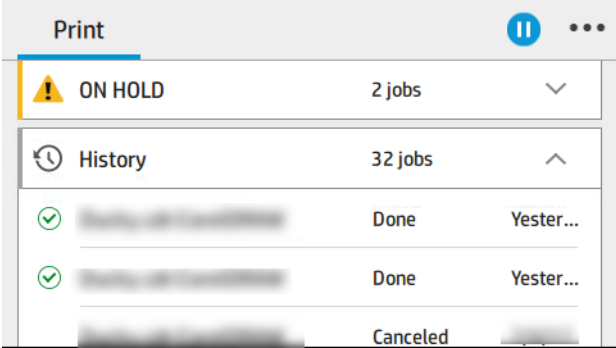

A feladat nevére koppintva megtekintheti a feladat összes részletét, beleértve az állapotra, az oldalakra, a másolatokra, az összesítésre és az előnézetre vonatkozó információkat.

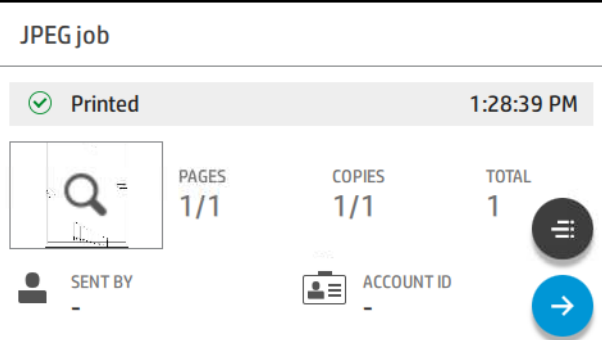

Egy aktív várólistában a nyomtatandó feladat a várólista közepén jelenik meg, az alábbiakban nyomtatott feladatokat, a feladatokat pedig a fentiekben kell kinyomtatni. Görgethet felfelé és lefelé. Görgetés után a várólista statikus marad, és nem mozog automatikusan.

A bal oldali ablaktáblában lévő feladatok négy kategóriába sorolhatók (Fel a következőre, Nyomtatás most nyomtatás, Várakoztatás és Előzmények) időrendi sorrendben, felülről kezdve. A várakoztatás csak akkor jelenik meg, ha egy vagy több munka várakozik. A feladat neve alatt láthatja annak állapotát:

#### Fel a következőre

- Waiting to process (Feldolgozásra vár): A feladat a nyomtatóhoz érkezett, és a renderelésre vár.
- Processing (Feldolgozás): A nyomtató elemzi és rendereli a feladatot.

Nyomtatásra vagy szüneteltetésre várva: A feladat feldolgozásra kerül, és arra vár, hogy a nyomtatómotor készen álljon a nyomtatás folytatására.

#### Most nyomtatás

A munkát nyomtatják.

Szüneteltetve: A feladat szünetel.

学 MEGJEGYZÉS: Nyomtatás közben előfordulhat, hogy **önkiszolgáló** állapot jelenik meg, ami azt jelenti, hogy a nyomtató valamilyen feladatot hajt végre, például a papírtípus-módosítást vagy a nyomtatási mód változását ugyanazon feladat oldalai között.

#### Várakoztatás

A feladat csak akkor lesz kinyomtatva, ha valamilyen műveletet nem hajt végre. Az alábbi módok egyikén kell válaszolnia:

- On hold (Várakoztatva): Magánmunka: Adja meg a feladat nyomtatásához szükséges PIN-kódot. A feladat nyomtatás után törlődik a várólistából.
- Ó, tartsa: Személyes munka: A feladat nem lesz automatikusan kinyomtatva: ki kell választania a várólistából. Részleteket nem látunk.
- Várakoztatva az előnézetig: A feladat nem lesz automatikusan kinyomtatva: ki kell választania a várólistából.
- Várakoztatva a papír eltérése miatt: Töltse be a feladathoz szükséges papírt.
- On hold for accounting (Várakozás azonosításra): Adja meg a feladathoz használandó számlaazonosítót.
- On hold (Várakoztatva): Visszanyert feladat: A nyomtató helyreállítása után néhány nem kinyomtatott feladat várakozik.

#### Történelem

- Nyomtatott: Időrendi sorrendben, ma, tegnapra, múlt hétre és így tovább.
- Canceled (Megszakítva): A felhasználó megszakította.
- Nem sikerült: A munka egy vagy több okból meghiúsult.

### Feladatvárólista-műveletek

A feladatvárólista egyes műveleteit a kiválasztott beállítások határozzák meg. Néhány alapértelmezett beállítást érdemes lehet módosítani, a környezettől függően. Ehhez koppintson a  $\bigodot$  a kezdőképernyőn, majd a

Feladatkezelés elemre. Másik lehetőségként a feladatvárólista alkalmazásban koppintson a jobb felső sarokban található ..., majd a Beállítások elemre.

<span id="page-95-0"></span>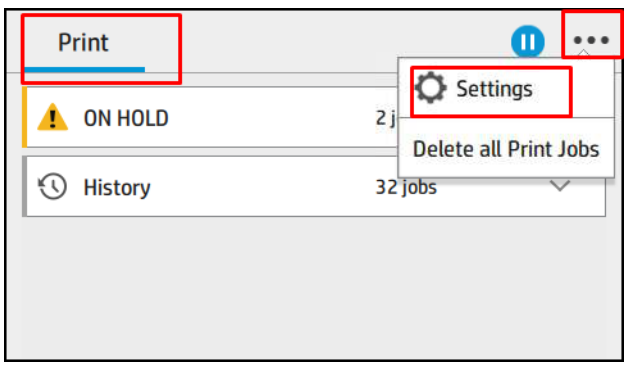

#### A feladatvárólista felfüggesztése

A feladatvárólistát a **M** koppintva szüneteltetheti, majd a **A** koppintva folytathatja. A szünet a jelenleg nyomtatott oldal végén lép érvénybe.

#### Reprint (Újranyomtatás)

Az Előzmények szakaszban koppintson az újranyomtatni kívánt feladatra. A részletek képernyőn koppintson a Nyomtató gombra, majd az Újranyomtatás gombra. A következő képernyőn kiválaszthatja a másolatok számát, a forrást és a célt.

#### Nyomtatás következő

Ha módosítani szeretné egy feladat pozícióját a várólistában, amelyet közvetlenül a nyomtatási feladat után szeretne kinyomtatni, jelölje ki a kívánt feladatot, és koppintson a Következő nyomtatás gombra.

#### Nyomtatás engedélyezése most

A Nyomtatás most engedélyezése lehetővé teszi egy másik nyomtatási feladat megszakítását és a kijelölt feladat azonnali nyomtatását.

#### Feladat nyomtatásának kiválasztása

Ez a téma elmagyarázza a témával kapcsolatos fogalmakat.

**学 MEGJEGYZÉS:** A "When To Start Printing" (Nyomtatás indításának ideje) beállítások PostScript feladatok esetén nem használhatók.

Kiválaszthatja, hogy melyik ponton szeretne nyomtatni egy feladatot a várólistában. Koppintson a  $\circledcirc$ , majd a

#### Feladatkezelés > a Nyomtatás megkezdésének időpontjára.

Három lehetőség közül választhat:

- Ha az After Processing (Feldolgozást követően) lehetőséget választja, a nyomtató csak a teljes oldal feldolgozása után kezdi meg a nyomtatást. Ez a beállítás eredményezi a leglassabb nyomtatást, de ez biztosítja a legjobb nyomtatási minőséget a nagyméretű és összetett nyomtatások során.
- Az Immediately (Azonnal) lehetőség választása esetén a nyomtató a feldolgozással egy időben nyomtatja ki az oldalt. Ez a leggyorsabb beállítás, de előfordulhat, hogy a nyomtató az adatfeldolgozás miatt leáll nyomtatás közben. Összetett, színes képek nyomtatása esetén nem ajánlott ezt a beállítást választani.

<span id="page-96-0"></span>Az Optimized (Optimalizált) lehetőség (egyben az alapértelmezett beállítás) használata esetén a nyomtató kiszámítja, hogy mikor érdemes elkezdeni az oldal nyomtatását. Ez a legjobb választás, amely gyorsabb, mint az After Processing (Feldolgozást követően) és lassabb, de biztonságosabb, mint az Immediately (Azonnal) beállítás.

#### A feladat részleteinek megtekintése

Koppintson a feladat nevére a részletek megjelenítéséhez, beleértve az állapotra, az oldalakra, a másolatokra, az összesítésre és az előnézetre vonatkozó információkat. Görgessen le, ha szükséges, hogy megtekinthesse az összes információt.

A bélyegképre koppintva navigálhat a feladat összes oldalán. Innen nagyíthat és kicsinyíthet (csippentés és nagyítás), és további információkat láthat az egyes oldalakról: érintse meg az oldal alján található i ikont.

Egy aktív várólistában a nyomtatandó feladat a várólista közepén jelenik meg, az alábbiakban nyomtatott feladatokat, a feladatokat pedig a fentiekben kell kinyomtatni.

#### Szabályzatok tekercselje

Az előlapon koppintson a , majd ..., majd , majd a Házirendek gördülésére.

Másik lehetőségként koppintson  $\{\odot\}$ a, majd a Feladatkezelés > a Roll házirendek elemre.

Az alábbi lehetőségek közül választhat:

- Növelje a termelékenységet: A nyomtató termelékenységének növelése.
	- Feladat autorotációja: A nyomtató automatikusan elforgathatja a feladatot a papír mentése érdekében.
- Automatikus tekercskijelölés:
	- Tekercsszélesség kiválasztása: A nyomtató többé-kevésbé korlátozó lehet a nyomtatandó tekercsszélesség kiválasztásakor. A következő lehetőségeket választhatja:
		- Csak ugyanazon a szélességen nyomtasson: Minden oldal azonos oldalszélességű tekercsre nyomtat.
		- Nyomtatás azonos szélességű vagy szélesebbre: Minden oldal azonos szélességű vagy szélesebb tekercsre nyomtat.
	- Használja a legtöbb kimerült tekercset: Ha kettő azonos papírtípussal és szélességgel van, a kiválasztott tekercs a kevesebb papírral ellátott tekercs.
- Papírtípus-védelem: A védelem során elkerülheti a nyomtatást véletlenül speciális papírtípusokra. A védett típusok csak akkor nyomtathatnak, ha a feladatban papírtípus vagy tekercs van megadva.

[Papírtípus védelme \(csak T1600dr esetén\)](#page-88-0) a következő oldalon: 81 Lásd még: .

#### Papíregyensúly-egyezés megoldása

Ha a nyomtatóba jelenleg betöltött papír nem alkalmas egy adott feladatra vagy oldalra, a nyomtató automatikusan megoldhatja az ütközést, vagy a nyomtatóházirendtől függően számos választási lehetőséget adhat meg. Az ilyen ütközést okozhatja a nyomtatóra küldött olyan feladat, amelyhez nincs hozzárendelve konkrét tekercs vagy papírtípus, vagy a nyomtatás során a végéhez közeledő tekercs. A következő beállítások a papír eltérési beállítások menüben érhetők el; ezt a menüt a feladatsorból úgy érheti el, hogy az ..., majd  $\bullet$ 

koppint, majd a Nem egyező műveletek > Papír eltérésre ; vagy koppintson a  $\odot$ , majd a Feladatkezelés > a nem egyező műveletekre > a papír eltérésére.

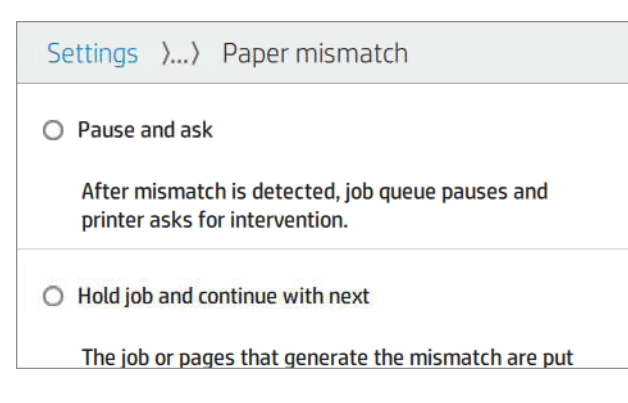

- Szünet és kérdezés (a legszigorúbb lehetőség): A nyomtatás a megfelelő papír betöltéséig leáll. Ez a beállítás akkor ajánlott, ha a nyomtató részt vesz. Megjelenik egy üzenet, amely megkérdezi, hogy mit szeretne csinálni: megszakítja a feladatot, mindenképpen kinyomtatja, várakoztatja vagy betölti a papírt. Ezek a beállítások a feladatvárólistában is elérhetők.
- Tartsa meg a feladatot, és folytassa a következővel: Tartsa vissza a nem egyező feladatokat, amíg a megfelelő papír be nem töltődik, és folytassa a feladatsor többi részének nyomtatását. A nyomtató riasztást küld, ha egy feladatot várakoztatnak. Ez a beállítás akkor ajánlott, ha a nyomtató felügyelet nélkül van, még akkor is, ha a feladat integritása megszakadhat, hogy elkerülje a várólista leállítását. A feladathoz szükséges papír betöltése után a feladat vagy oldalak automatikusan újraindulnak.
- Nyomtatás egyébként ( a legkevésbé korlátozó lehetőség): Nyomtasson bármilyen papírra, ami be van töltve. A nyomtató a következő kritériumok szerint választja ki a nyomtatandó tekercset: először ott, ahol az oldal illeszkedik, majd ugyanaz a papírtípus. Ez a beállítás soha nem fog védett papírtípust választani.

## Feladatvárólista beállításai

A feladatvárólista beállításainak módosításához koppintson a  $\odot$ , majd a Feladatkezelés > Feladatsorra.

Kiválaszthatja a várólistában lévő nyomtatott feladatok maximális számát, a nyomtatott feladatok törlésének időpontját, valamint azt, hogy egy adott idő elteltével törölje-e a várakozó feladatokat.

## Alapértelmezett nyomtatási beállítások

Az előlapon koppintson a  $\odot$ , majd az Alapértelmezett nyomtatási konfigurációra a távoli helyekről a nyomtatóra küldött feladatok alapértelmezett tulajdonságainak meghatározásához.

A beállításokat a következő területeken adhatja meg: Nyomtatási minőség, Szín, Papír, Margók, HP-GL/2, PostScript, Print visszakeresés.

## Feladat törlése

Ha a nyomtatónak elfogy a tárhelye az új feladatokhoz, a legrégebbi nyomtatott feladatok automatikusan törlődnek a várólistából.

Kérheti, hogy a nyomtatott feladatok automatikusan törlődjenek a várólistából, ha a nyomtatott feladatok teljes száma meghaladja a megadott korlátot (az előzménybeállítás maximális számát), vagy ha a feladatokat egy meghatározott időpontnál régebben nyomtatták ki (törölje az előzmények beállításait).

A várakoztatott feladatok törléséhez a **Várakozt feladatok törlése** beállítás lehetővé teszi a feladatok eltávolításának idejét (2–48 óra).

Ha manuálisan szeretne törölni egy feladatot, jelölje ki a feladatot, és koppintson az --- menüjének Törlés parancsára. Az összes feladat törléséhez koppintson az -- menüjében található Összes feladat törlése elemre; a teljes feladatsor törlődik.

A Törlés beállítás törli a feladatot a várólistából, míg a Mégse beállítás megszakítja a feladatot, de a várólistában hagyja, amelyet a felhasználó az előzmények kategóriájában mégsültként jelölt meg.

Ha nyomtatás közben szeretne megszakítani egy feladatot, koppintson az X elemre. Ha meg szeretne szakítani egy feladatot a Következő verzió kategóriából, koppintson a feladat nevére a listában, majd a jobb alsó sarokban a Feladat törlése parancsra.

 $\mathbb{P}$  MEGJEGYZÉS: Ha az X gombra koppint, csak az aktuális nyomtatási feladatot szakítja meg.

## Feladatsor a beágyazott webkiszolgálón vagy a HP DesignJet segédprogramban

A HP DesignJet segédprogram más módon fér hozzá a beágyazott webkiszolgáló feladatkezelési lehetőségeihez, de a létesítmények pontosan ugyanazok, függetlenül attól, hogy a beágyazott webkiszolgálót vagy a HP DesignJet segédprogramot használja.

Ha meg szeretné tekinteni a várólistát a beágyazott webkiszolgálón, válassza a FőmenüFeladatvárólistája lehetőséget.

## Job queue (Feladatsor) lap

Alapértelmezés szerint a nyomtatási feladatsorhoz való hozzáférés minden felhasználó számára engedélyezett. A rendszergazda beállíthat egy jelszót, hogy a felhasználóknak jelszót kell megadniuk az oldal eléréséhez.

A feladatsor lapján megjelennek a nyomtatási feladatsorban várakozó feladatok. A nyomtatási feladatsorban megtekinthetők az éppen beérkezett, elemzett, renderelt és nyomtatás alatt álló, valamint a korábban kinyomtatott feladatok.

A beépített webszerver a következő adatokat jeleníti meg az egyes nyomtatási feladatokról:

- Fájlnév: A munka neve.
- Állapot: A feladat aktuális állapota.
- **Oldalak:** A feladatban lévő oldalak száma.
- Másolatok: A kinyomtatott példányok száma.
- Összesen: Az oldalak teljes száma (beleértve a másolatokat is).
- Feladó: A felhasználónév.
- Számlaazonosító: A feladat fiókazonosítója.
- Dátum: A nyomtató által kapott feladathoz csatolt dátum és idő, amely a beágyazott webkiszolgáló területi beállításaiban látható.
- Fájl forrása: Az a kérelem, amelyből a feladatot elküldték nyomtatásra.
- Papír rendeltetési hely: A nyomtatott feladathoz kiválasztott kimeneti beállítás.

A feladatsorban lévő feladatokat bármely információs elem szerint sorbarendezheti (kivéve a Preview (Előnézet) lehetőséget), ha a megfelelő oszlopra kattint. Az alábbi műveleteket a feladatsor bármelyik vagy akár az összes elemén végrehajthatja:

- Mégse: A kijelölt feladatok végrehajtásának megszakítása. A feladat megszakítását megelőzően meg kell erősítenie a döntését. A feladat a nyomtatón marad, de addig nem lesz kinyomtatva, amíg a Reprint (Újranyomtatás) lehetőséget ki nem választja.
- Tartás: A kijelölt feladatok felfüggesztése, amíg a nyomtatáshoz a Continue (Folytatás) lehetőségre nem kattint.
- Folytatás: Az összes felfüggesztett feladat nyomtatásának folytatása.
- Újranyomtatás: Egy feladat több példányban való nyomtatása.
- Következő nyomtatás: Az összes kiválasztott feladat áthelyezése a feladatsor elejére.
- Nyomtatás egyébként: A nyomtató akkor is megpróbálja kinyomtatni a feladatot, ha valamilyen probléma van vele.
- Törlés: A kijelölt feladatok törlése a nyomtatási sorból. A feladat törlését megelőzően meg kell erősítenie a döntését.

### Feladat prioritásának beállítása a feladatsorban

A sor bármely feladatát kiválaszthatja és a nyomtatási sor elejére helyezheti. A feladat kiválasztása után kattintson az Áthelyezés előre gombra.

Ha be van kapcsolva a feladatok takarékos elhelyezése funkció, előfordulhat, hogy az előre hozott feladat továbbra is egy sorba van rendezve más feladatokkal. Ha valóban azt szeretné, hogy ezt a feladatot legközelebb nyomtassa ki, és ne ágyazta be másokkal, először kapcsolja ki a beágyazást az előlapon, majd helyezze át a várólista elejére.

A következő esetekben a Következő nyomtatás gomb nem jelenik meg:

- Ha a feladat már a nyomtatási sor elején van.
- Ha a feladat fel van függesztve ilyen esetben a Resume printing (Nyomtatás folytatása) gomb látható.
- $\bullet$  Ha a feladat már befejeződött ilyen esetben a **Reprint** (Újranyomtatás) gomb látható.
- Ha a feladat hibába ütközött.

### Feladat törlése a feladatsorból

Normális körülmények között nyomtatás után nem kell a feladatot törölni a nyomtatási sorból, mivel az magától eltűnik a sor végéről, ahogy újabb fájlok kerülnek a sorba. Ha azonban hibásan küldött egy fájlt, és el szeretné kerülni a nyomtatást, egyszerűen kiválaszthatja a feladatot, majd kattintson a Törlés gombra.

Ugyanígy törölhető bármely, még ki nem nyomtatott feladat.

Ha a feladat nyomtatása folyamatban van (állapota nyomtatás alatt áll), kattintson a Mégse, majd a Törlés gombra.

### Feladat újbóli nyomtatása a várólistában

Egy már kinyomtatott feladat újbóli nyomtatásához jelölje ki a feladatot a várólistából, majd kattintson az Újranyomtatás gombra. Egy nyomtatási feladat újranyomtatásakor a nyomtatási beállítások nem módosíthatók, mert már megtörtént a feladat raszterképének feldolgozása.

## A feladatok állapotüzenetei

A következő szakaszok részletesen ismertetik ezt a témát.

Az alábbiakban a lehetséges feladatállapot-üzenetek láthatók, megközelítőleg abban a sorrendben, ahogy megjelenhetnek:

- Letöltés: A nyomtató a számítógépről kapja a feladatot.
- Processing (Feldolgozás): A nyomtató elemzi és rendereli a feladatot.
- Waiting to print (Nyomtatásra vár): A feladat arra vár, hogy a nyomtatómotor szabadon folytatható legyen a nyomtatással.
- Beágyazott: A nyomtató Nesting=Be beállítással van beállítva, és más feladatokra vár a fészek befejezéséhez és a nyomtatás folytatásához.
- Preparing to print (Előkészítés nyomtatásra): A nyomtató a feladat nyomtatása előtt írási rendszerellenőrzéseket végez.
- Várakoztatás az előnézethez: A feladat elküldve a várakoztatási lehetőséggel az előnézethez beállítással.
- MEGJEGYZÉS: Ha a nyomtató leáll egy feladat nyomtatása közben, és be van kapcsolva a nyomtatási sor funkció, a részlegesen kinyomtatott feladat on hold (várakoztatva) állapottal jelenik meg a nyomtatási sorban a nyomtató ismételt bekapcsolásakor. A feladat folytatása esetén a nyomtató azt az oldalt kezdi nyomtatni, amelyiknél megszakadt a feladat.
- On hold for paper (Várakozás papírra): A feladat nem nyomtatható ki, mert a megfelelő papír nincs betöltve a nyomtatóba. Töltse be a szükséges papírt, lásd: Papírkezelés [a következő oldalon: 31,](#page-38-0) majd kattintson a Folytatás gombra a feladat folytatásához.
- On hold for accounting (Várakozás azonosításra): A feladat nem nyomtatható ki, mert a nyomtatónak minden feladatra szüksége van egy fiókazonosítóval: adja meg a fiókazonosítót, majd kattintson a Folytatás gombra.

TIPP: [Számlaazonosító beállításának ismertetését lásd: Számlaazonosító bekérése](#page-33-0) a következő oldalon: 26.

- **Nyomtatás**
- Drying (Szárítás)
- Cutting paper (Papír levágása)
- Ejecting page (Lap kiadása)
- Canceling (Megszakítás folyamatban): A feladat megszakad, de a nyomtatófeladat-várólistában marad.
- Deleting (Törlés folyamatban): A feladat törlődik a nyomtatóról.
- Printed (Kinyomtatva)
- Canceled (Megszakítva): A nyomtató megszakította a feladatot.
- Canceled by user (Felhasználó által megszakítva)
- Empty job (Üres feladat): A feladat nem tartalmaz nyomtatáshoz való bármit.

### Felfüggesztett feladat folytatása

Amikor a nyomtató várakoztat egy feladatot, riasztást kap.

Lásd Riasztások [a következő oldalon: 179,](#page-186-0) ami megmagyarázza, hogy miért van várakozva a munka. A felfüggesztés feloldásához és a nyomtatás folytatásához kövesse a képernyőn megjelenő utasításokat.

# 8 Színkezelés

A következő szakaszok részletesen ismertetik ezt a témát.

## Bevezetés

A színkezelést olyan szoftvereszközökkel végezzük, amelyek lehetővé teszik a szín lehető legpontosabb reprodukálását bármely kijelzőn vagy nyomtatóeszközön.

Ezenkívül a nyomtatót fejlett hardver- és szoftverfunkciókkal tervezték, hogy kiszámítható és megbízható eredményeket biztosítson.

- Színek kalibrálása a következetesen állandó színek eléréséhez.
- A Photo Black tinta tiszta feketéket biztosít fotópapírokra nyomtatva

## A színek megjelenítésének módja

A színt általában számok tömbjeként ábrázolják: három szám az RGB színmodellben vagy négy a CMYK színmodellben. Ezek a számok a keverékben egy adott szín létrehozásához használt alapszínek mértéke. Az RGB azt jelenti, hogy a piros, a zöld és a kék keverékét használjuk bármilyen adott szín létrehozásához. A CMYK esetében a keverék cián, bíbor, sárga és kulcs (ahol a kulcs történelmi okokból feketét jelent).

A legtöbb monitor az RGB színmodellt használja, míg a legtöbb nyomtató a CMYK színmodellt használja.

Egy kép átalakítható az egyik színrendszerből a másikba, de általában az ilyen átalakítások nem tökéletesek. A nyomtató az RGB színmodellt használja: ugyanazt a színmodellt, amelyet a monitor használ.

Ez egyszerűbbé teszi, bár teljesen nem oldja meg a színegyeztetés problémáját. Minden egyes eszköz kissé eltérően jeleníti meg a színeket még azonos színrendszer használata esetén is. A színkezelő szoftver azonban a megfelelő színek elérése érdekében beállíthatja a kép színeit az adott eszköz jellemzőinek megfelelően, az eszköz színprofilja segítségével.

## A színkezelési folyamat összefoglalása

A pontos és következetesen állandó színek eléréséhez az összes használandó papírtípus esetén kövesse az alábbi lépéseket.

- 1. Végezzen színkalibrálást a papírtípuson a következetesen állandó színek elérése érdekében. A kalibrálási folyamatot időnként meg kell ismételni (lásd: A színkezelési folyamat összefoglalása a következő oldalon: 95). A színhűség szempontjából különösen fontos nyomtatási feladatok végrehajtása előtt is lehetőség nyílik a kalibrálás elvégzésére.
- 2. Nyomtatáskor válassza ki a használt papírtípushoz megfelelő papírkészletet. A papírkészlet tartalmazza a színprofilt\*, valamint a papír egyéb jellemzőit. Lásd: [Előre beállított papírtípusok](#page-52-0) a következő oldalon: 45.

\*A színprofil egy nyomtató,tinta és papír kombináció leírása, amely tartalmazza a színkonverziókhoz szükséges összes információt.

## <span id="page-103-0"></span>Színkalibráció

A következő lépések biztosítják a téma teljes eljárását.

A színkalibrálás biztosítja, hogy a nyomtató az adott nyomtatófejekkel, tintákkal és papírtípussal állandó színeket állítson elő az adott környezeti feltételek mellett. A színkalibrálás elvégzése után elvárható, hogy a különböző földrajzi helyen található különböző nyomtatók is azonos nyomatokat készítsenek.

Néhány papírtípust nem lehet kalibrálni. Az összes többi papírtípus esetében a kalibrálást az alábbi esetekben végre kell hajtani:

- Amikor nyomtatófejet cserél.
- Amikor olyan új papírtípust kezd használni, amelyet az aktuális nyomtatófej-készlettel még nem kalibrált.
- Amikor a környezeti feltételek (hőmérséklet és páratartalom) jelentősen megváltoznak.

Az aktuálisan betöltött papír színkalibrálási állapotát bármikor ellenőrizheti, ha az előlapra megy, és megérinti **Q**a, majd ..., majd  $\bullet$  a Színkalibrálási állapotot. Az állapot a következők egyike lehet:

Ajánlott: A papírt nem kalibrálták.

学 MEGJEGYZÉS: A nyomtató eszközvezérlő-programjának frissítésekor az összes papír színkalibrálási állapota visszaáll Recommended (Ajánlott) értékre.

- Obsolete (Elavult): A papírt kalibrálták, de a kalibrálás elavult, mert a nyomtatófejet kicserélték, és meg kell ismételni.
- Kész: A papírt kalibrálták, és a kalibrálás naprakész.
- Letiltott: Ezt a papírt nem lehet kalibrálni.

MEGJEGYZÉS: A színkalibrálást sem normál papíron, sem átlátszó anyagokon nem lehet elvégezni.  $\mathbb{Z}$ 

A színkalibrálást az előlapról indíthatja el: koppintson **[O]**a, majd a Színkalibrálás elemre, és nyomja meg a Folytatás gombot. Válassza ki a papírt, és nyomja meg az OK gombot.

A kalibrálási folyamat teljesen automatikus, és felügyelet nélkül is elvégezhető, miután betöltötte a kalibrálni kívánt típusú papírt , amelynek szélesebbnek kell lennie, mint 355 Ha egynél több tekercs van betöltve, a nyomtató megkérdezi, hogy melyik tekercset szeretné használni a kalibráláshoz.

A folyamat körülbelül 3–5 percet vesz igénybe, és a következő lépésekből áll:

1. A nyomtató kinyomtat egy kalibrálási skálát, amely a nyomtatóban használt minden egyes tinta színfoltjait tartalmazza.

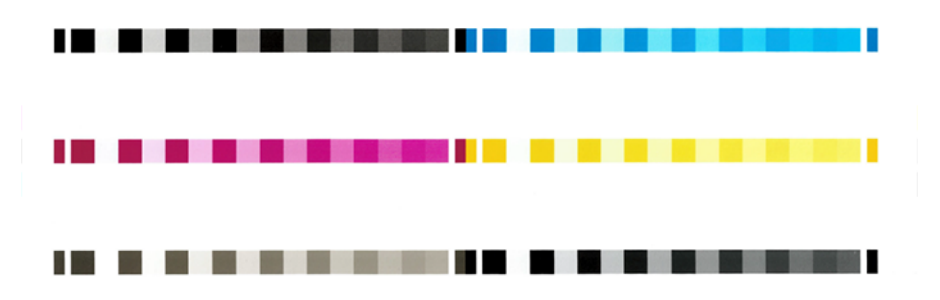

2. A papír típusától függően a skála száradása eltarthat egy ideig, hogy a színeknek legyen ideje stabilizálódni.

- 3. Az eszköz beolvassa és megméri a skálát.
- 4. A mérési eredmények alapján a nyomtató kiszámítja a szükséges korrekciós tényezőket, amelyekkel biztosítja a következetesen állandó színek nyomtatását az adott papírtípusra. Ezen kívül kiszámolja a papírra juttatható maximális tintamennyiséget is.

## Színkezelés a nyomtató illesztőprogramjából

## Színkezelési beállítások

A színkezelés célja, hogy a színeket a lehető legpontosabban reprodukálja minden eszközön: így a kép nyomtatásakor nagyon hasonló színeket lát, mint amikor ugyanazt a képet nézi a monitoron.

A nyomtatás során két alapvető módszerrel végezhető színkezelés:

- Printer-Managed Colors (Nyomtató által kezelt színek): Ebben az esetben az alkalmazás színátalakítás nélkül küldi a képet a nyomtatóra, és a nyomtató alakítja át a színeket saját színterének megfelelően. A folyamat részletei a használt grafikai nyelvtől függenek. A HP ezt a beállítást ajánlja a legjobb élmény és eredmények érdekében.
	- Utóirat: A PostScript és PDF-értelmező modulok a nyomtatóban tárolt profilok és a PostScript feladattal küldött további ICC színprofilok használatával végzik a színkonverziót. Ez a fajta színkezelés a PostScript vagy PDF illesztőprogram használatakor történik.
	- Nem postScript (PCL3, CALS/G4): A színkezelés tárolt színtáblák készletével történik. A folyamatban nincs szükség ICC-profilokra. Ez a módszer valamivel kevésbé sokoldalú, mint az alternatívák, de egy kicsit egyszerűbb és gyorsabb, és jó eredményeket hozhat a szabványos HP papírtípusokkal.
	- MEGJEGYZÉS: A nem PostScript nyomtatás esetén a nyomtató windowsos használat esetén sRGBre, a Mac OS X használata esetén pedig Adobe RGB formátumra konvertálható.
- Application-Managed Colors (Nyomtató által kezelt színek): Ebben az esetben az alkalmazásnak a képhez tartozó, valamint a nyomtatóhoz és a papírtípushoz tartozó ICC-profil segítségével kell a kép színeit a nyomtató és papír színterének megfelelően átalakítania.
- FONTOS: Ügyeljen arra, hogy az illesztőprogramban és az alkalmazásban válassza ki az egyező beállításokat.

Javasoljuk, hogy olvassa el a HP támogatási központját (lásd Színkezelési beállítások a következő oldalon: 97), hogy megtudja, hogyan használhatja az adott alkalmazás színkezelési beállításait. Lásd még: Színkezelési beállítások a következő oldalon: 97.

Az Application-Managed Colors (Alkalmazás által kezelt színek) vagy a Printer-Managed Colors (Nyomtató által kezelt színek) lehetőség kiválasztása:

- A Windows illesztőprogram párbeszédpaneljén: Válassza a Szín lapot.
- Egyes alkalmazásokban: Ezt a választást az alkalmazásban hozhatja meg.

## Color options (Színbeállítások)

#### Színes nyomtatás

A nyomtató alapértelmezés szerint színesen nyomtat.

<span id="page-105-0"></span>A színes nyomtatást kifejezetten a következő módokon választhatja ki:

- Az alkalmazásban: Számos program biztosítja ezt a lehetőséget.
- A Windows illesztőprogram párbeszédpaneljén: Lépjen a Szín fülre, és tekintse meg a Kimeneti szín vagy Színbeállítások szakaszt (amelyik elérhető az illesztőprogramban). Válassza a Nyomtatás színesben lehetőséget.

#### Szürkeárnyalatos nyomtatás

Ez a téma elmagyarázza a témával kapcsolatos fogalmakat.

A kép színeit a következő módokon alakíthatja szürkeárnyalatokká:

- Az alkalmazásban: Számos program biztosítja ezt a lehetőséget.
- A Windows illesztőprogram párbeszédpaneljén: Lépjen a Szín fülre, és tekintse meg a Kimeneti szín vagy Színbeállítások szakaszt (amelyik elérhető az illesztőprogramban). Válassza a Nyomtatás szürkeárnyalatosban lehetőséget.

#### Nyomtatás tiszta fekete-fehérben

Ez a téma elmagyarázza a témával kapcsolatos fogalmakat.

A kép összes színét tiszta fekete és tiszta fehér színre konvertálhatja a következő módon:

● A Windows illesztőprogram párbeszédpaneljén: Lépjen a Szín fülre, és tekintse meg a Kimeneti szín vagy Színbeállítások szakaszt (amelyik elérhető az illesztőprogramban). Válassza a Nyomtatás tiszta feketefehérben lehetőséget.

### HP Professional PANTONE emuláció

Ha egy képen adott PANTONE színeket használ, akkor az alkalmazás ezeknek a színeknek a CMYK vagy RGB megközelítő megfelelőit fogja a nyomtató számára elküldeni. Ugyanakkor az alkalmazás nem veszi figyelembe a nyomtató és a papír típusát, csak a PANTONE szín megközelítő megfelelőjét hozza létre, ami különböző nyomtatókon és különböző papírtípusokon eltérő eredményt hozhat.

A HP Professional PANTONE Emuláció sokkal jobb munkát tud végezni a nyomtató jellemzőinek és a papír típusának figyelembevételével. A nyomtatás az adott nyomtató és papírtípus lehetőségeihez képest a legjobb eredeti PANTONE színeket adja vissza. Ez a technológia lehetővé teszi a nyomdai előkészítő munkát végző szakemberek kézzel létrehozott emulációihoz hasonló emulációk létrehozását.

A HP Professional PANTONE Emuláció használatához mindössze annyit kell tennie, hogy bekapcsolja. Alapértelmezés szerint ez a szolgáltatás be van kapcsolva.

- A Windows PostScript/PDF illesztőprogram párbeszédpanelen: Lépjen a Szín fülre, és válassza a HP Professional PANTONE Emuláció lehetőséget.
- Az előlapról: Koppintson a  $\binom{2}{3}$ , majd Az Alapértelmezett nyomtatási konfiguráció > a HP Pantone emuláció > Színbeállítások elemre.
- A beágyazott webkiszolgálón: A főmenüben válassza a Szín lapot.

A HP Professional PANTONE Emuláció nem csak a nyomtatón elérhető legközelebbi egyezést biztosítja; és emellett egyértelmű információt ad arról, hogy az emuláció mennyire áll közel az eredeti színekhez.

## Alapértelmezett színterek

Ha egy dokumentum vagy kép nem határozza meg azt a munkaszínteret, amelyben a tartalmat eredetileg leírták, a felhasználó különböző szabványok közül választhat. Ez azt, hogy a felhasználó meghatározhatja, hogy a színkezelő rendszer hogyan értelmezi az adatokat a renderelési folyamat során.

A forrásprofilokat a következő módokon állíthatja be:

#### ● A Windows PostScript/PDF illesztőprogram párbeszédpanelen: Válassza a Szín lapot és a Nyomtató felügyelt színeit.

Ezeket az adatokat általában az ICC-profilok tárolják. A megoldás részeként biztosítjuk a különböző eszközök legáltalánosabb szabványait.

A következő beállítások közül választhat.

#### Alapértelmezett RGB forrásprofilok

Ez a téma elmagyarázza a témával kapcsolatos fogalmakat.

A nyomtató az alábbi színprofilokkal rendelkezik:

- None (Native) (Nincs (Natív)): Nincs utánzás, akkor használható, ha a színkonverziót az alkalmazás vagy az operációs rendszer végzi, és ezért az adatok a már színkezelésű nyomtatóhoz érkeznek. Csak PostScript- és PDF-illesztőprogramokhoz érhető el.
- Az sRGB IEC61966-2.1 az átlagos PC-monitor jellemzőit utánozza. Ezt a szabványos színtartományt számos hardver- és szoftvergyártó átvette, és különböző lapolvasók, nyomtatók és szoftveralkalmazások alapértelmezett színtartományává vált.
- Adobe RGB (1998): Az RGB-színek aránylag széles színskáláját nyújtja. Ezt a színtartományt akkor célszerű használni, ha széles színskálát igénylő nyomtatási feladatokat kell elvégezni.
- A ColorMatch RGB a Radius Pressview monitorok natív színterét utánozza. Ez a beállítás kisebb színskálát tesz lehetővé az Adobe RGB (1998) alternatívájaként a nyomdai munkák elvégzéséhez. Csak PostScript- és PDF-illesztőprogramokhoz érhető el.
- Az Apple RGB az átlagos Apple monitor jellemzőit utánozza, és számos asztali közzétételi alkalmazás használja. Ez a színtartomány olyan fájlokhoz használható, amelyeket Apple képernyőkön szeretne megjeleníteni, illetve ha régebbi típusú kiadványszerkesztő programok fájljaival kíván dolgozni. Csak PostScript- és PDF-illesztőprogramokhoz érhető el.

#### Alapértelmezett CMYK forrásprofilok

A nyomtató által felismert CMYK forrásprofilok közül választhat. Az alapértelmezett CMYK profil a bevont FOGRA39 (ISO 12647 - 2:2004), amely csak PostScript illesztőprogramokhoz érhető el.

## Színkezelés az előlapról

A betöltött papírtípust az előlapról színezheti

Koppintson a **o**, majd a Színkalibrálás elemre, majd folytassa és válassza a papírt. Lásd: Színkalibráció a következő oldalon: 96.

Az előlap többi színbeállítása megtalálható a , @majd az Alapértelmezett nyomtatási konfiguráció > Színbeállítások (ezek a Speciális nyomtatási beállítások alatt is megtalálhatók).

#### Color/Grayscale (Színes/szürkeskála):

- Nyomtatás színesben
- Nyomtatás szürkeárnyalatosban
- Nyomtatás tiszta fekete-fehérben

#### RGB-forrásprofil

A nyomtató által felismert RGB forrásprofilok közül választhat. Default (Alapértelmezett): sRGB IEC 1966-2.1.

- Select CMYK source profile (CMYK-forrásprofil kiválasztása): A nyomtató által felismert CMYK forrásprofilok közül választhat. Default (Alapértelmezett): Bevont FOFRA39 (ISO12647-2:2004).
- Select rendering intent (Renderelés mértékének kiválasztása): Kiválaszthatja a leképezést. Default (Alapértelmezett): Perceptual (Érzékelési).
- Black point compensation (Feketepont-kompenzálás): A feketepont-kompenzációt be- vagy kikapcsolhatja. Default (Alapértelmezett): On (Be).
- HP Professional PANTONE emuláció: A HP Professional PANTONE emulációt be- vagy kikapcsolhatja. Default (Alapértelmezett): Bekapcsolva (csak PostScript és PDF feladatok esetén).
# 9 Gyakorlati nyomtatási példák

A következő szakaszok részletesen ismertetik ezt a témát.

## Kefelenyomat nyomtatása megfelelő méretezéssel

Ez a szakasz bemutatja a kefelenyomat megfelelő méretezéssel történő nyomtatásának módját az Adobe Acrobat programból.

#### Az Adobe Acrobat használata

A következő lépések biztosítják a téma teljes eljárását.

1. Az Acrobat ablakban az oldalméret ellenőrzéséhez vigye az egérmutatót a dokumentumpanel bal alsó sarkába.

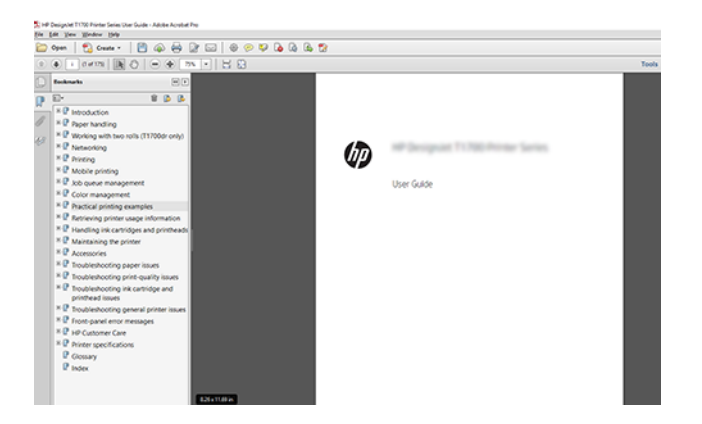

2. Válassza a Fájl > Nyomtatás lehetőséget, és győződjön meg arról, hogy az Oldalméret és -kezelésbeállítása Tényleges méret.

MEGJEGYZÉS: Az alkalmazás nem választja ki automatikusan az oldal méretét a rajz mérete alapján.  $\mathbb{R}$ 

3. Kattintson a Tulajdonságok gombra, majd a Papír/minőség fülre.

4. Válassza ki a használni kívánt Document Size (Dokumentumméret) és Print Quality (Nyomtatási minőség) értéket. Ha új egyéni papírméretet szeretne definiálni, kattintson az Egyéni gombra.

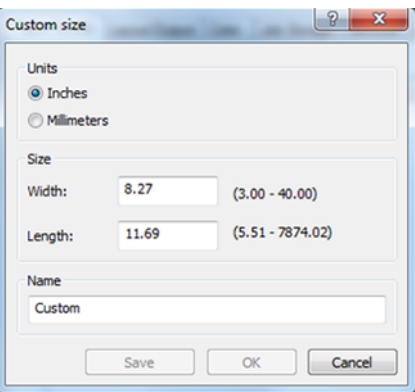

- 5. Válassza a Features (Szolgáltatások) fület, majd az Autorotate (Automatikus elforgatás) elemet.
- 6. Kattintson az OK gombra, és ellenőrizze, hogy a Nyomtatás párbeszédpanel nyomtatási képe helyesnek tűnik-e.

## Többoldalas PDF-feladat nyomtatása Adobe Acrobat Readerből vagy Adobe Acrobat Pro programból

#### Raszter illesztőprogram használata

A következő lépések biztosítják a téma teljes eljárását.

- 1. Nyisson meg egy többoldalas feladatot az Adobe Acrobat Readerben vagy az Adobe Acrobat Pro programban (a HP mindig a legújabb verziót javasolja).
- 2. Kattintson a Fájl > Nyomtatás parancsra.
- 3. Válassza ki a nyomtatót és az illesztőprogramot.
- 4. Jelölje be a Papírforrás kiválasztása PDF-oldalméret szerint jelölőnégyzetet.

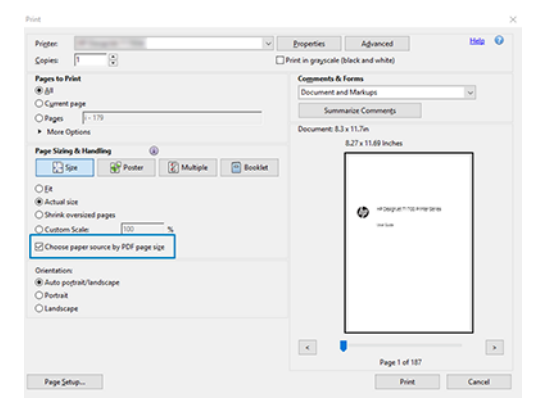

- 5. Szükség szerint módosítsa az illesztőprogram tulajdonságai ablak egyéb tulajdonságait.
- 6. Kattintson a Nyomtatás gombra.

Az oldalakat az eredeti dokumentum oldalméretéhez legközelebb eső szabványos oldalméretre nyomtatjuk.

#### PostScript illesztőprogram használata

A következő lépések biztosítják a téma teljes eljárását.

- 1. Nyisson meg egy többoldalas feladatot az Adobe Acrobat Readerben vagy az Adobe Acrobat Pro programban (a HP mindig a legújabb verziót javasolja).
- 2. Kattintson a Fájl > Nyomtatás parancsra.
- 3. Válassza ki a nyomtatót és az illesztőprogramot.
- 4. Jelölje be a Papírforrás kiválasztása PDF-oldalméret szerint és Egyéni papírméret használata szükség esetén jelölőnégyzetet.

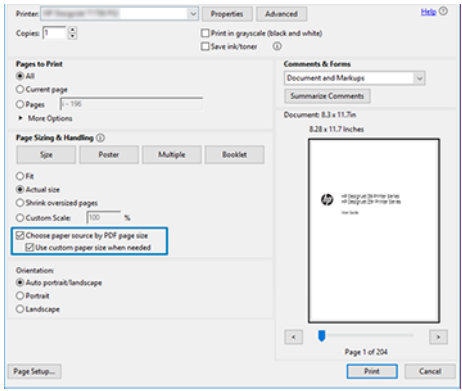

- 5. Szükség szerint módosítsa az illesztőprogram tulajdonságai ablak egyéb tulajdonságait.
- 6. Kattintson a Nyomtatás gombra.

Ha bejelölte Az Egyéni papírméret használata szükség esetén jelölőnégyzetet, a program az eredeti dokumentum oldalméretének megfelelő papírméretekre nyomtatja az oldalakat.

#### PDF-illesztőprogram használata

Az Adobe Acrobat Pro vagy az Adobe Acrobat Reader legújabb verzióival ezt az alkalmazás kezeli, és az oldalakat az eredeti dokumentum oldalméretének megfelelő papírméretekre nyomtatja.

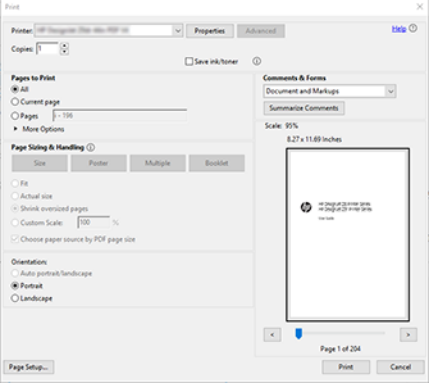

## Dokumentum nyomtatása a megfelelő színekkel

Ez a szakasz bemutatja, hogyan nyomtathat ki dokumentumokat az Adobe Acrobat programból és az Adobe Photoshopból, különös tekintettel a színkezelésre.

#### Az Adobe Acrobat Reader használata

A nyomtatási folyamat nagyon egyszerű.

Az Acrobat Reader a PDF-fájlok legalapvetőbb alkalmazása; a kifinomultabb alkalmazásokban gyakori számos színkezelő eszköz nincs explicit módon jelen, és alapértelmezés szerint olyan készletekkel működik, amelyek nem módosíthatók. Például nincs mód működő színtér kiválasztására; az alapértelmezett színtér, valószínűleg sRGB, kerül alkalmazásra. Ezt a színteret például a képernyő megjelenítésére használják. Alternatív színprofilként, ha egy fájl nem ad meg mást, amint azt később elmagyarázzuk.

#### 1. Kattintson a Fájl > Nyomtatás parancsra.

2. Jelölje ki a nyomtatót és az illesztőprogramot a Nyomtatás párbeszédpanel Nyomtató legördülő menüjéből. Az illesztőprogram beállításai a Tulajdonságok gombra kattintva **módosíthatók**.

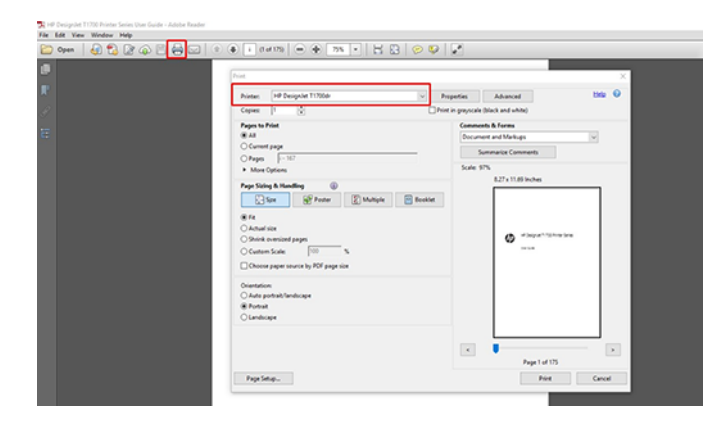

3. Állítsa be az illesztőprogram tulajdonságai ablak színbeállításait. Kattintson a Tulajdonságok gombra a Nyomtatás párbeszédpanelen, és állítsa be a Szín beállítást a Szín lapon. Jelölje be a Nyomtató felügyelt színei jelölőnégyzetet, és ha V4-illesztőprogramja van, válassza ki a legkényelmesebb forrásprofilt. Kattintson az OK gombra.

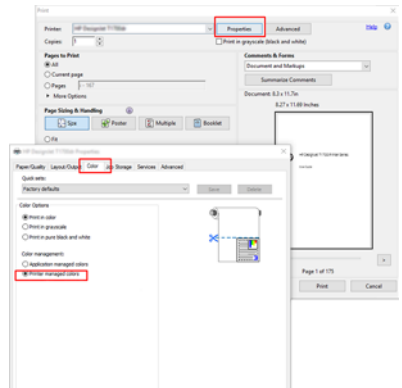

4. Ha V3-as illesztőprogramja van, a színkezelési beállítások megadásához kattintson a Nyomtatás párbeszédpanel Speciális gombjára. Jelölje be a Hagyja, hogy a nyomtató határozza meg a színeket.

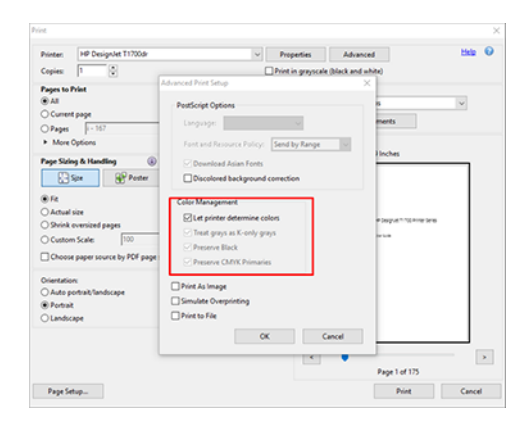

5. Ha a dokumentum több színprofilt tartalmaz, és nem biztos benne, hogy mi lesz az eredmény, először összeolvaszthatja a dokumentumot, és kinyomtathatja a képernyőn láthatóként. Ehhez jelölje be a Nyomtatás képként jelölőnégyzetet az Irányított nyomtatási telepítés párbeszédpanelen. Ebben az esetben a raszterizálást az Acrobat Reader végzi az illesztőprogram hívása előtt; mivel ha nem bejelöli ezt a jelölőnégyzetet, a raszterizálást az illesztőprogram végzi. Tehát a jelölőnégyzet bejelölése látható hatással lehet a nyomtatott dokumentum megjelenésére.

#### Az Adobe Acrobat Pro használata

A következő lépések biztosítják a téma teljes eljárását.

Az Acrobat Pro egy professzionális alkalmazás, amely lehetővé teszi a teljes színkezelést. Ez a szakasz röviden ismerteti a munkaszíntér kijelölésének, a képek kívánt színtérré alakításának és nyomtatásának lehetőségeit.

1. Előfordulhat, hogy a PDF-fájlok nem tartalmaznak színprofilt. Színprofil hiányában az Acrobat alapértelmezés szerint munkaszínteret használ. Munkaszíntér kiválasztásához először kattintson a > beállítások szerkesztésegombra.

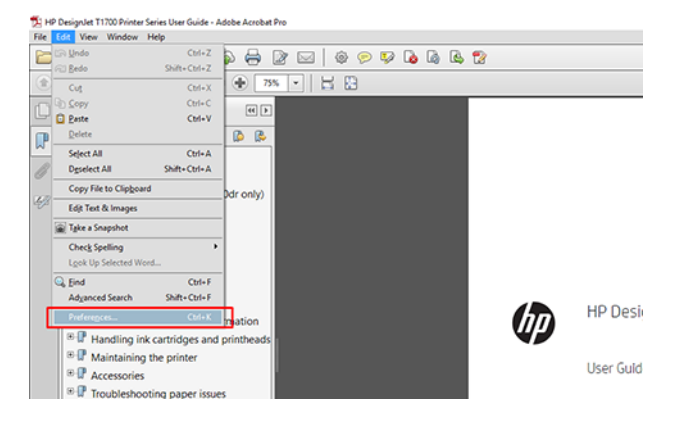

2. A Beállítások párbeszédpanelen kiválaszthatja az RGB, a CMYK és a szürkeárnyalatos munkaszíntereket.

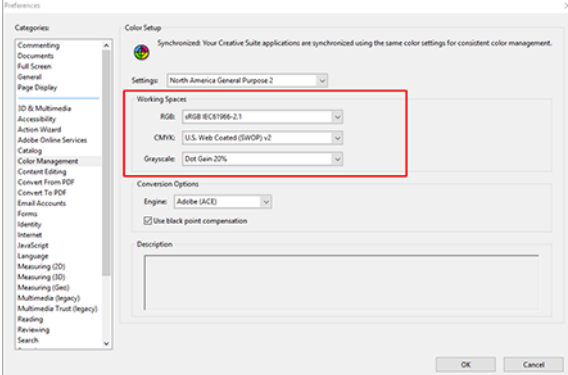

3. A PDF-fájlok különböző színprofillal rendelkező elemeket tartalmazhatnak. Egyeseknek lehet színprofilja, másoknak nincs. A munka színtere csak azokat érinti, akiknek nincs színprofilja. Ha egy adott színprofilt szeretne csatolni a dokumentumhoz, a dokumentum tartalmát az alábbiak szerint kell konvertálnia. Először válassza a Színek konvertálásanézetből > eszközök > Nyomtatás termelés vagy az állapotsor ikonjára kattintva.

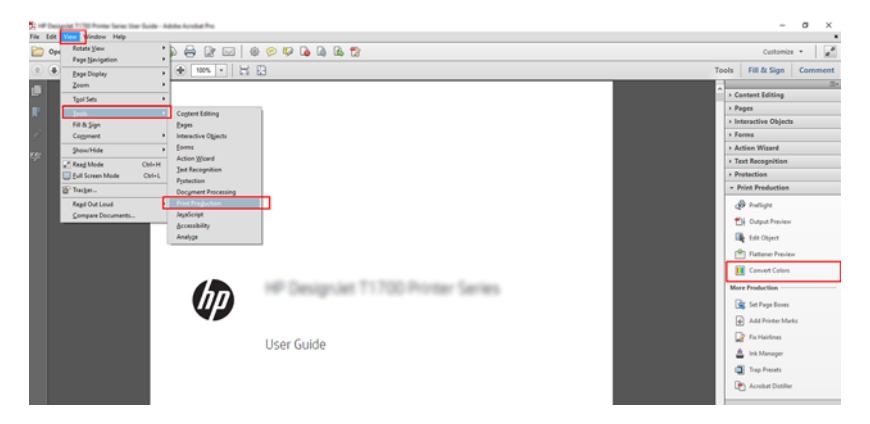

4. Jelölje ki a konvertálni kívánt elemeket egyező feltételek (objektumtípus és/vagy színtípus), majd a konverziós attribútumok megadásával. Ha módosítani szeretné a beágyazott színprofilt, a Feltételek egyeztetése szakaszban válassza a Bármely objektum és bármely színtér lehetőséget. A Konverziós attribútumok szakaszban kiválaszthatja például az Adobe RGB (1998) profil beágyazását úgy, hogy konverziós profilként jelöli ki, bejelöli a Beágyazás mezőt, rákattint az OK gombra, és menti a fájlt a módosítások megtartásához. A mentett fájl beágyazott Adobe RGB színprofillal rendelkezik.

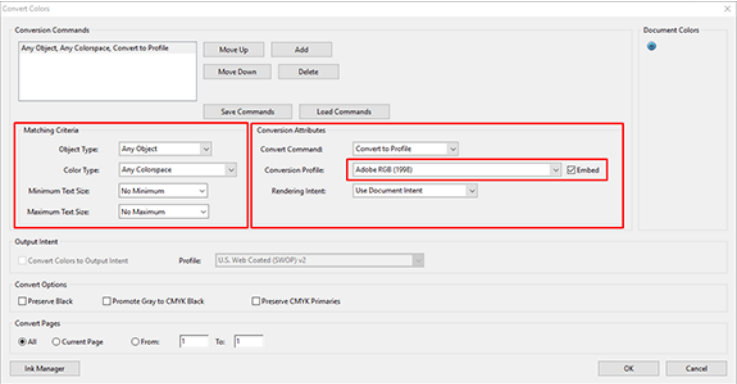

- 5. A dokumentum nyomtatásához válasszon nyomtatót a Nyomtatás párbeszédpanelen, kattintson a Tulajdonságok gombra, és adja meg a színbeállításokat a Szín lapon.
- FONTOS: Válassza a Nyomtatás színben és Nyomtató által felügyelt színek lehetőséget.

Ha a V4 illesztőprogramot használja, kiválaszthatja az alapértelmezett színprofilt is, amelyet minden olyan elemhez használ, amely nem rendelkezik színprofillal. A HP a következőt javasolja:

- sRGB vagy Adobe RGB (az sRGB a legtöbb fájl szabványa)
- CMYK: Válassza a bevont FOGRA39 vagy us Web Coated (SWOP) v2 lehetőséget.

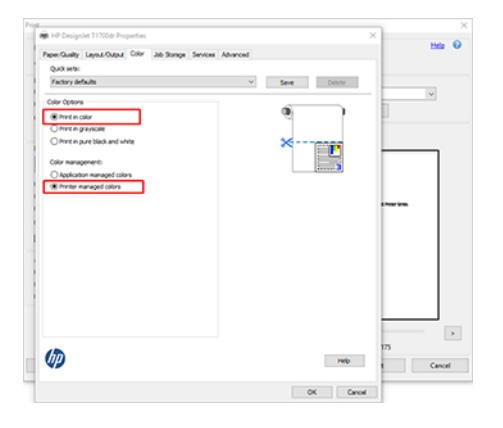

6. Ha V3-as illesztőprogramja van, kattintson a Nyomtatás párbeszédpanel Speciális gombjára, állítsa a Színkezelésgombot Nyomtató színkezelése beállításra, majd kattintson az OK gombra.

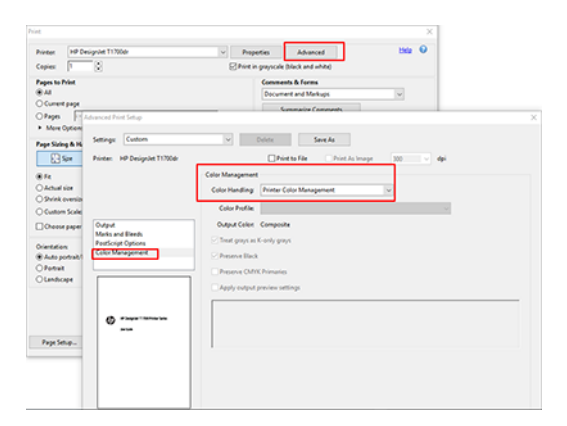

7. A Nyomtatás párbeszédpanelen kattintson a Nyomtatás gombra a dokumentum nyomtatásához.

#### Adobe Photoshop használata esetén

A következő lépések biztosítják a téma teljes eljárását.

1. A Photoshop programban kattintson a Fájl > nyomtatás gombra, majd jelölje ki a nyomtatót.

2. A Színkezelés szakaszban állítsa a Színkezelés beállítást Nyomtató a színek kezelése beállításra.

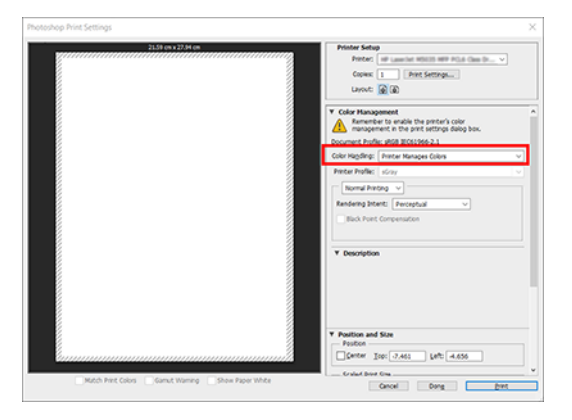

3. Az illesztőprogram Színe lapján győződjön meg arról, hogy a színkezelés beállítása Nyomtató által kezelt színek. Ez a helyes beállítás, mert már kiválasztotta a Nyomtató a színek kezelését lehetőséget a Photoshopban.

## Projekt nyomtatása

Ez a szakasz bemutatja, hogyan nyomtathat ki egy projektet az AutoCAD-ből.

#### Az Autodesk AutoCAD használata

A következő lépések biztosítják a téma teljes eljárását.

1. Az AutoCAD ablaka modellt vagy elrendezést jeleníthet meg. Rendszerint csak az elrendezés nyomtatása a cél, nem a teljes modellé.

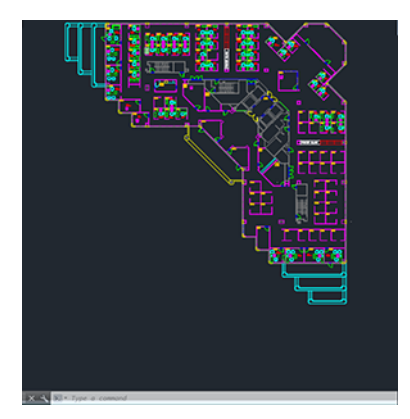

2. Kattintson az ablak felső részén található Plot (Nyomtatás) ikonra.

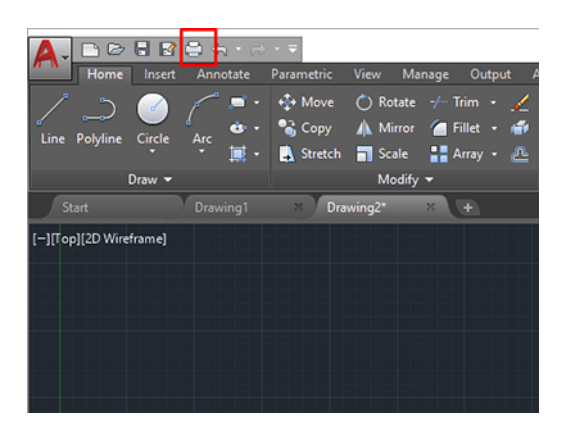

- 3. Megnyílik a Telek ablak.
- 4. A további beállításokat az ablak jobb alsó sarkában található kör alakú gombra kattintva tekintheti meg.

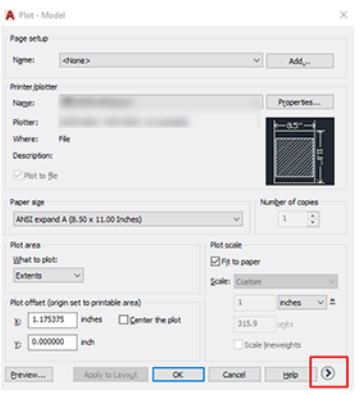

- **MEGJEGYZÉS:** Az itt elérhető Quality (Minőség) beállítás nem a végső nyomtatási minőségre vonatkozik, hanem a nyomtatásra elküldött AutoCAD nézetablakbeli objektumok minőségére.
- 5. Jelölje ki a nyomtatót, és kattintson a Tulajdonságok gombra.
- 6. Jelölje ki az Eszköz- és dokumentumbeállítások lapot, majd kattintson az Egyéni tulajdonságok gombra.

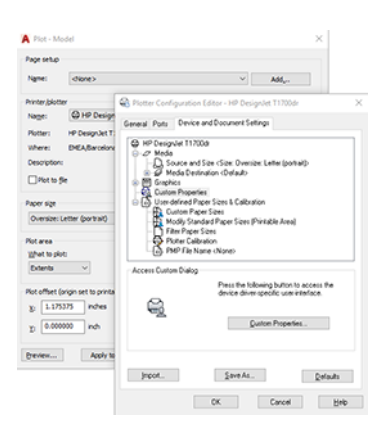

- 7. A Papír/minőség vagy a Papír lapon válassza ki a használni kívánt papírtípust.
- $\mathbb{P}$  MEGJEGYZÉS: Ha sem a papírforrást, sem a papírtípust nem választja ki, a nyomtató nem nyomtat védett tekercsre (lásd [Papírtípus védelme \(csak T1600dr esetén\)](#page-88-0) a következő oldalon: 81).
- 8. Válassza ki a nyomtatási minőséget (azaz válasszon a gyors és a jó minőségű nyomtatás között).
- 9. Ha tekercspapírra kíván nyomtatni, el kell döntenie, hogy a nyomtató hol vágja el a papírt.
	- Windows V3 illesztőprogrammal: Kattintson a Papír/minőség fülre, majd a Margók/ Maróbeállítások gombra, és válassza a Kliptartalom margók szerint lehetőséget.
	- Windows V4 illesztőprogrammal: Kattintson az Elrendezés fülre; ezután az Elrendezési mód területen válassza a Margókkal > Kliptartalom margók szerint lehetőséget.

Beállíthatja a vágási vonalakat is, amelyek jelezték, hogy hol kell vágni a papírt nyomtatás után.

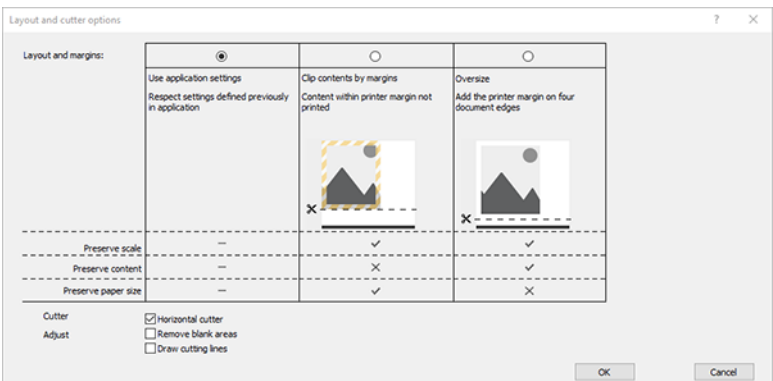

- 10. Válassza az Elrendezés/kimenet lapot, majd válassza az Automatikus átrendezés lehetőséget. Az automatikus elforgatás használatával gazdaságosan használható fel a papír.
- 11. Kattintson az OK gombra, és mentse a konfigurációs módosításokat PC3 fájlba.

#### A Clip Contents By Margins (Tartalom levágása margók alapján) funkció használata

Ezt a funkciót az Advanced settings (Speciális beállítások) > Paper (Papír) > Layout/Margins (Elrendezés/margók) > Print with margins (Nyomtatás margókkal) > Layout (Elrendezés) > Clip contents by margins (Tartalom levágása margók alapján) paranccsal választhatja ki.

Használja ezt a beállítást, ha a nyomtatandó tartalom fehér kerettel rendelkezik, mérete pedig megegyezik a kiválasztott papíréval. A nyomtató a fehér keretet margóként használja, a kapott oldal mérete pedig egyezni fog az illesztőprogramban kiválasztott mérettel.

### Bemutató nyomtatása

Ez a szakasz bemutatja, hogy miként lehet kinyomtatni egy AutoCAD vagy Photoshop programban létrehozott bemutatót.

#### Az Autodesk AutoCAD használata

A következő lépések biztosítják a téma teljes eljárását.

1. Nyissa meg az AutoCAD fájlt, majd válasszon egy elrendezést.

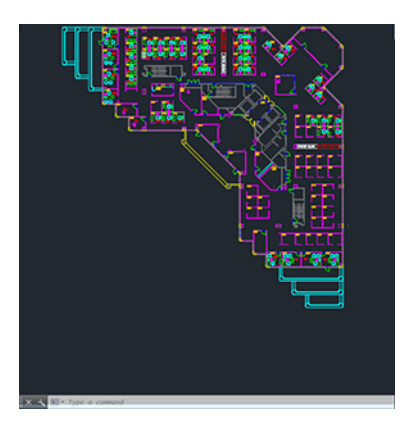

2. Kattintson az ablak felső részén található Plot (Nyomtatás) ikonra.

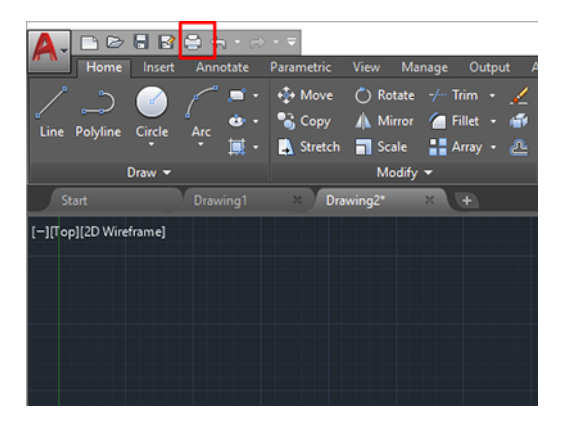

- 3. Győződjön meg arról, hogy a megfelelő nyomtató van kiválasztva, majd kattintson a Tulajdonságok gombra.
- 4. Válassza az Eszköz- és dokumentumbeállítások lapot, majd kattintson az Egyéni tulajdonságok gombra.

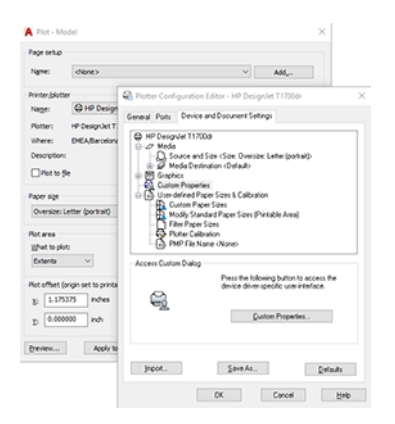

- 5. A Paper/Quality (Papír/Minőség) lapon adja meg a használni kívánt papírtípust.
- $\mathbb{Z}$ MEGJEGYZÉS: Ha sem papírforrást, sem papírtípust nem adott meg, akkor a nyomtató a védett tekercsekre nem fog nyomtatni (lásd: [Papírtípus védelme \(csak T1600dr esetén\)](#page-88-0) a következő oldalon: 81).
- 6. Válassza ki a nyomtatási minőséget (azaz válasszon a gyors és a jó minőségű nyomtatás között).
- 7. Ha tekercspapírra kíván nyomtatni, el kell döntenie, hogy a nyomtató hol vágja el a papírt.
	- Windows V3 illesztőprogrammal: Kattintson a Papír/Minőség fülre, majd a Margók/ Vágóbeállítások gombra, és válassza a Klip tartalma margók szerint lehetőséget.
	- Windows V4 illesztőprogrammal: Kattintson az Elrendezés fülre; ezután az Elrendezés mód területen válassza a Margókkal > Klip tartalom margókkal című lehetőséget margókkal.

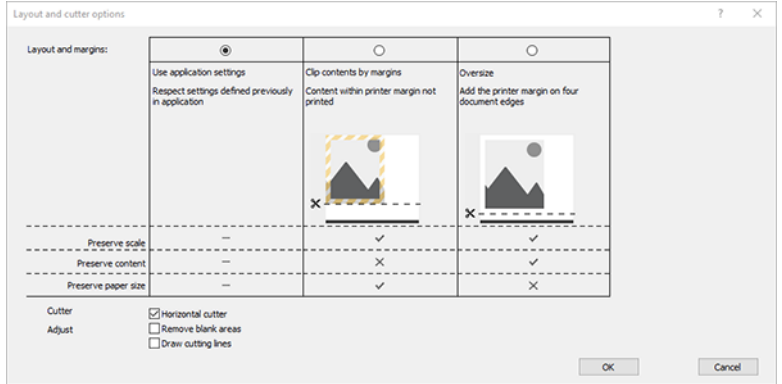

- 8. Válassza az Elrendezés/Kimenet lapot, majd válassza az Automatikus formázás lehetőséget. Az automatikus elforgatás használatával gazdaságosan használható fel a papír.
- 9. Kattintson az OK gombra, és mentse a konfigurációs módosításokat egy PC3 fájlba.
- 10. Ha a Nyomtatás ablakban az OK gombra kattintott, a nyomtató nyomtatási előnézetet hoz létre.

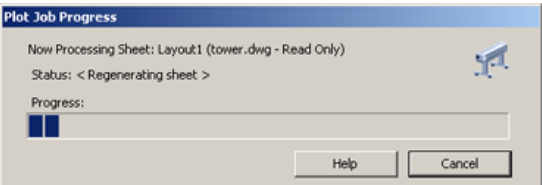

#### Adobe Photoshop használata esetén

A következő lépések biztosítják a téma teljes eljárását.

- 1. A Photoshop programban kattintson a Fájl > nyomtatás gombra, majd jelölje ki a nyomtatót.
- 2. Kattintson a Nyomtatási beállítások gombra, majd válassza a Papír/minőség lapot.

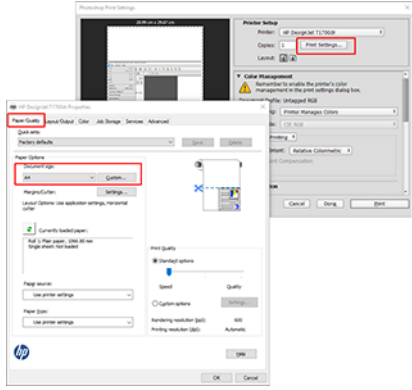

3. Válasszon a lehetséges papírméretek közül.

Ha nem találja a használni kívánt papírméretet, kattintson az **Egyéni** gombra. Adja meg az egyéni papírméret szélességét, magasságát és nevét. Kattintson a Mentés és OK gombra.

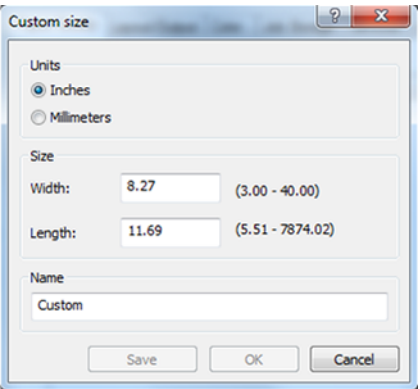

- 4. Válassza a Show preview before printing (Előnézet megjelenítése nyomtatás előtt) lehetőséget. Kívánság szerint módosítható az alapértelmezett papírforrás, a papírtípus és a nyomtatási minőség is.
- 5. A Color (Színek) lapon a színkezelés alapértelmezett beállításának értéke: Printer managed colors (Nyomtató által kezelt színek), és jelen helyzetben ez a megfelelő, mivel a Photoshop programban már kiválasztotta a Printer Manages Colors (A nyomtató határozza meg a színeket) beállítást.

## Nyomtatás és méretezés a Microsoft Office alkalmazásaiban

Ez a szakasz bemutatja, hogyan lehet nyomtatni és méretezni a Microsoft Office 2013-ból.

#### A Microsoft PowerPoint használata

A következő lépések biztosítják a téma teljes eljárását.

1. Kattintson a Fájl > nyomtatás gombra, és válassza ki a nyomtató nevét.

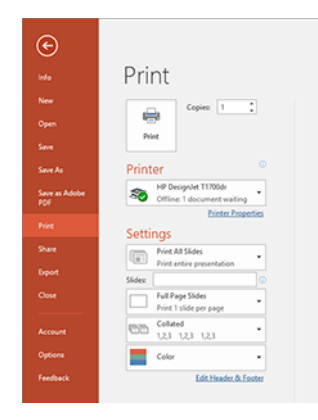

- 2. Kattintson a Nyomtató tulajdonságai > Elrendezés/kimenet > Átméretezés beállítások elemre a dokumentum adott méretre való méretezéséhez.
- 3. Válassza a Paper/Quality (Papír/Minőség) lapot, majd a Paper Source (Papírforrás) és a Paper Type (Papírtípus) lehetőséget.
- 4. A tartalom margók szerint történő klipje:
	- Windows V3 illesztőprogrammal: Kattintson a Papír/minőség fülre, majd a Margók/ Maróbeállítások gombra, és válassza a Kliptartalom margók szerint lehetőséget.
	- Windows V4 illesztőprogrammal: Kattintson az Elrendezés fülre; ezután az Elrendezési mód területen válassza a Margókkal > Kliptartalom margók szerint lehetőséget.

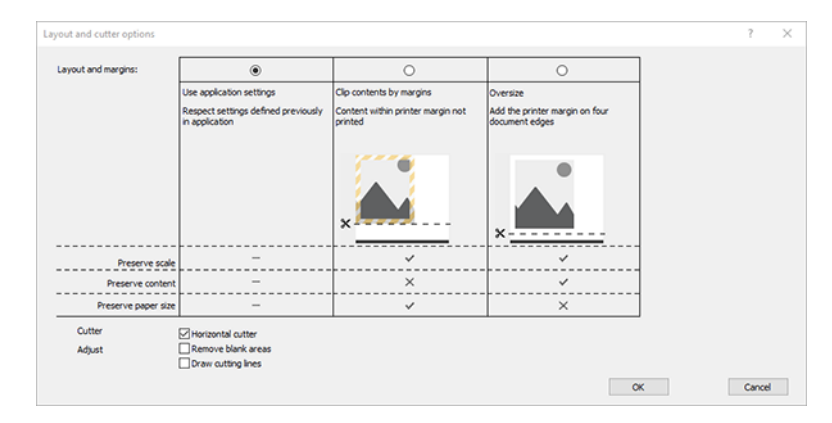

#### A Microsoft Project használata

A következő lépések biztosítják a téma teljes eljárását.

- 1. Kattintson a Fájl > Nyomtatás parancsra.
- 2. Válassza ki a nyomtató nevét.
- 3. A Beállítások szakaszban kiválaszthatja a nyomtatni kívánt oldalakat, a tájolást és a papírméretet.

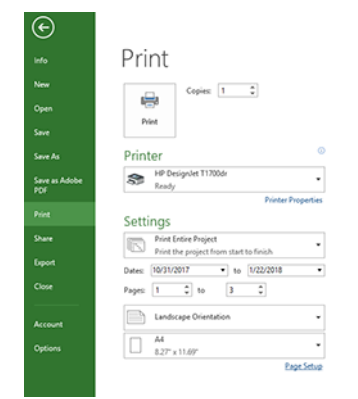

4. Kattintson az Oldalbeállítás gombra a kívánt papírméret kiválasztásához.

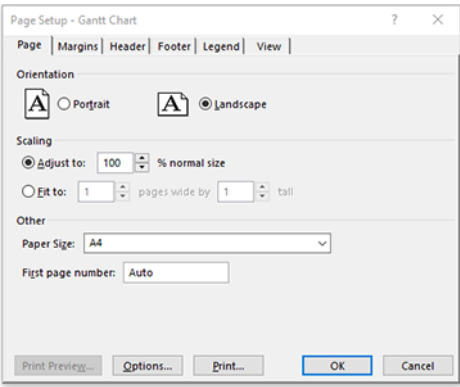

5. A nyomtató illesztőprogramjának eléréséhez válassza az Options (Beállítások) lehetőséget.

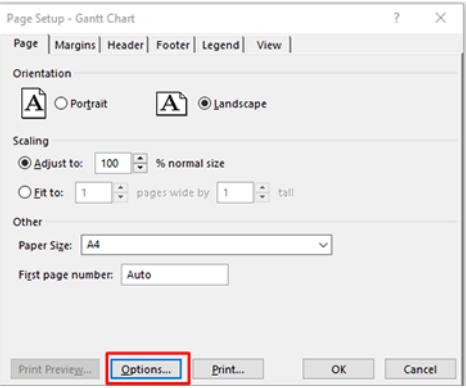

A Paper/Quality (Papír/Minőség) lapon szereplő alapértelmezett beállítások valószínűleg megfelelőek: Paper source (Papírforrás): Használja a nyomtató beállításait és a Papírtípust: Használja a Nyomtatóbeállításokat.

6. Kattintson az Elrendezés/kimenet > Átméretezés beállítások gombra a dokumentum adott méretre való méretezéséhez. A dokumentum átméretezése a Project szoftverben is végrehajtható.

#### A Microsoft Excel használata

A következő lépések biztosítják a téma teljes eljárását.

1. Kattintson a Fájl > Nyomtatás parancsra. Válassza ki a nyomtató nevét, majd kattintson a vissza nyílra a Fájl menü elhagyásához.

2. Válassza a Page Layout (Lap elrendezése) lapfület, majd a Size (Méret) lehetőséget, végül adja meg a kívánt papírméretet.

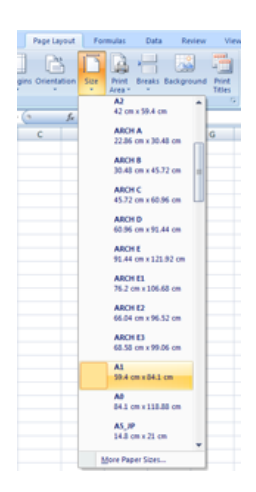

- 3. Kattintson a Fájl > Nyomtató tulajdonságai > nyomtató tulajdonságai elemre a nyomtatóillesztő megnyitásához. A Paper/Quality (Papír/Minőség) lapon válassza ki a Paper Source (Papírforrás), a Paper Type (Papírtípus) és a Print Quality (Nyomtatási minőség) beállítás értékét.
- 4. Kattintson az Elrendezés/kimenet > Átméretezés beállítások gombra a dokumentum adott méretre való méretezéséhez. A dokumentum átméretezése az Excel szoftverben is végrehajtható.

## A nyomtatóhasználati információk 10 megjelenítése

## A nyomtató számlázási adatainak megjelenítése

Ez a téma elmagyarázza a témával kapcsolatos fogalmakat.

A könyvelési információk nyomtatóról való lekelésének különböző módjai vannak.

- A nyomtató teljes élettartamára vonatkozó használati statisztikák megtekintésével kapcsolatban lásd: Használati statisztikák ellenőrzése a következő oldalon: 117.
- [Az egyes legutóbbi feladatok tinta- és papírhasználatának megtekintése a című témakörben.Egy feladat](#page-126-0)  használati statisztikáinak ellenőrzése a következő oldalon: 119
- A nyomtatóállapot, a nyomtatóhasználat vagy a számlázási adatok interneten keresztüli lekérdezése a nyomtatótól egy harmadik féltől származó alkalmazás segítségével. A nyomtató kérésre XML-formátumú adatokat szolgáltat az alkalmazásnak. A HP szoftverfejlesztői készletet biztosít az ilyen alkalmazások fejlesztésének megkönnyítésére.

## Használati statisztikák ellenőrzése

#### Használat ellenőrzése az előlapról

Koppintson az 127 a használati adatok megjelenítéséhez. Print categories usage  $lnk$ Paper

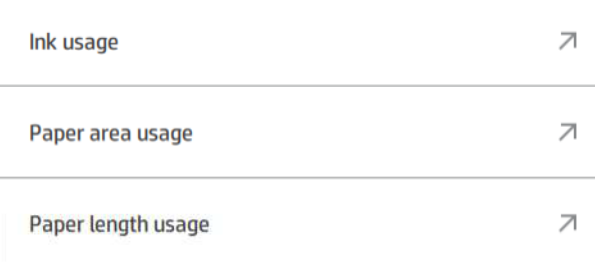

A következő információk kérhetők le:

- A Nyomtatási kategóriák használata lapon láthatja a szabadkézi elemek, a papírterület és a papírhosszhasználat kategóriákra osztva:
	- Mono vonalak: A nem fehér pixel lefedettség 0-10%-a között, normál papírra nyomtatva, a színes pixel lefedettség kevesebb mint 1%-ával
- Színvonalak: A nem fehér pixel lefedettség 0-10%-a között, normál papírra nyomtatva, a színes pixel lefedettség több mint 1%-ával
- Alacsony sűrűségű kép: A nem fehér pixeles lefedettség 10-50%-a normál papírra nyomtatva
- Nagy sűrűségű kép: A nem fehér pixeles lefedettség több mint 50%-a normál papírra nyomtatva
- Prémium minőségű kép: Prémium papírra nyomtatott tartalomtípusok
- Tervrajz: Tervpapírra nyomtatott tartalomtípusok
- Szabadkézi elemek használata: Az egyes patronok által elfogyasztott tinta ml-ben, és az elfogyasztott tinta teljes mennyisége.

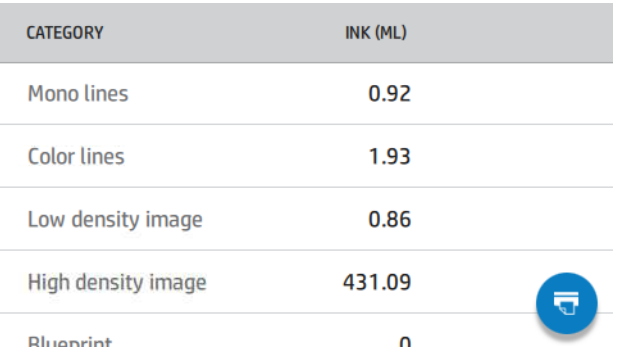

● Papírhasználat: A felhasznált papír mennyisége és a tetején lévő összeg papírkategóriákra vagy családokra osztva.

A használat minden szinten látható.

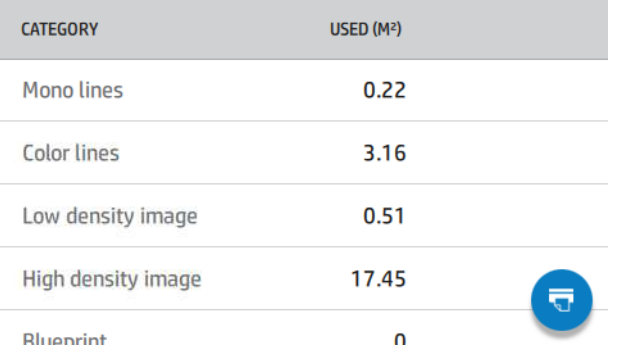

Amikor a **v** koppint, egy üzenet jelenik meg: A használati jelentést elküldtük a feladatvárólistának, és hamarosan kinyomtatjuk.

Az összes érték megjeleníthető angol vagy metrikaegységben.

#### Használati adatok nyomtatása

A használati adatok nyomtatásának két különböző módja van az előlap kezdőképernyőjéről:

• Koppintson 127 a használati adatok képernyőjének elindításához, majd koppintson a Használati jelentés nyomtatása gombra.

Koppintson  $\{ \widehat{\circ} \}$ , majd a Belső >A felhasználói adatok kinyomtatják > Használati jelentés nyomtatása lehetőséget.

#### <span id="page-126-0"></span>A beágyazott webkiszolgáló használatának ellenőrzése

Ugyanezek az információk lekérhetők a beágyazott webkiszolgálóról, mint az előlapról.

- 1. [Nyissa meg a beépített webszervert \(lásd: Embedded Web Server \(Beépített webszerver\)](#page-18-0) a következő oldalon: 11).
- 2. Az oldalsó menüben kattintson a Használat parancsra.

A használati lapon a nyomtatóhasználati információk különböző táblákra vannak osztva:

- Összefoglalás: A teljes tintahasználat és a teljes papírfelhasználás (területegységben és hosszúságban).
- Nyomtatási kategóriák használata: A tinta- és papírhasználat, valamint a különböző nyomtatási kategóriákhoz (tartalomtípus, például monosorok, színvonalak, prémium minőségű kép, tervpapír) nyomtatott szám vagy oldalak. Ez a táblainformáció csak akkor jelenik meg, ha az Alkalmazáskategóriák megjelenítése nyomtató beállítás engedélyezve van. A következő beállításoktól függően további feltételek állnak fennállnak:
	- A papíralapú nyomtatás akkor jelenik meg, ha a Felhasznált papírterület és a papírterület nyomtatott beállítása engedélyezve van.
	- A tervkategória akkor jelenik meg, ha engedélyezve van a Tervkategória engedélyezése beállítás.
	- A prémium minőségű képkategória csak akkor jelenik meg, ha engedélyezve van a Prémium minőségű képkategória engedélyezése beállítás.
	- Ha a nyomtatott papír oszlop adatai megjelennek, a felhasznált papírterület mező a karakterláncot "Papírterület (m² használt)" értékre változtatja. Ellenkező esetben a megjelenített karakterlánc a "Papírterület (m²)".
- Tintahasználat: A tinta használata a nyomtató teljes élettartama alatt (hozzávetőleges értékekkel). A tintafogyasztási táblázat felsorolja az egyes színekben felhasznált tintát, figyelmen kívül hagyva a patron termékszámát.
- Papírhasználat: Minden papír, amelyet a nyomtató teljes élettartama alatt használtak.

## Egy feladat használati statisztikáinak ellenőrzése

A következő lépések biztosítják a téma teljes eljárását.

**WEGJEGYZÉS:** A használati statisztikák pontossága nem garantált.

- 1. [Nyissa meg a beépített webszervert \(lásd: Embedded Web Server \(Beépített webszerver\)](#page-18-0) a következő oldalon: 11).
- 2. Az oldalsó menüben kattintson a Használat > könyvelés parancsra.

A könyvelési oldalon a legújabb nyomtatott feladatok táblázata látható, feladatonként (nem oldalanként):

Név: A feladat neve.

A feladat neve csak akkor jelenik meg, ha a Felhasználónév és feladatnév megjelenítése a feladatkönyvelésben beállítás engedélyezve van a felhasználók számára a Biztonsági > Biztonsági beállítások alatt.

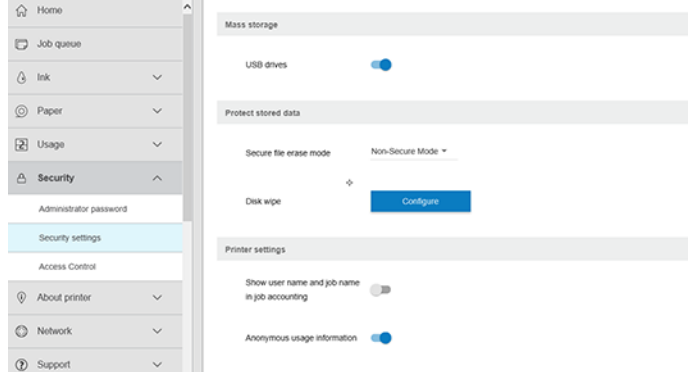

- Szám: A feladat száma
- Idő: A feladat befejezésének dátuma és időpontja
- Felhasználó: A feladatot benyújtó személy által megadott név (ez az elem csak akkor van jelen, ha a megfelelő biztonsági beállítás engedélyezve van)

A felhasználónév csak akkor jelenik meg, ha a Felhasználónév és feladatnév megjelenítése a feladatkönyvelésben beállítás engedélyezve van a felhasználók számára a Biztonsági > Biztonsági beállítások alatt.

- Típus: A feladat típusa (nyomtatás)
- Forrás: A munka forrása: USB, hálózat stb.
- Nyomtatási minőség: A feladat nyomtatásához használt nyomtatási minőség
- Másolatok: A kért példányok száma (az újranyomtatások után kumulatív)
- Oldalak: A kitöltött oldalak száma
- Állapot: A feladat állapota: kinyomtatva, felhasználó által megszakítva stb.
- Teljes költség: A feladat teljes költsége (látható, ha a költség-hozzárendelés engedélyezve van)
- Papír típusa: A feladathoz használt papírtípus
- Papír terület: A munka használt papírterülete
- **Papír hossza:** A munka használt papírhossza
- Használt tinta: A feladat által felhasznált tinta mennyisége

A feladat akkor tekinthető befejezettnek, ha a felhasználó az összes oldalát kinyomtatta, megszakította, vagy maga a nyomtató megszakította. Egy folyamatban lévő feladat (nyomtatásra várva, nyomtatásra, megszakításra, előzetes várakozásra stb.) nem jelenik meg a listán.

A könyvelési lapon megjelenő feladatokat az ugyanazon az oldalon elérhető legördülő vezérlővel szűrheti. Ez a vezérlő csak megváltoztatja a nézetet, a feladatkönyvelési információk nem törlődnek a nyomtatóban. Lényegében ez az oldal jelenti az utolsó N-feladatokat (vagy kevesebbet, ha nincs elég befejezett feladat), ahol N ennek a konfigurációs paraméternek az értéke. Alapértelmezés szerint N 10.

A könyvelési táblázatban két gomb jelenik meg:

- Súgó: Ez a gomb megnyit egy súgóinformációkat megjelenítő ablakot.
- Exportálás CSV-be: Ez a gomb megnyit egy folyamatjelző sávot tartalmazó ablakot, és létrehoz és letölt egy CSV-fájlt. A letöltött fájl hasonló információkat tartalmaz, mint a számviteli oldal, CSV formátumban. Ha a költség-hozzárendelés engedélyezve van, a csv részletesebb információkat jelenít meg a feladat költségéről.

### Költség-hozzárendelés ellenőrzése

A következő lépések biztosítják a téma teljes eljárását.

- **EX** MEGJEGYZÉS: A használati statisztikák pontossága nem garantált.
	- 1. [Nyissa meg a beépített webszervert \(lásd: Embedded Web Server \(Beépített webszerver\)](#page-18-0) a következő oldalon: 11).
	- 2. Lépjen a Main (Fő) lapra.
	- 3. Kattintson a Költség-hozzárendelés konfigurálása> gombra.

A költség-hozzárendelési lapon engedélyezheti vagy letilthatja a költség-hozzárendelés-beállítást a lap tetején található Számlázási hozzárendelés-konfiguráció engedélyezése jelölőnégyzet használatával. Ha a beállítás engedélyezve van, beszúrhatja vagy módosíthatja a következő szakaszok költségét.

**E** MEGJEGYZÉS: A konfiguráció mentéséhez legalább az egyik szakaszt engedélyezni kell.

- **Egységek** 
	- Pénznem: Adjon meg bármilyen hárombetűs pénznemkódot.
	- Papírhasználat: Válassza ki az egységeket, angol vagy metrika.
- A kategóriák nyomtatási költsége: Engedélyezhető vagy letiltható. Ha engedélyezve van, minden kategóriához hozzárendelhet költséget, és kiválaszthatja a költség egységeit (milliméterenként, vagy az előző Egységek szakaszban kiválasztott beállítást). A költség egy két tizedesjegy pontosságú szám. A letiltott kategóriák szürkén jelennek meg.
- A tinta használati költsége: Engedélyezhető vagy letiltható. Lehetővé teszi, hogy költséget alkalmazzon a tintahasználatra, és megjeleníti a rendelkezésre álló szabadkézket egy mezővel a költség jelzésére.
- Papírhasználati költség: Engedélyezhető vagy letiltható. Lehetővé teszi, hogy költséget alkalmazzon a megjelenített papírokra. A támogatott dokumentumok listájából felvehet dokumentumokat. A költségek eltávolíthatók vagy szerkeszthetők; nem lehetnek üresek, de lehetnek 0 (nulla). Az egységek kiválasztása megegyezik a nyomtatási kategóriák kijelölésében.
- Fix költség: Engedélyezhető vagy letiltható. Lehetővé teszi, hogy rögzített költséget adjon hozzá az összes nyomtatási, szkennelési és másolási feladathoz.

A költség-hozzárendelés beállításának engedélyezése miatt a teljes költség oszlop megjelenik a könyvelési információkban, és részletes információk kerülnek hozzáadásra az exportált csv-hez.

# <span id="page-129-0"></span>11 A tintapatronok és a nyomtatófej kezelése

A következő szakaszok részletesen ismertetik ezt a témát.

## A tintapatronok ismertetése

A tintapatronok tárolják a tintát és a nyomtatófejhez kapcsolódnak, amely eloszlatja a tintát a papíron.

További patronok beszerzéséről a című témakörben olvashat.Kellékek és tartozékok [a következő oldalon: 139](#page-146-0)

 $\triangle$  VIGYÁZAT! Tartsa be az óvintézkedéseket a tintapatronok kezelésekor, mert ESD-érzékeny eszközök (lásd a Szójegyzék [a következő oldalon: 190.](#page-197-0) Ügyeljen arra, hogy ne érjen hozzá az érintkezőkhöz, a vezetékekhez és az áramkörökhöz.

## A tintapatronok állapotának ellenőrzése

Ha további információt szeretne kapni a tintapatronokról, nyomja meg az ellenőrizni kívánt patronnak megfelelő színű gombot.

A tintapatronok tintaszintjének megtekintéséhez koppintson a elemre  $\bigtriangleup$ , majd arra a patronra, amelyről információt szeretne kapni. Ha ezt szeretné tenni, a tintapatronok cseréje lehetőség van a tintainformációs oldalon (lásd még Tintapatron eltávolítása a következő oldalon: 122).

Ezeket az információkat a HP segédprogramból vagy a beágyazott webkiszolgálóról is lekérte.

A tintapatron állapotüzeneteivel kapcsolatban lásd: [A tintapatron állapotüzenetei](#page-180-0) a következő oldalon: 173

#### HP Segédprogram eljárások

Ez a téma elmagyarázza a témával kapcsolatos fogalmakat.

● A WINDOWS-hoz készült HP DesignJet segédprogramban lépjen az **Áttekintés** fülre, az egyes patronok állapota a Kellékek állapota > patronok alatt van.

## Tintapatron eltávolítása

A következő lépések biztosítják a téma teljes eljárását.

Három alkalommal, amikor el kell távolítania egy tintapatront.

- A tintapatron kiürülőben van, és szeretné egy teljesen feltöltött tintapatronnal kicserélni, hogy felügyelet nélkül hagyhassa a nyomtatót (a kiürülőben lévő tintapatront egy alkalmasabb időpontban felhasználhatja).
- A tintapatron kiürült vagy hibás, ki kell cserélni a nyomtatás folytatásához.
- Ki szeretné cserélni a nyomtatófejet, és a tintapatronban nem maradt elég tinta a nyomtatófej cseréjének folyamatának befejezéséhez. Ebben az esetben, ha a patron nem üres, később újra használhatja.

A VIGYÁZAT! Nyomtatás közben ne cseréljen tintapatront.

- VIGYÁZAT! Csak akkor távolítsa el a tintapatront, ha azonnal be is helyez egy másikat a helyére.
- VIGYÁZAT! Győződjön meg arról, hogy a nyomtató kerekei rögzítve vannak (a fékkar le van nyomva), és meggátolják a nyomtató elmozdulását.
- **学 MEGJEGYZÉS:** Ha egy patronból elfogy a tinta, az aktuális feladat nem törlődik automatikusan: hacsak nem törli manuálisan, akkor az üres patron cseréjekor folytatja a nyomtatást. Ha a tintapatront nem azonnal cseréli ki, akkor a nyomaton esetleg sávok jelennek meg.
	- 1. Az előlapon nyomja meg a gombot  $\bigodot$ , majd  $\bigoplus$ a Csere gombot.
	- 2. Nyissa ki a tintapatron fedelét a nyomtató bal vagy jobb oldalán.

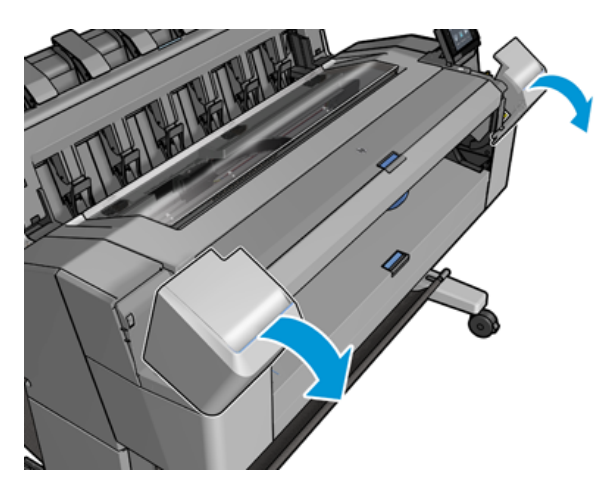

3. Fogja meg az eltávolítani kívánt patront.

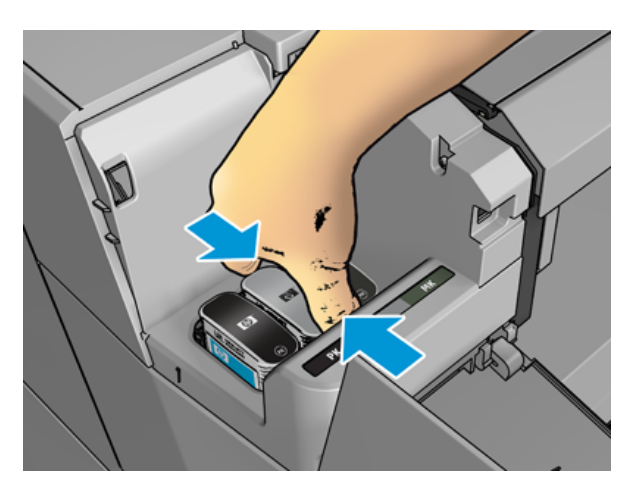

4. Húzza felfelé a patront.

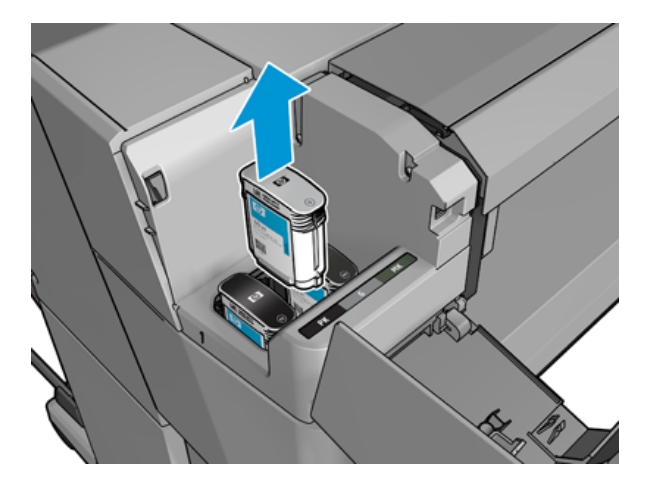

- **WEGJEGYZÉS:** Ne érjen hozzá a tintapatron azon végéhez, amely a nyomtatóba van beillesztve, mivel az érintkezőkön tinta lehet.
- **WEGJEGYZÉS:** A használt tintapatronokat ne tárolja.
- 5. Az előlapon azonosítható a hiányzó tintapatron.

### Tintapatron behelyezése

A következő lépések biztosítják a téma teljes eljárását.

1. Mielőtt kivenné a tintapatront a csomagolásból, rázza fel alaposan.

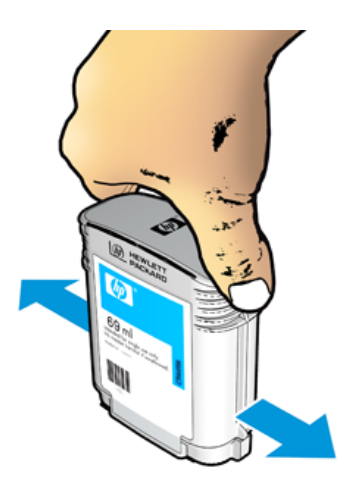

2. Csomagolja ki az új tintapatront, és keresse meg rajta a tinta színét jelző címkét. Ellenőrizze, hogy az üres foglalatot azonosító betű vagy betűk (a példában M jelöli a bíbor színt) megfelelnek a patron címkéjén látható betűnek vagy betűknek.

3. Helyezze be a tintapatront a nyílásába: bal oldalon fekete, szürke és matt fekete; cián, bíbor és sárga a jobb oldalon.

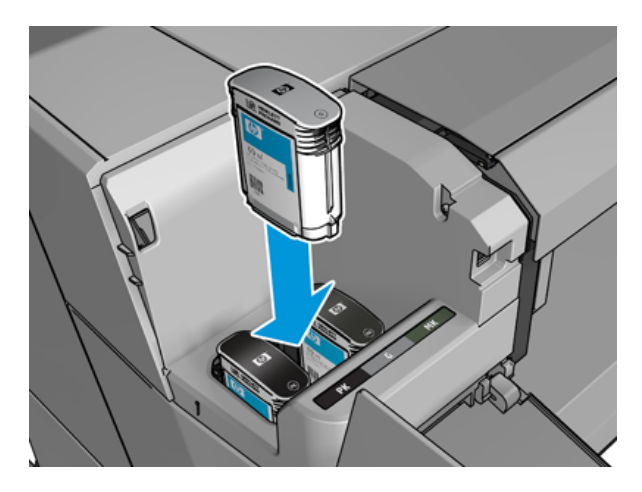

4. Nyomja a tintapatront a foglalatba, amíg a helyére nem kattan. A tintapatron behelyezésekor hangjelzés szólal meg, és az előlapon a behelyezéssel kapcsolatos üzenet jelenik meg.

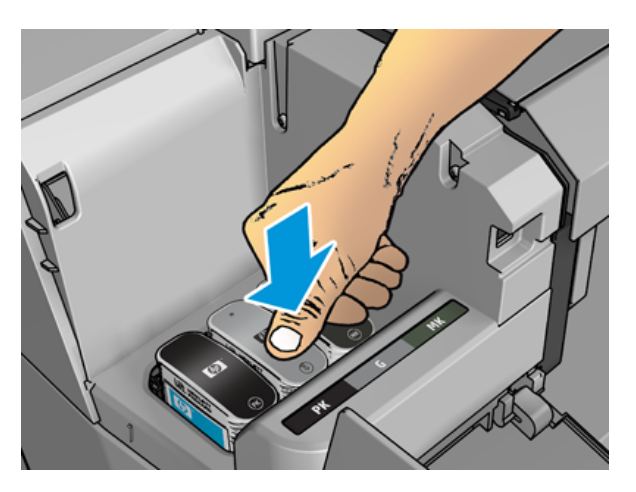

Ha nehézségek merülnek fel, lásd: [A tintapatron nem helyezhető be](#page-180-0) a következő oldalon: 173.

5. Az összes tintapatron behelyezése után csukja le a fedelet.

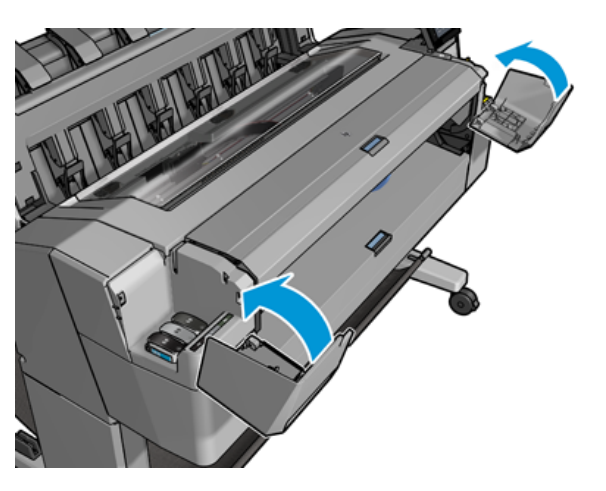

6. Az előlap kijelzőjén ellenőrizheti, hogy az összes tintapatront megfelelően helyezte-e be.

Bár lehetőség van nem HP tintapatronok használatára, ennek a választásnak számos komoly hátránya van. Előfordulhat, hogy nem lehet elég pontossággal meghatározni a tintaszintet vagy a használt, újratöltött vagy hamisított tintapatronok állapotát. Az ennek eredményeként szükséges szervizre vagy javításra a garancia nem terjed ki. A rendszer szabadkézetöblítése, a színkalibrálás és a nyomtatófej beállítása ajánlott. Ha nyomtatási minőségi problémákat tapasztal, a HP azt javasolja, hogy váltson eredeti HP tintára.

## A nyomtatófej ismertetése

A nyomtatófej a tintapatronokhoz és a festéksugarakhoz van csatlakoztatva a papírra.

VIGYÁZAT! Tartsa be az óvintézkedéseket a nyomtatófej kezelésekor, mert az ESD-érzékeny eszköz (lásd a Szójegyzék [a következő oldalon: 190.](#page-197-0) Ügyeljen arra, hogy ne érjen hozzá az érintkezőkhöz, a vezetékekhez és az áramkörökhöz.

## A nyomtatófej állapotának ellenőrzése

A következő lépések biztosítják a téma teljes eljárását.

A nyomtató minden nyomtatás után automatikusan ellenőrzi és kiszolgálja a nyomtatófejet. Az alábbi lépéseket követve további információkat kaphat a nyomtatófejről.

- 1. Az előlapon koppintson a lehetőségre (a), majd jelölje ki az ablak tetején található **Nyomtatófej** lapot.
- 2. Az előlapon a következő adatok jelennek meg:
	- **Terméknév**
	- **Termékszám**
	- Sorozatszám
	- Állapot, lásd: Az előlap hibaüzenetei [a következő oldalon: 181](#page-188-0)
	- Az elfogyasztott tinta mennyisége
	- Jótállás állapota

Ezen információk egy részét a HP segédprogramból is megkaphatja.

A nyomtatófej állapotüzeneteivel kapcsolatban lásd: [A nyomtatófej állapotüzenetei](#page-182-0) a következő oldalon: 175.

Ha a jótállási állapot Lásd a jótállási megjegyzést, ez azt jelzi, hogy lejárt tintát használ. Ha a jótállási állapot nem garantált, ez azt jelzi, hogy nem HP tintát használ. A jótállási következményekkel kapcsolatos részletekért tekintse meg a nyomtatóhoz mellékelt korlátozott jótállási dokumentumot.

### A nyomtatófej eltávolítása

A következő lépések biztosítják a téma teljes eljárását.

 $\triangle$  VIGYÁZAT! Győződjön meg arról, hogy a nyomtató kerekei rögzítve vannak (a fékkar le van nyomva), és meggátolják a nyomtató elmozdulását.

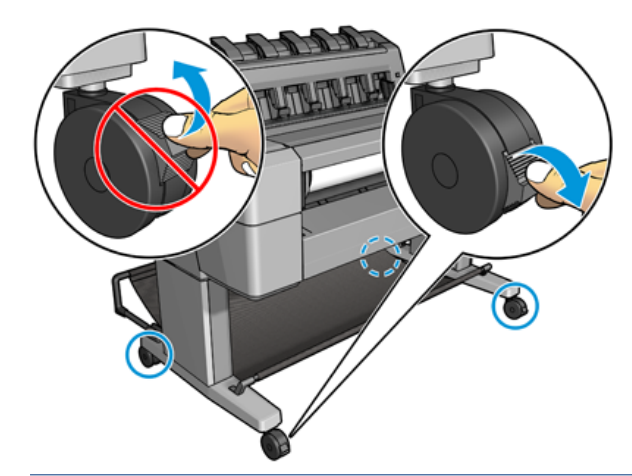

- VIGYÁZAT! A nyomtatófej kicserélését a nyomtató bekapcsolt állapotában kell végrehajtani.
	- 1. Az előlapon nyomja meg a gombot (;), majd jelölje ki a Nyomtatófej lapot, majd a Csere gombot.

Az előlap megkérdezheti, hogy a cserenyomtató új vagy használt-e.

- $\ddot{\mathbb{B}}$  MEGJEGYZÉS: A folyamatot bármikor megszakíthatja a billentyű lenyomásával  $\blacktriangleright$
- 2. Az előlap arra kéri, hogy nyissa ki az ablakot.

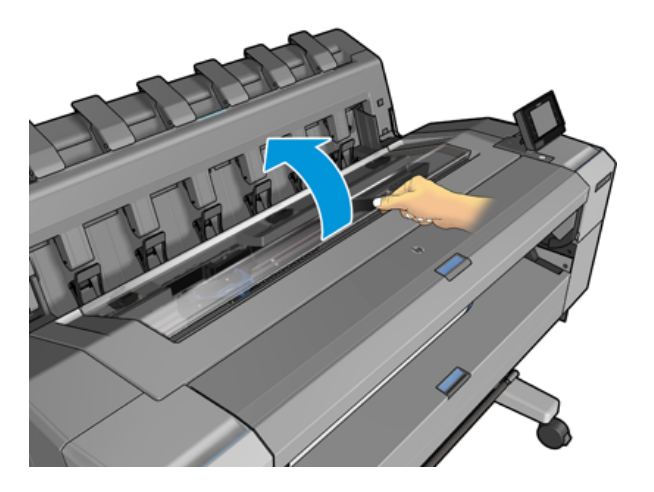

3. A kocsi automatikusan a nyomtató bal oldalára kerül.

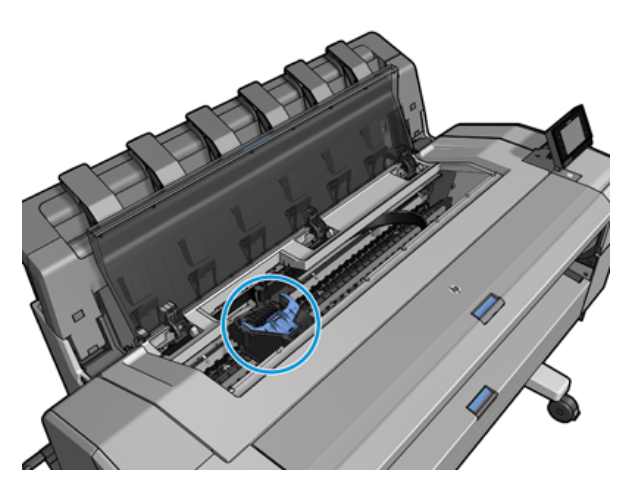

- VIGYÁZAT! Ha a kocsi több mint három percig marad eltávolító helyzetben anélkül, hogy behelyezné vagy eltávolítaná a nyomtatófejet, megpróbál visszatérni a jobb oldali normál helyzetbe.
- 4. Emelje fel a kék nyomtatófej fedelét.

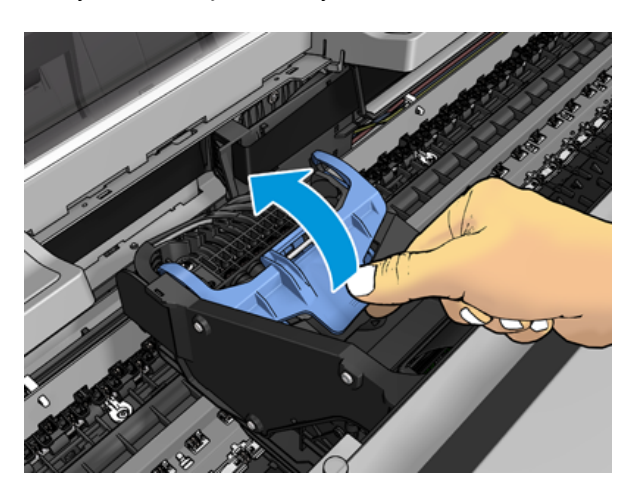

5. Húzza vissza a kék fedelet maga felé, felemelve a fekete darabot, amelyhez csatolva van.

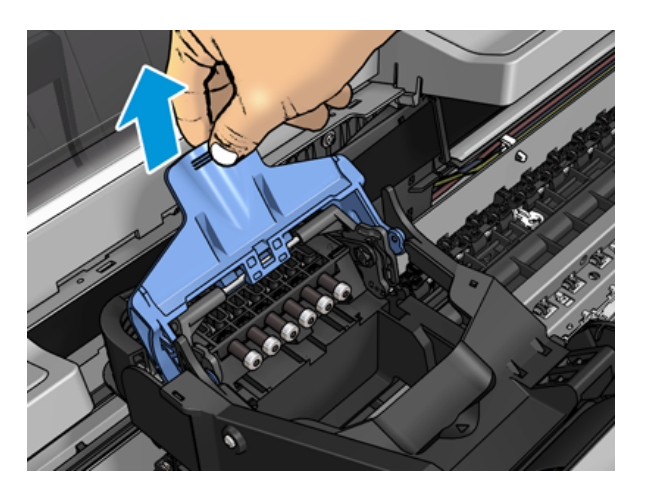

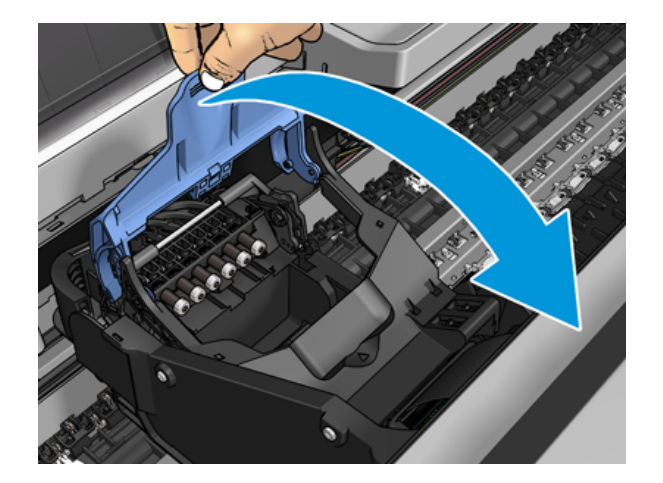

6. Hagyja a fekete darabot körülbelül függőlegesen.

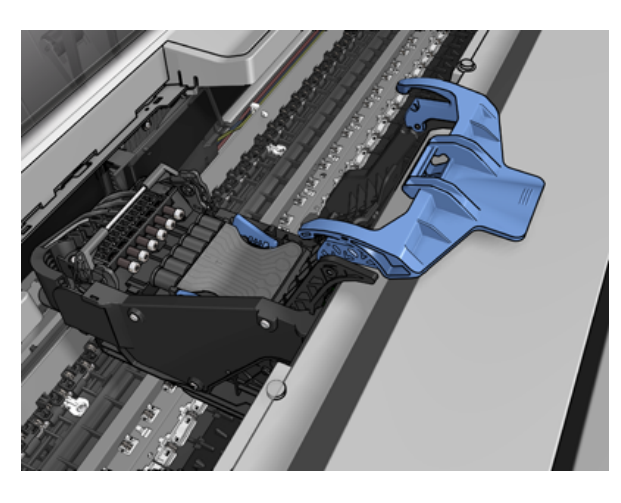

7. Fogja meg a nyomtatófejet a mindkét oldalon lévő kék daraboknál.

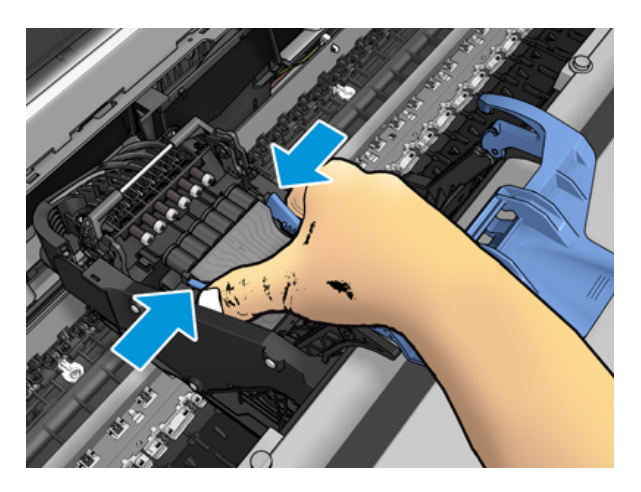

8. Emelje ki a nyomtatófejet a kocsiból.

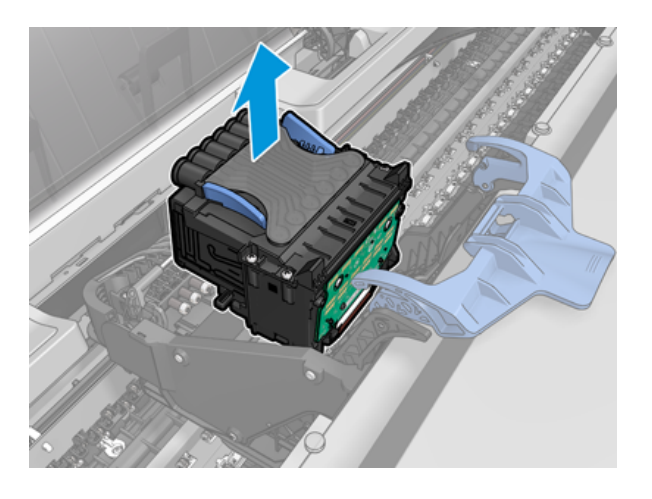

## Nyomtatófej beszúrása

A következő lépések biztosítják a téma teljes eljárását.

- 学 MEGJEGYZÉS: Új nyomtatófejet nem szúrhat be sikeresen, ha egy csatlakoztatott tintapatron nem rendelkezik elegendő tintával a nyomtatófej cseréjének befejezéséhez. Ebben az esetben az új nyomtatófej behelyezése előtt ki kell cserélni az adott tintapatront. A régi patront később is használhatja, ha még mindig tartalmaz némi tintát.
	- 1. Lefelé húzva távolítsa el a narancssárga védősapkákat.
	- 2. Helyezze be az új nyomtatófejet.
	- VIGYÁZAT! A nyomtatófejet lassan és függőlegesen tartva helyezze be. Ha túl gyorsan, megdöntve vagy elforgatva helyezi be a fejet, az megsérülhet.

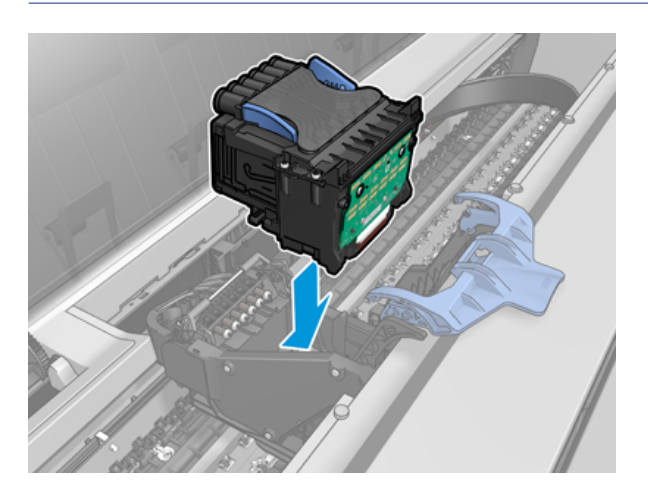

3. Ellenőrizze, hogy a nyomtatófej megfelelően van-e összehangolva a szabadkézi csatlakozókkal.

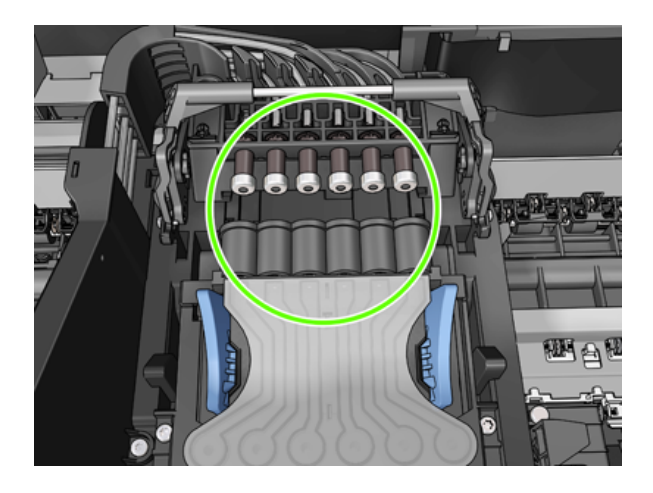

4. Engedje le a fekete darabot a nyomtatófej fölé.

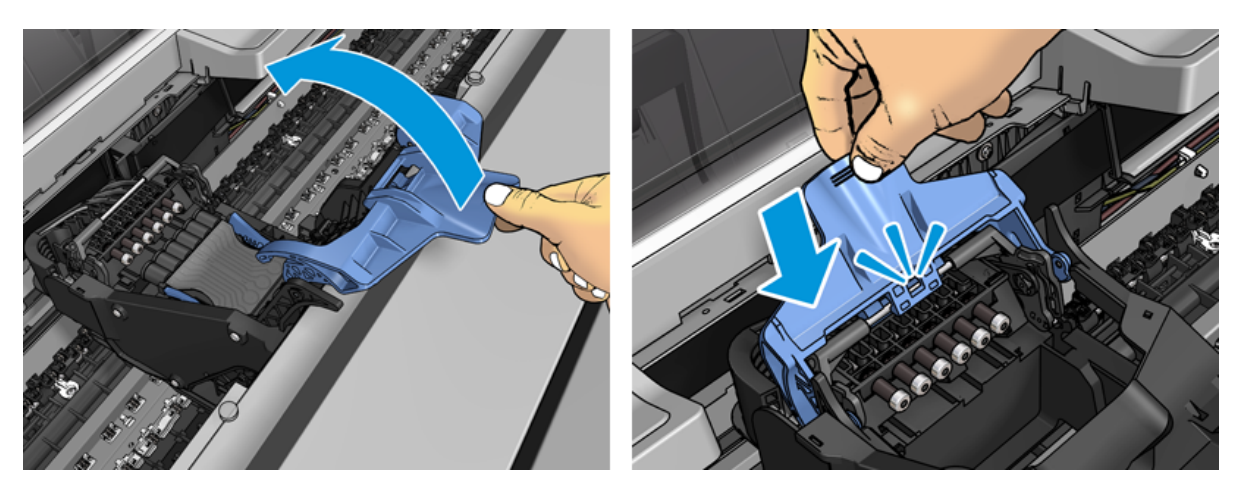

5. Zárja be a kék fedelet, és győződjön meg róla, hogy megfelelően van lezárva.

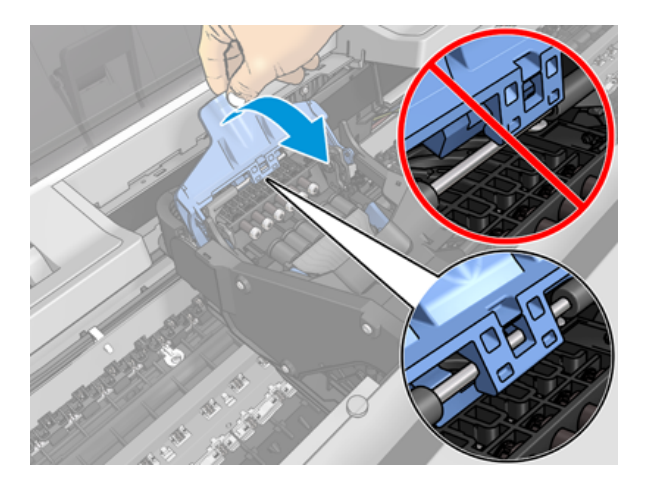

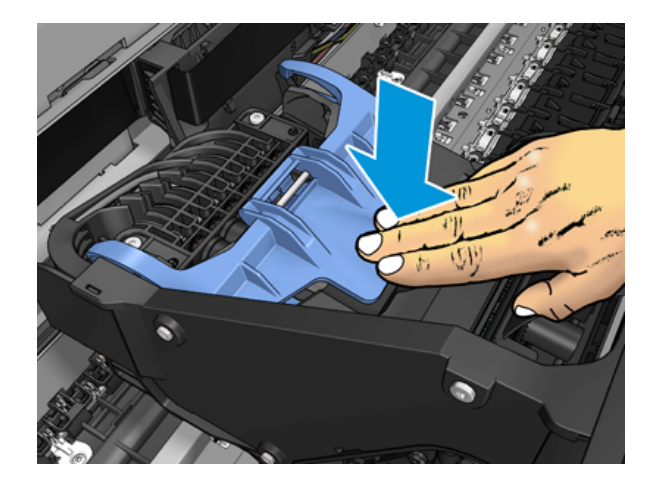

Ha a nyomtatófejet helyesen illesztette be, és a nyomtató elfogadja, a nyomtató hangjelzést ad.

- **EX** MEGJEGYZÉS: Ha a nyomtató a nyomtatófejek behelyezése után nem ad hangjelzést, és a Replace (Cserélje ki) üzenetet jeleníti meg az előlap kijelzőjén, lehet, hogy újra be kell helyezni a nyomtatófejet.
- 6. Csukja le az ablakot.

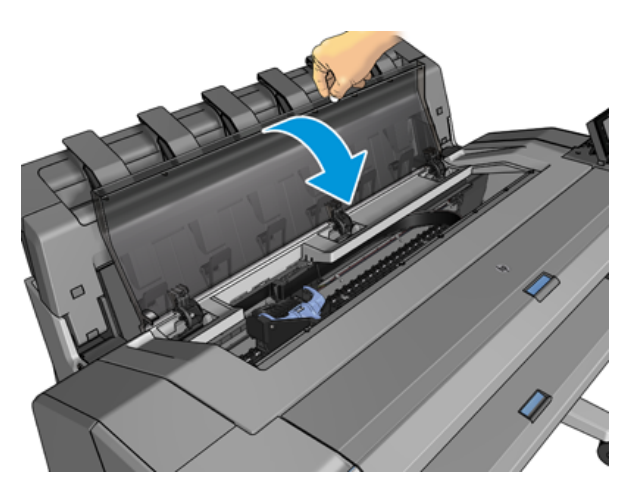

- 7. Az előlapi kijelző megerősíti, hogy a nyomtatófej helyesen van behelyezve. A nyomtató elkezdi ellenőrizni és előkészíteni a nyomtatófejet. Az alapértelmezett rutinfolyamat 10 percet vesz igénybe. Ha a nyomtató problémákat talál a nyomtatófej előkészítésekor, az hosszabb időt, akár 45 percet is igénybe vehet. A nyomtatófej ellenőrzése és előkészítése után a nyomtatófej átrendezési eljárása automatikusan fut, ha a papír be van töltve, lásd: A nyomtatófej igazítása [a következő oldalon: 174.](#page-181-0)
- 8. [Új nyomtatófej behelyezése esetén ajánlatos elvégezni a színkalibrálást. Lásd: Színkalibráció](#page-103-0) a következő oldalon: 96.

## A használati információk tárolása a felhasználó azonosítása nélkül

Mindegyik tintapatron tartalmaz egy memóriachipet, amely a nyomtató működését segíti. Ezenkívül ez a memóriachip korlátozott számú névtelen információt tárol a nyomtató használatáról, amelyek a következőket tartalmazhatják: a patron első telepítésének dátuma, a patron utolsó használatának dátuma, a patron használatával nyomtatott nyomatok száma, a nyomtatási lefedettség, a nyomtatás gyakorisága, a használt nyomtatási módok, az esetlegesen előforduló nyomtatási hibákat és a termékmodellt. Ezek az információk segítenek a HP-nek abban, hogy jövőbeli termékeket tervezzen ügyfeleink nyomtatási igényeinek megfelelően. A memóriachip által gyűjtött információk nem tartalmaznak olyan információkat, amelyek felhasználhatók a patron vagy nyomtató vevőjének vagy felhasználójának azonosítására.

A HP mintát gyűjt a memóriachipekből a HP ingyenes visszaküldési és újrahasznosítási programjához visszaküldött tintapatronokból (HP Planet Partners: [http://www.hp.com/recycle\)](http://www.hp.com/recycle). A mintában szereplő memóriachipeket leolvassák és tanulmányozzák a jövőbeli HP termékek javítása érdekében.

A tintapatronok újrahasznosításában segítő HP-partnerek is hozzáférhetnek az információkhoz. A memóriachipen tárolt, azonosításra nem alkalmas információt a patront birtokoló bármilyen harmadik fél megszerezheti.

Ha aggódik a névtelen információk megadása miatt, megmondhatja a nyomtatónak, hogy ne tárolja az információkat a memóriachipben. Ehhez nyissa meg a beágyazott webkiszolgálót, és válassza a Biztonsági > biztonsági beállítások lehetőséget, majd a Nyomtatóbeállítások szakaszban váltson a Névtelen használat adataira. Ez nem akadályozza a patron egyéb funkcióinak normál működését. Ha a későbbiekben meggondolja magát, visszaállíthatja a gyári alapbeállításokat, és engedélyezheti a használati adatok gyűjtésének folytatását.

## Csökkentett mód

Bizonyos körülmények között, beleértve a nyomtató környezetvédelmi előírásokon kívüli működését, valamint a használt, újratöltött vagy hamisított tintapatron észlelése esetén a nyomtató csökkentett üzemmódban fog működni. A HP nem tudja garantálni a nyomtatási rendszer teljesítményét, ha a környezetvédelmi előírásokon kívül működik, vagy ha használt, újratöltött vagy hamisított tintapatront telepít. A csökkentett mód úgy van kialakítva, hogy megvédje a nyomtatót és a nyomtatófejeket a váratlan körülményekből eredő sérülésektől, és akkor működik, amikor az ikon megjelenik a nyomtató előlapján, valamint a Beágyazott webkiszolgáló és a HP segédprogram által.

Az optimális teljesítmény érdekében használjon eredeti HP tintapatronokat. A HP DesignJet nyomtatási rendszereit, beleértve az eredeti HP festékeket és nyomtatófejeket, úgy tervezték és tervezték, hogy kompromisszumok nélküli nyomtatási minőséget, konzisztenciát, teljesítményt, tartósságot és értéket biztosítsanak minden nyomtatáshoz.

- MEGJEGYZÉS: Ezt a nyomtatót nem folyamatos tintafeltöltő rendszerekkel való használatra tervezték. A nyomtatás folytatásához távolítsa el a folyamatos tintarendszert, és telepítsen eredeti HP (vagy kompatibilis) patronokat.
- **学 MEGJEGYZÉS:** Ez a nyomtató a kiürülésükig működőképes tintapatronokkal használható. Előfordulhat, hogy a tintapatronok kiürülés előtti újratöltése a nyomtató meghibásodását okozza. Ha ez történik, helyezzen be egy új tintapatront (eredeti HP vagy kompatibilis) a nyomtatás folytatásához.
- **E** MEGJEGYZÉS: Dinamikus biztonsági megoldással ellátott nyomtató. Kizárólag az eredeti HP-chipet alkalmazó patronokkal használható. Előfordulhat, hogy a nem HP chippel ellátott tintapatronok nem működnek, és amelyek ma még működnek, a jövőben nem fognak. Bővebben: [http://www.hp.com/go/learnaboutsupplies.](http://www.hp.com/go/learnaboutsupplies)

# 12 Nyomtató karbantartása

A következő szakaszok részletesen ismertetik ezt a témát.

## A nyomtató állapotának ellenőrzése

A nyomtató aktuális állapotát többféle módon ellenőrizheti:

- Ha elindítja a HP segédprogramot, és kiválasztja a nyomtatót, megjelenik egy információs oldal, amely leírja a nyomtató állapotát, valamint a papír- és tintakészleteket.
- A nyomtató általános állapotával kapcsolatos információkat a beépített webszerveren is megtekintheti. A Main (Fő) lap Supplies (Kellékek) oldala a papír- és tintakellékek állapotáról tartalmaz információkat.
- Az előlapon 2 felső szintű képernyő található, amelyek között az ujját átcsúsztatva mozoghat. A főképernyő közvetlen hozzáférést biztosít a nyomtató fő funkcióihoz. Legyintsen balra a widget oldalára, és tekintse meg a tinta- és papírkészletek állapotát.

Ha aktuális riasztások vannak érvényben, a kezdőképernyő legfelső sorában a legmagasabb prioritású riasztás látható. Legyintsen lefelé az irányítópulton az Állapotközpont eléréséhez és a művelethez.

## A nyomtató külső felületének tisztítása

A nyomtató külsejét és a normál használat közben rendszeresen megérintett felületeket szükség esetén nedves szivaccsal vagy puha ruhadarabbal, valamint gyengébb háztartási tisztítószerrel (például karcmentes folyékony tisztítószerrel) tisztítsa meg.

- $\triangle$  FIGYELEM! Az áramütés elkerülése érdekében a tisztítás előtt ellenőrizze, hogy a nyomtató ki van-e kapcsolva, és a tápkábele ki van-e húzva a fali aljzatból. Ne engedje, hogy a nyomtató belsejébe víz kerüljön.
- VIGYÁZAT! A nyomtató tisztításához ne használjon szemcsés tisztítószert.

## A tintapatronok karbantartása

A tintapatron normál életciklusa során semmilyen karbantartásra nincs szükség. A legjobb nyomtatási minőség megőrzése érdekében azonban a lejárati dátum elérésekor cserélje ki a tintapatronokat. Ha bármely tintapatron eléri lejárati dátumát, a nyomtató előlapján erre figyelmeztető üzenet jelenik meg.

A patron lejárati dátumát is bármikor ellenőrizheti: lásd: .

Lásd még: [A tintapatronok és a nyomtatófej kezelése](#page-129-0) a következő oldalon: 122.

## A nyomtató áthelyezése vagy tárolása

Ha a nyomtatót át szeretné helyezni vagy tárolni kívánja, megfelelően készítse elő, hogy az esetleges károsodást elkerülhesse. A nyomtató előkészítéséhez kövesse az alábbi utasításokat.

#### Eljárás

A következő lépések biztosítják a téma teljes eljárását.

- 1. Ne távolítsa el a tintapatronokat és a nyomtatófejet.
- 2. Ellenőrizze, hogy ne legyen papír betöltve.
- 3. Győződjön meg arról, hogy a nyomtató éppen nem üzemel.
- 4. Húzza ki azokat a kábeleket, amelyek a nyomtatót a hálózathoz és a számítógéphez csatlakoztatják.
- 5. Ha úgy tűnik, hogy a rakodógép valószínűleg akadályozza a nyomtató mozgását az ajtókon keresztül, két csavar eltávolításával eldobhatja az útból.

#### A nyomtató hosszú ideig ki van kapcsolva

A következő lépések biztosítják a téma teljes eljárását.

Ha a nyomtatót hosszú időre kikapcsolt állapotban szeretné hagyni, kövesse az alábbi lépéseket is.

- 1. Az előlapon levő Tápellátás gomb segítségével kapcsolja ki a nyomtatót.
- 2. Húzza ki a nyomtató tápkábelét.
- $\triangle$  VIGYÁZAT! Ha fejjel lefelé fordítja a nyomtatót, akkor előfordulhat, hogy a nyomtató belsejébe tinta csorog, és komoly károkat okoz.

A tápkábel újracsatlakoztatásakor ne felejtse el a kábelt rendezetten a hátsó csatorna mentén.

A nyomtató bekapcsolásakor hozzávetőleg három percet vesz igénybe a nyomtató inicializálása, valamint a nyomtatófej ellenőrzése és előkészítése. A nyomtatófej előkészítése általában kissé tovább tart egy percnél. Ha azonban a nyomtatót hat hete vagy annál régebben nem kapcsolta be, a nyomtatófej előkészítése akár 45 percet is igénybe vehet.

- VIGYÁZAT! Ha a nyomtató hosszú időre van kikapcsolva, akkor a nyomtatófej használhatatlanná válhat. Ebben az esetben ki kell cserélnie a nyomtatófejet.
- ió: TIPP: Mivel a nyomtatófej előkészítése és kifúvatása időt és tintát vesz igénybe, ezért ajánlatos a nyomtatót lehetőség szerint mindig bekapcsolva vagy energiatakarékos üzemmódban tartani a nyomtatófej állapotának megőrzése érdekében. A nyomtató mindkét esetben időnként elvégzi a nyomtatófej karbantartását. Így elkerülheti a hosszú előkészítési folyamatokat a nyomtató használata előtt.

## Az eszközvezérlő-program frissítése

A nyomtató különféle funkcióit a nyomtatóban található eszközvezérlő-program (firmver) vezérli.

Időről időre firmware-frissítések lesznek elérhetők a HP-től. Ezek a frissítések új funkciókkal ruházzák fel a nyomtatót, tartalmazzák a meglévő funkciók továbbfejlesztéseit, és alkalmanként kisebb hibákat is kijavítanak.

FONTOS: A legújabb fejlesztések előnyeinek kihasználása érdekében erősen javasolt az eszközvezérlőprogram rendszeres frissítése.

Az eszközvezérlő-program frissítéseinek letöltésének és telepítésének több módja is van – kiválaszthatja az Önnek legmegfelelőbbet. Két kategóriába sorolhatók: automatikus és kézi frissítések.

#### Automatikus eszközvezérlőprogram-frissítés

Az internethez csatlakoztatott nyomtatókon lehetőség van az eszközvezérlő-program kényelmes, automatikus frissítésére. Ebben az esetben a nyomtató automatikusan letölti az eszközvezérlő-program legfrissebb változatát, és telepíti azt.

#### Fontos tudnivalók

- [Az nyomtatót csatlakoztatni kell az internethez. lásd Nyomtatószolgáltatások beállítása](#page-23-0) a következő oldalon: 16: .
- Az eszközvezérlő-program automatikus frissítésével kapcsolatos beállítások konfigurálásához használhatja [az előlapot, illetve a beépített webszervert. lásd Nyomtatószolgáltatások beállítása](#page-23-0) a következő oldalon: 16: .
- Ha a nyomtatón rendszergazdai jelszó van beállítva, akkor ezen beállítások módosításához szükség lesz annak megadására.
- A frissítést tartalmazó csomag nagyméretű lehet, fontolja meg, hogy ez okoz-e valamilyen problémát a hálózati kapcsolatában vagy az internetkapcsolatában.
- A háttérben firmware-frissítés töltődik le: a nyomtató egyszerre nyomtatható. A háttérben azonban nem telepíthető: a nyomtatásnak le kell állnia.

#### Kézi eszközvezérlőprogram-frissítés

Az eszközvezérlő-program kézi frissítése a következő módokon végezhető el:

- A beágyazott webkiszolgálón kattintson a Nyomtatóról fülre, majd a Kézi belső vezérlőprogram frissítése gombra. Amennyiben létezik elérhető frissítés, akkor megjelenik az azzal kapcsolatos tájékoztatás, és a rendszer lehetőséget ad annak letöltésére és telepítésére.
- A Windows alatt található HP DesignJet segédprogrammal válassza a Rendszergazda lapot, majd indítsa el a Firmware-frissítést.
- A HP Web Jetadmin használatával manuális firmware-frissítéseket készíthet, vagy automatikus frissítéseket kérhet.
- USB-memóriaegység használatával. Töltse le a firmware-fájlt <http://www.hp.com/go/DesignJetT1600/drivers>az USB flash meghajtóba, és helyezze be az előlap nagy sebességű USB-állomásportjába. Az eszközvezérlő-program frissítési segédje megjelenik az előlapon, és végigvezeti a frissítési műveleten.

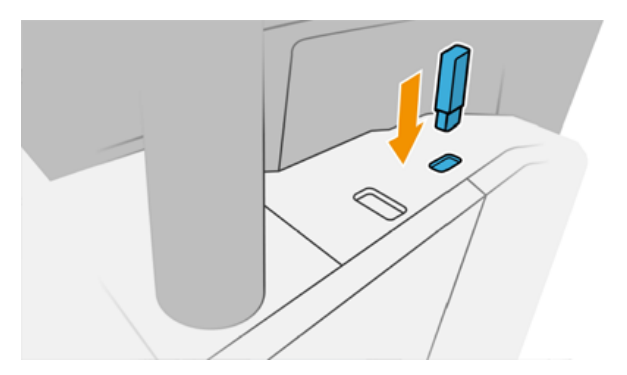
# <span id="page-144-0"></span>A szoftver frissítése

Nyomtatóillesztők és más szoftverek frissítése a nyomtatóhoz.

Lépjen a gombra [http://www.hp.com/go/DesignJetT1600/drivers.](http://www.hp.com/go/DesignJetT1600/drivers)

- A Windows rendszerben a HP Software Update rendszeresen felajánlja a szoftver automatikus frissítését, és a HP DesignJet segédprogram újraindításkor automatikus frissítéseket kínálhat.
- A Mac OS X alatt az Apple SW Update szoftverfrissítéseket kínál, ha elérhető.

### Nyomtató-karbantartási csomagok

A nyomtatóhoz két karbantartási készlet áll rendelkezésre, amelyek olyan alkatrészeket tartalmaznak, amelyeket hosszú használat után ki kell cserélni. Ha az egyikre szükség van, egy üzenet jelenik meg az előlapon és a HP segédprogramban.

Amikor megjelenik az üzenet, vegye fel a kapcsolatot a HP ügyfélszolgálatával (lásd Lépjen kapcsolatba a HP ügyfélszolgálatával a következő oldalon: 183), és kérje a karbantartó készletet. A karbantartási csomagokat csak a szerviz munkatársai telepíthetik.

# Biztonságos fájl törlése

A nyomtató merevlemeze a nyomtatási feladatok átmeneti tárolására alkalmas.

A Biztonságos fájltörlése törölheti az ideiglenes fájlokat a merevlemezről, hogy megvédje őket a jogosulatlan hozzáféréstől. Ezt azonnal elkezdi megtenni, amint bekapcsolja, de a merevlemezen már meglévő régi ideiglenes fájlok nem törlődnek visszamenőlegesen. Ha a régi fájlokat is törölni szeretné, olvassa el a című témakört Lemeztörlés [a következő oldalon: 138.](#page-145-0)

A Secure File Erase három különböző biztonsági szintet biztosít:

- Nem biztonságos: az információra mutató összes mutató törlődik. Az adatok a merevlemezen maradnak mindaddig, amíg az adatok helyét egy új adat felül nem írja. Bár az adatok a lemezen maradnak, a legtöbb felhasználó számára nagyon nehéz azok elérése, de léteznek erre a célra kifejlesztett programok, amelyekkel elérhetővé válhatnak. Ez a szokásos módszer, amelynél a legtöbb számítógépes rendszeren törlődnek a fájlok. Ez a leglassabb, de egyben a legbiztonságosabb módszer.
- Biztonságos gyors törlés (1 lépés): az információra mutató összes mutató törlődik, és maga az információ is felülíródik egy rögzített karaktermintával. Ez a módszer lassabb, mint a nem biztonságos, de biztonságosabb. Ebben az esetben is lehetséges némi adatrészlet visszanyerése olyan speciális eszközök használatával, amelyek megmaradt mágneses adatsávokat keresnek.
- Biztonságos fertőtlenítő törlés (5 halad): az információra mutató összes mutató törlődik, és maga az információ ismétlődően felülíródik egy algoritmus segítségével, amelynek célja a maradék nyomok kiküszöbölése. Ez a leglassabb, de egyben a legbiztonságosabb módszer. A Secure Sanitizing Erase (Biztonságos, teljes törlés) funkció megfelel az USA Védelmi Minisztériumának a lemezen tárolt adatok törlésére vonatkozó 5220-22.m előírásának. Ez az alapértelmezett biztonsági szint a Biztonságos fájltörlítás használatakor.

A fájlok törlése közben a nyomtató teljesítményét befolyásolhatja.

A Secure File Erase a Web JetAdmin, amely a HP ingyenes webalapú nyomtatáskezelő szoftvere, az egyik lehetőség: lásd [http://www.hp.com/go/webjetadmin.](http://www.hp.com/go/webjetadmin)

<span id="page-145-0"></span>Ha nehézségekbe ütközik a Biztonságos fájl törlése web jetAdmin-ből használata, kérjük, lépjen kapcsolatba a HP ügyfélszolgálatával: lásd [Lépjen kapcsolatba a HP ügyfélszolgálatával](#page-190-0) a következő oldalon: 183: .

A Biztonságos fájltörlítés konfiguráció a Web JetAdmin vagy a Embedded Web Server (Security > Security settings) rendszerről módosítható.

### Lemeztörlés

A Lemeztörlés megegyezik a Biztonságos fájltörlés fájltörlése.

Lásd: Biztonságos fájl törlése [a következő oldalon: 137.](#page-144-0) Törli az összes ideiglenes fájlt, beleértve a régieket is.

A Lemeztörlés konfigurációja a Web JetAdmin vagy a Embedded Web Server (Security > Security settings) rendszerről módosítható.

 $\mathbb{R}$  MEGJEGYZÉS: Ha úgy dönt, hogy törli a teljes merevlemezt, előfordulhat, hogy a folyamat során többször is újra kell indítania a nyomtatót, ami körülbelül 6 órát vesz igénybe a Secure Fast Erase vagy 24 óra a Secure Sanitizing Erase segítségével.

# 13 Kellékek és tartozékok

A következő szakaszok részletesen ismertetik ezt a témát.

# Kellékek és tartozékok rendelése

A kellékek vagy tartozékok megrendelésének két alternatívája van:

- Látogasson el<http://www.hp.com> a , válassza ki a nyomtatót, és kattintson a tartozékok gombra.
- [Lépjen kapcsolatba a HP ügyfélszolgálatával \(lásd Lépjen kapcsolatba a HP ügyfélszolgálatával a](#page-190-0)  következő oldalon: 183), és ellenőrizze, hogy a kívánt elérhetőség elérhető-e a területen.

A fejezet többi része felsorolja a rendelkezésre álló kellékeket és kiegészítőket, valamint azok részszámait az írás idején.

#### Tintakellékek rendelése

A következő tintakellékeket rendelheti meg a nyomtatóhoz:

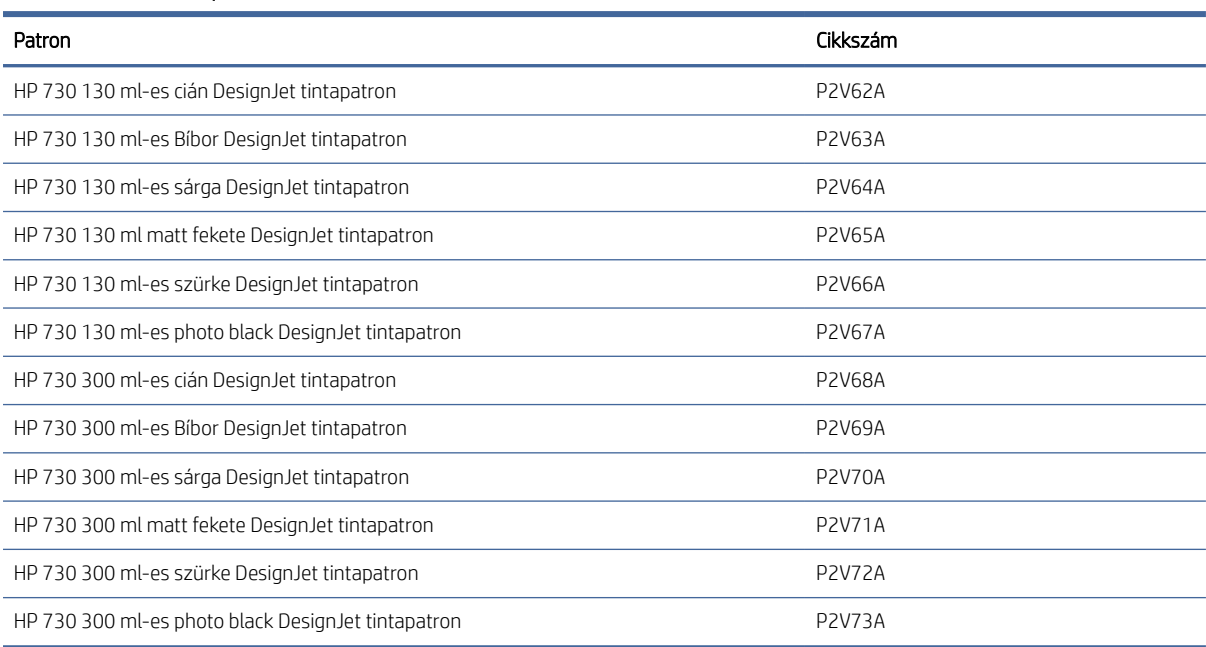

#### 13-1. táblázat: Tintapatronok

#### 13-2. táblázat: Nyomtatófej

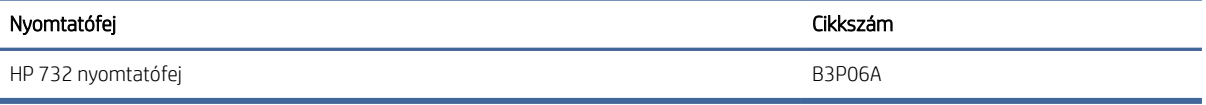

### <span id="page-147-0"></span>Papírrendelés

Jelenleg a következő papírtípusok használhatók a nyomtatóval.

- 学 MEGJEGYZÉS: Ez a lista idővel valószínűleg változik majd. A legfrissebb adatokat a következő helyen olvashatja: [http://www.hplfmedia.com.](http://www.hplfmedia.com)
- 学 MEGJEGYZÉS: Előfordulhat, hogy a HP által nem támogatott papírtípusok kompatibilisek a nyomtatóval.

Az elérhetőség kódjai:

- (A) az Ázsiában (Japán kivételével) elérhető papírokat jelöli
- (C) a Kínában elérhető papírokat jelöli
- (E) az Európában, a Közel-Keleten és Afrikában kapható papírokat jelöli
- (J) a Japánban elérhető papírokat jelöli
- (L) a Dél-Amerikában elérhető papírokat jelöli
- (N) az Észak-Amerikában elérhető papírokat jelöli

Ha a cikkszámot nem követi zárójel, akkor a papír valamennyi térségben elérhető.

#### 13-3. táblázat: Tekercspapír

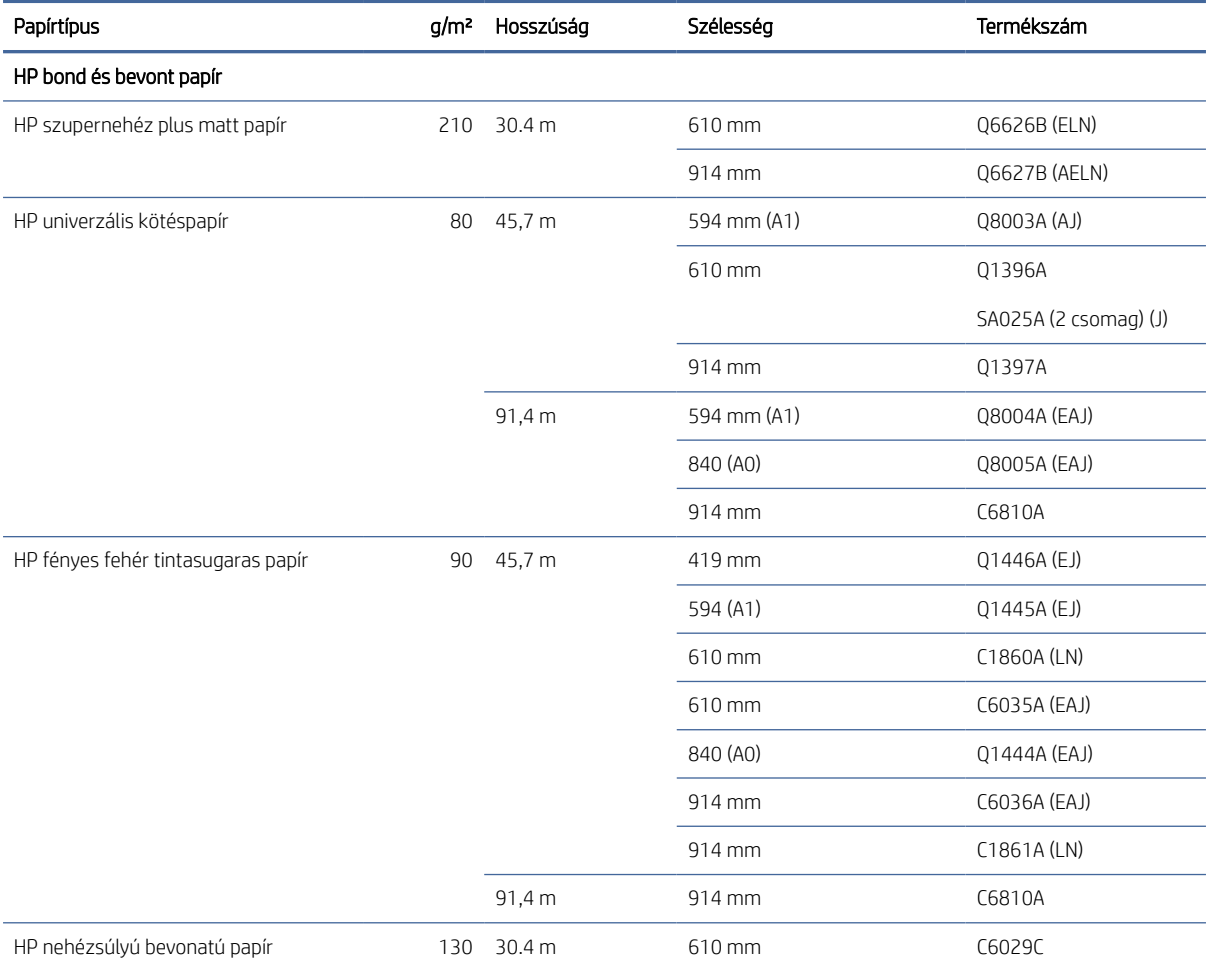

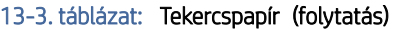

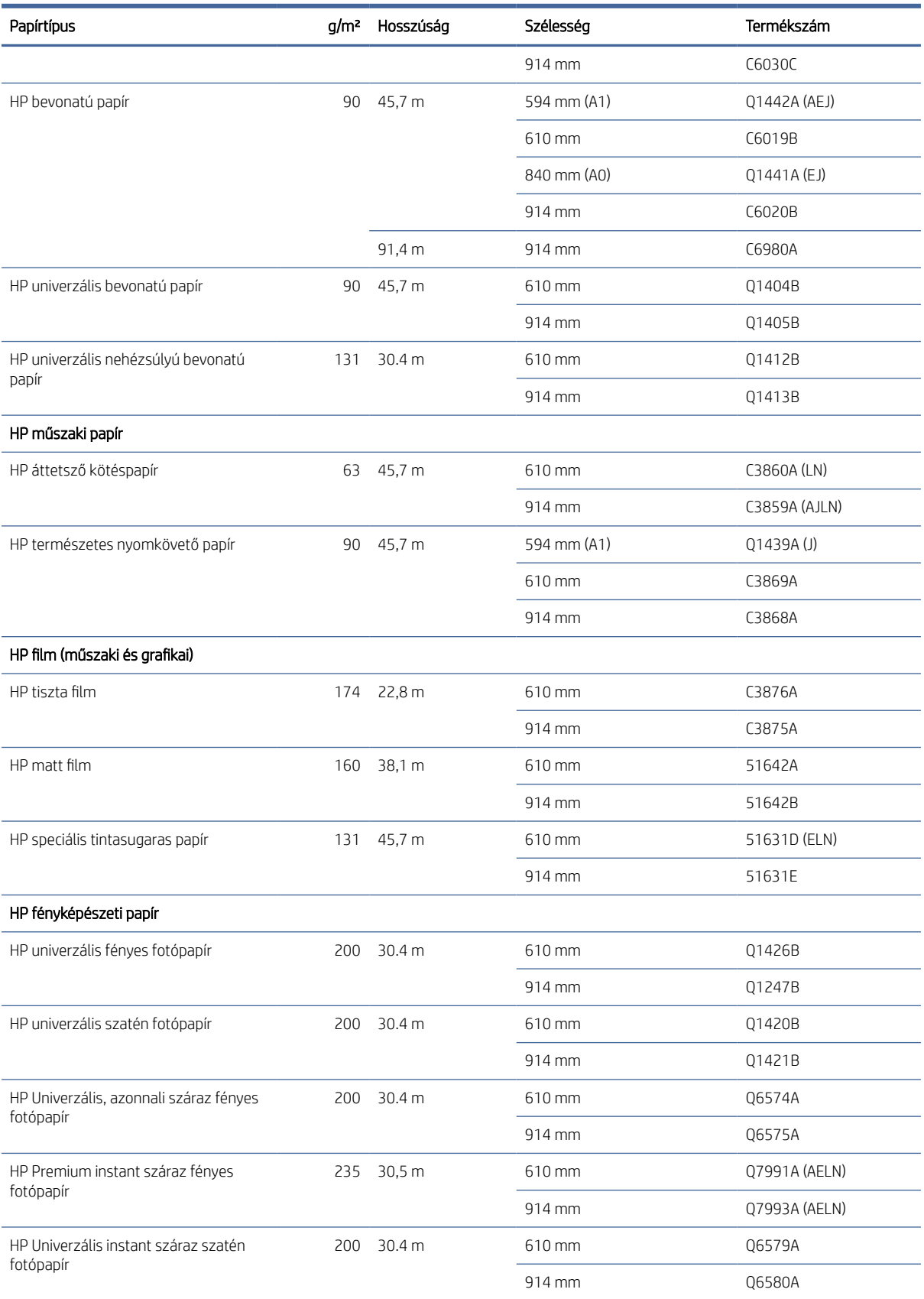

#### 13-3. táblázat: Tekercspapír (folytatás)

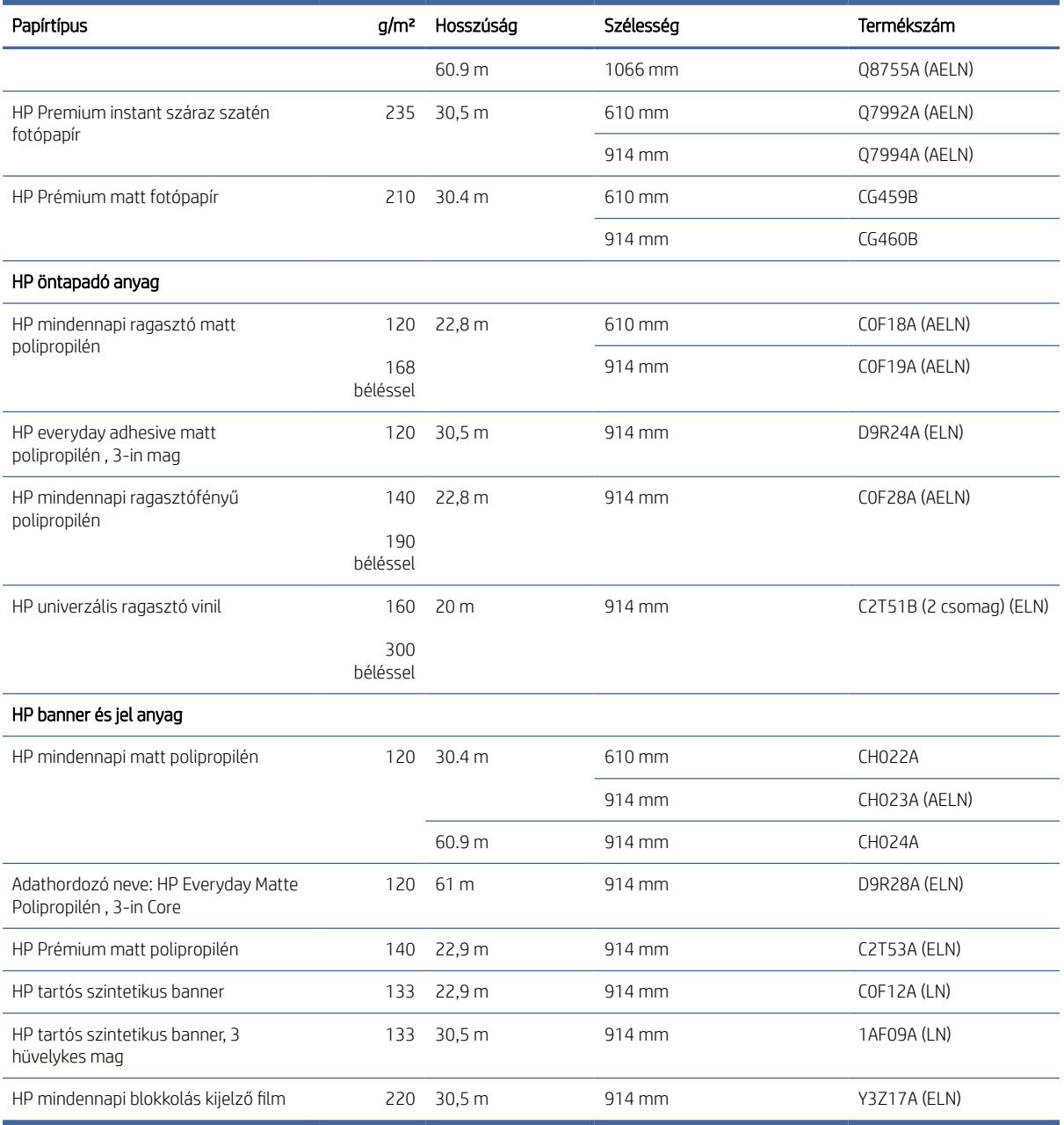

### Tartozékrendelés

A következő tartozékokat rendelheti meg a nyomtatóhoz.

#### 13-4. táblázat: Accessories (Tartozékok)

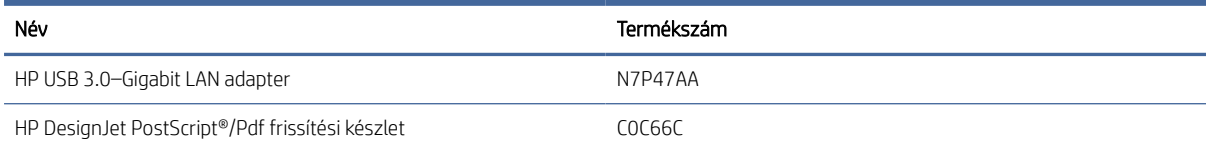

#### 13-4. táblázat: Accessories (Tartozékok) (folytatás)

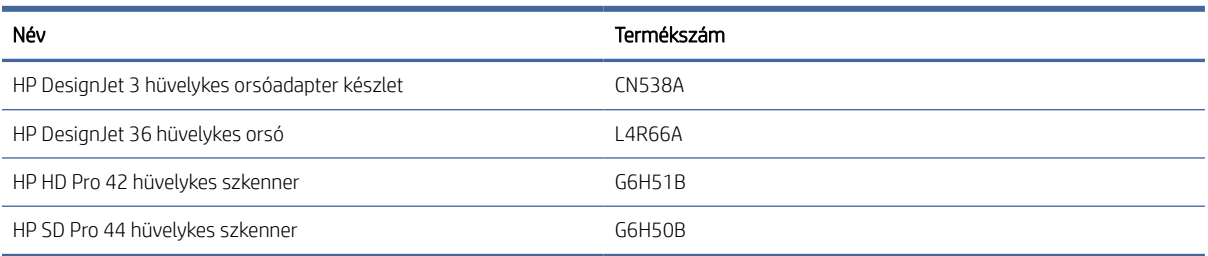

# A tartozékok bemutatása

### PostScript frissítés

A PostScript-frissítés lehetővé teszi, hogy a T1600 ugyanazokat a fájltípusokat nyomtassa ki, mint a T1600 PS, beleértve a PDF- és PostScript-fájlokat is. A PostScript-bővítményt a nyomtató USB-aljzatához lehet csatlakoztatni. Nem szükséges véglegesen csatlakoztatva hagyni: csak egyszer csatlakoztassa, és a nyomtató örökre frissül.

### Orsó

Tartalék orsók használatával gyorsan ki tudja cserélni a különböző papírtípusokat.

### 3 hüvelykes orsóadapter készlet

Ezzel az adapterrel 3 hüvelykes magokkal ellátott papírtekercseket használhat, feltéve, hogy a tekercs átmérője a nyomtató specifikációin belül van.

# 14 Papírral kapcsolatos hibák elhárítása

A következő szakaszok részletesen ismertetik ezt a témát.

# A papír betöltése nem sikerült

A következő szakaszok részletesen ismertetik ezt a témát.

- Győződjön meg arról, hogy nincs betöltve papír.
- Győződjön meg arról, hogy a papír elég messze van a nyomtató belsejében: éreznie kell, hogy a nyomtató megragadja a papírt.
- Az igazítási folyamat során ne próbálja kiegyenesíteni a papírt, hacsak az előlapi kijelző nem utasítja erre. A nyomtató automatikusan kísérli meg a papír kiegyenesítését.
- Lehet, hogy a papír gyűrött, görbült vagy szabálytalan szélű.
- Nehéz lehet egy különösen merev papírt behelyezni a felső tekercsből. Próbáld meg az alsó tekercsbe mozgatni.

#### Sikertelen tekercsterhelési problémák

Ez a téma elmagyarázza a témával kapcsolatos fogalmakat.

- Ha a nyomtató nem tölti be a papírt, akkor előfordulhat, hogy a papír elülső széle nem egyenes vagy piszkos, ezért le kell vágni. Távolítsa el az első 2 cm méretű részt a tekercsről, és próbálkozzon ismét. Ez új papírtekercsnél is szükségessé válhat.
- Győződjön meg arról, hogy a tekercs végei szorosan illeszkednek az orsó végeihez.
- Ellenőrizze, hogy az orsót megfelelően helyezte-e be.
- [Ellenőrizze, hogy a papír megfelelően van-e betöltve az orsóra. Lásd: Papírtekercs felhelyezése az orsóra](#page-39-0) a következő oldalon: 32.
- Győződjön meg arról, hogy az összes tekercsvégi dugót eltávolította.
- Ellenőrizze, hogy a papír szorosan rá van-e tekerve a tekercsre.
- Az igazítási folyamat során ne érjen hozzá a tekercshez vagy a papírhoz.
- Tekercs betöltésekor a tekercs fedelének nyitva kell maradnia, amíg az előlap nem kéri annak bezárását.

Ha a papírt nem szúrta be egyenesen, a nyomtató megpróbálja kiegyenesíteni a tekercset.

Ha ismét el szeretné kezdeni a betöltési folyamatot, szakítsa meg a folyamatot az előlapon, és tekerje vissza a papírt az orsó végénél fogva addig, hogy a papír széle kijöjjön a nyomtatóból.

MEGJEGYZÉS: Ha a papírtekercs a hengeren meglazul, akkor a nyomtató nem tudja betölteni a papírt.

### A lap betöltése sikertelen

Ez a téma elmagyarázza a témával kapcsolatos fogalmakat.

- Amikor a nyomtató először behúzza a lapot, akkor különösen a vastag papírok esetén igazítsa meg a lapot.
- Ellenőrizze, hogy a papír igazodik-e a tekercs fedelén látható referenciavonalhoz.
- A betöltési folyamat során ne próbálja kiegyenesíteni a lapot, hacsak az előlapi kijelző nem utasítja erre.
- Ne használjon kézzel vágott íveket, mivel ezek szabálytalan formájúak lehetnek. Kizárólag vásárolt ívpapírt használjon.
- Győződjön meg arról, hogy az egyetlen lap nincs ferde.

Bármilyen probléma esetén kövesse az előlap kijelzőjén megadott utasításokat.

Ha újra szeretné kezdeni a betöltési műveletet, az előlapon szakítsa meg a folyamatot. a nyomtató kiadja a lapot.

#### A papír betöltése során megjelenő hibaüzenetek

Alább az előlapon megjelenő, papírbetöltéssel kapcsolatos hibaüzenetek, valamint ezen hibák kiküszöbölésének ajánlott módszerei olvashatók.

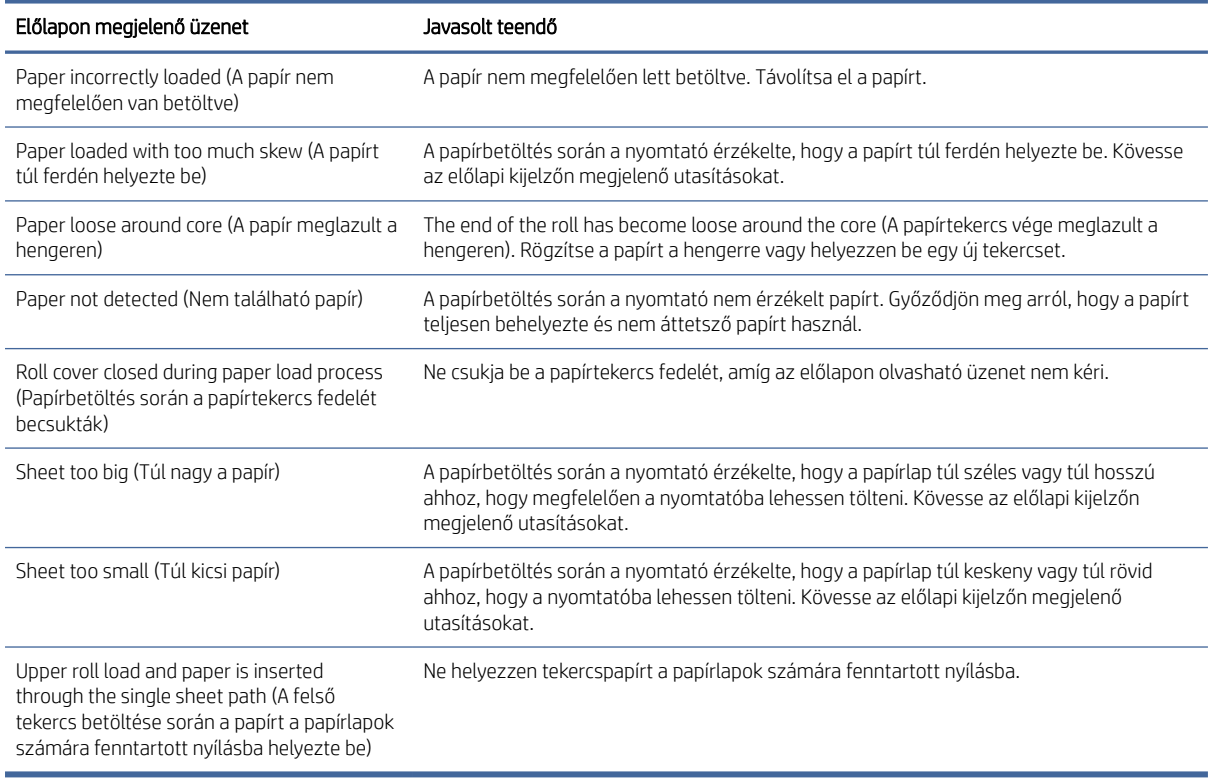

#### 14-1. táblázat: A papír betöltése során megjelenő hibaüzenetek

### A papír típusa nincs a vezetőben

Az illesztőprogramban nem található papírral való munkához használhatja az illesztőprogram egyik meglévő, előre beállított papírját, azonban meg kell adnia, hogy a papír átlátszó, áttetsző, fényes vagy matt.

MEGJEGYZÉS: Fényes papír esetében fontos, hogy a fényes papírtípust használja, mivel a matt fekete tinta nyomtatása fényes papíron nem lesz megfelelő.

### Fényes papír

Ha a papír fotópapír, használja a Photo Paper (Fotópapír) kategóriát.

### Matt papír

Ha a papír matt papír, használja a **Bond és a Bevont papír** kategóriába tartozó papírokat. Ha a papír matt fotóként van besorolva, a kategóriája attól függ, hogy képes-e matt fekete tintát tartani. Ebben az esetben próbálja ki mind a nehézsúlyú bevont papírral, mind a Photo Semi Gloss / szatén papírral, és válassza ki a legjobb eredményt.

#### Általános célú papír

Ez a téma elmagyarázza a témával kapcsolatos fogalmakat.

- Pauszpapírok esetén válassza a Natural Tracing Paper < 65 g/m2 (Pauszpapír < 65 g/m2) vagy a Natural Tracing Paper > 65 g/m2 (Pauszpapír > 65 g/m2) papírtípust a papír súlyától függően.
- $\bullet$  Vékony papírok (< 90 g/m<sup>2</sup>) bevonat nélküli papírok (például sima papír vagy fényes fehér papír) esetén válassza a Bond és a Bevont papír > sima papírtípust.
- **•** Könnyű bevonatú papírokhoz (< 110 g/ $m^2$ ) válassza a **Bond és a Bevont papír típust > HP bevonatú papírt.**
- Nehéz, bevonatos (< 200 g/m<sup>2</sup>) papír esetében válassza a **Bond and Coated Paper** (Bankpostapapír és bevonatos papír) > Heavyweight Coated Paper (Bevonatos nehéz papír) papírtípust.
- $\bullet$  A cockle-mentes nagyon vastag bevont papírok (> 200 g / m <sup>2</sup>), válassza a papír típusú **Bond és bevont papír** > Szuper nehézsúlyú bevont papír.

### Érintésre a fekete tinta könnyen lejön a papírról

Ez abban az esetben fordul elő, ha a papír nem kompatibilis a matt fekete tinta használatával. A nem matt fekete tinta használatához válassza ki a Fotópapír kategória bármelyik papírját.

### Nyomtatás után a papír meggyűrődött vagy túl sok tinta van a papíron

Ez akkor fordul elő, ha túl sok fekete tintát használ. Kevesebb tinta használatához válasszon egy vékonyabb papírkategóriát.

Matt papírkategóriák a legvékonyabbtól a legvastagabbig:

- Normál papír
- Coated Paper
- Nehéz bevonatos papír
- Super Heavyweight Coated Paper (Különlegesen nehéz bevonatos papír)

[Egyéb képminőségi problémákkal kapcsolatban lásd: A nyomtatási minőséggel kapcsolatos hibák elhárítása](#page-164-0) a következő oldalon: 157.

# Rossz papírtípusra nyomtatott nyomtató

Ha a nyomtató kinyomtatja a feladatot, mielőtt betölthetné a kívánt papírt, előfordulhat, hogy a nyomtatóillesztőprogramban a Papírtípushoz a Nyomtató beállításai lehetőséget választotta.

Ha ezek valamelyike ki van jelölve, a nyomtató azonnal kinyomtatja azt a papírt, amelyik be van töltve. Töltse be a kívánt papírt, nézze meg Papírkezelés [a következő oldalon: 31a](#page-38-0) lapot, és válassza ki a papír típusát kifejezetten az illesztőprogramban.

● A Windows illesztőprogram párbeszédpanelen: válassza ki a Papír/Minőség vagy a Papír lapot (az illesztőprogram verziójától függően), majd válassza ki a papír típusát a Papírtípus listából.

 $\mathbb{B}^n$  MEGJEGYZÉS: A Nyomtatóbeállítások (Windows) használata az illesztőprogram alapértelmezett.

# Az automatikus vágás nem érhető el

Egyes papírtípusokat nem lehet az automatikus vágóval vágni. Ilyen papírtípus betöltésekor és aktívváásakor a nyomtató nem tud automatikusan átváltani a másik tekercsre: az aktív tekercset először manuálisan kell eltávolítani.

# Papírra várakozt

A feladat küldésekor beállítható feltételek alapján.

Lásd: [Papíregyensúly-egyezés megoldása](#page-96-0) a következő oldalon: 89. A nyomtató eldönti, hogy a betöltött papírtekercsek közül melyik alkalmasabb a feladat nyomtatására. Ha nem áll rendelkezésre olyan papírtekercs, amely megfelel a meghatározott beállításoknak, akkor a nyomtató "Várakozás papírra" jelzés mellett várakoztatja a nyomtatási feladatot. Kézzel elindíthatja a nyomtatási feladatot, amely így a korábban meghatározott papírtól eltérő papírra lesz kinyomtatva. Ha nem indítja el kézzel, akkor a feladatot a nyomtató várakoztatni fogja.

### Milyen feltételek alapján határozza meg a nyomtató, hogy a nyomtatási feladatot melyik papírtekercsre nyomtassa?

Amikor egy felhasználó feladatot küld, a kívánt papírtípus beállítható az illesztőprogramban.

A nyomtató a feladatot arra a kiválasztott papírtípusnak megfelelő papírtekercsre fogja nyomtatni, amely elég széles ahhoz, hogy a rajzot a szélek levágása nélkül kinyomtassa rá. Ha a nyomtatási feltételeknek több papírtekercs is megfelel, akkor a nyomtató a felhasználó beállításainak megfelelő papírtekercset fogja használni. Ezek az előlapról állíthatók be: lásd [Szabályzatok tekercselje](#page-96-0) a következő oldalon: 89.

### A nyomtatási feladat milyen esetben várakozik a papírra?

Ez a téma elmagyarázza a témával kapcsolatos fogalmakat.

 $\mathbb{R}$  MEGJEGYZÉS: Ha egy vágatlan tekercs aktív, a program minden más papírforrásnak küldött feladatot visszatart, amíg manuálisan ki nem üríti a vágatlan tekercset.

[Ha a papír nem egyező művelet szünet és kérés \(lásd Papíregyensúly-egyezés megoldása](#page-96-0) a következő oldalon: 89), a feladat a következő esetekben várakozik papírra:

- A felhasználó által kiválasztott papírtípus nincs a megadott tekercsre feltöltve vagy a papír nem található egyik tekercsen sem, ha nincs megadva tekercs.
- A felhasználó által kiválasztott papírtípus fel van töltve a megadott tekercsre, de a nyomtatandó kép nem fér rá a tekercsre – vagy bármely tekercsre, ha nincs megadva tekercs.

### Új papírtekercs betöltését követően a várakoztatott feladatokat a nyomtató automatikusan kinyomtatja?

Igen. Minden alkalommal, amikor a felhasználó új papírtekercset tölt be a nyomtatóba, a nyomtató ellenőrzi, hogy van-e olyan várakoztatott nyomtatási feladat, amelyet az új papírtekercsre ki tud nyomtatni.

#### Nem szeretném, hogy a nyomtató papírra várakoztassa a feladatot. Ez elkerülhető?

Igen, ezt az előlapról lehet megtenni.

Lásd: [Papíregyensúly-egyezés megoldása](#page-96-0) a következő oldalon: 89.

### A nyomtatási feladat pontosan olyan szélességű papírt használ, mint amilyen a nyomtatóba van töltve, de a nyomtató mégis várakoztatja a feladatot.

Ez a téma elmagyarázza a témával kapcsolatos fogalmakat.

A margók kezelése a fájltípustól függően különböző:

- A HP-GL/2 és HP RTL fájlok esetében alapértelmezés szerint a margók a rajzon belül vannak, így a HP-GL/2 és HP RTL 914 mm-es 36-os fájl nyomtatható egy 914 mm papírtekercsre, és nem tartható fel papírra.
- Más fájlformátumok, például PostScript, PDF, TIFF vagy JPEG esetén a nyomtató feltételezi, hogy a margókat a rajzon kívül kell hozzáadni (mivel sok esetben ezeket a formátumokat fényképekhez és más, margókat nem tartalmazó képekhez használják). Ez azt jelenti, hogy egy 914 mm-es TIFF fájl nyomtatásához a nyomtatónak margókat kell elhelyeznie, és a rajz nyomtatásához 925 mm-nyi papírra van szükség. Ebben az esetben a feladat várakoztatva lenne, amennyiben a nyomtatóba betöltött papír csupán 914 mm széles. Ha a rajzon kívüli területhez nem szeretne margót hozzáadni, akkor az ilyen fájlok esetében használja a Clip contents by margins (Tartalom levágása a margók mentén) lehetőséget. Ezzel a beállítással a margók a rajzon belülre kerülnek, így a 914 mm-es TIFF fájl várakoztatás nélkül kinyomtatható a 914 mm-es papírtekercsre. Ugyanakkor, ha a rajz a szélei körül nem tartalmaz fehér keretet, akkor a margók miatt a rajz bizonyos részeit a nyomtató levághatja.

# A papír beragadt a nyomólemezbe.

A következő lépések biztosítják a téma teljes eljárását.

Papírelakadás esetén normális esetben az előlapon a Possible paper jam (Valószínűleg papírelakadás történt) üzenet jelenik meg. Az előlap elindítja a papírelakadás varázslót, amely megjeleníti, hogy hol történt az elakadás, és hogyan lehet megjavítani. Törölje a papírelakadást az egyes varázslók képernyőjén leírtak szerint.

1. Emeld fel az ablakot.

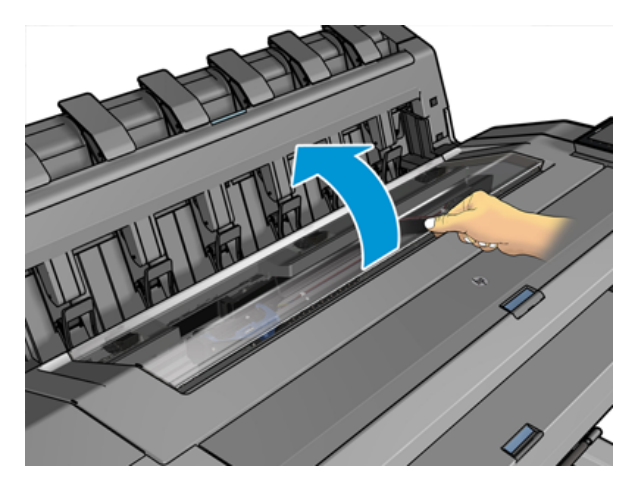

2. Ha lehetséges, manuálisan mozgassa a kocsit a nyomtató bal oldalára.

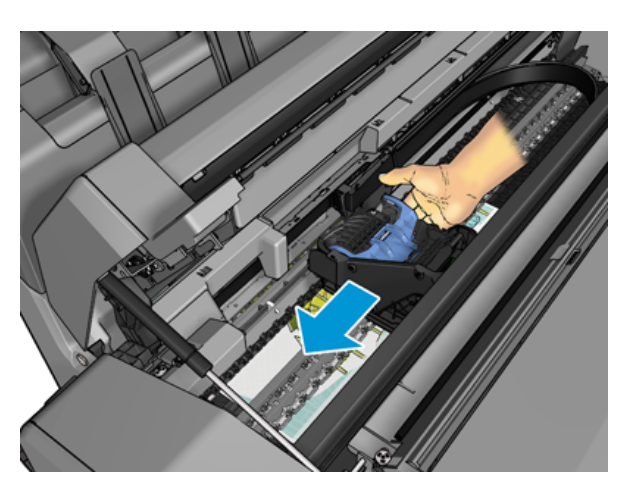

3. Menj a papírútra.

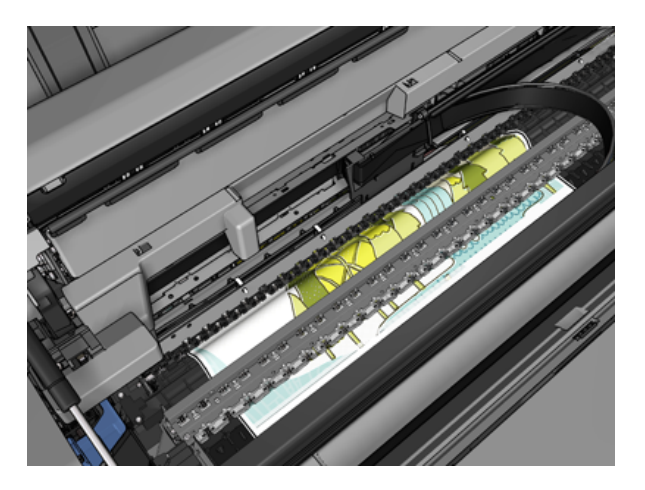

4. Vágja le a papírt egy ollóval.

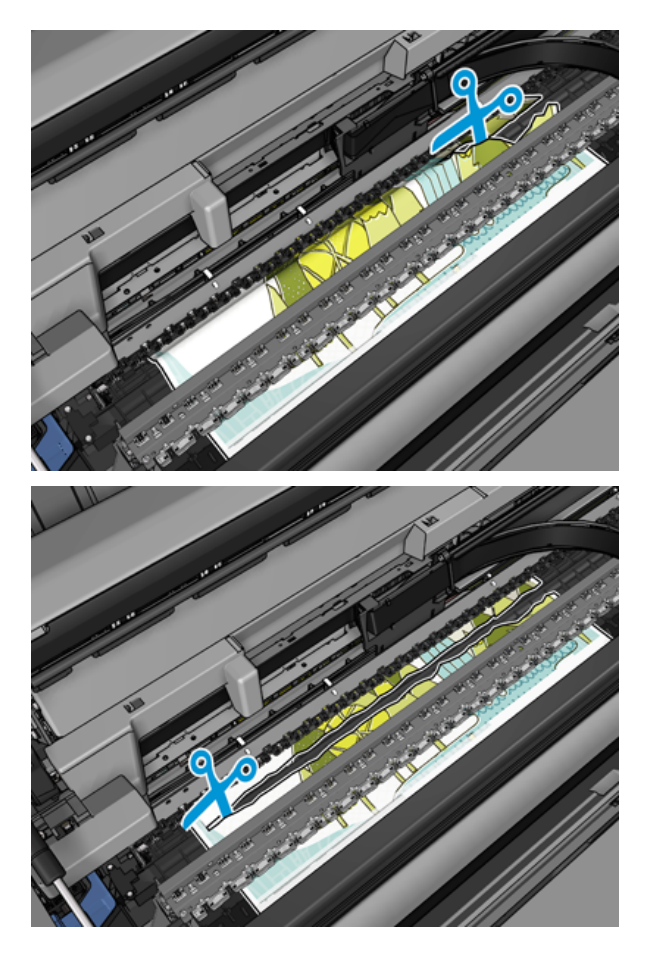

5. Nyissa fel a papírtekercs fedelét.

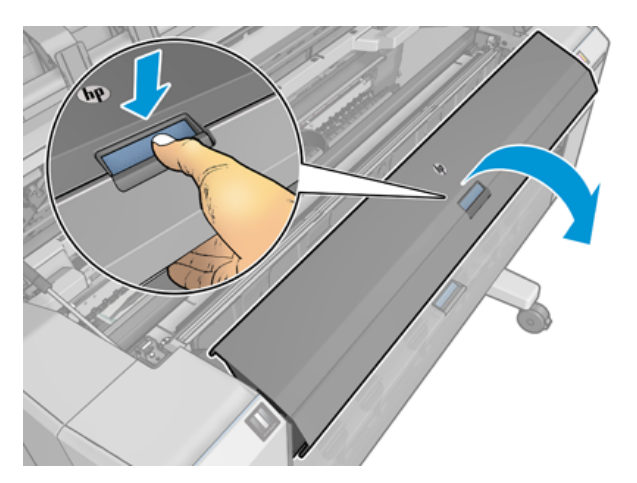

6. Kézzel tekerje vissza a papírt a tekercsre.

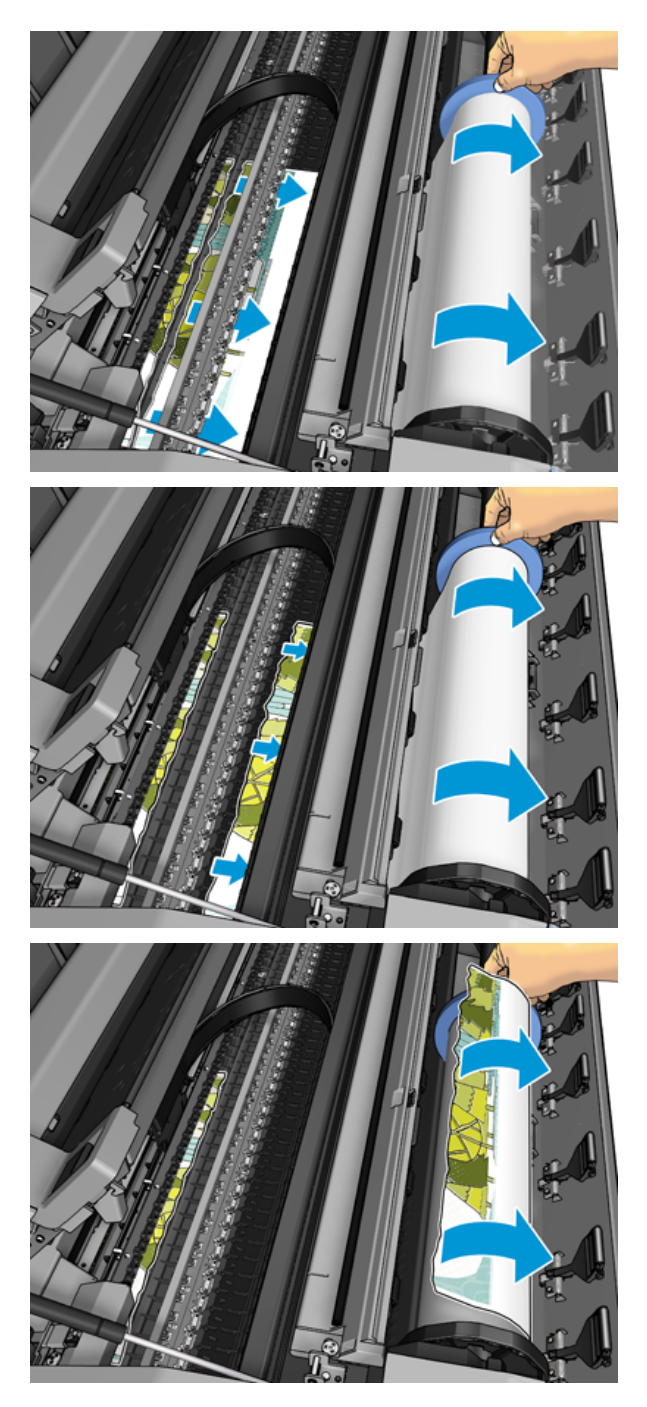

7. Ha a papír elülső széle rongyos, óvatosan vágja le ollóval.

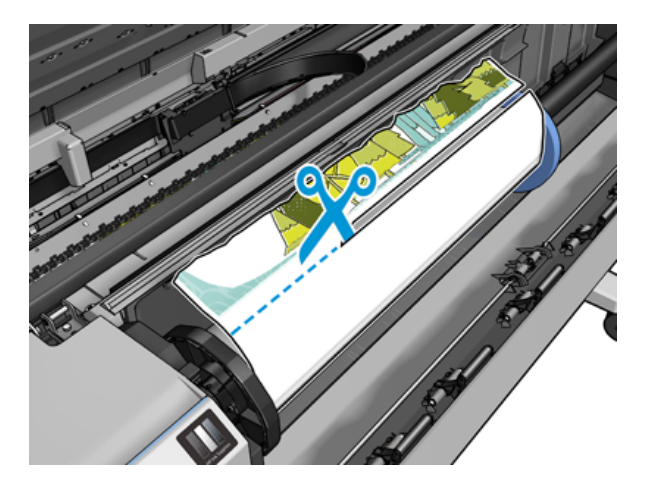

8. Távolítsa el a nyomtatóban maradt papírt.

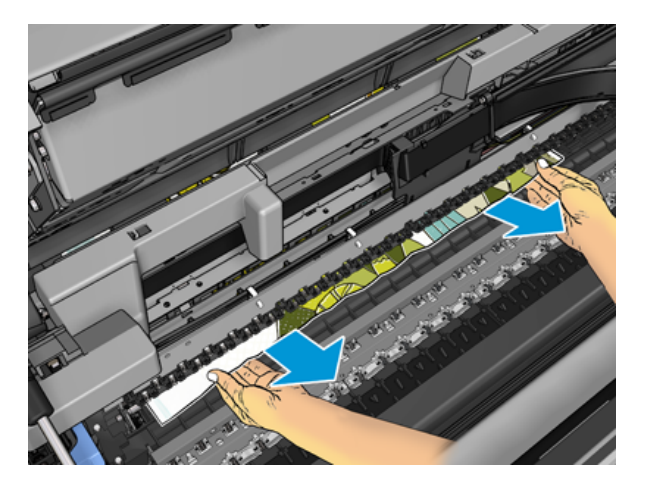

9. Győződjön meg róla, hogy eltávolította az összes papírdarabot.

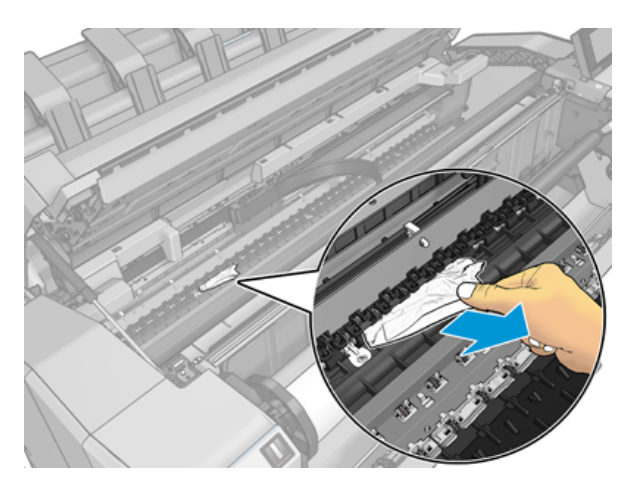

10. Engedje le az ablakot és zárja be a tekercs fedelét.

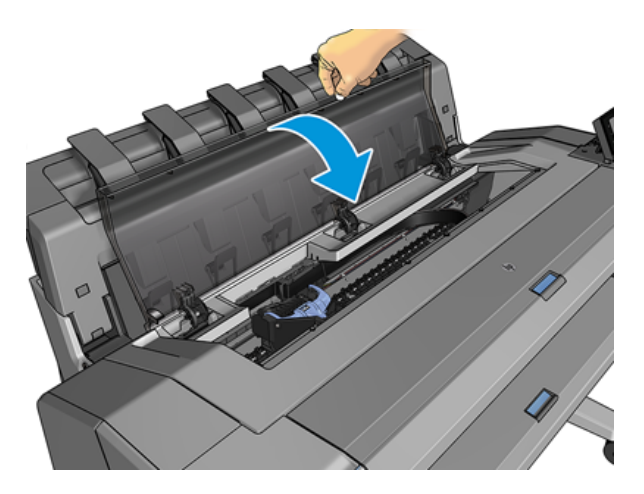

- 11. Indítsa újra a nyomtatót úgy, hogy néhány másodpercig lenyomva tartja a bekapcsológombot, vagy kikapcsolja a tápkapcsolót hátulról, majd bekapcsolja.
- 12. Töltse be újra a tekercset vagy töltsön be új lapot, lásd: Papírkezelés [a következő oldalon: 31](#page-38-0)
- **学 MEGJEGYZÉS:** Ha a nyomtatóban még mindig maradt valamennyi papír, amely elakadást okoz, kezdje elölről az eljárást, és távolítsa el óvatosan az összes papírdarabot.

# A papír beragadt a rakodóba.

Ha a rakodógépben papírelakadást észlel, a nyomtatás szünetel, és az előlap arra kéri, hogy nyissa ki a rakodó fedelét, és a papír kihúzásával törölje az elakadást.

Ha a rakodófedél zárva van, és a nyomtató nem észlel elakadt papírt, az előlap megerősítést kér a nyomtatás folytatásához.

# A nyomtató váratlanul jelenti, hogy a rakodógép megtelt

A nyomtató a következő körülmények között jelentheti, hogy a rakodógép megtelt:

- Ha papírelakadás van a rakodógépben
- Ha nagyon vékony vagy nagyon merev papírt használ, például nehézsúlyú bevont papírt
- Amikor kis papírméreteket küld a rakodógépre, például A3 álló vagy A2 fekvő

# Egy papírcsík a gyűjtőtálcán marad és papírelakadásokat okoz

Ha egy kis darab (200 mm vagy kisebb) darabot vágtak, például a teljes kifutó nyomtatás előtt (ha új tekercs) és a teljes kifutó nyomtatás után, vagy az előlapi opció használata után A mozgás és a vágás használatban van, a vágott csík a kimeneti tálcában marad. Ha a készülék abbahagyta a működést, nyúljon be a tálcába, és vegye ki a papírcsíkot.

# A nyomtató papírból jelenik meg, ha papír áll rendelkezésre

Ha a papírtekercs meglazul a hengeren, akkor a tekercs behúzása sikertelen, ezért a nyomtató nem tudja betölteni a papírt. Ha lehet, szorítsa meg a papírt a hengeren vagy helyezzen be egy új tekercset.

### A nyomatok nem esnek rendben a kosárba

Ez a téma elmagyarázza a témával kapcsolatos fogalmakat.

- Győződjön meg arról, hogy a kosár megfelelően van felszerelve.
- Győződjön meg arról, hogy a kosár nyitva van.
- Győződjön meg arról, hogy a kosár nincs tele.
- A papír gyakran felpöndörödik a tekercs végénél, ami kimeneti problémákat okozhat. Töltsön be új tekercset, vagy kézzel távolítsa el az elkészült nyomatokat.

### A lap a nyomtatás befejezése után a nyomtatóban marad

A nyomtató úgy tartja a papírt, hogy nyomtatás után megszáradjon a nyomtatás.

Lásd: [A száradási idő módosítása](#page-55-0) a következő oldalon: 48. Ha a papír a száradási idő elteltével csak részben jön ki a készülékből, akkor óvatosan húzza ki a nyomtatóból. Ha az automatikus vágó le van tiltva, használja az előlap Áthelyezés és vágás lehetőségét, lásd: Tiszta vágás [a következő oldalon: 48.](#page-55-0)

### A papír kivágása a nyomtatás befejezése után

Alapértelmezés szerint a nyomtató a szárítási idő befejezése után vágja le a papírt.

Lásd: [A száradási idő módosítása](#page-55-0) [a következő oldalon: 48. Letilthatja a vágót, lásd : Az automatikus levágás be](#page-55-0)és kikapcsolása a következő oldalon: 48.

# A vágó nem vág jól

A nyomtató alapértelmezés szerint a száradási idő letelte után automatikusan elvágja a papírt. Ha a vágó be van kapcsolva, de nem vág megfelelően, akkor ellenőrizze, hogy a vágósín tiszta és nincs rajta semmilyen idegen tárgy.

Ha a vágó ki van kapcsolva, a mozgás és a vágás csak a papírt mozdítja elő. Használja a nyomtatás elég messzire történő mozgatásához a nyomtató elejétől, amíg kényelmesen nem vágható kézzel egyenes éllel vagy ollóval.

### A tekercs laza az orsón

Lehet hogy a tekercset ismét fel kell helyezni vagy újra be kell tölteni.

Győződjön meg arról, hogy a megfelelő magot használja, és szükség esetén használja a HP DesignJet 3-in core adaptert.

# <span id="page-162-0"></span>A papírtovábbítás újrakalibrálása

A pontos papírelőleg fontos a nyomtatás minőségének nyomtatásához, mivel ez része a pontok megfelelő elhelyezésének ellenőrzésében a papíron. Ha a papír a nyomtatófej áthaladása után nem a megfelelő mértékben mozdul el, akkor világos vagy sötét sávok jelennek meg a nyomaton és a kép szemcséssé válhat.

A nyomtató úgy van beállítva, hogy megfelelően továbbítsa az előlapon megjelenő papírokat. A betöltött papír típusának kiválasztásakor a nyomtató módosítja a papír nyomtatás során végzett továbbításának sebességét. Ha viszont nem elégedett a papír alapértelmezett kalibrálásával, akkor újrakalibrálhatja a papír továbbításának sebességét. Azoknak a lépéseknek a megismeréséhez, amelyekkel megállapíthatja, hogy a papírtovábbítás [kalibrálásával megoldható-e a problémája, lásd: A nyomtatási minőséggel kapcsolatos hibák elhárítása a](#page-164-0) következő oldalon: 157.

Az előlapról bármikor ellenőrizheti a jelenleg betöltött papír papír előzetes kalibrálási állapotát, ha a gombra koppint, majd az  $\bigcirc$ , majd a  $\cdots$ , majd a Kalibrálás állapotra. Az állapot a következők egyike lehet:

- DEFAULT (Alapértelmezett): Ez az állapot jelenik meg olyan papír betöltésekor, amely nincs kalibrálva. Az előlapon lévő HP papírokat alapértelmezés szerint optimalizálták, és hacsak nem tapasztal képminőségi problémákat a nyomtatott képen, például sávozást vagy szemcsésséget, nem ajánlott újrakalibrálni a papír előrehaladását.
- OK: Ez az állapot azt jelzi, hogy a felhasználó korábban már kalibrálta a betöltött papírt. Előfordulhat azonban, hogy meg kell ismételnie a kalibrálást, ha nyomtatási minőséggel kapcsolatos problémákat, például sávolást vagy szemcsésséget tapasztal a nyomtatott képen.
- MEGJEGYZÉS: Amikor frissíti a nyomtató eszközvezérlő-programját, a papírtovábbítás kalibrálási értékei [visszaállnak az alapértelmezett értékekre. Lásd: Az eszközvezérlő-program frissítése](#page-142-0) a következő oldalon: 135.

### A papírtovábbítási művelet újrakalibrálása

A következő lépések biztosítják a téma teljes eljárását.

- $\triangle$  VIGYÁZAT! Ha átlátszó papírt vagy filmet használ, lépjen közvetlenül az eljárás 3. lépéséhez.
	- 1. Az előlapon koppintson a **gon** gombra, majd a Papír előkalibrálása > Folytatás gombra. A nyomtató automatikusan újrakalibrálja a papírtovábbítást, és papírtovábbítás-kalibrálási képet nyomtat.
	- 2. Várjon, amíg az előlap megjeleníti az állapotlapot, és nyomtassa ki újra a nyomtatást.
	- MEGJEGYZÉS: Az újrakalibrálás folyamata hozzávetőleg három percet vesz igénybe. Ne foglalkozzon a papírtovábbítás-kalibrálási képpel. Az előlap kijelzőjén minden hiba megjelenik a folyamattal kapcsolatban.

Ha elégedett a nyomat minőségével, a továbbiakban is használja ezt a kalibrálási beállítást az adott papírtípussal. Ha a nyomat minősége javult, akkor folytassa a harmadik lépéssel. Ha nem elégedett az újrakalibrálás eredményével, akkor térjen vissza az alapértelmezett kalibrálási beállításhoz; lásd: [Visszatérés az alapértelmezett kalibráláshoz](#page-163-0) a következő oldalon: 156.

3. Ha inomítani szeretné a kalibrálást, vagy átlátszó papírt szeretne használni, koppintson a gombra  $\Box$ ), majd a Papír előkalibrálására > Állítsa be a papír előrenyomulását.

<span id="page-163-0"></span>4. Válassza ki a módosítás százalékban kifejezett értékét -100% és +100% között. A világos sávozás korrigálásához csökkentse az értéket.

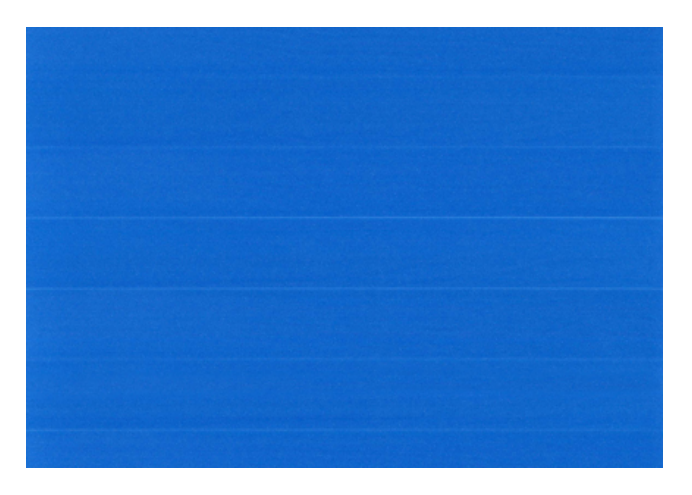

A sötét sávozás korrigálásához növelje az értéket.

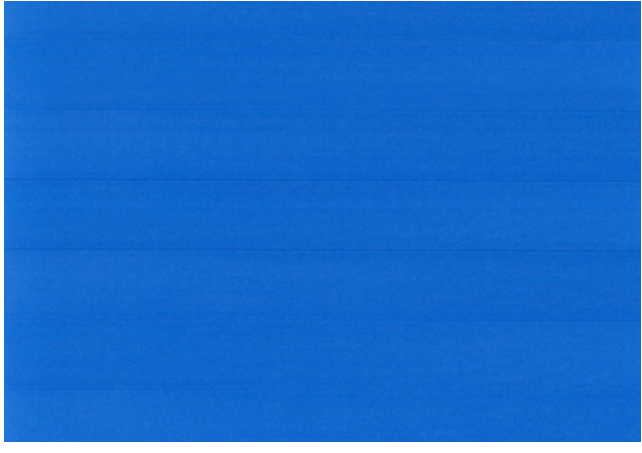

5. Koppintson az előlapra, hogy visszatérjen az all-apps oldalra.

#### Visszatérés az alapértelmezett kalibráláshoz

A következő lépések biztosítják a téma teljes eljárását.

A Visszatérés az alapértelmezett kalibráláshoz funkció visszaállít minden, a papírtovábbítási kalibráció által végzett változtatást nullára. A papírtovábbítás-kalibráció alapértelmezett értékéhez való visszatéréshez vissza kell állítani a kalibrálást.

- 1. Az előlapon koppintson  $\Box$  , majd ..., majd  $\Diamond$  a Kalibrálás alaphelyzetbe állítása elemre.
- 2. Várjon, amíg az előlap kijelzőjén megjelenik, hogy a művelet sikeresen befejeződött.

# <span id="page-164-0"></span>A nyomtatási minőséggel kapcsolatos hibák 15 elhárítása

A következő szakaszok részletesen ismertetik ezt a témát.

# Általános tanácsok

Ez a téma elmagyarázza a témával kapcsolatos fogalmakat.

Ha a nyomtatási minőséggel kapcsolatos problémája van:

- A nyomtató lehető legjobb teljesítménye érdekében csak eredeti gyári kellékeket és tartozékokat használjon, melyek megbízhatóságát és teljesítményét gondosan ellenőrizték, hogy problémamentes teljesítményt és a lehető legjobb minőségű nyomtatást biztosítsanak. Az ajánlott papírtípusokkal kapcsolatban lásd: Papírrendelés [a következő oldalon: 140.](#page-147-0)
- Győződjön meg arról, hogy az előlapon kiválasztott papírtípus megegyezik a nyomtatóba töltött papír típusával (lásd: [A papír adatainak megtekintése](#page-52-0) a következő oldalon: 45). Ezzel egyidejűleg győződjön meg arról, hogy a papírtípus kalibrálása megtörtént. Győződjön meg arról is, hogy a szoftverben kiválasztott papírtípus megegyezik a nyomtatóba töltött papír típusával.
- VIGYÁZAT! Ha nem a megfelelő papírtípust választotta ki, akkor romolhat a nyomtatás minősége, nem megfelelő színek jelenhetnek meg a nyomaton, és akár a nyomtatófejek is károsodhatnak.
- Ellenőrizze, hogy a nyomtatási minőségi beállításai az Ön igényeinek legmegfelelőbbek legyenek (lásd: Nyomtatás [a következő oldalon: 66\)](#page-73-0). A nyomtatási minőség romolhat, ha a nyomtatási minőség csúszkát a Speed (Sebesség) felirat irányába mozdítja el, vagy ha az egyéni minőség számára a Fast (Gyors) beállítást választja ki.
- Ellenőrizze, hogy a környezeti feltételek (hőmérséklet, páratartalom) megfelelnek-e a javasolt értékeknek. Lásd: Környezeti tényezők [a következő oldalon: 188.](#page-195-0)
- Ellenőrizze, hogy a tintapatronok és nyomtatófejek nem mentek-e el a lejárati dátumukon: lásd  $\underline{\mathsf{A}}$ tintapatronok karbantartása a következő oldalon: 134: .

# Vízszintes vonalak (sávozás) láthatók a képen

A következő lépések biztosítják a téma teljes eljárását.

Ha a nyomtatott képen nem kívánt vízszintes vonalak jelennek meg az ábrán látható módon (a színek változhatnak):

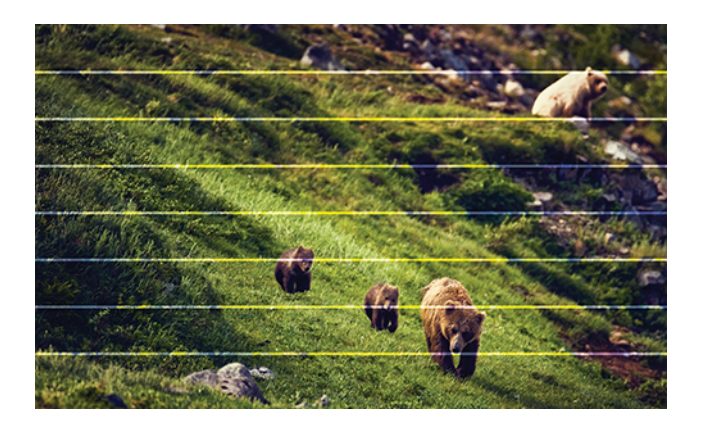

- 1. Győződjön meg arról, hogy a betöltött papír típusa megegyezik az előlapon és a szoftverben kiválasztott papírtípussal. Lásd: [A papír adatainak megtekintése](#page-52-0) a következő oldalon: 45.
- 2. Győződjön meg arról, hogy a nyomtatási minőség beállításai az Ön igényeinek leginkább megfelelőek (lásd: Nyomtatás [a következő oldalon: 66\)](#page-73-0). Bizonyos esetekben úgy is elháríthat nyomtatási minőséggel kapcsolatos problémákat, hogy egyszerűen jobb nyomtatási minőséget választ. Ha például a Print Quality (Nyomtatási minőség) csúszkát Speed (Sebesség) értékre állította, akkor próbálja meg beállítani a Quality (Minőség) értéket. Ha módosítja a nyomtatási minőség beállításait, akkor ilyenkor érdemes lehet újra kinyomtatni a feladatot, hátha ezzel sikerült elhárítani a hibát.
- 3. [Nyomtassa ki a Képdiagnosztika Nyomtatást, és kövesse a programban található Képdiagnosztikai adatlap](#page-176-0) a következő oldalon: 169utasításokat, beleértve a nyomtatófej tisztítását is, ha ajánlott.
- 4. Ha a nyomtatófejek megfelelően működnek, lépjen az előlapra, és koppintson a gombra, majd a **Papír** [előzetes kalibrálására. Válassza ki a papírforrást, majd a papír előzetes kalibrálását. Lásd: A papírtovábbítás](#page-162-0) újrakalibrálása a következő oldalon: 155.

Ha a hiba a fent leírt műveletek végrehajtása után továbbra is fennáll, akkor az ügyfélszolgálat munkatársaitól kérjen további támogatást.

# Az egész kép homályos vagy szemcsés

A következő lépések biztosítják a téma teljes eljárását.

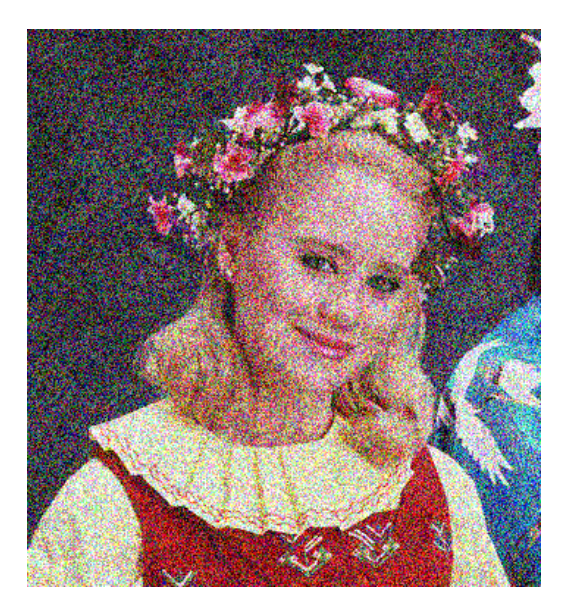

- 1. Győződjön meg arról, hogy a betöltött papír típusa megegyezik az előlapon és a szoftverben kiválasztott papírtípussal. Lásd: [A papír adatainak megtekintése](#page-52-0) a következő oldalon: 45.
- 2. Győződjön meg arról, hogy a papír megfelelő oldalára nyomtat.
- 3. Ellenőrizze, hogy megfelelő nyomtatási minőségi beállításokat használ-e (lásd: Nyomtatás a következő [oldalon: 66\). Bizonyos esetekben úgy is elháríthat nyomtatási minőséggel kapcsolatos problémákat, hog](#page-73-0)y egyszerűen jobb nyomtatási minőséget választ. Ha például a Print Quality (Nyomtatási minőség) csúszkát Speed (Sebesség) értékre állította, akkor próbálja meg beállítani a Quality (Minőség) értéket. Ha módosítja a nyomtatási minőség beállításait, akkor ilyenkor érdemes lehet újra kinyomtatni a feladatot, hátha ezzel sikerült elhárítani a hibát.
- 4. Rendezze át a nyomtatófejeket. Lásd: A nyomtatófej igazítása [a következő oldalon: 174.](#page-181-0) A beigazítás elvégzése után érdemes lehet újra kinyomtatni a feladatot, hátha ezzel sikerült elhárítani a hibát.
- 5. Tisztítsd meg a nyomtatófej cseppdetektort.
- 6. Lépjen az előlapra, és koppintson a gombra, majd a **Papír előkalibrálására**. Válassza ki a papírforrást. Lásd: [A papírtovábbítás újrakalibrálása](#page-162-0) a következő oldalon: 155.

Ha a hiba a fent leírt műveletek végrehajtása után továbbra is fennáll, akkor az ügyfélszolgálat munkatársaitól kérjen további támogatást.

### A papír nem lapos

A következő lépések biztosítják a téma teljes eljárását.

Ha a nyomtató által kiadott papír nem sima, hanem enyhén hullámos, valószínűleg hibákat, például függőleges sávokat is talál a kinyomtatott képen. Ez jellemzően akkor történik, ha vékony papírt használ, amely telítetté válik a tintával.

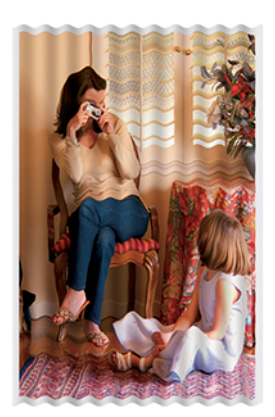

- 1. Győződjön meg arról, hogy a betöltött papír típusa megegyezik az előlapon és a szoftverben kiválasztott papírtípussal. Lásd: [A papír adatainak megtekintése](#page-52-0) a következő oldalon: 45.
- 2. Próbáljon vastagabb papírtípusra kvaltatni, például a HP nehézsúlyú bevonatú papírra vagy a HP Super Heavyweight Plus Matte Paper-re.
- 3. Válasszon olyan papírtípust, amely kicsit vékonyabb, mint a betöltött papír, ez azt eredményezi, hogy a nyomtató kevesebb tintát használ. A következőben néhány papírtípuspéldát láthat növekvő vastagsági sorrendben: Plain Paper (Normál papír), Coated Paper (Bevonatos papír), Heavyweight Coated Paper (Bevonatos, nehéz papír), Super Heavyweight Plus Matte Paper (Különlegesen nehéz, matt papír).

# A nyomtatás kopott vagy karcos

Ha ujjal, tollal vagy más tárggyal hozzáér a nyomathoz, a fekete festékanyag lekophat vagy megkarcolódhat. Ez különösen a bevonatos papírok esetében fordulhat elő.

A felhasznált tinta mennyiségétől és a nyomtatás során tapasztalható körülményektől függően a fényes papír a nyomtatás után különlegesen érzékeny lehet az érintésre, például mikor a kosárba esik.

A kopás és a karcolások kialakulási esélyének csökkentéséhez:

- Óvatosan kezelje a nyomatokat.
- Ne helyezze egymásra a nyomatokat.
- A tekercsről levágott nyomatokat fogja meg kézzel, és ne engedje azokat a kosárba hullani. Ezen kívül egy papírlapot is hagyhat a papírgyűjtő tálcában, hogy a frissen kinyomtatott lapok ne érintkezzenek közvetlenül a tálcával.
- Próbálja meg a papírt érzékeny papír módban betölteni.

### Tintafoltok a papíron

Ennek a problémának több oka is lehet.

#### Vízszintes foltok a bevonatos papírok elején

A következő lépések biztosítják a téma teljes eljárását.

Ha nagy mennyiségű tinta kerül sima vagy bevonatos papírra, a papír felszívja a tintát és megduzzad. Ahogy a nyomtatófejek a papír fölött haladnak, hozzáérhetnek a papírhoz, így a kinyomtatott kép elmaszatolódik. Ez a hiba általában vágott papírlapok esetén fordul elő (tekercspapíron nem).

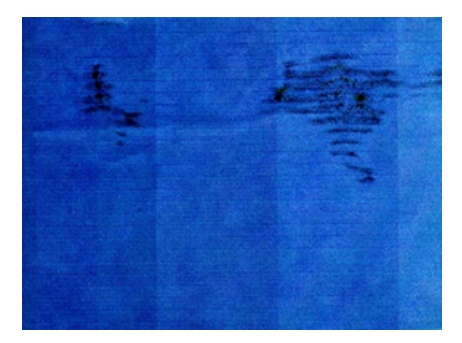

Amikor észreveszi, hogy ez történik, azonnal szakítsa meg a nyomtatást. Koppintson selemre, és szakítsa meg a feladatot a számítógépes alkalmazásból. Az átázott papír károsíthatja a nyomtatófejeket.

A probléma elkerülésének érdekében próbálja betartani az alábbi tanácsokat:

- 1. Győződjön meg arról, hogy a betöltött papír típusa megegyezik az előlapon és a szoftverben kiválasztott papírtípussal. Lásd: [A papír adatainak megtekintése](#page-52-0) a következő oldalon: 45.
- 2. Használjon ajánlott papírtípust (lásd: Papírrendelés [a következő oldalon: 140\)](#page-147-0), valamint megfelelő nyomtatási beállításokat.
- 3. Papírlap használata esetén próbálja 90 fokkal elforgatni a lapot. A papír rostjainak iránya befolyásolhatja a teljesítményt.
- 4. Próbáljon vastagabb papírtípusra váltódni, például a HP nehézsúlyú bevonatú papírra és a HP Super Heavyweight Plus Matte Paper-re.
- 5. Válasszon olyan papírtípust, amely kicsit vékonyabb, mint a betöltött papír, ez azt eredményezi, hogy a nyomtató kevesebb tintát használ. A következőben néhány papírtípuspéldát láthat növekvő vastagsági sorrendben: Plain Paper (Normál papír), Coated Paper (Bevonatos papír), Heavyweight Coated Paper (Bevonatos, nehéz papír), Super Heavyweight Plus Matte Paper (Különlegesen nehéz, matt papír).
- 6. Próbálja megnövelni a margók méretét úgy, hogy a képet a szoftver segítségével a lap közepére helyezi.

### Tintafoltok a papír hátoldalán

Puha ruhával tisztítsa meg a támaszlemezt. Minden bordát külön-külön tisztítson meg, ügyelve, hogy ne érjen a bordák közötti szivacshoz.

### Fekete vízszintes vonalak sárga háttéren

Ezt a problémát okozhatja, hogy a nyomtatót hideg környezetben tárolja.

Lépjen az előlapra, és koppintson a  $\Box$ , majd a Nyomtatófejek tisztítása elemre.

### A nyomat megérintésekor a fekete tinta lejön

Ennek az lehet az oka, hogy fényes papírra matt fekete tintával nyomtatott. A nyomtató nem használ matt fekete tintát, ha tudja, hogy a papír nem tudja megkötni. A matt fekete tinta elkerülése érdekében bármilyen papírtípust kiválaszthat a Fotópapír kategóriából.

# Az objektumok élei lépcsősek vagy életlenek

A következő lépések biztosítják a téma teljes eljárását.

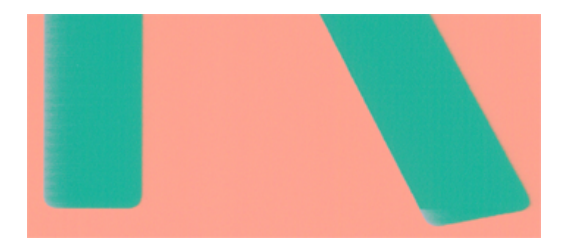

- 1. Ha úgy tűnik, hogy az objektumok vagy vonalak szélei rosszul definiáltak vagy sűrűbbek, és a nyomtatási párbeszédpanelen már beállította a nyomtatási minőségű csúszkát **Minőség** értékre, jelölje be az egyéni nyomtatási minőségi beállításokat, és próbálja meg a minőségi szintet Normál értékre állítani. Lásd: Nyomtatás [a következő oldalon: 66.](#page-73-0)
- 2. A kérdés az orientációhoz kapcsolódhat. Próbálja meg elforgatni a képet: előfordulhat, hogy az eredmény jobban néz ki.

# Az objektumok élei a vártnál sötétebbek

A következő lépések biztosítják a téma teljes eljárását.

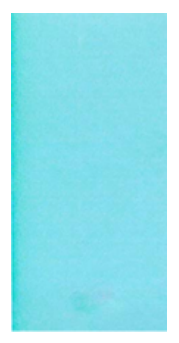

- 1. Ha az objektumok szélei a kelleténél sötétebbek, és az illesztőprogram párbeszédpaneljén a nyomtatási minőség csúszkáját már elmozdította a **Quality** (Minőség) felirat irányába, akkor válassza ki az egyéni nyomtatási minőségbeállításokat, és a minőségi szint számára válassza a Normal (Normál) beállítást. Lásd: Nyomtatás [a következő oldalon: 66.](#page-73-0)
- 2. A kérdés az orientációhoz kapcsolódhat. Próbálja meg elforgatni a képet: előfordulhat, hogy az eredmény jobban néz ki.

# Vízszintes vonalak a papírlap alján

A következő lépések biztosítják a téma teljes eljárását.

Ez a hiba csak a nyomat végén, a papír alsó élétől számított 30 mm-en belül fordul elő. A nyomaton vékony, vízszintes vonalak jelenhetnek meg.

A probléma elkerüléséhez tegye az alábbiakat:

- 1. Próbáljon szélesebb margókat használni a kép körül.
- 2. Nyomtassa ki a képdiagnosztikai adatlapot. Lásd: [Képdiagnosztikai adatlap](#page-176-0) a következő oldalon: 169.
- 3. Fontolja meg a tekercspapír használatát.

# Különböző színű függőleges vonalak

A következő lépések biztosítják a téma teljes eljárását.

Ha a nyomaton különböző színű függőleges vonalak jelennek meg:

- 1. Próbáljon meg vastagabb papírt használni, válasszon az ajánlott papírtípusok közül, mint például a HP nehézsúlyú bevonatú papír és a HP szupernehézsúlyú papír. Lásd: Papírrendelés [a következő oldalon: 140.](#page-147-0)
- 2. Próbáljon jobb nyomtatásiminőség-beállításokat használni (lásd: Nyomtatás [a következő oldalon: 66\)](#page-73-0). Ha például a Print Quality (Nyomtatási minőség) csúszkát Speed (Sebesség) értékre állította, akkor próbálja meg beállítani a Quality (Minőség) értéket.

# Fehér foltok a nyomaton

A következő lépések biztosítják a téma teljes eljárását.

A nyomaton fehér foltok jelenhetnek meg. Ez valószínűleg a papírszálaknak, a pornak vagy a laza bevonóanyagnak köszönhető. A probléma elkerüléséhez tegye az alábbiakat:

1. A nyomtatás előtt a papír levált rostjait és az egyéb részecskéket söpörje le egy ecset használatával.

- 2. Mindig tartsa zárva a nyomtató fedelét, és kerülje azokat a műveleteket, amelyek port vezethetnek a nyomtatóba, például a nyomtató fedelére lévő papír kezelését vagy vágását.
- 3. A papírtekercseket és -íveket a megfelelő védelem érdekében tárolja zsákokban vagy dobozokban.

# A színek pontatlanok

Ha a nyomat színei nem felelnek meg az elvárásainak, próbálkozzon az alábbiakkal:

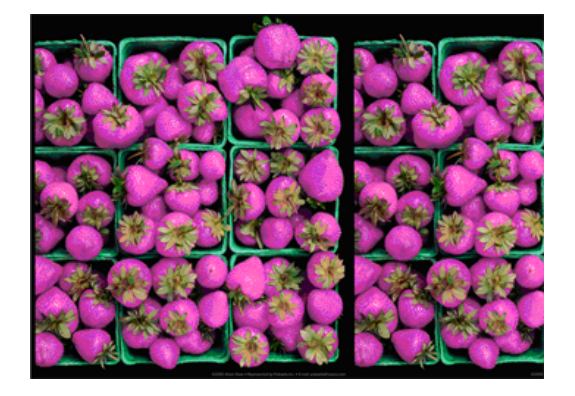

- 1. Győződjön meg arról, hogy a betöltött papír típusa megegyezik az előlapon és a szoftverben kiválasztott papírtípussal. Lásd: [A papír adatainak megtekintése](#page-52-0) a következő oldalon: 45.
- 2. Koppintson **o** ja gombra, majd **a Kalibrációs állapot** elemre a színkalibrálás állapotának ellenőrzéséhez. Ha az állapot FÜGGŐBEN VAN VAGY ELAVULT, végezze el a színkalibrálást: lásd Színkalibráció [a következő oldalon: 96:](#page-103-0) . Ha módosításokat hajtott végre, érdemes lehet újra kinyomtatni a feladatot, hátha ezzel sikerült elhárítani a hibát.
- 3. Győződjön meg arról, hogy a papír megfelelő oldalára nyomtat.
- 4. Ellenőrizze, hogy megfelelő nyomtatási minőségi beállításokat használ-e (lásd: Nyomtatás a következő [oldalon: 66\). A Speed \(Sebesség\) vagy a Fast \(Gyors\) beállítás kiválasztása esetén előfordulhat, hogy a](#page-73-0)  színek kissé pontatlanok. Ha módosítja a nyomtatási minőség beállításait, akkor ilyenkor érdemes lehet újra kinyomtatni a feladatot, hátha ezzel sikerült elhárítani a hibát.
- 5. Az Application Color Management (Alkalmazás színkezelése) beállítás használata esetén győződjön meg arról, hogy a használt színprofil megfelel-e a kiválasztott papírtípusnak és nyomtatásiminőség[beállításoknak. Ha nem biztos benne, hogy mely színbeállításokat érdemes használnia, lásd: Színkezelés](#page-102-0) a következő oldalon: 95.
- 6. Ha egy szürkeárnyalatos kép néhány szürke árnyékban színárnyalatot mutat, kattintson az illesztőprogram Szín > szürkeárnyalatos parancsára .
- 7. Ha a probléma a nyomtatás és a monitor közötti színkülönbségekből áll, próbálja meg kalibrálni a monitort. Ezután érdemes lehet újra kinyomtatni a feladatot, hátha ezzel sikerült elhárítani a hibát.
- 8. Nyomtassa ki a képdiagnosztikai adatlapot. Lásd: Képdiagnosztikai adatlap [a következő oldalon: 169.](#page-176-0)

Ha a hiba a fent leírt műveletek végrehajtása után továbbra is fennáll, akkor az ügyfélszolgálat munkatársaitól kérjen további támogatást.

# Elhalványulnak a színek

Ha azonnal száradó fotópapírra nyomtat, akkor a nyomatok nagyon gyorsan elhalványulnak. Ha a nyomat felhasználására több, mint két hét múlva kerül sor, akkor a hosszabb élettartam elérése érdekében laminálja a nyomatot.

Alternatív megoldásként a megduzzadt bevonatú papírokon, például a HP Universal Gloss Photo Paper-en vagy a HP Universal Satin Photo Paper-en lévő nyomatok sokkal kevésbé gyorsan elhalványulnak.

A laminálás növelheti a nyomatok élettartamát minden papírtípuson, a laminálás típusától függően. További ismertetésért forduljon a lamináló eszközök szállítójához.

# A kép nem teljes (alul levágva)

Ez a téma elmagyarázza a témával kapcsolatos fogalmakat.

- Megérintett (×), mielőtt az összes adatot megkapta a nyomtató? Ha így tett, leállította az adatok átvitelét, ezért az oldalt újra ki kell nyomtatni.
- Előfordulhat, hogy az I/O timeout (I/O időtúllépés) beállítás értéke túl rövid. Ez a beállítás azt határozza meg, hogy a nyomtató a feladat befejezése előtt mennyi ideig vár arra, hogy a számítógép további adatokat küldjön. Az előlapon növelje meg az I/O timeout (I/O időtúllépés) beállítás értékét hosszabb időtartamra, majd küldje el újra a nyomtatási feladatot. Koppintson  $\bigcirc$ a, majd a Kapcsolat > hálózati > időtúllépésre.
- Előfordulhat, hogy a számítógép és a nyomtató között kommunikációs hiba lépett fel. Ellenőrizze az USBvagy a hálózati kábelt.
- Ellenőrizze, hogy a szoftverbeállítások megfelelőek-e az aktuális oldalmérethez (például hossztengelyű nyomtatás esetén).
- Hálózati szoftver használata esetén ellenőrizze, hogy nem történt-e időtúllépés.

# A kép le van vágva

A kép hiányossága általában a betöltött papíron levő tényleges nyomtatható terület és a szoftver által értelmezett nyomtatható terület közötti eltérésre utal.

Nyomtatás előtt gyakran azonosíthatja ezt a problémát a nyomtatás előnézetének megtekintésével (lásd Nyomat előnézete [a következő oldalon: 75\)](#page-82-0).

● Ellenőrizze a ténylegesen nyomtatható területet a betöltött papír esetén.

nyomtatható terület = papír mérete – margók

- Ellenőrizze, hogy a szoftver mit ért a nyomtatható terület alatt (erre angolul a "printing area", "imageable area", azaz "nyomtatási terület", "ábrázolható terület" néven is hivatkozhat). Bizonyos szoftveralkalmazások például olyan szabványos nyomtatható területeket tételezhetnek fel, amelyek nagyobbak, mint amik a nyomtatóval használhatók.
- Ha egyéni lapméretet határozott meg nagyon keskeny margókkal, akkor a nyomtató saját, minimális méretű margóit is hozzáadhatja a képhez, amely a kép széleinek kis mértékű levágását jelentheti. Esetleg használjon nagyobb méretű papírt.
- <span id="page-172-0"></span>Ha a kép már tartalmazza saját margóit, akkor lehet, hogy a Clip Contents by Margins (Tartalom vágása [margó alapján\) beállítás használatával sikeresen kinyomtathatja azt \(lásd: Margóbeállítások megadása](#page-80-0) a következő oldalon: 73).
- Ha nagyon hosszú képet próbál tekercspapírra nyomtatni, ellenőrizze, hogy a szoftver alkalmas-e ilyen nagy méretű kép nyomtatására.
- Ha a szoftver által kezeltnél nagyobb képet próbál nyomtatni, előfordulhat, hogy a kép alja le lesz vágva. A teljes kép kinyomtatásához próbálja betartani az alábbi tanácsokat:
	- Mentse a fájlt másik formátumban (például TIFF vagy EPS), és nyissa meg egy másik alkalmazással.
	- Használjon RIP-et a fájl nyomtatásához.
- Előfordulhat, hogy nem elég széles papír esetén kérte az oldal elforgatását álló tájolásból fekvőbe.
- Szükség esetén csökkentse a kép vagy dokumentum méretét a szoftverben, hogy az a margók közé illeszkedjen.

# Egyes objektumok hiányoznak a kinyomtatott képről

Ez a téma elmagyarázza a témával kapcsolatos fogalmakat.

A kiváló minőségű, nagyformátumú nyomtatási feladatok kinyomtatásához nagy mennyiségű adatra lehet szükség, és ez egyes munkafolyamatok során azt eredményezheti, hogy a nyomatról hiányoznak bizonyos objektumok. Íme néhány javaslat, amelyek segítenek elkerülni ezt a problémát:

- Válasszon kisebb lapméretet, és az illesztőprogramban vagy az előlapon nagyítsa a lapot a végleges lapméretnek megfelelően.
- Mentse a fájlt másik formátumban (például TIFF vagy EPS), és nyissa meg egy másik alkalmazással.
- A fájl nyomtatásához használja a HP Click szoftvert.
- Használjon RIP-et a fájl nyomtatásához.
- Próbáljon meg USB flash meghajtóról nyomtatni.
- Csökkentse a bitképek felbontását az alkalmazáson belül.
- A nyomtatott kép felbontásának csökkentése érdekében válasszon gyengébb nyomtatási minőséget.

**学 MEGJEGYZÉS:** Ha Mac OS X operációs rendszeren dolgozik, a fenti beállítások nem mindegyike áll rendelkezésre.

Ezek a beállítások hibaelhárítási célra szolgálnak, és használatuk negatívan befolyásolhatja a végleges nyomat minőségét, illetve több időre lehet szükség a nyomtatási feladat befejezéséhez. Ezért törölni kell őket, ha nem segítenek a probléma megoldásában.

# A vonalak túl vastagok, túl vékonyak vagy hiányoznak

A következő lépések biztosítják a téma teljes eljárását.

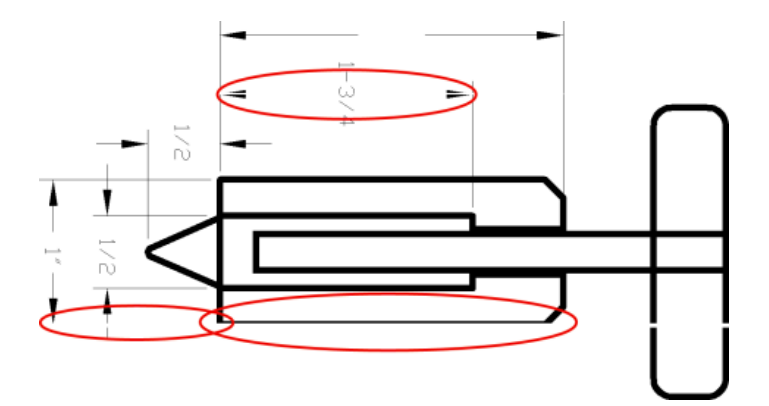

- 1. Győződjön meg arról, hogy a betöltött papír típusa megegyezik az előlapon és a szoftverben kiválasztott papírtípussal. Lásd: [A vonalak túl vastagok, túl vékonyak vagy hiányoznak](#page-172-0) a következő oldalon: 165.
- 2. Győződjön meg arról, hogy a nyomtatási minőség beállításai az Ön igényeinek leginkább megfelelőek (lásd: Nyomtatás [a következő oldalon: 66\)](#page-73-0). Az illesztőprogram párbeszédpanelén válassza a Custom (Egyéni) nyomtatási minőségbeállítást, és próbálkozzon meg a Maximum detail (Maximális részletesség) beállítás engedélyezésével (ha rendelkezésre áll). Ekkor érdemes lehet újra kinyomtatni a feladatot, hátha ezzel sikerült elhárítani a hibát.
- 3. Ha a kép felbontása nagyobb a nyomtatási felbontásnál, akkor esetleg a vonalak minőségének romlása tapasztalható.
- 4. Ha a vonalak túl vékonyak vagy hiányoznak, akkor nyomtassa ki a képdiagnosztikai adatlapot. Lásd: Képdiagnosztikai adatlap [a következő oldalon: 169.](#page-176-0)
- 5. Ha a probléma továbbra is fennáll, lépjen az előlapra, és koppintson **o** a gombra, majd a nyomtatófejek igazításához nyomtassa be a nyomtatófejeket. Lásd: A nyomtatófej igazítása [a következő oldalon: 174.](#page-181-0) A beigazítás elvégzése után érdemes lehet újra kinyomtatni a feladatot, hátha ezzel sikerült elhárítani a hibát.
- 6. Lépjen az előlapra, koppintson a , **Majd végezze el a papír előzetes kalibrálását: lásd** A papírtovábbítás újrakalibrálása a következő oldalon: 155.

Ha a hiba a fent leírt műveletek végrehajtása után továbbra is fennáll, akkor az ügyfélszolgálat munkatársaitól kérjen további támogatást.

### A vonalak lépcsőzetesek vagy egyenetlenek

A következő lépések biztosítják a téma teljes eljárását.

Ha nyomtatáskor a képen levő vonalak lépcsősek vagy egyenetlenek:

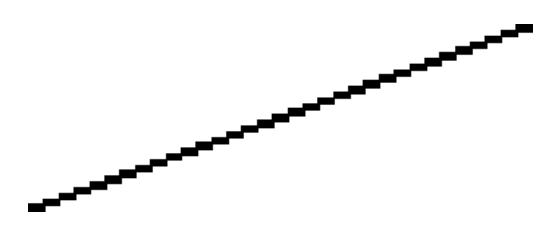

1. Előfordulhat, hogy a problémát maga a kép okozza. Próbálja javítani a képet a szerkesztésére használt alkalmazás segítségével.

- 2. [Ellenőrizze, hogy megfelelő nyomtatási minőségi beállításokat használ-e. Lásd: Nyomtatás](#page-73-0) a következő oldalon: 66.
- 3. Az illesztőprogram párbeszédpaneljén válassza az egyéni nyomtatási minőségbeállítást, és engedélyezze a Maximum detail (Maximális részletesség) beállítást (ha rendelkezésre áll).

# A vonalakat a nyomtató duplán vagy hibás színnel nyomtatja

A következő lépések biztosítják a téma teljes eljárását.

Ennek a problémának számos látható jele lehet:

A színes vonalak duplán, eltérő színekkel vannak kinyomtatva.

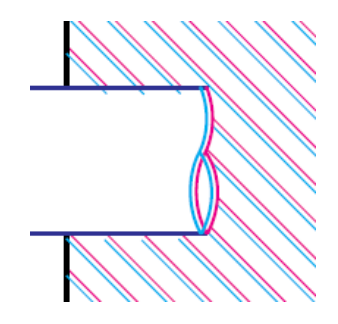

A színes területek szegélyei nem megfelelő színűek.

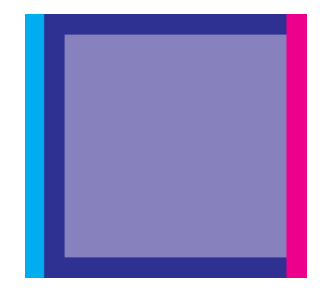

Az ilyen típusú probléma megoldásához tegye az alábbiakat:

- 1. [Vegye ki a nyomtatófejeket és helyezze be ismét azokat. Lásd A nyomtatófej eltávolítása](#page-133-0) a következő oldalon: 126 és Nyomtatófej beszúrása [a következő oldalon: 130.](#page-137-0)
- 2. Igazítsa be a nyomtatófejeket. Lásd: A nyomtatófej igazítása [a következő oldalon: 174.](#page-181-0)

# A vonalak nem folytonosak

A következő lépések biztosítják a téma teljes eljárását.

Ha a vonalak az alábbi módon törnek meg:

- 1. [Ellenőrizze, hogy megfelelő nyomtatási minőségi beállításokat használ-e. Lásd: Nyomtatás](#page-73-0) a következő oldalon: 66.
- 2. [Vegye ki a nyomtatófejeket és helyezze be ismét azokat. Lásd A nyomtatófej eltávolítása](#page-133-0) a következő oldalon: 126 és Nyomtatófej beszúrása [a következő oldalon: 130.](#page-137-0)
- 3. [Igazítsa a nyomtatófejeket azon a papíron, amellyel problémája van. Lásd: A nyomtatófej igazítása](#page-181-0) a következő oldalon: 174.

# Elmosódott vonalak

A nedvességtartalom miatt a tinta átitathatja a papírt, így a vonalak elmosódottak és homályosak lesznek. Próbálja meg a következőket:

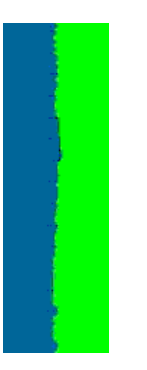

- 1. Ellenőrizze, hogy a környezeti feltételek (hőmérséklet, páratartalom) megfelelők-e a jó minőségű nyomtatáshoz. Lásd: Környezeti tényezők [a következő oldalon: 188.](#page-195-0)
- 2. [Ellenőrizze, hogy az előlapon kiválasztott papírtípus megegyezzen a használt papír típusával. Lásd: A papír](#page-52-0)  adatainak megtekintése a következő oldalon: 45.
- 3. Válassza ki az egyéni nyomtatási minőségi beállításokat, majd válassza a **Legiobb** és **maximális** részletesség lehetőséget (ha van ilyen). Lásd: [Kiváló minőségű nyomtatás](#page-83-0) a következő oldalon: 76.
- 4. Próbáljon meg nehezebb papírtípusra kvalúnni, például a HP nehézsúlyú bevonatú papírra vagy a HP Super Heavyweight Plus Matte Paper-re.
- 5. Válasszon olyan papírtípust, amely kicsit vékonyabb, mint a betöltött papír, ez azt eredményezi, hogy a nyomtató kevesebb tintát használ. A következőben néhány papírtípuspéldát láthat növekvő vastagsági sorrendben: Plain Paper (Normál papír), Coated Paper (Bevonatos papír), Heavyweight Coated Paper (Bevonatos, nehéz papír), Super Heavyweight Plus Matte Paper (Különlegesen nehéz, matt papír).
- 6. Fényes papír használata esetén próbáljon más típusú fényes papírt használni.
- 7. Igazítsa be a nyomtatófejeket. Lásd: A nyomtatófej igazítása [a következő oldalon: 174.](#page-181-0)

# <span id="page-176-0"></span>A vonalhosszúságok nem megfelelőek

Ha megmérte a nyomtatott vonalakat, és úgy találja, hogy a hosszúságok nem eléggé pontosak az Ön céljaihoz, a következő módokon javíthatja a vonalhossz pontosságát:

1. Nyomtasson a HP Matte Filmre, amelyhez a nyomtató vonalhossz-pontossága meg van adva. Lásd: Működési jellemzők [a következő oldalon: 185.](#page-192-0)

A poliészterfólia alaktartása a papírnál körülbelül tízszer jobb. A HP Matte Fólia-nál vékonyabb vagy vastagabb fólia használata azonban csökkenti a vonalhossz pontosságát.

- 2. A Print Quality (Nyomtatási minőség) csúszkát állítsa Quality (Minőség) állásba.
- 3. A helyiség hőmérséklete legyen 10 °C és 30 °C (50 °F és 86 °F) közötti állandó értéken.
- 4. Töltse be a filmtekercset, és nyomtatás előtt hagyja állni öt percig.
- 5. [Ha az eredmény még mindig nem megfelelő, próbálja meg újrakalibrálni a papírtovábbítást. Lásd: A](#page-162-0)  papírtovábbítás újrakalibrálása a következő oldalon: 155.

### Képdiagnosztikai adatlap

A képdiagnosztikai adatlap a nyomtatófejek megbízhatósági problémáinak felderítésére szolgáló mintákat tartalmaz.

Segítségével ellenőrizhető a nyomtatóba helyezett nyomtatófejek teljesítménye, valamint az, hogy a nyomtatófejek valamelyikén észlelhető-e dugulás vagy egyéb hiba.

### Eljárás

A képdiagnosztikai adatlap kinyomtatása:

- 1. A hiba észlelésekor használt papírral megegyező méretű papírt alkalmazzon.
- 2. [Ellenőrizze, hogy a kiválasztott papírtípus megegyezik-e a nyomtatóba töltött papír típusával. Lásd: A papír](#page-52-0)  adatainak megtekintése a következő oldalon: 45.
- 3. A nyomtató előlapján koppintson **[2]**a , majd ..., majd  $\bullet$  a **Diagnosztikai kép nyomtatása elemre**.

A képdiagnosztikai adatlap kinyomtatása hozzávetőleg két percig tart.

A nyomtatás két részre oszlik, amelyek mindegyike a nyomtatófej teljesítményét vizsgálja:

- Az 1. rész (a felső) színes négyszögeket tartalmaz, amelyek közül minden nyomtatófejhez tartozik egy. Ez a rész az egyes színekkel elérhető nyomtatási minőséget jelzi.
- Az 2. rész (az alsó) kis vonalakat tartalmaz, amelyek közül a nyomtatófejek minden fúvókájához tartozik egy. Ez a rész kiegészíti az első részt, és az egyes nyomtatófejeken található hibás fúvókák felderítésére szolgál.

Nézd meg figyelmesen az ujjlenyomatot. A színek neveit a téglalapok felett és a vonalas minták közepén találja.

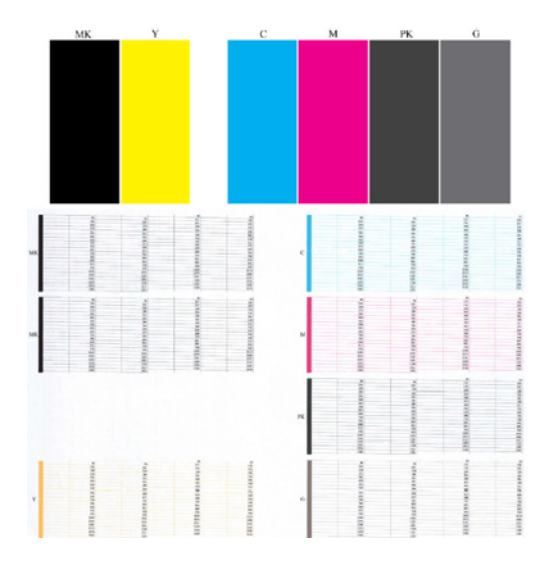

Először vizsgálja meg a nyomat felső részét (1. rész). A színes négyszögek teljes felületét azonos színnek kell fednie vízszintes vonalak nélkül.

Ezután vizsgálja meg a nyomat alsó részét (2. rész). Minden egyes színes minta esetében vizsgálja meg, hogy a lehető legtöbb vonal látható-e.

Ha az 1. részben vízszintes vonalak láthatóak, és a 2. részben az adott színből hiányoznak vonalak, akkor az adott nyomtatófej tisztításra szorul. Ha azonban a négyzeteket borító festékréteg egységes, akkor nem utal problémára az, ha a 2. részben hiányzik néhány vonal. Ez elfogadható mértékű hiba, ugyanis a nyomtató képes kompenzálni néhány eldugult fúvóka kiesését.

Az alábbiakban példa látható egy jó állapotban lévő, szürke nyomtatófej működésére:

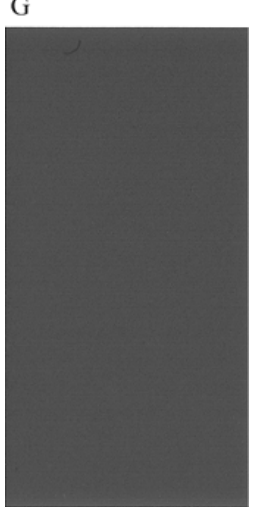

Az alábbiakban pedig egy hasonló, de rossz állapotban lévő nyomtatófej működésére látható példa:

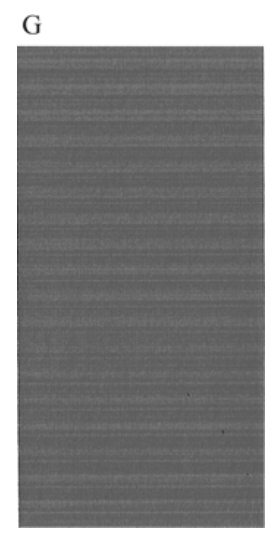

### A probléma elhárítása

A következő lépések biztosítják a téma teljes eljárását.

- 1. Tisztítsa meg a hibás nyomtatófejeket (lásd: A nyomtatófej tisztítása [a következő oldalon: 174\)](#page-181-0). Ezután nyomtassa ki újra a képdiagnosztikai adatlapot annak ellenőrzéséhez, hogy megoldódott-e a hiba.
- 2. Ha a hiba továbbra is fennáll, tisztítsa ki ismét a nyomtatófejeket, majd nyomtassa ki újra a képdiagnosztikai adatlapot annak ellenőrzéséhez, hogy megoldódott-e a hiba.
- 3. [Ha a probléma még mindig fennáll, fontolja meg a nyomtatófejek kézi tisztítását \(lásd: A nyomtatófej](#page-181-0) tisztítása a következő oldalon: 174). Megpróbálkozhat az aktuális feladat kinyomtatásával is, hátha sikerült elhárítani a hibát.
- 4. Ha a probléma továbbra is fennáll, próbálja megtisztítani a nyomtatófej folyásérzékelőjét. A nyomtató általában figyelmeztetést jelenít meg, ha tisztításra van szükség; azonban érdemes akkor is megpróbálni a tisztítást, amikor a nyomtató külön nem javasolja.
- 5. [Ha a probléma továbbra is fennáll, cserélje ki a tartósan hibás nyomtatófejeket \(lásdA tintapatronok és](#page-129-0) a nyomtatófej kezelése [a következő oldalon: 122\), vagy forduljon a HP ügyfélszolgálatához \(lásd \).Lépjen](#page-190-0) kapcsolatba a HP ügyfélszolgálatával a következő oldalon: 183

# Ha továbbra is hibát tapasztal

Ez a téma elmagyarázza a témával kapcsolatos fogalmakat.

Ha a fejezetben leírt tanácsok végrehajtása után is nyomtatási minőséggel kapcsolatos hibákat észlel, az alábbi műveletekkel érdemes próbálkozni.

- Próbáljon jobb nyomtatási minőségbeállítást használni. Lásd: Nyomtatás [a következő oldalon: 66.](#page-73-0)
- Ellenőrizze az illesztőprogramot, amellyel nyomtatni próbál. Ha nem HP-illesztőprogramról van szó, forduljon az illesztőprogram forgalmazójához a problémáról. Megpróbálhatja a megfelelő HP illesztőprogramot is használni, ha lehetséges. A legújabb HP illesztőprogramok letölthetők a helyről [http://www.hp.com/go/DesignJetT1600/drivers.](http://www.hp.com/go/DesignJetT1600/drivers)
- Ha nem HP RIP-et használ, előfordulhat, hogy a beállításai helytelenek. Nézze meg a RIP-szoftver dokumentációját.
- $\bullet$  Ellenőrizze, hogy mennyire naprakész a nyomtató eszközvezérlő-programja (firmvere). Lásd:  $\underline{\text{Az}}$ eszközvezérlő-program frissítése a következő oldalon: 135.
- Ellenőrizze, hogy megfelelő beállításokat használ-e az alkalmazásban.
# <span id="page-180-0"></span>16 A tintapatron- és nyomtatófejhibák elhárítása

A következő szakaszok részletesen ismertetik ezt a témát.

# A tintapatron nem helyezhető be

A következő lépések biztosítják a téma teljes eljárását.

- 1. A termékszám alapján ellenőrizze, hogy a megfelelő típusú patronnal rendelkezik-e.
- 2. A tintapatronon levő címke színének meg kell egyeznie a nyíláson levő címke színével.
- 3. Győződjön meg arról, hogy a patron a megfelelő irányban áll, és a patron címkéjén jobb oldalt látható betűjelzés vagy -jelzések felfelé néznek és olvashatók.

VIGYÁZAT! A tintapatronok nyílását sohase tisztítsa meg belülről.

# A tintapatron állapotüzenetei

Az alábbi üzenetek jelenhetnek meg a tintapatron állapotával kapcsolatban:

- OK: A patron megfelelően működik, nincs probléma.
- Missing (Hiányzik): Nincs jelen patron, vagy nincs megfelelően csatlakoztatva a nyomtatóhoz.
- Low (Kevés): A tinta szintje alacsony.
- Very Low (Nagyon kevés): A tintaszint nagyon alacsony.
- **Empty** (Üres): Kiürült a patron.
- Reseat (Helyezze be újra): Javasoljuk, hogy vegye ki a patront, majd helyezze vissza.
- Replace (Cserélje ki): Javasoljuk, hogy cserélje ki a patront egy új patronra.
- **Expired** (Lejárt): Már túl van a patron lejárati dátumán.
- Helytelen: A patron nem kompatibilis ezzel a nyomtatóval. Az üzenet tartalmazza a kompatibilis patronok listáját.
- Nem HP: A patront használják, újratöltik vagy hamisítják.

# A nyomtatófej nem helyezhető be

A következő lépések biztosítják a téma teljes eljárását.

- 1. A termékszám alapján ellenőrizze, hogy a megfelelő típusú nyomtatófejjel rendelkezik-e.
- 2. Ellenőrizze, hogy eltávolította-e a hét narancssárga védősapkát a nyomtatófejről.
- 3. Ellenőrizze, hogy a nyomtatófejet megfelelően helyezte-e be.

<span id="page-181-0"></span>4. [Ellenőrizze, hogy megfelelően csukta és zárta-e le a nyomtatófej fedelét \(lásd: Nyomtatófej beszúrása](#page-137-0) a következő oldalon: 130).

# Az előlapi kijelző a nyomtatófej újrazárását vagy cseréjét javasolja

A következő lépések biztosítják a téma teljes eljárását.

- 1. Távolítsa el a nyomtatófejet, lásd [A nyomtatófej eltávolítása](#page-133-0) a következő oldalon: 126: .
- 2. Tisztítsa meg a nyomtatófej hátoldalán lévő elektromos csatlakozásokat szöszmentes ruhával. Ha nedvességre van szükség a maradék eltávolításához, ne használjon vízalapú tisztítószereket az elektromos érintkezőkben: az ilyen tisztítószerek károsíthatják az elektromos áramköröket. Egyes helyeken szabályozzák a tisztább termékek használatát. Győződjön meg arról, hogy a takarító betartja a szövetségi, állami és helyi előírásokat.
- VIGYÁZAT! A művelet elvégzése óvatosságot igényel, és a nyomtatófej meghibásodását okozhatja. Ne érintse meg a nyomtatófej alján található fúvókákat, és semmiképpen ne juttasson alkoholt azokra.

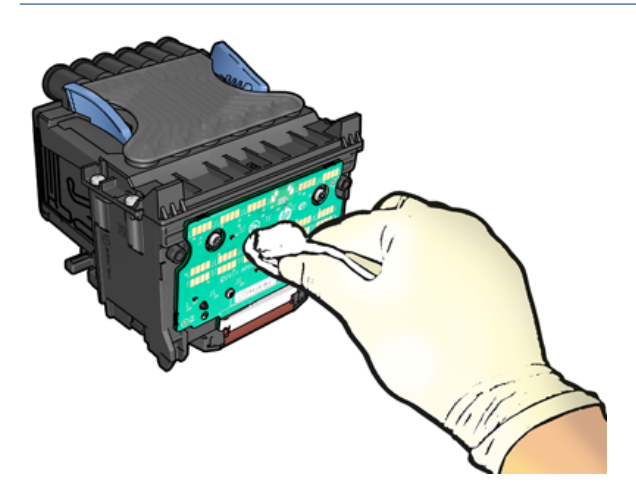

- 3. Helyezze vissza a nyomtatófejet, lásd : Nyomtatófej beszúrása [a következő oldalon: 130.](#page-137-0)
- 4. Ellenőrizze az előlap kijelzőjén megjelenő üzenetet. Ha a probléma továbbra is fennáll, próbálkozzon másik nyomtatófejjel.

# A nyomtatófej tisztítása

Ha a nyomtatót bekapcsolt állapotban tartja, a készülék bizonyos időközönként automatikus tisztítást végez.

Ez biztosítja, hogy friss tinta van a fúvókákban, és megakadályozza a fúvóka eltömődését, ezáltal megőrizve a [nyomtatási minőséget. Ha nyomtatási minőségi problémái vannak, kérjük, olvassa el a Képdiagnosztikai adatlap](#page-176-0)  a következő oldalon: 169 folytatás előtt.

A nyomtatófej tisztításához lépjen az előlapra, és koppintson a **og**, majd a Nyomtatófejek elemre, és válassza ki a színcsoportot, beleértve a tisztításra szoruló színt is (Tisztítás, Tiszta MK-Y, Tiszta C-M-PK-G).

# A nyomtatófej igazítása

A következő lépések biztosítják a téma teljes eljárását.

<span id="page-182-0"></span>A nyomtatófej precíz beigazítása nélkülözhetetlen a pontos színek és az egyenletes színátmenetek eléréséhez, valamint a grafikai elemek széleinek élességéhez. A nyomtató automatikus nyomtatási nyomtatási folyamattal rendelkezik, amely akkor fut, amikor a nyomtatófejet elvették vagy kicserélték.

Papírelakadás után vagy a nyomtatási minőséggel kapcsolatos problémák esetén szükség lehet a nyomtatófej igazítására.

- 1. Töltse be a használni kívánt papírt, lásd: Papírkezelés [a következő oldalon: 31.](#page-38-0) Használhat tekercspapírt vagy papírlapokat. Normál fehér papír használatát javasoljuk.
- VIGYÁZAT! Ne használjon átlátszó vagy félig áttetsző papírt a nyomtatófej beigazításához. A HP sima vagy bond papírt ajánl.
- 2. Győződjön meg arról, hogy a lapolvasó le van engedve, mivel a nyomtató közelében elhelyezett erős fényforrások hatással lehetnek a nyomtatófejek beigazítására.
- 3. Az előlapon koppintson a **D**, majd a Nyomtatófejek igazítása elemre.
- **WEGJEGYZÉS:** A nyomtatófej igazítása a beágyazott webkiszolgálóról (a nyomtatási minőség hibaelhárításánaktámogatása >) vagy a HP segédprogramból (Windows: A nyomtatási minőség hibaelhárításának> támogatása; Mac OS X: Information and Print Quality (Információ és nyomtatási minőség) > Align (Igazítás)).
- 4. Ha van elegendő papír, a nyomtató elvégzi az újraigazítást, és kinyomtatja az újraigazítási mintát.
- 5. A művelet hozzávetőleg öt percet vesz igénybe. A nyomtató használata előtt várjon, amíg az előlap kijelzője kiírja, hogy a művelet befejeződött.

Ha a nyomtató nem tudja sikeresen befejezni a nyomtatófej-igazítást, kérheti a nyomtatófej újbóli tisztítását.

# A nyomtatófej állapotüzenetei

Az alábbi üzenetek jelenhetnek meg a nyomtatófej állapotával kapcsolatban:

- OK: A nyomtatófej normálisan működik, ismert problémák nélkül
- Missing (Hiányzik): Nincs nyomtatófej, vagy nincs megfelelően telepítve a nyomtatóba.
- Reseat (Helyezze be újra): Javasoljuk, hogy távolítsa el a nyomtatófejet, majd helyezze vissza. Ha ez sem nem vezet eredményre, tisztítsa meg az elektromos érintkezőket, lásd: Az előlapi kijelző a nyomtatófej [újrazárását vagy cseréjét javasolja a következő oldalon: 174. Ha ez nem sikerül, cserélje ki a nyomtatófe](#page-181-0)jet egy új nyomtatófejre, lásd é[s A nyomtatófej eltávolítása a következő oldalon: 126](#page-133-0) helyezze be a nyomtatófejet.
- Replace (Cserélje ki): A nyomtatófej meghibásodott. Cserélje le a nyomtatófejet egy működő nyomtatófejre, lásd és [A nyomtatófej eltávolítása a következő oldalon: 126N](#page-133-0)[yomtatófej beszúrása a](#page-137-0) következő oldalon: 130.
- Replacement incomplete (A csere megszakadt): A nyomtatófej cseréjének folyamata nem fejeződött be sikeresen; indítsa újra a cserefolyamatot, és hagyja, hogy teljesen befejeződik.
- Remove (Távolítsa el): A nyomtatófej nem alkalmas nyomtatásra.
- Nem HP tinta: A használt, újratöltött vagy hamisított tintapatronból származó tinta áthaladt a nyomtatófejen. A jótállási következményekről a nyomtatóhoz mellékelt korlátozott jótállási dokumentumban olvashat.

# <span id="page-183-0"></span>A nyomtatóval kapcsolatos általános hibák 17 elhárítása

A következő szakaszok részletesen ismertetik ezt a témát.

# A nyomtató nem nyomtat

Ez a téma elmagyarázza a témával kapcsolatos fogalmakat.

Ha minden megfelelő (töltött papírt a nyomtatóba, az összes tintapatront behelyezte, nincsenek fájlhibák), még mindig előfordulhat, hogy a számítógépről küldött fájlok nyomtatása nem kezdődik el.

- Előfordulhat, hogy az elektromos kábellel van probléma. Ha a nyomtató semmilyen aktivitást nem mutat és az előlap sem reagál, ellenőrizze, hogy a tápkábel megfelelően csatlakozik-e, illetve hogy a fali aljzatban van-e tápfeszültség. Nyomja meg a bekapcsológombot 5 másodpercig a nyomtató alaphelyzetbe állításához.
- Szokatlan elektromágneses jelenségek (például erős elektromágneses mezők vagy elektromos zavarok) esetén a nyomtató a megszokottól eltérően működhet, vagy akár le is állhat. Ebben az esetben kapcsolja ki a nyomtatót az előlap bekapcsológombjával, és húzza ki a tápkábelt, várja meg, amíg az elektromágneses környezet normalizálódik, majd kapcsolja be újra. Ha továbbra is problémákat tapasztal, forduljon a támogatási képviselőhöz.
- Lehet, hogy a beágyazás be van adva, és a nyomtató a megfelelő fészkek kiszámítása előtt várja a megadott fészek várakozási idejét. Ebben az esetben az előlapon látható a takarékos elhelyezés végrehajtásáig fennmaradt idő.
- [Ha a grafikai nyelv beállítása nem megfelelő, lásd: A grafikai nyelv beállításának módosítása](#page-35-0) a következő oldalon: 28.
- Előfordulhat, hogy nem megfelelő illesztőprogramot telepített a számítógépre a nyomtatóhoz. Lásd az *Assembly instructions* (Összeszerelési útmutató) című tájékoztatót.
- Ha lapra nyomtat, a nyomtatóillesztőben meg kell adnia az Egy lap papírforrást.
- Lehet, hogy a nyomtató megfelelő papír (lásd Papírra várakozt [a következő oldalon: 147\)](#page-154-0) vagy számviteli azonosító adatait tartja a feladatban (lásd [Számlaazonosító bekérése](#page-33-0) a következő oldalon: 26).
- Előfordulhat, hogy nyomtatási képet kért a nyomtatóillesztõ-programtól. E funkció segítségével ellenőrizheti, hogy a nyomtató valóban a megfelelő képet nyomtatja majd ki. Ilyenkor a nyomtatási kép a képernyőn jelenik meg, a nyomtatás elkezdéséhez pedig meg kell nyomnia a Print (Nyomtatás) gombot.

# Az előlap inicializálása nem sikerült

Ha a nyomtató nem indul el (az előlap üres, vagy a diagnosztikai LED-ek mind ki vannak kapcsolva), javasoljuk, hogy cserélje ki a belső vezérlőprogramot a következő módon:

1. Lépjen a HP támogatási központjába (lásd HP támogatóközpont [a következő oldalon: 182\)](#page-189-0), és töltse le a belső vezérlőprogramot.

- <span id="page-184-0"></span>2. Az eszközvezérlő-programot mentse egy USB-memóriaegységre. Ideális esetben az USB-memóriaegység üres és a FAT fájlrendszernek megfelelően van formázva.
- 3. Győződjön meg arról, hogy a nyomtató ki legyen kapcsolva. Csatlakoztassa az USB-memóriaegységet az előlap mellett található nagy sebességű USB-aljzathoz, majd kapcsolja be a nyomtatót.
- 4. A nyomtatónak körülbelül egy percre van szüksége az eszközvezérlő-program fájljának beolvasására, majd kéri az USB-memóriaegység eltávolítását.
- 5. A nyomtató automatikusan telepíti az eszközvezérlő-programot, majd újraindul.

# A nyomtató lassúnak tűnik

Ez a téma elmagyarázza a témával kapcsolatos fogalmakat.

Alább olvasható néhány lehetséges magyarázat:

- A nyomtatási minőséget a legjobb vagy a maximális részletességgel állította be? A legjobb minőségű és maximális részletességű nyomatok elkészítése hosszabb időt vesz igénybe.
- A megfelelő papírtípust adta meg a papír betöltésekor? Egyes papírtípusokhoz nyomtatásához hosszabb időre van szükség. A fotópapírok és a bevonatos papírok száradási ideje például hosszabb az áthaladások [között. A nyomtató aktuális papírtípus-beállításának megállapításával kapcsolatban lásd: A papír adatainak](#page-52-0)  megtekintése a következő oldalon: 45.
- Ha a nyomtató hálózati kapcsolattal rendelkezik, győződjön meg arról, hogy a hálózat összetevői (hálózati kártyák, hubok, útválasztók, kapcsolók, kábelek) alkalmasak a nagy sebességű működésre. A hálózathoz kapcsolódó többi eszköz nagy forgalmat bonyolít a hálózaton?
- Az előlapon megadta az Extended (Hosszabb) száradási idő értékét? A száradási idő beállításaként próbálja megadni az Optimal (Optimális) értéket.

# Kommunikációs hiba lépett fel a számítógép és a nyomtató között

Ez a téma elmagyarázza a témával kapcsolatos fogalmakat.

Ennek a következő jelei lehetnek:

- Az előlap kijelzőjén nem látható a Receiving (Fogadás) üzenet, amikor képet küld a nyomtatóra.
- A számítógép hibaüzenetet ad, mikor megpróbál nyomtatni.
- A számítógép lefagy (nem reagál) kommunikáció közben.
- A nyomaton véletlenszerű vagy megmagyarázhatatlan hibák látszanak (rossz helyre nyomtatott vonalak, csak egyes részek kerülnek kinyomtatásra stb.).

Kommunikációs problémák megoldásai:

- [Győződjön meg arról, hogy az alkalmazásban a megfelelő nyomtatót választotta ki, lásd: Nyomtatás](#page-73-0) a következő oldalon: 66.
- Győződjön meg arról, hogy a nyomtató megfelelően működik, mikor más alkalmazásból próbál nyomtatni.
- Ne feledje, hogy a nagyméretű nyomatok fogadása, feldolgozása és nyomtatása időbe telhet.
- <span id="page-185-0"></span>● Ha a nyomtató más köztes eszközökön keresztül csatlakozik a számítógéphez, például kapcsolódobozokon, pufferdobozokon, kábeladaptereken, kábelkonvertereken stb., próbálja meg használni, ha közvetlenül a számítógéphez csatlakozik.
- Próbáljon ki egy másik csatlakozókábelt.
- [Ellenőrizze, hogy a grafikai nyelv beállítása megfelelő-e, lásd: A grafikai nyelv beállításának módosítása](#page-35-0) a következő oldalon: 28.
- Ha a nyomtató hálózattal csatlakozik, ellenőrizze, hogy a nyomtató rendelkezik-e statikus IP-címmel. Dhcp használata esetén az IP-cím minden be van kapcsolva, ebben az esetben előfordulhat, hogy az illesztőprogram nem találja.

# A beépített webszerver nem érhető el

Ha továbbra sem tud csatlakozni, kapcsolja ki és vissza a nyomtatót az előlapon lévő bekapcsológombpal.

Ha még nem tette meg, olvassa el [Embedded Web Server \(Beépített webszerver\)](#page-18-0) a következő oldalon: 11.

Az előlapon koppintson  $\{ \circ \}$ a, majd a Biztonsági > beágyazott webkiszolgáló elemre.

Ha proxykiszolgálót használ, próbálja meg megkerülni a kiszolgálót, és közvetlenül a webkiszolgálót elérni:

- Az Internet Explorer 6-os verziójában (Windows) lépjen a Tools (Eszközök) > Internet Options (Internetbeállítások) > Connections (Kapcsolatok) > LAN Settings (LAN-beállítások) lehetőségre, és jelölje be a Bypass proxy server for local addresses (Proxy figyelmen kívül hagyása helyi címeknél) jelölőnégyzetet. Ha ennél pontosabb beállításokat szeretne, kattintson az **Advanced** (Speciális) gombra, és adja hozzá a nyomtató IP-címét a kivételek listájához.
- A Mac OS X Safariban lépien a **Safari > Beállítások > Speciális elemre**, és kattintson a **Proxyk:** Beállítások módosítása gomb. Adja hozzá a nyomtató IP-címét vagy tartománynevét azon kivételek listájához, amelyekhez a proxykiszolgálót nem használja, a Állomások & Tartományok proxybeállításainak megkerülése mezőben.

# A hálózati mappa nem érhető el

A következő szakaszok részletesen ismertetik ezt a témát.

Ha beállított egy hálózati mappát, de a nyomtató nem fér hozzá, próbálkozzon az alábbi javaslatokkal:

- [Ellenőrizze, hogy minden mezőt helyesen kitöltött. Lásd: Hálózati mappa konfigurálása](#page-27-0) a következő oldalon: 20.
- Ellenőrizze, hogy a nyomtató csatlakozik-e a hálózathoz.
- Ellenőrizze, hogy a távoli számítógép be van kapcsolva, megfelelően működik. és csatlakozik a hálózathoz.
- Ellenőrizze, hogy a mappa meg van-e osztva, és hogy rendelkezik-e a megfelelő engedélyekkel és funkciók használatával.
- Ellenőrizze, hogy a nyomtató bejelentkezési hitelesítő adataival (a funkció használatától függően) a hálózat egy másik számítógépéről ugyanarra a mappára helyezhet/olvashat-e fájlokat (a funkció használatától függően).

<span id="page-186-0"></span>● Ellenőrizze, hogy a nyomtató és a távoli számítógép ugyanabban a hálózati alhálózatban van-e; Ha nincsenek azonos alhálózatban, akkor a hálózati útválasztókat konfigurálni kell a CIFS-protokoll (más néven: Samba) adatforgalmának továbbítására.

# Nem sikerül az internethez csatlakozni

Ha a nyomtató nem képes internetkapcsolatot létesíteni, akkor automatikusan elindíthatja a csatlakozási varázslót.

A csatlakozási varázsló automatikusan több tesztet hajt végre.

Ha a tesztek bármelyike sikertelen, akkor a nyomtató leírja a hibát és javaslatot ad annak elhárítására. Módosíthatja a beállításokat, és újra futtathatja a tesztet, kivéve, ha a beállítások védettek.

# Az internetes szolgáltatásokkal kapcsolatos problémák

A HP ePrinttel kapcsolatos bármilyen probléma esetén.

Lásd: HP Connected: [http://www.hpconnected.com.](http://www.hpconnected.com)

# Fájlrendszer automatikus ellenőrzése

A nyomtató bekapcsolásakor időnként megjelenik egy előlapi üzenet: Fájlrendszer ellenőrzése.

Fájlrendszer-ellenőrzés van folyamatban. Ez akár 40 percet is igénybe vehet. Please wait until it finishes. (Várjon a művelet befejezéséig.)

 $\triangle$  VIGYÁZAT! Ha a nyomtatót a fájlrendszer-ellenőrzés befejeződése előtt kikapcsolja, a fájlrendszer súlyosan megsérülhet, és használhatatlanná válhat a nyomtató merevlemeze. Ilyen esetben a fájlrendszer-ellenőrzési eljárás újrakezdődik, amikor ismételten bekapcsolja a nyomtatót.

A készülék 90 naponta elvégzi ezt az ellenőrzést a merevlemezen lévő fájlrendszer integritásának megőrzése érdekében.

**E** MEGJEGYZÉS: A nyomtató visszakapcsolása után körülbelül három percet vesz igénybe a nyomtató alaphelyzetbe állítása, valamint a nyomtatófejek ellenőrzése és előkészítése. Azonban ez időnként 40 percet is igénybe vehet, például, ha a nyomtatót hosszú ideje nem használták és a nyomtatófejek előkészítésére több időre van szükség.

# Riasztások

Ez a téma elmagyarázza a témával kapcsolatos fogalmakat.

A nyomtató kétféle riasztást adhat:

- Hibák: Többnyire arra figyelmeztetnek, hogy a nyomtató nem tud megfelelően működni. Ezenkívül az illesztőprogramban megjelenő hibaüzenetek a nyomatokat veszélyeztető tényezőkre, például a levágásra is figyelmeztethetnek, még akkor is, ha a készülék képes nyomtatni.
- Figyelmeztetések: Akkor jelennek meg, ha a nyomtató beállítást igényel (például kalibrálást), vagy ha a nyomtatást akadályozó helyzet alakult ki (például megelőző karbantartást kell végezni, vagy alacsony a tintaszint).

A nyomtató rendszerében négy különböző riasztási kommunikátor található:

- Előlap kijelzője: Az előlap csak a legfontosabb figyelmeztetést jeleníti meg. A figyelmeztetések meghatározott idő elteltével eltűnnek. Az állandó riasztások, például az "ink cartridge low on ink" ("a tintapatronban kevés a tinta") újra megjelennek, amikor a nyomtató készenléti állapotba kerül és nincs fontosabb figyelmeztetés.
- TIPP: [Az előlapi kijelzőn beállíthatja a papíreltérési riasztásokat, lásd: Papíregyensúly-egyezés](#page-96-0)  megoldása a következő oldalon: 89.
- Beépített webszerver: A beépített webszerver képernyőjének jobb felső sarkán látható a nyomtató állapota. Ha a nyomtatóval kapcsolatos riasztás keletkezik, a nyomtató állapotánál megjelenik a riasztás szövege.
- Illesztőprogram: Az illesztőprogram a nyomtatási feladat azon konfigurációs beállításaira figyelmeztet, amelyek hibákat okozhatnak a nyomaton. Figyelmeztetés jelenik meg akkor is, ha a nyomtató még nem készült fel a nyomtatásra.
- HP DesignJet segédprogram: A riasztások megtekintéséhez lépjen az Overview (Áttekintés) lapra, és jobb oldalon tekintse meg az Items needing attention (Karbantartást igénylő elemek) listát.

Alapértelmezés szerint a riasztások csak nyomtatáskor jelennek meg. Ha a riasztások engedélyezettek, és felmerül egy olyan hiba, amely akadályozza a művelet befejezését, akkor egy előugró ablakban megjelenik a probléma oka. A kívánt eredmény eléréséhez kövesse az utasításokat.

# <span id="page-188-0"></span>18 Az előlap hibaüzenetei

Előfordulhat, hogy a nyomtató időnként rendszerhibát jelenít meg, amely egy 12 számjegyből álló numerikus kódból áll, amelyet az ajánlott művelet követ.

A legtöbb esetben a rendszer felkéri, hogy indítsa újra a nyomtatót, mert amikor a nyomtató elindul, jobban diagnosztizálhatja a problémát, és automatikusan kijavíthatja. Ha a probléma az újraindítás után is fennáll, vegye fel a kapcsolatot a támogatási képviselővel, és készen áll arra, hogy a hibaüzenetből megadja a numerikus kódot.

Ha a hibaüzenet más ajánlott műveletet is tartalmaz, kövesse a nyomtató utasításait.

# Rendszerhibanapló

A nyomtató a rendszerhibák naplóját menti, amelyhez a következő módon férhet hozzá.

# USB-memóriaegység használatával

A következő lépések biztosítják a téma teljes eljárását.

- 1. Vegyünk egy szabványos USB flash meghajtót, amely FAT32 formátumban van formázva.
- 2. Hozzon létre egy üres fájlt az USB flash meghajtóban (kattintson a jobb gombbal, új > szöveges dokumentum), és nevezze el pdipu enable.log.
- 3. Ha hibaüzenet jelenik meg az előlapon, helyezze be az USB flash meghajtót a nyomtató elején található Nagy sebességű USB-állomásportba. A napló automatikusan átmásolódik a meghajtóba. Az előlap kéri, eltávolíthatja az USB flash meghajtót.
- 4. Az USB flash meghajtóban létrehozott fájl megosztásához forduljon támogatási képviselőjéhez (lásd [Lépjen kapcsolatba a HP ügyfélszolgálatával](#page-190-0) a következő oldalon: 183), és ossza meg.

# A beépített webszerver használatával

A következő lépések biztosítják a téma teljes eljárását.

- 1. A webböngészőben válassza a https://*printer IP-címét*/hp/device/support/serviceSupport.
- 2. A diagnosztikai csomag letöltéséhez kattintson a **Letöltés** gombra.
- 3. [Mentse a csomagot a számítógépbe, és lépjen kapcsolatba a támogatási képviselővel \(lásd Lépjen](#page-190-0) kapcsolatba a HP ügyfélszolgálatával a következő oldalon: 183).

# <span id="page-189-0"></span>19 HP Vevőszolgálat

A következő szakaszok részletesen ismertetik ezt a témát.

# Bevezetés

A HP Customer Care díjnyertes támogatást nyújt annak érdekében, hogy a legtöbbet hozd ki a HP DesignJet-ből, átfogó, bizonyított támogatási szakértelmet és új technológiákat biztosítva, hogy egyedi, teljes körű támogatást nyújts.

A szolgáltatások közé tartozik a telepítés és üzembe helyezés, a hibaelhárítás, a garancia kiterjesztése, a javítás és csereszolgáltatás, a telefonos és webes támogatás, a szoftverfrissítések, valamint a karbantartási [tanácsadás. Ha többet szeretne megtudni a HP ügyfélszolgálatáról, olvassa el a című témakört Lépjen](#page-190-0)  kapcsolatba a HP ügyfélszolgálatával a következő oldalon: 183.

A garancia regisztrálásához látogasson el a webhelyre [http://register.hp.com/.](http://register.hp.com/)

# HP Professional szolgáltatások

# HP támogatóközpont

Élvezze a dedikált szolgáltatások és erőforrások világát, hogy mindig a legjobb teljesítményt kapja HP DesignJet nyomtatóitól és megoldásaitól.

Csatlakozzon a HP közösséghez a HP támogatási központjában, a nagy formátumú nyomtatási közösségben, ahol 24×7-es hozzáféréshez férhet hozzá:

- Multimédiás segédanyagok;
- Lépésről lépésre útmutatók;
- Letöltések: a legújabb nyomtató firmware, illesztőprogramok, szoftver, papír előre beállított, stb
- Technikai támogatás: online hibaelhárítás, ügyfélszolgálati kapcsolatok és egyebek
- Tanácsok és részletes leírás a különböző szoftveralkalmazásokból kezdeményezett nyomtatásokhoz;
- Fórumok a szakértőkkel, mind a HP-vel, mind a munkatársaival való közvetlen kapcsolatfelvételhez
- Online garanciakövetés az Ön nyugalma érdekében.
- Legfrissebb termékinformációk: nyomtatók, kellékek, tartozékok, szoftverek stb.
- Kellékközpont, amely tartalmazza a tintákra és a papírokra vonatkozó összes fontos adatot.

A HP támogatási központja a következő helyen [http://www.hp.com/go/DesignJetT1600/supportt](http://www.hp.com/go/DesignJetT1600/support)alálható: .

A regisztrációt a megvásárolt termékek és a saját igényei alapján testre szabhatja, és megadhatja a kapcsolattartási beállításokat is a szükséges információknak megfelelően.

# <span id="page-190-0"></span>Nyomtatószoftver letöltése

Ügyeljen arra, hogy kövesse a szoftver telepítési utasításait.

Telepítse a nyomtatószoftvert a helyről [http://www.hp.com/go/DesignJetT1600/drivers.](http://www.hp.com/go/DesignJetT1600/drivers)

# HP Care csomagok és garanciabővítmények

A HP Care Pack csomagok és garanciabővítmények lehetővé teszik, hogy a nyomtató jótállását a szokásos időszakon túlra is kiterjessze.

A két szolgáltatás magába foglalja a távsegítség lehetőségét is. Szükség esetén helyszíni szolgáltatást is biztosítanak, két alternatív válaszidő-lehetőséggel:

- Következő munkanap;
- A bejelentés napján (ha az munkanap), négy órán belül (nem minden országban/térségben választható).

Van egy HP telepítési szolgáltatás, amely kicsomagolja, beállítja és csatlakoztatja a nyomtatót az Ön számára.

A HP Care Pack csomagokról további információt a című témakörben talál [http://cpc.ext.hp.com/portal/site/cpc.](http://cpc.ext.hp.com/portal/site/cpc)

# Felhasználó általi javítás

A HP Felhasználó általi javítás programja a leggyorsabb szervizszolgáltatást kínálja az ügyfeleknek a garanciában vagy szerződésben foglaltak szerint. Lehetővé teszi a HP számára, hogy a cserealkatrészeket közvetlenül Önnek (a végfelhasználónak) szállítsa, hogy Ön kicserélhesse őket. A program használatával az Önnek megfelelő időben cserélheti ki az alkatrészeket.

### Kényelmes, egyszerű használat

- A HP támogatási szakembere diagnosztizálja és értékeli, hogy szükség van-e cserealkatrészre a hibás hardverösszetevő kezeléséhez.
- A cserealkatrészeket expressz szállítjuk ki; a készleten lévő alkatrészek többségét még a megkeresés napján kiszállítjuk.
- A legtöbb HP termékhez elérhető, amely jelenleg garanciális vagy szerződéssel rendelkezik.
- A legtöbb országban elérhető.

További tudnivalók a felhasználó általi javításról: [http://www.hp.com/go/selfrepair.](http://www.hp.com/go/selfrepair)

# Lépjen kapcsolatba a HP ügyfélszolgálatával

A HP támogatás telefonon érhető el. Mielőtt telefonálna...

- Tekintse át a dokumentumban található hibaelhárítási javaslatokat.
- Lapozza fel a használt nyomtatóillesztő-program dokumentációját.
- Amennyiben más gyártó illesztőprogramját és RIP-jeit használja, nézze át az azokhoz tartozó dokumentációt.
- Ha felhívja támogatási képviselőjét, kérjük, a következő információk álljanak rendelkezésre, hogy gyorsabban válaszoljunk kérdéseire:
- <span id="page-191-0"></span>– A használt termék (a termék száma és sorozatszáma, amely a termék hátán található címkén található).
- [Ha az előlapon hibakód jelenik meg, jegyezze fel azt. Lásd: Az előlap hibaüzenetei](#page-188-0) a következő oldalon: 181.
- A használt számítógép.
- Bármely speciális berendezés vagy szoftver, amelyet használ (például orsósorok, hálózatok, kapcsolódobozok, modemek vagy speciális szoftverillesztők).
- A terméken (USB vagy hálózat) használt interfész típusa.
- A jelenleg használt szoftver- és illesztőprogram-név és verziószám.
- A nyomtatószolgáltatás adatai, amelyeket a beágyazott webkiszolgálóról kaphat. A beágyazott webkiszolgáló eléréséhez a webböngészőben adja meg a nyomtató IP-címét. Ezután kattintson > a Szolgáltatástámogatás >szolgáltatás adatai > megjelenítése gombra. Ha e-mailben kell elküldenie az információkat, letöltheti fájlként a böngészőjéből, majd később elküldheti a fájlt.
- **E** MEGJEGYZÉS: Miután a Megjelenítés gombra kattintott, a böngésző megakadályozhatja az előugró ablak megnyitását. Ebben az esetben meg kell találnia a böngésző opciót, amely lehetővé teszi az ablak megnyitását.

Másik lehetőségként a böngészőből közvetlenül elküldheti az oldalt: kattintson a Fájl > Küldés > Oldal e-mailben.

# Telefonszám

A HP támogatási telefonszáma elérhető az interneten.

Lásd: [http://welcome.hp.com/country/us/en/wwcontact\\_us.html.](http://welcome.hp.com/country/us/en/wwcontact_us.html)

# <span id="page-192-0"></span>20 A nyomtató műszaki adatai

A következő szakaszok részletesen ismertetik ezt a témát.

# Működési jellemzők

#### 20-1. táblázat: HP tinta kellékek

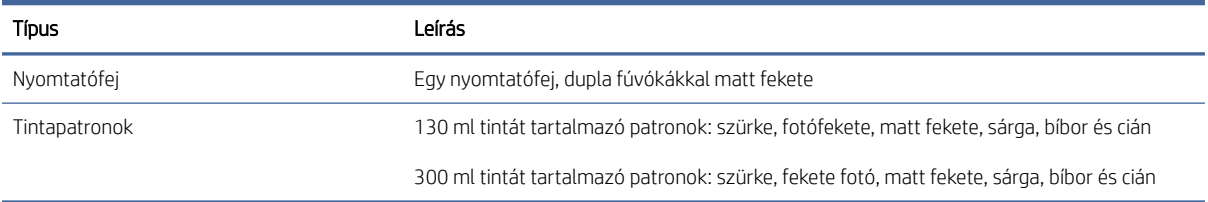

#### 20-2. táblázat: Papírméretek

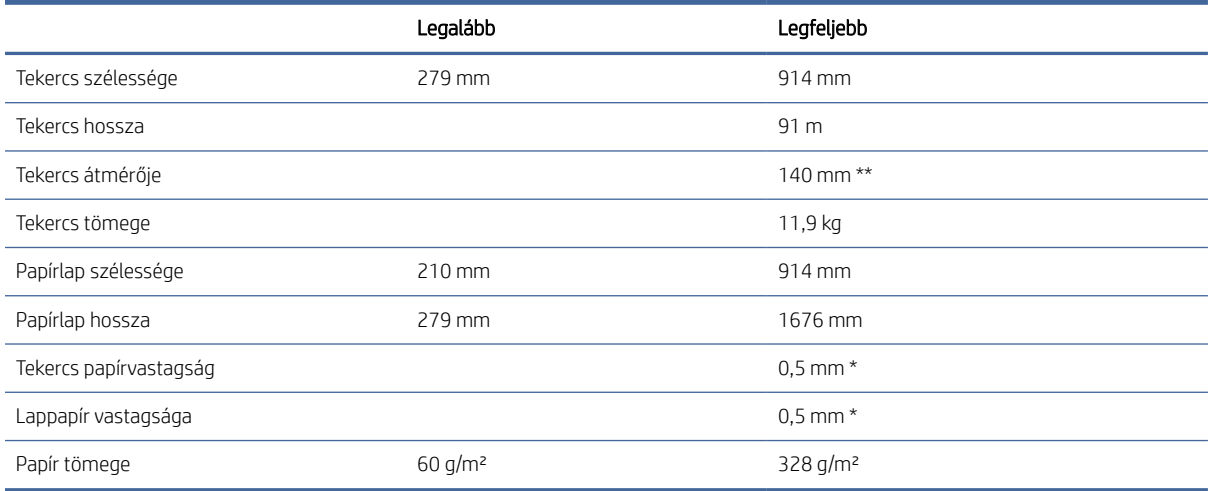

\* akár 0,6 mm darab, kézi üzemmódban nyomtatva a kimeneti rakodótálcába.

\*\* 51 mm-es tekercsmagátmérő. A 76 mm tekercsmagátmérővel rendelkező papír használható a HP DesignJet 3-in orsóadaptátor készlettel (lásd [3 hüvelykes orsóadapter készlet a következő oldalon: 143\)](#page-150-0).

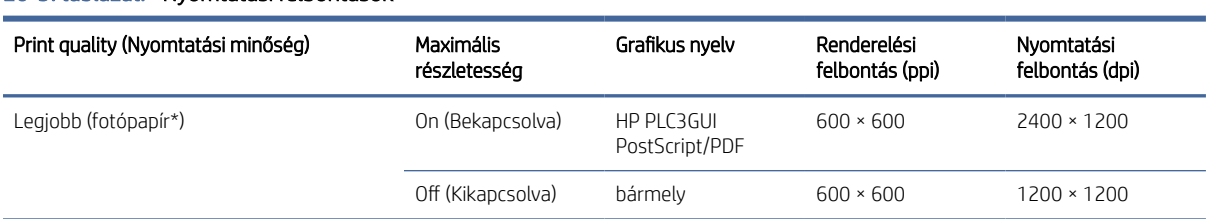

#### 20-3. táblázat: Nyomtatási felbontások

#### <span id="page-193-0"></span>20-3. táblázat: Nyomtatási felbontások (folytatás)

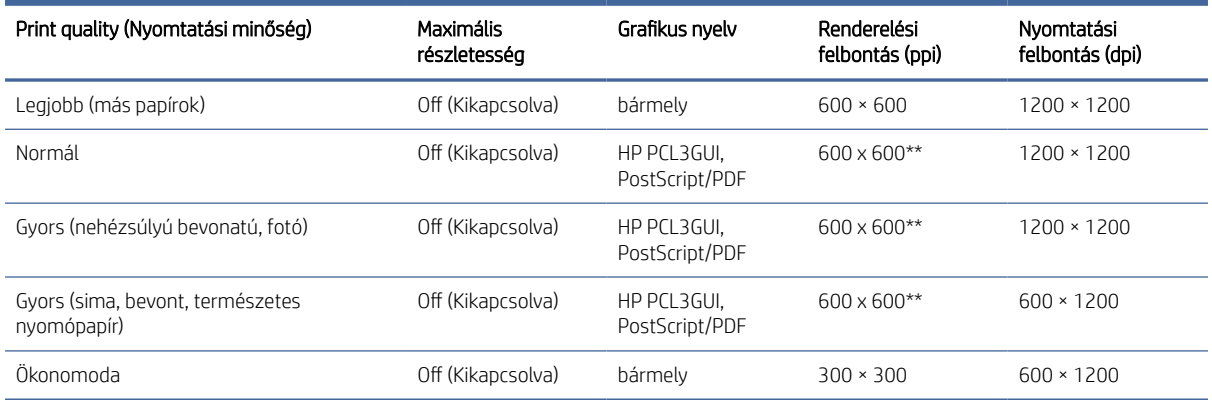

\* A támogatott dokumentumok listáját lásd: Papírrendelés [a következő oldalon: 140.](#page-147-0)

\*\* Kivéve a háttérvilágítású papírokat (300 x 300 ppi).

#### 20-4. táblázat: Margók

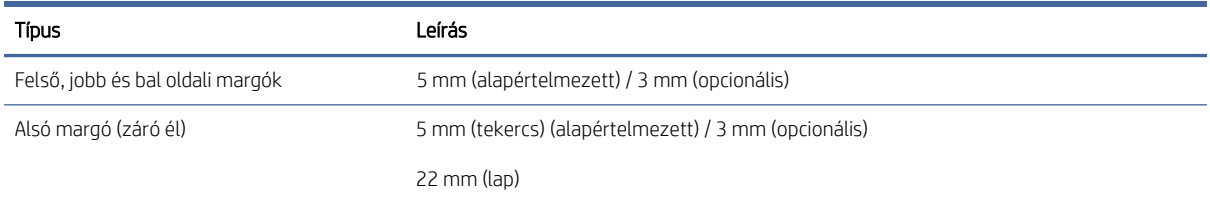

#### 20-5. táblázat: Mechanikai pontosság

#### Leírás

±0,1%-a a megadott vektorhossznak vagy ±0,2 mm-es (amelyik nagyobb) 23°C , 50-60%-os relatív páratartalom mellett, az E/A0 nyomóanyagon Legjobb vagy Normál üzemmódban HP Matte Film tekercsadagolással.

#### 20-6. táblázat: Támogatott grafikai nyelvek

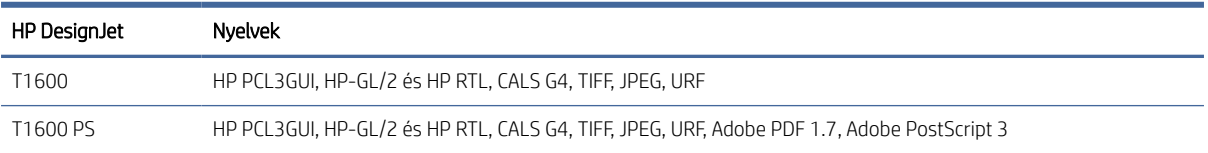

# Mobil nyomtatási előírások

Ez a témakör teljes körű referenciainformációt nyújt a témához.

#### <span id="page-194-0"></span>20-7. táblázat: Mobil nyomtatás

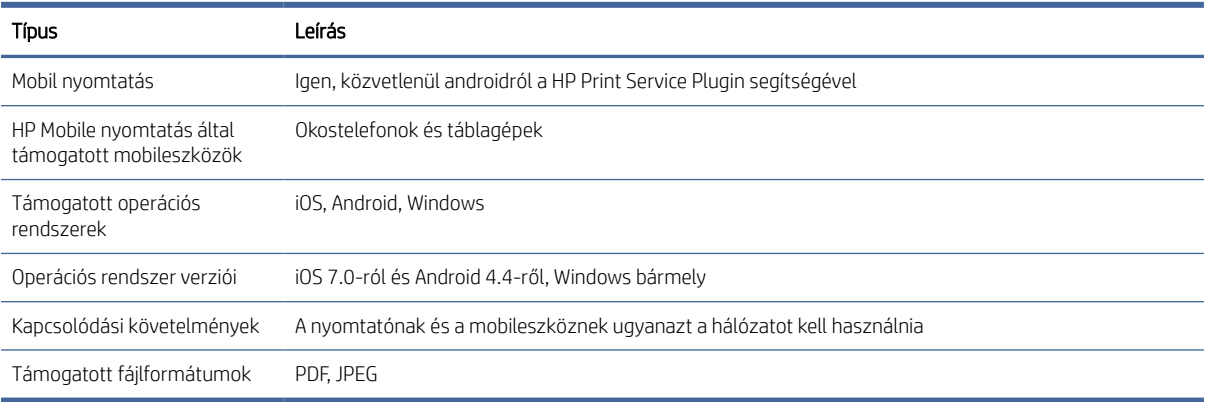

#### 20-8. táblázat: E-mail nyomtatás

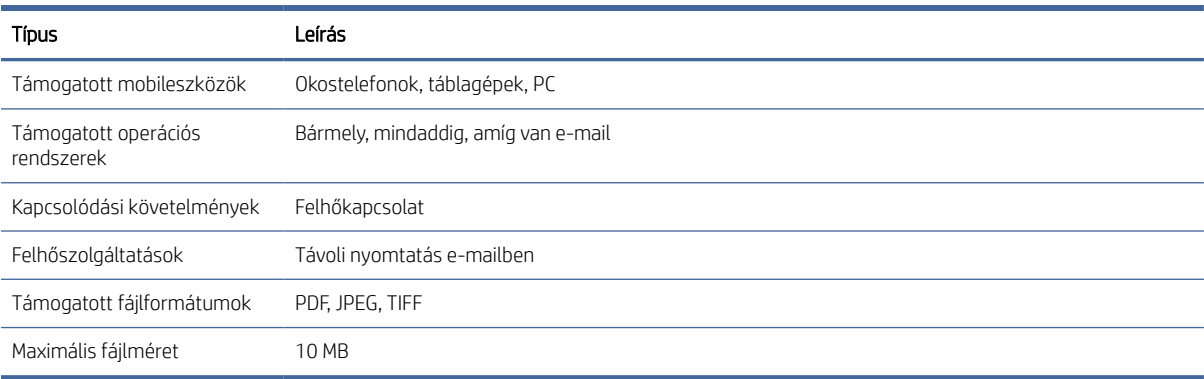

# Fizikai jellemzők

Ez a témakör teljes körű referenciainformációt nyújt a témához.

#### 20-9. táblázat: A nyomtató fizikai jellemzői

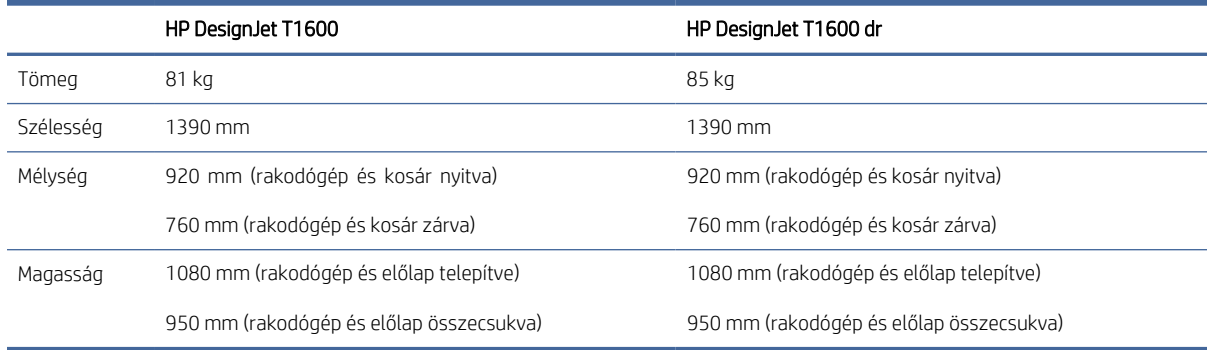

# <span id="page-195-0"></span>Memóriára vonatkozó műszaki adatok

Ez a témakör teljes körű referenciainformációt nyújt a témához.

#### 20-10. táblázat: Memóriára vonatkozó műszaki adatok

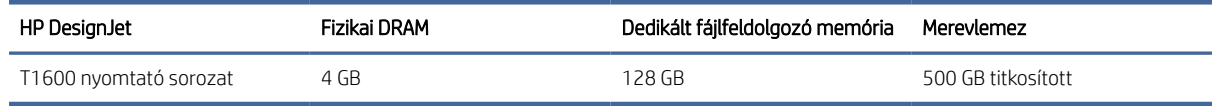

# Tápellátásra vonatkozó műszaki adatok

Ez a témakör teljes körű referenciainformációt nyújt a témához.

#### 20-11. táblázat: A nyomtató tápellátásának adatai

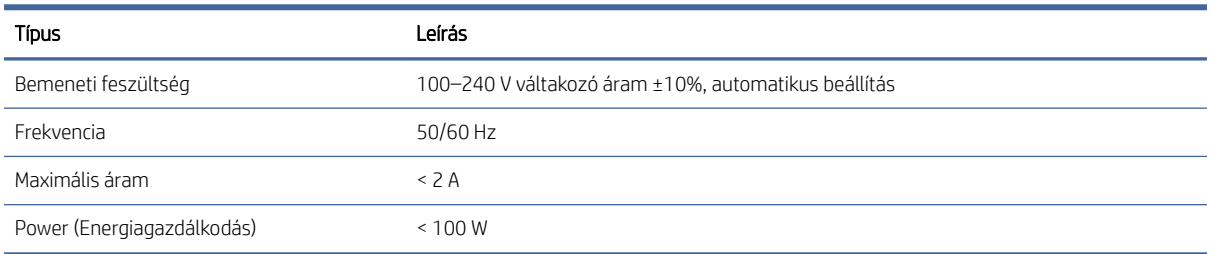

# Környezeti tényezők

Ez a témakör teljes körű referenciainformációt nyújt a témához.

#### 20-12. táblázat: A nyomtató által igényelt környezeti tényezők

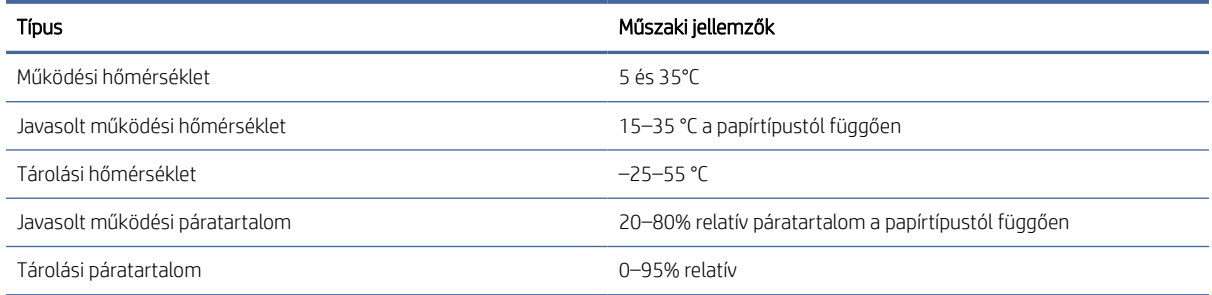

# Akusztikai adatok

A HP DesignJet T1600 nyomtatósorozat bejelentett zajkibocsátási szintjei. Hangnyomásszintek a járókelők helyzetében és hangteljesítményszintek ISO 7779-enként mérve.

#### 20-13. táblázat: A nyomtató akusztikai adatai

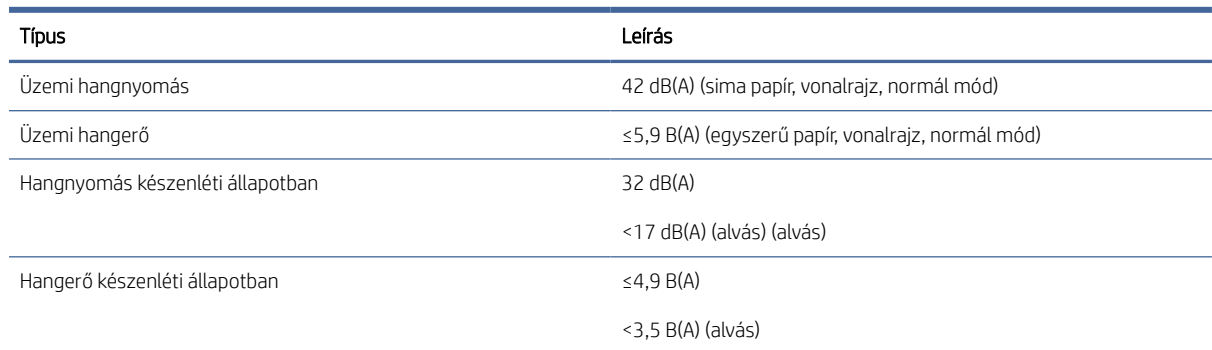

# Szójegyzék

### AppleTalk

Az Apple Computer által 1984-ben a számítógépes hálózatok számára fejlesztett protokollok csomagja. Az Apple jelenleg a TCP/IP- és a Bonjour-hálózatot ajánlja. A HP DesignJet termékek már nem támogatják az AppleTalk-ot.

#### **Bonjour**

Az Apple Computer egyik márkaneve, az Apple Mac OS X 10.2-es verzióját követő rendszerek számítógépes hálózati technológiája, és az IETF Zeroconf specifikációs keretrendszer egyik megvalósítása. Feladata, hogy megkeresse a helyi hálózaton elérhető szolgáltatásokat. Eredetileg Rendezvous néven volt ismert.

#### ESD

Elektrosztatikus kisülés. A statikus elektromosság gyakran előfordul a mindennapokban. Az autó ajtajának megérintésekor vagy a ruha levételekor keletkező szikra is ilyen. Bár az ellenőrzött körülmények között keletkező statikus elektromosságnak van néhány hasznos felhasználási lehetősége, a váratlan elektrosztatikus kisülés az elektronikai termékeket fenyegető egyik legfőbb veszélyforrás. A károsodás elkerülése érdekében a nyomtató üzembe helyezése, vagy az elektrosztatikus kisülésre érzékeny készülékek kezelése során be kell tartania néhány óvintézkedést. Az ilyen típusú megrongálódás csökkentheti az eszköz várható élettartamát. A váratlan elektrosztatikus kisülési lehetőség, és ezáltal az ilyen típusú károsodás csökkentésének egyik módja, ha megérinti a nyomtató valamelyik földelt felületét (leginkább a fém alkatrészeket), mielőtt az elektrosztatikus kisülésre érzékeny eszközökhöz (például nyomtatófejekhez vagy tintapatronokhoz) hozzáér. Ha a testében kialakuló elektrosztatikus töltést minimális mértékűre szeretné csökkenteni, ne dolgozzon szőnyegpadlós területen, és az elektrosztatikus kisülésre érzékeny eszközök kezelésekor próbáljon minél kevesebb mozgást végezni. Szintén kerülje az alacsony páratartalmú környezetben végzett munkát.

#### Eszközvezérlő-program

A nyomtató funkcióit irányító szoftver, amelyet a nyomtató félig állandó jelleggel tárol (ezért frissíthető).

#### Ethernet

Helyi hálózatoknál használt, népszerű számítógépes hálózati technológia.

#### Fúvóka

A nyomtatófejen található apró lyukak egyike, amelyen keresztül a tinta a papírra kerül.

#### Gigabit Ethernet

Ethernet-hálózat, amely 1 000 000 000 bit/másodperc sebességű adatátvitelre alkalmas. A Gigabit Ethernet-felületek kisebb sebességgel is tudnak működni, ha erre van szükség a régebbi Ethernet-eszközökkel való kompatibilitáshoz.

#### Hálózat

A hálózatot kapcsolatok csoportja alkotja, amelyek adatokat továbbítanak a számítógépek és az egyéb eszközök között. Az azonos hálózathoz tartozó eszközök kommunikálni tudnak egymással. Ez lehetővé teszi adatok küldését a számítógépek és az eszközök között, valamint bizonyos eszközök, például a nyomtatók megosztott használatát (egy nyomtatót több számítógép is használhat).

### HP RTL

HP Raster Transfer Language: a HP által a raszteres (bittérképes) grafikák leírására meghatározott nyelv.

## HP-GL/2

HP Graphics Language 2: a HP által a vektorgrafika leírására meghatározott nyelv.

# I/O

Bemenet/kimenet: ez a kifejezés az adatoknak az egyik eszköz és a másik közötti továbbítását írja le.

# ICC

Az International Color Consortium a vállalatok csoportja, amely megegyezett a színprofilokhoz tartozó közös szabvány használatában.

### IP-cím

ltalában IPv4-címet, illetve esetenként IPv6-címet jelent.

### IPSec

A hálózatok biztonságát megvalósító fejlett mechanizmus, amely hitelesíti és titkosítja a hálózat csomópontjai között küldött IP-csomagokat. Minden hálózati csomóponton (számítógépen vagy eszközön) IPSec-konfiguráció van megadva. Az alkalmazások általában nem tudják megállapítani, hogy a hálózati eszközök alkalmazzák-e az IPSec-biztonságot.

### IPv4-cím

Egyedi azonosító, amely az IPv4-hálózat egy adott végpontját azonosítja. Az IPv4-cím négy, egymástól ponttal elválasztott, egész számból áll. A számítógépes hálózatokban általában IPv4-címek használatosak.

### IPv6-cím

Egyedi azonosító, amely az IPv6-hálózat egy adott végpontját azonosítja. Az IPv6-cím akár nyolc, egymástól kettősponttal elválasztott csoportból áll, amelyek hexadecimális számjegyeket tartalmaznak. Mindegyik csoportban 4 hexadecimális számjegy szerepelhet. Csak néhány számítógépes hálózat használ IPv6-címeket.

### **Jetdirect**

A HP nyomtatószerver-sorozatának márkaneve, amely lehetővé teszi, hogy a nyomtatók közvetlenül kapcsolódjanak a helyi hálózatra.

## LED

Fénykibocsátó dióda: félvezető eszköz, amely elektromosan stimulált állapotban fényt bocsát ki.

### MAC-cím

Médiahozzáférés-vezérlési cím: egy adott eszköz azonosítására használt egyedi azonosító a hálózaton. Ez az IP-címnél alacsonyabb szintű azonosító. Egy adott készülék MAC- és IP-címmel is rendelkezhet.

### Nyomtatófej

A nyomtató kivehető alkatrésze, amely a hozzá tartozó tintapatron vagy tintapatronok egy vagy több színét használja, és a fúvókátn keresztül a papírra juttatja. A nyomtatóban minden nyomtatófej két különböző színt nyomtat.

### Nyomtatóillesztő-program

Szoftver, amely a nyomtatási feladatot az adott nyomtatónak megfelelő, általános formátumba alakítja át.

### Orsó

A papírtekercset a nyomtatás során tartó rúd.

### Papír

Vékony, sima anyag, amelyre írni vagy nyomtatni lehet; leggyakrabban valamilyen pépesített, megszárított és összepréselt rostokból készül.

### Színek következetessége

Az a lehetőség, hogy egy adott nyomtatási feladat színeit egymást követő több nyomtatási feladat és különböző nyomtatók használata esetén is azonosan lehessen kinyomtatni.

### Színhűség

Az eredeti kép színeihez minél jobban hasonlító színek nyomtatásának képessége, igyelembe véve azt is, hogy minden eszköz színskálája véges, és esetleg izikailag sem lehet bizonyos színeket pontosan kinyomtatni.

### **Színmodell**

A színek számokkal való kifejezésére szolgáló rendszer, ilyen például az RGB vagy a CMYK.

### Színskála

Az olyan színek és telítettségértékek tartománya, amelyek megjeleníthetők egy kimeneti eszközön, például egy nyomtatón vagy monitoron.

### Színtér

Olyan színrendszer, amelyben az egyes színeket számok adott kombinációja határozza meg. Számos különböző színtér használhatja ugyanazt a színmodellt: például a monitorok általában az RGB színmodellt használják, de különböző színterekkel rendelkeznek, mivel az RGB-számok egy adott csoportja különböző színeket eredményez a különböző monitorokon.

### Támaszlemez

A nyomtatón belül lévő sima felület, amelyen keresztül a papír áthalad nyomtatás közben.

### TCP/IP

Átviteli vezérlési protokoll/internetprotokoll: azok a kommunikációs protokollok, amelyeken az internet alapul.

### **Tintapatron**

A nyomtató kivehető alkotóeleme, amely egy adott színű tintát tárol, és továbbítja azt a nyomtatófej felé.

### USB

Univerzális soros busz: szabványos soros busz, amelyet az eszközök számítógépekhez való csatlakoztatására terveztek.

### USB-gazdacsatlakozó

A számítógépeken található téglalap alakú USB-csatlakozóaljzat. A nyomtatók vezérelhetik az ilyen csatlakozóhoz csatlakoztatott USB-eszközöket. A nyomtató két USB-gazdacsatlakozóval rendelkezik, amelyekhez tartozékok és USBmemóriaegységek csatlakoztathatók.

### Vágó

A nyomtató egyik alkotóeleme, amely a támaszlemezen előre-hátra csúszik, és elvágja a papírt.

# Tárgymutató

# A

a várólista felfüggesztése [88](#page-95-0) Acrobat Pro, nyomtatás [105](#page-112-0) Acrobat Reader nyomtatás [104](#page-111-0) Acrobat, nyomtatás [101](#page-108-0) Acrobat, többoldal nyomtatása [102](#page-109-0) akusztikai adatok [188](#page-195-0) alján le van vágva [164](#page-171-0) alvó üzemmód [9](#page-16-0) áramellátás be/ki [6](#page-13-0) AutoCAD, bemutató nyomtatása [110](#page-117-0) AutoCAD, nyomtatási projekt [108](#page-115-0) az előlap nem indul el [176](#page-183-0)

# B

beállítások, Windows illesztőprogram [28](#page-35-0) biztonság [24](#page-31-0) hálózati beállítások [53](#page-60-0) biztonsági címkék [4](#page-11-0) biztonsági előírások [2](#page-9-0) biztonságos fájltörlöl [137](#page-144-0)

# C

címkék, figyelmeztetés [4](#page-11-0)

# CS

csak a T1600dr típusú papírt védi [81](#page-88-0) csökkentett mód [133](#page-140-0)

## D

demónyomtatások [11](#page-18-0) DHCP-beállítások [53](#page-60-0) DNS-beállítások [53](#page-60-0)

### E

E-mail nyomtatás [186](#page-193-0) e-mailen keresztüli nyomtatás HP eprint engedélyezése [17](#page-24-0) HP ePrint feladatházirendek [18](#page-25-0) éjszakai nyomtatás [81](#page-88-0) elcsúszott színek [167](#page-174-0) elmosódott vonalak [168](#page-175-0)

előlap [7](#page-14-0) feladatsor [86](#page-93-0) hozzáférhetőség [29](#page-36-0) nyelv [9](#page-16-0) előlap beállítása automatikus ki-ki kapcsolás inaktivitás miatt [9](#page-16-0) egység kiválasztása [9](#page-16-0) Embedded Web Server (Beépített webszerver) [58](#page-65-0) engedélyez [47](#page-54-0) hangszóró hangereje [9](#page-16-0) kijelző fényereje [9](#page-16-0) nyelv [9](#page-16-0) nyomtatás & kezelés [59](#page-66-0) nyomtató alvó [9](#page-16-0) nyomtatófej megtisztítása [174](#page-181-0) nyomtatófejek adatai [126](#page-133-0) nyomtatófejek igazítása [174](#page-181-0) papír eltávolítása [39](#page-46-0) papír mozgatása [47](#page-54-0) papírbetöltés és vágás [48](#page-55-0) replace (Az [n] számú [szín] nyomtatófej hibás: cserélje ki) [122,](#page-129-0) [126](#page-133-0) száradási idő [48](#page-55-0) vízszintes vágó [48](#page-55-0) előlapi beállítások dátum- és időbeállítások [9](#page-16-0) eszközvezérlő-program frissítése [9](#page-16-0) gyári beállítások visszaállítása [9](#page-16-0) nyelv [9](#page-16-0) előlapi opció átméretezés [74](#page-81-0) beágyazó beállításai [80](#page-87-0) CMYK-forrásprofil [99](#page-106-0) diagnosztikai kép nyomtatása [169](#page-176-0) egyesül [75](#page-82-0) Embedded Web Server (Beépített webszerver) [178](#page-185-0) feketepont-kompenzálás [99](#page-106-0) fiókazonosító szükséges [26](#page-33-0) gazdaságos üzemmód engedélyezése [76](#page-83-0) grafikai nyelv kiválasztása [28](#page-35-0) I/O időtúllépés [164](#page-171-0)

kalibrálás alaphelyzetbe állítása [156](#page-163-0) levágási vonalak engedélyezése [77](#page-84-0) margók elrendezése [73](#page-80-0) maximális részletesség engedélyezése [77](#page-84-0) nyomtatás színesben [99](#page-106-0) nyomtatás szürkeárnyalatosban [99](#page-106-0) nyomtatás, diagnosztika [169](#page-176-0) nyomtatási minőség [71](#page-78-0) PANTONE-emuláció [99](#page-106-0) papírméret [71](#page-78-0) papírtípus kiválasztása [146](#page-153-0) papírtovábbítás beállítása [155](#page-162-0) papírtovábbítás kalibrálása [155](#page-162-0) renderelés mértéke [99](#page-106-0) RGB-forrásprofil [99](#page-106-0) színkalibrálás [96](#page-103-0) tiszta fekete-fehér [99](#page-106-0) védett papírtípusok [81](#page-88-0) elölnézet [5](#page-12-0) Embedded Web Server (Beépített webszerver) [11](#page-18-0) feladatsor [91](#page-98-0) használat feladatonként [119](#page-126-0) használati statisztikák [117](#page-124-0) hozzáférés [29](#page-36-0) költség-hozzárendelés [121](#page-128-0) nem érhető el [58,](#page-65-0) [178](#page-185-0) eszközvezérlő-program frissítése [135](#page-142-0) manuális beállítás [18](#page-25-0)

# F

fájl törlése, biztonságos [137](#page-144-0) fájlok biztonságos törlése [137](#page-144-0) fájlrendszer-ellenőrzés [179](#page-186-0) fekete-fehér [98](#page-105-0) feladat törlése [90](#page-97-0) feladat, nyomtatáskor [88](#page-95-0) feladatsor előlap [86](#page-93-0) Embedded Web Server (Beépített webszerver) [91](#page-98-0) feladatvárólista beállításai [90](#page-97-0) feladatvárólista-műveletek [87](#page-94-0)

Felhasználó általi javítás [183](#page-190-0) felügyelet nélküli nyomtatás [81](#page-88-0) figyelmeztet [4](#page-11-0) figyelmeztetés [4](#page-11-0) figyelmeztetések figyelmeztetések [179](#page-186-0) hibák [179](#page-186-0) figyelmeztető címkék [4](#page-11-0) fizikai jellemzők [187](#page-194-0)

### G

garanciabővítés [183](#page-190-0) gazdaságos papírhasználat [78](#page-85-0) tintahasználat [80](#page-87-0) grafikai nyelvek [185](#page-192-0)

#### GY

Gyűjtő [41](#page-48-0)

## H

hálózat mac csatlakoztatása [16](#page-23-0) Hálózati [52](#page-59-0) hálózati hibaelhárítás [56](#page-63-0) hálózati mappa nem érhető el [178](#page-185-0) Hálózatok biztonsági beállítások [53](#page-60-0) kapcsolat sebessége [53](#page-60-0) Protokollok [53](#page-60-0) halvány mód [8](#page-15-0) hátulnézet [6](#page-13-0) hiányos kép [164](#page-171-0) hibaüzenetek előlap [181](#page-188-0) napló [181](#page-188-0) hozzáférés-szabályozás [24](#page-31-0) HP Care csomagok [183](#page-190-0) HP DesignJet segédprogram megnyitás [10](#page-17-0) HP eprint engedélyez [17](#page-24-0) HP ePrint kapcsolat konfigurálás [18](#page-25-0) HP ePrint szabályzatok nyomtatás [18](#page-25-0) HP nyomtatási kép [10](#page-17-0) HP segédprogram megnyitás [10](#page-17-0) nem érhető el [59](#page-66-0) HP támogatás [183](#page-190-0) HP támogatási központ [182](#page-189-0) HP Vevőszolgálat [182](#page-189-0)

#### I

illesztőprogram beállításai [28](#page-35-0) Illesztőprogramok [27](#page-34-0) internetkapcsolat hibaelhárítás [179](#page-186-0) IP-cím [53](#page-60-0) IPSEC állapot [53](#page-60-0) IPV6-beállítások [53](#page-60-0)

# K

kalibrálás szín [96](#page-103-0) kapcsolat sebessége [53](#page-60-0) karbantartási csomagok [137](#page-144-0) kefelenyomat nyomtatása [76](#page-83-0) képdiagnosztikai adatlap nyomtatása [169](#page-176-0) képhibák alján le van vágva [164](#page-171-0) hiányos kép [164](#page-171-0) hiányzó objektumok [165](#page-172-0) késleltetett nyomtatás [59](#page-66-0) két tekercs [50](#page-57-0) kommunikáció a számítógéppel nyomtató/számítógép közötti kommunikációs problémák [58,](#page-65-0) [177](#page-184-0) konfigurálás HP ePrint kapcsolat [18](#page-25-0) kopott nyomatok [160](#page-167-0) kosár [45](#page-52-0) kimeneti problémák [154](#page-161-0) költség-hozzárendelés [121](#page-128-0) környezeti tényezők [188](#page-195-0)

# L

lassú nyomtatás [177](#page-184-0) lemeztörlés [138](#page-145-0) lépcsős vonalak [166](#page-173-0) levágási vonalak [77](#page-84-0)

# M

margók [73](#page-80-0) műszaki adatok [185](#page-192-0) mechanikai pontosság [185](#page-192-0) megkarcolódott nyomatok [160](#page-167-0) memóriára vonatkozó műszaki adatok [188](#page-195-0) merevlemezre vonatkozó műszaki jellemzők [188](#page-195-0) Microsoft Office, nyomtatás [113](#page-120-0)

minőség, kiváló [76](#page-83-0) Mobil nyomtatás [186](#page-193-0) nyomtatás [83](#page-90-0) mobil specifikációk [186](#page-193-0) Mobil specifikációk [85](#page-92-0) munka részletei [89](#page-96-0) működési jellemzők [185](#page-192-0)

# N

nem lehet papírt betölteni [144](#page-151-0)

# NY

nyelv [9](#page-16-0) nyomat átméretezése [74](#page-81-0) nyomat előnézete [75](#page-82-0) nyomat méretezése [74](#page-81-0) nyomtatás [66](#page-73-0) nyomtatóillesztő-program [70](#page-77-0) Saját kezdőmappa [69](#page-76-0) USB flash adathordozó [66](#page-73-0) nyomtatás következő [88](#page-95-0) nyomtatás mobilról [83](#page-90-0) nyomtatás most [88](#page-95-0) nyomtatási beállítások alapértelmezett [90](#page-97-0) nyomtatási feladat takarékos elhelyezés [78](#page-85-0) nyomtatási felbontások [185](#page-192-0) nyomtatási kép [75](#page-82-0) nyomtatási minőség kiválasztás [71](#page-78-0) nyomtatási minőséggel kapcsolatos problémák általános [157](#page-164-0) elcsúszott színek [167](#page-174-0) élek sötétebbek a vártnál [161](#page-168-0) elmosódott vonalak [168](#page-175-0) fehér foltok [162](#page-169-0) fekete tinta lejön [161](#page-168-0) fekete vonalak sárga [161](#page-168-0) karcolódás [160](#page-167-0) kopás [160](#page-167-0) különböző színű függőleges vonalak [162](#page-169-0) lépcsős vagy életlen élek [161](#page-168-0) lépcsős vonalak [166](#page-173-0) nem folytonos vonalak [167](#page-174-0) nem megfelelő vonalhosszúság [169](#page-176-0) nyomat alja [162](#page-169-0) papír nem sima [159](#page-166-0) sávozás [157](#page-164-0) szemcsés nyomat [158](#page-165-0) tintafoltok [160](#page-167-0)

vízszintes vonalak [157](#page-164-0) vonalvastagság [165](#page-172-0) nyomtató nem érhető el a hálózati mappa [178](#page-185-0) nyomtató állapota [134](#page-141-0) nyomtató áthelyezése [134,](#page-141-0) [135](#page-142-0) nyomtató csatlakoztatása általános [12](#page-19-0) nyomtató fő részei [5](#page-12-0) nyomtató jellemzői [1](#page-8-0) nyomtató nem indul el [176](#page-183-0) nyomtató nem nyomtat [176](#page-183-0) nyomtató részei [5](#page-12-0) nyomtató szolgáltatások konfigurálás [16](#page-23-0) nyomtató tárolása [134,](#page-141-0) [135](#page-142-0) nyomtató tisztítása [134](#page-141-0) nyomtatófej állapot [126](#page-133-0) állapotüzenetek [175](#page-182-0) behelyezés [130](#page-137-0) csere, megigazítás [174](#page-181-0) eltávolítás [126](#page-133-0) igazítás [174](#page-181-0) ismertetés [126](#page-133-0) műszaki adatok [185](#page-192-0) nem helyezhető be [173](#page-180-0) rendelés [139](#page-146-0) tisztítás kifúvatás [174](#page-181-0) nyomtatófej-tisztító műszaki adatok [185](#page-192-0) nyomtatómodellek [2](#page-9-0) nyomtatószoftver Mac OS X légnyomtatás telepítése [13](#page-20-0) Windows eltávolítás [13](#page-20-0) Windows telepítés [13](#page-20-0) nyomtatószoftver, letöltés [183](#page-190-0)

## O

oldalméret [71](#page-78-0) on hold for paper (várakozás papírra) [147](#page-154-0) be- és kikapcsolás [148](#page-155-0) orsó [143](#page-150-0) papírtekercs betöltése [32](#page-39-0) orsó adapter készlet [143](#page-150-0)

## P

PANTONE-emuláció [98](#page-105-0) papír adatok megjelenítése [47](#page-54-0) adatok megtekintése [45](#page-52-0)

betöltési hibaüzenetek [145](#page-152-0) elakadás a rakodógépben [153](#page-160-0) elakadás levágott papírcsík miatt [153](#page-160-0) előre beállított [45](#page-52-0) előre beállított papírtípusok letöltése [45,](#page-52-0) [46](#page-53-0) gazdaságos használat [78](#page-85-0) használat [119](#page-126-0) karbantartás [47](#page-54-0) kifogyás helytelen jelzése [154](#page-161-0) kimenti problémák a kosárnál [154](#page-161-0) lekvár a lemezben [148](#page-155-0) méret [71](#page-78-0) méretek (max. és min.) [185](#page-192-0) mozgatás [47](#page-54-0) nem sima [159](#page-166-0) nem tölthető be [144](#page-151-0) nem vág megfelelően [154](#page-161-0) nyomtatás betöltött papírra [74,](#page-81-0) [147](#page-154-0) nyomtatás nem a megfelelő papírra [147](#page-154-0) nyomtatóban marad [154](#page-161-0) papír nem szerepel az illesztőprogramban [145](#page-152-0) papírtekercs laza az orsón [154](#page-161-0) papírtovábbítás kalibrálása [155](#page-162-0) stacker váratlanul tele [153](#page-160-0) típus kiválasztása [74](#page-81-0) tiszta vágás [48](#page-55-0) vágás nyomtatás után [154](#page-161-0) papír betöltése általános tanácsok [31](#page-38-0) lap nem tölthető be [145](#page-152-0) nem tölthető be [144](#page-151-0) papír nem szerepel az illesztőprogramban [145](#page-152-0) papírlap [39](#page-46-0) papírtekercs felhelyezése az orsóra [32](#page-39-0) tekercs nem tölthető be [144](#page-151-0) tekercspapír betöltése a nyomtatóba [36](#page-43-0) papír eltávolítása tekercs [38](#page-45-0) papír eltérés [89](#page-96-0) papír nem szerepel az illesztőprogramban [145](#page-152-0) papírbetöltési problémák [144](#page-151-0) papírkészlet importálása [46](#page-53-0) papírlap behelyezés [39](#page-46-0) papírtípusok [140](#page-147-0)

Photoshop, bemutató nyomtatása [112](#page-119-0) Photoshop, nyomtatás [107](#page-114-0) PostScript-bővítmény [143](#page-150-0) protokollok, hálózat [53](#page-60-0) Proxykiszolgáló beállításai [53](#page-60-0)

# R

rendelés nyomtatófej [139](#page-146-0) papír [140](#page-147-0) tartozékok [142](#page-149-0) tintapatronok [139](#page-146-0)

# S

sávozási problémák [155](#page-162-0) specifikációk akusztika [188](#page-195-0) áramellátás [188](#page-195-0) e-mailen keresztüli nyomtatás [186](#page-193-0) fizikai [187](#page-194-0) grafikai nyelvek [185](#page-192-0) környezet [188](#page-195-0) margók [185](#page-192-0) mechanikai pontosság [185](#page-192-0) memória [188](#page-195-0) merevlemez [188](#page-195-0) mobil [186](#page-193-0) mobil nyomtatás [186](#page-193-0) működési [185](#page-192-0) nyomtatási felbontások [185](#page-192-0) papírméret [185](#page-192-0) tintakellékek [185](#page-192-0) statisztika használat [117](#page-124-0) használat feladatonként [119](#page-126-0) költség-hozzárendelés [121](#page-128-0) tintapatron [122](#page-129-0)

# SZ

számlaazonosító megkövetelés [26](#page-33-0) számlázás [117](#page-124-0) száradási idő módosítás [48](#page-55-0) szemcsés nyomat [158](#page-165-0) szín CMYK [95](#page-102-0) előnyök [95](#page-102-0) kalibrálás [96](#page-103-0) pontatlan [163](#page-170-0) profil [95](#page-102-0)

RGB [95](#page-102-0) Terek [99](#page-106-0) színkezelés beállítások [97](#page-104-0) folyamat [95](#page-102-0) kezelőpanelről [99](#page-106-0) nyomtatóillesztőkből [97](#page-104-0) szoftver, letöltés [183](#page-190-0) szoftverfrissítés [137](#page-144-0) szürkeárnyalatok [98](#page-105-0)

### T

takarékos elhelyezés [78](#page-85-0) be- vagy kikapcsolás [79](#page-86-0) támaszlemez tisztítása [161](#page-168-0) tápellátásra vonatkozó műszaki adatok [188](#page-195-0) tartozékok rendelés [142](#page-149-0) TCP/IP-beállítások [53](#page-60-0) tekercs házirendek [89](#page-96-0) tekercspapír behelyezés [36](#page-43-0) betöltés, orsó [32](#page-39-0) eltávolítás [38](#page-45-0) telefonszám [184](#page-191-0) terméktámogatás garanciabővítés [183](#page-190-0) HP Care csomagok [183](#page-190-0) HP támogatás [183](#page-190-0) HP támogatási központ [182](#page-189-0) HP Vevőszolgálat [182](#page-189-0) nyomtatószoftver [183](#page-190-0) tinta gazdaságos használat [80](#page-87-0) használat [119](#page-126-0) tintapatron állapot [122](#page-129-0) állapotüzenetek [173](#page-180-0) behelyezés [124](#page-131-0) eltávolítás [122](#page-129-0) ismertetés [122](#page-129-0) karbantartás [134](#page-141-0) műszaki adatok [185](#page-192-0) nem helyezhető be [173](#page-180-0) rendelés [139](#page-146-0) többtekercses nyomtató [50](#page-57-0) tűzfal állapota [53](#page-60-0)

### U

újranyomtatási feladat [88](#page-95-0)

# Ü

Ügyfélszolgálat [182](#page-189-0)

# V

vágó be/ki [48](#page-55-0) vonalátfedések [75](#page-82-0) vonalhosszúság pontossága [169](#page-176-0) vonalvastagság [165](#page-172-0)

#### W

Web Services (Internetszolgáltatások) hibaelhárítás [179](#page-186-0) Wi-Fi tartozék [60](#page-67-0) a nyomtató csatlakoztatása Wi-Fi hálózathoz [62](#page-69-0) adatsebesség [60](#page-67-0) funcionalitás [60](#page-67-0) nyomtatás közvetlen Wi-Fivel [64](#page-71-0) telepítés [60](#page-67-0) további információ [65](#page-72-0) Wi-Fi közvetlen be- és kikapcsolása [65](#page-72-0)